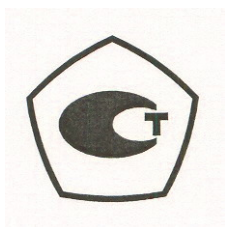

## **Генераторы сигналов измерительные MG3691C, MG3692C, MG3693C, MG3694C**

## **Руководство по эксплуатации**

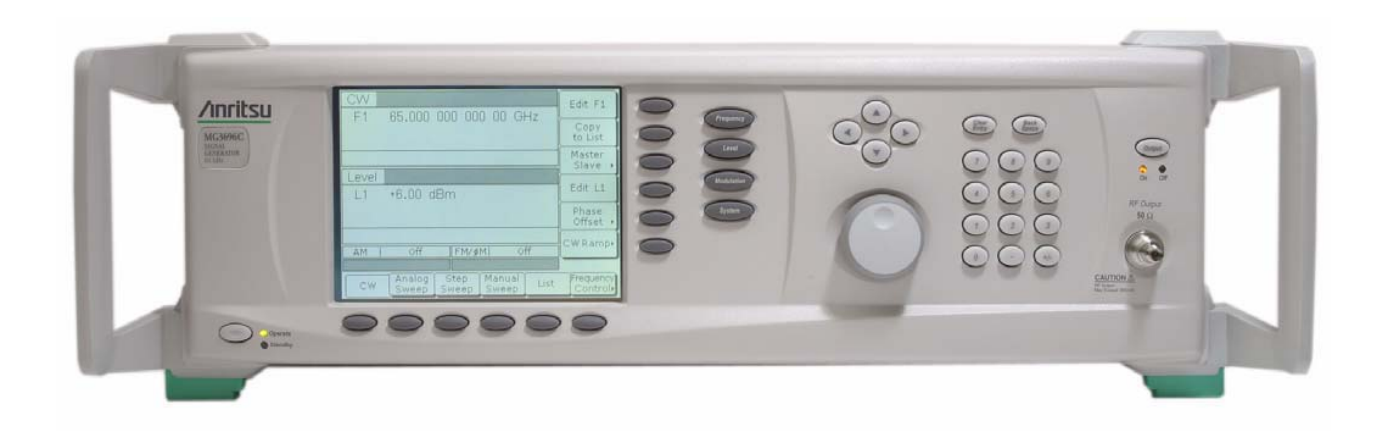

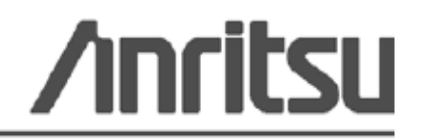

Part Number: 10370-10373 Revision: A Published: April 2010 Copyright 2009 Anritsu Company

Anritsu Company 490 Jarvis Drive Morgan Hill, CA 95037-2809 USA

#### **ГАРАНТИЯ**

Компания Anritsu гарантирует отсутствие у изделия (изделий), указанного (указанных) на титульной странице, дефектов материалов, конструкции и качества изготовления в течение трех лет с момента поставки.

Компания Anritsu обязуется проводить ремонт или замену неисправных изделий в течение гарантийного срока. Покупатели должны предварительно оплатить расходы на транспортировку изделий в компанию Anritsu для проведения гарантийного ремонта. Данное обязательство распространяется только на первоприобретателей. Компания Anritsu не несёт ответственности за косвенные убытки.

#### **ОТКАЗ ОТ ГАРАНТИЙНЫХ ОБЯЗАТЕЛЬСТВ**

ОТКАЗ ОТ ГАРАНТИЙНЫХ ОБЯЗАТЕЛЬСТВ. НАСКОЛЬКО ЭТО РАЗРЕШЕНО ДЕЙСТВУЮЩИМ ЗАКОНОДАТЕЛЬСТВОМ, КОМПАНИЯ ANRITSU И ЕЕ ПОСТАВЩИКИ ОТКАЗЫВАЮТСЯ ОТ ВСЕХ ГАРАНТИЙНЫХ ОБЯЗАТЕЛЬСТВ, ЯВНО ВЫРАЖЕННЫХ ИЛИ ПОДРАЗУМЕВАЕМЫХ, ВКЛЮЧАЯ, НО НЕ ТОЛЬКО, ПОДРАЗУМЕВАЕМЫЕ ГАРАНТИИ ТОВАРНОГО СОСТОЯНИЯ ИЛИ ПРИГОДНОСТИ ДЛЯ ОПРЕДЕЛЕННОЙ ЦЕЛИ, В ОТНОШЕНИИ ПРОГРАММНОГО ОБЕСПЕЧЕНИЯ. ПОЛЬЗОВАТЕЛЬ ПРИНИМАЕТ ВСЕ РИСКИ, СВЯЗАННЫЕ С ИСПОЛЬЗОВАНИЕМ ПРОГРАММЫ. ЛЮБАЯ ОТВЕТСТВЕННОСТЬ ПОСТАВЩИКА ИЛИ ПРОИЗВОДИТЕЛЯ БУДЕТ ОГРАНИЧИВАТЬСЯ ТОЛЬКО ОБЯЗАТЕЛЬСТВОМ ПО ЗАМЕНЕ ПРОДУКТА.

НАСКОЛЬКО ЭТО РАЗРЕШЕНО ДЕЙСТВУЮЩИМ ЗАКОНОДАТЕЛЬСТВОМ, НИ КОМПАНИЯ ANRITSU, НИ ЕЕ ПОСТАВЩИКИ НЕ МОГУТ БЫТЬ ПРИВЛЕЧЕНЫ К ОТВЕТСТВЕННОСТИ В СВЯЗИ С КАКИМ-ЛИБО ФАКТИЧЕСКИМ, СЛУЧАЙНЫМ, КОСВЕННЫМ ИЛИ ПОСЛЕДУЮЩИМ УЩЕРБОМ (ВКЛЮЧАЯ, НО НЕ ТОЛЬКО, УЩЕРБ В РЕЗУЛЬТАТЕ ПОТЕРИ ТОРГОВОЙ ПРИБЫЛИ, ПРЕРЫВАНИЯ ДЕЯТЕЛЬНОСТИ, ПОТЕРИ КОММЕРЧЕСКОЙ ИНФОРМАЦИИ И ИНОЙ УЩЕРБ ФИНАНСОВОГО ХАРАКТЕРА) ВСЛЕДСТВИЕ ИСПОЛЬЗОВАНИЯ ИЛИ НЕВОЗМОЖНОСТИ ИСПОЛЬЗОВАНИЯ ПРОГРАММНЫХ ПРОДУКТОВ, ДАЖЕ ЕСЛИ КОМПАНИИ ANRITSU БЫЛО СООБЩЕНО О ВОЗМОЖНОСТИ ПОДОБНОГО УЩЕРБА. ПОСКОЛЬКУ НЕКОТОРЫЕ ГОСУДАРСТВА И ЮРИСДИКЦИИ НЕ ПОЗВОЛЯЮТ ОТКАЗЫВАТЬСЯ ОТ ИЛИ ОГРАНИЧИВАТЬ ОТВЕТСТВЕННОСТЬ ЗА КОСВЕННЫЙ ИЛИ СЛУЧАЙНЫЙ УЩЕРБ, ВОЗМОЖНО, ЧТО ВЫШЕУКАЗАННОЕ ОГРАНИЧЕНИЕ К ВАМ НЕ ПРИМЕНЯЕТСЯ.

#### **ПРИЗНАНИЕ ТОРГОВЫХ МАРОК**

Acrobat Reader является зарегистрированной торговой маркой Adobe Corporation.

MATLAB является зарегистрированной торговой маркой The MathWorks Corporation.

NI является зарегистрированной торговой маркой National Instruments Corporation.

#### **ВНИМАНИЕ**

Компания Anritsu разработала данное руководство по эксплуатации для использования сотрудниками компании Anritsu и покупателями в качестве руководства по правильной установке, использованию и обслуживанию оборудования и программного обеспечения компании Anritsu. Все рисунки, спецификации и информация, содержащиеся в данном руководстве, являются собственностью компании Anritsu, и любое несанкционированное использование или распространение данных рисунков, спецификаций и информации запрещено; запрещается их полное или частичное воспроизведение или копирование или использование в целях производства или продажи оборудования или программного обеспечения без предварительного письменного разрешения компании Anritsu.

#### **ОБНОВЛЕНИЯ**

При появлении обновлений данного руководства они могут быть загружены с сайта компании Anritsu: http://www.us.anritsu.com

Контактные данные организаций, занимающихся продажей и обслуживанием продукции Anritsu в вашем регионе, могут быть получены на странице:

http://www.anritsu.com/contact.asp

#### **ЛИЦЕНЗИОННОЕ СОГЛАШЕНИЕ С КОНЕЧНЫМ ПОЛЬЗОВАТЕЛЕМ НА ПРОГРАММНОЕ ОБЕСПЕЧЕНИЕ ANRISTU**

ВАЖНО – ПРОЧИТАЙТЕ ВНИМАТЕЛЬНО: Настоящее лицензионное соглашение с конечным пользователем (далее – «Соглашение») является юридическим соглашением между вами (физическим или юридическим лицом) и компанией Anristu относительно вышеуказанного программного продукта Anristu, включая компьютерное программное обеспечение и сопутствующие электронные или печатные материалы, а также, возможно, включая электронную или доступную в режиме онлайн документацию (далее – «ПРОГРАММНЫЙ ПРОДУКТ» или «ПРОГРАММНОЕ ОБЕСПЕЧЕНИЕ»). Приобретая или каким-либо иным образом используя данный ПРОГРАММНЫЙ ПРОДУКТ, вы тем самым принимаете условия данного Соглашения.

#### **ЛИЦЕНЗИЯ НА ПРОГРАММНЫЙ ПРОДУКТ**

ПРОГРАММНЫЙ ПРОДУКТ защищен законами и международными соглашениями об авторском праве, а также иными законами и соглашениями о правах на интеллектуальную собственность. Данная программа лицензируется, а не продается.

1. ОБЪЕМ ЛИЦЕНЗИИ. Настоящее Соглашение предоставляет вам следующие права:

a. Вы можете использовать ОДНУ копию указанного выше Программного Продукта только на аппаратном обеспечении (прибор Anritsu или его внутренний компьютер), на котором он был изначально установлен. Считается, что ПРОГРАММНОЕ ОБЕСПЕЧЕНИЕ «используется» на компьютере, когда оно загружено во временную память (например, ОЗУ) или установлено на устройстве энергонезависимой памяти (например, на жестком диске, CD-ROM или ином устройстве хранения информации) данного компьютера. Однако установка на сетевом сервере исключительно для целей внутреннего распространения на один или несколько других компьютеров не является «использованием».

b. Вы имеете право создать неограниченное количество копий электронных документов, поставляемых с данным ПРОГРАММНЫМ ОБЕСПЕЧЕНИЕМ (в электронном или бумажном виде), при условии, что подобные копии будут использоваться только для внутренних целей и не будут переиздаваться или передаваться третьим лицам. Данное положение относится исключительно к электронным документам, поставляемых с данным ПРОГРАММНЫМ ОБЕСПЕЧЕНИЕМ.

2. ПРАВА СОБСТВЕННОСТИ. За исключением прав, передаваемых вам явным образом настоящим Соглашением, Anritsu сохраняет все имущественные и иные права и правооснования на ПРОГРАММНЫЙ ПРОДУКТ; при условии, однако, что в соответствии с объемом лицензии, как указано в Разделе 1.а, и правами собственности Anritsu в отношении исходного ПРОГРАММНОГО ПРОДУКТА, вы сохраняете все имущественные и иные права и правооснования в отношении любой Производной Технологии Продукта, разработанной вами или по вашему заказу.

3. ПРАВА НА ИНТЕЛЛЕКТУАЛЬНУЮ СОБСТВЕННОСТЬ. Правовой титул и все права интеллектуальной собственности на программу (включая, но не ограничиваясь только ими, любые входящие в нее графические изображения, фотографии, анимации, видеозаписи, звукозаписи, музыку, текст и дополнительные программы, включенные в ПРОГРАММНЫЙ ПРОДУКТ), содержание сопровождающих ее печатных материалов и любые копии программы принадлежат компании Anritsu и ее поставщикам. ПРОГРАММНЫЙ ПРОДУКТ защищен законами об авторском праве и международными соглашениями. Таким образом, вы должны рассматривать ПРОГРАММНЫЙ ПРОДУКТ как любой другой материал, защищенный авторским правом, за исключением того, что вы имеете право создать одну копию ПРОГРАММНОГО ПРОДУКТА исключительно для резервных или архивных целей. Копирование печатных материалов, поставляемых с ПРОГРАММНЫМ ПРОДУКТОМ, запрещено.

#### 4. ИНЫЕ ПРАВА И ОГРАНИЧЕНИЯ

a. Ограничения обратного проектирования, декомпиляции и разборки. Запрещается проводить обратное проектирование, декомпиляцию или разборку ПРОГРАММНОГО ОБЕСПЕЧЕНИЯ, за исключением работ, которые явным образом разрешены применимым правом, несмотря на данное ограничение.

b. Временное пользование. Запрещается передавать ПРОГРАММНЫЙ ПРОДУКТ во временное пользование или на правах лизинга.

c. Передача программного обеспечения. Вы имеете право передавать права по данному Соглашению на постоянной основе при условии, что вы не оставляете себе копий ПРОГРАММНОГО ПРОДУКТА, передаете его полностью (включая прибор Anritsu, все его составные части, электронные и печатные материалы, обновления, данное Соглашение и, если применимо, сертификат подлинности), а получатель соглашается с условиями данного Соглашения.

d. Прекращение действия Соглашения. Без ущерба для каких-либо иных прав компания Anritsu может прекратить действие данного Соглашения в случае нарушения вами условий и положений данного Соглашения. В этом случае вы обязаны уничтожить все копии ПРОГРАММНОГО ПРОДУКТА.

5. ОГРАНИЧЕННЫЕ ПРАВА ПРАВИТЕЛЬСТВА США. ПРОГРАММНЫЙ ПРОДУКТ И ДОКУМЕНТАЦИЯ ПРЕДОСТАВЛЯЮТСЯ НА ОГРАНИЧЕННЫХ ПРАВАХ. ИСПОЛЬЗОВАНИЕ, ВОСПРОИЗВЕДЕНИЕ ИЛИ РАСПРОСТРАНЕНИЕ ПРАВИТЕЛЬСТВОМ США ПОДЛЕЖИТ ОГРАНИЧЕНИЯМ СОГЛАСНО ПОДРАЗДЕЛУ (С)(1)(II) DFARS 252.227-7013 (ПРАВА В ОТНОШЕНИИ ТЕХНИЧЕСКИХ ДАННЫХ И КОМПЬЮТЕРНЫХ ПРОДУКТОВ) ИЛИ ПОДРАЗДЕЛАМ (С)(1) И (2) 48 CFR 52.227-19 (КОММЕРЧЕСКИЕ КОМПЬЮТЕРНЫЕ ПРОДУКТЫ – ОГРАНИЧЕННЫЕ ПРАВА), В ЗАВИСИМОСТИ ОТ КОНКРЕТНОГО СЛУЧАЯ. ПРОИЗВОДИТЕЛЕМ ДАННОГО ПРОДУКТА ЯВЛЯЕТСЯ ANRITSU COMPANY, 490 JARVIS DRIVE, MORGAN HILL, CALIFORNIA 95037-2809.

Программное обеспечение Anritsu защищено авторским правом ©, Anritsu Company. Все права защищены всеми сторонами.

## **ДЕКЛАРАЦИЯ СООТВЕТСТВИЯ**

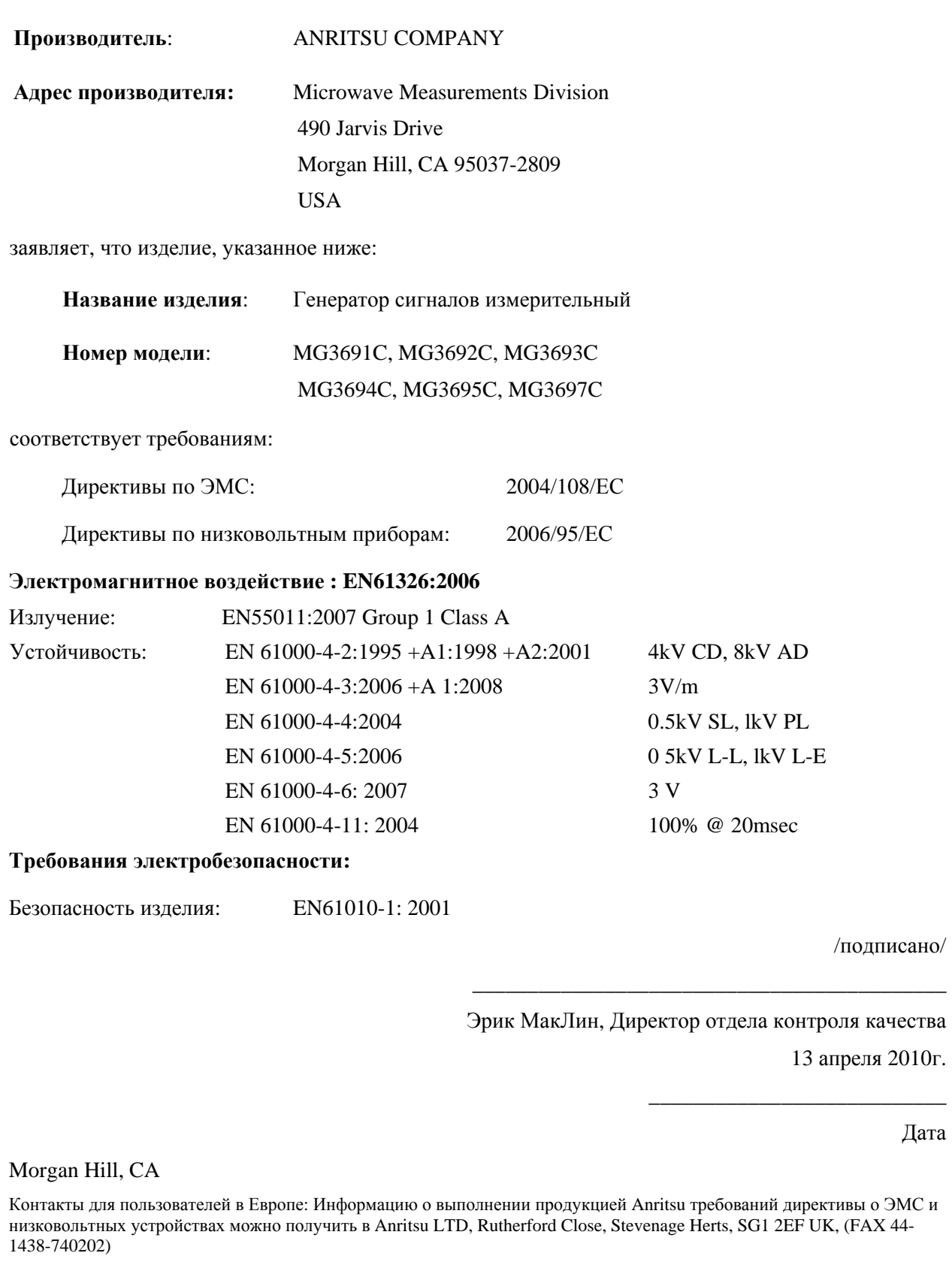

#### **Экспорт изделий**

В случае реэкспорта данного изделия и руководств по его эксплуатации из вашей страны могут потребоваться разрешение/одобрение экспорта, выданное правительством страны происхождения продукта.

Перед тем, как реэкспортировать изделие или руководства, свяжитесь с нами для выяснения, распространяется ли на данные товары экспортный контроль или нет.

При утилизации изделий/руководств, на которые распространяется действие экспортного контроля, необходимо вывести их из строя/ уничтожить в бумагорезательном аппарате для предотвращения их нелегального использования в военных целях.

#### **Соответствие стандартам СЕ**

Anritsu помещает маркировку о соответствии стандартам СЕ на соответствующие изделия в соответствии с Директивой Совета Европейских сообществ с целью обозначения их соответствия директивам об электромагнитной совместимости (ЭМС) и низковольтных устройствах (LVD) Европейского союза.

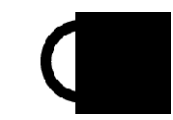

## **Соответствие стандартам С-tick**

Anritsu помещает маркировку о соответствии стандартам С-tick на соответствующие изделия в с целью обозначения их соответствия требованиям по электромагнитной совместимости, действующим в Австралии и Новой Зеландии.

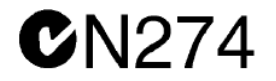

#### **Содержание ртути**

В данном изделии используется лампа подсветки ЖКД, содержащая ртуть. Таким образом, к утилизации данного изделия могут применяться особые положения в соответствии с требованиями о защите окружающей среды. Для получения информации свяжитесь с соответствующими местными органами или, если вы находитесь в США, обратитесь в Ассоциацию электронной промышленности (www.eiae.org) для получения информации о правилах утилизации или переработки.

## **Директива Европейского Парламента и Совета 2002/96/ЕС**

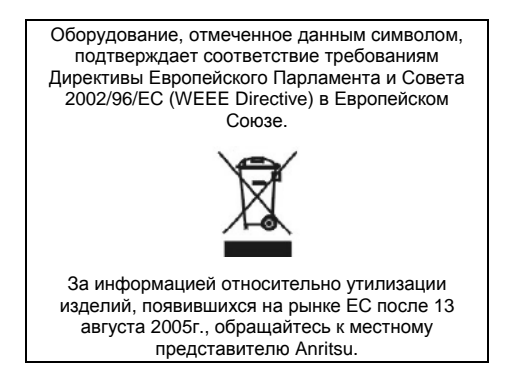

**Меры безопасности**

#### **Знаки безопасности**

В целях предотвращения возможных травм или повреждения оборудования компания Anritsu использует приведенные ниже символы для обозначения информации, которая важна для обеспечения безопасной работы. Для вашей собственной безопасности следует внимательно ознакомиться с данной информацией *до* начала работы с оборудованием.

#### **Обозначения, используемые в руководстве**

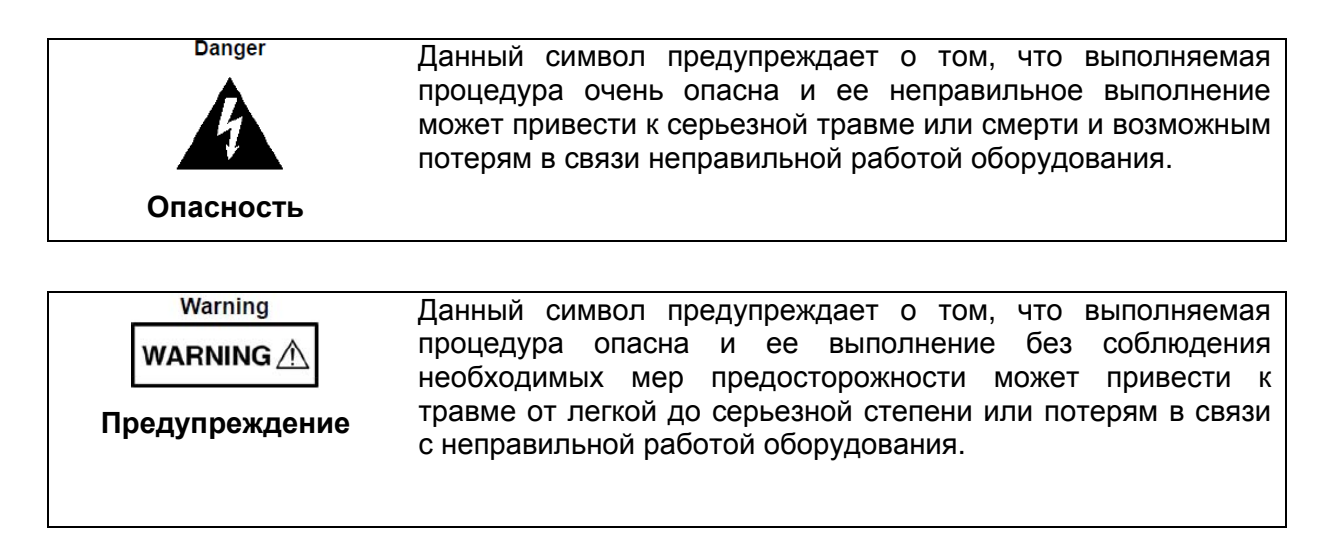

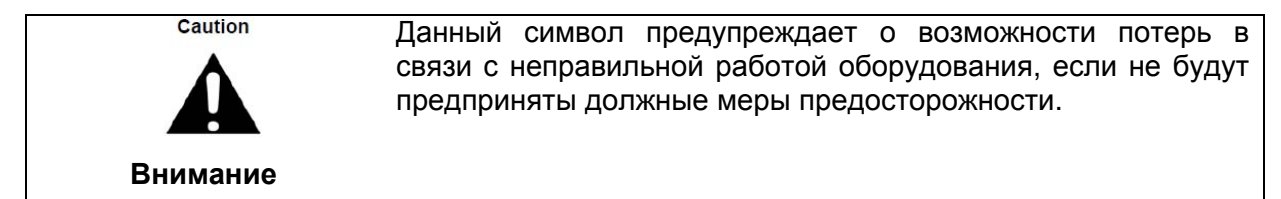

#### **Предупреждающие символы, используемые на оборудовании и в руководстве**

Указанные предупреждающие символы используются внутри или на оборудовании рядом с местом эксплуатации и предоставляют информацию о необходимых мерах безопасности и предосторожности. Важно, чтобы пользователь четко понимал значения символов и предпринимал необходимые меры предосторожности *до* того, как он приступит к работе с оборудованием. Указанные символы не обязательно будут использоваться на всем оборудовании, производимом компанией Anritsu. Помимо обозначений, указанных ниже, на оборудовании могут находиться и другие наклейки, которые не показаны на схемах в данном руководстве.

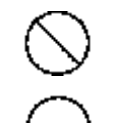

Данный символ запрещает выполнение действия. Запрещенное действие обозначается в виде символа внутри или рядом с перечеркнутым кругом.

Данный символ предписывает обязательное выполнение меры предосторожности. Обязательное действие обозначается в виде символа внутри или рядом с кругом.

Данный символ обозначает предостережение или предупреждение. Содержание обозначается в виде символа внутри или рядом с

рамки.

треугольником. Данные символ обозначает примечание. Содержание помещается внутрь

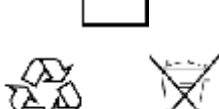

Данные символы показывают, что указанный компонент подлежит переработке.

**Меры безопасности**

### **Меры безопасности**

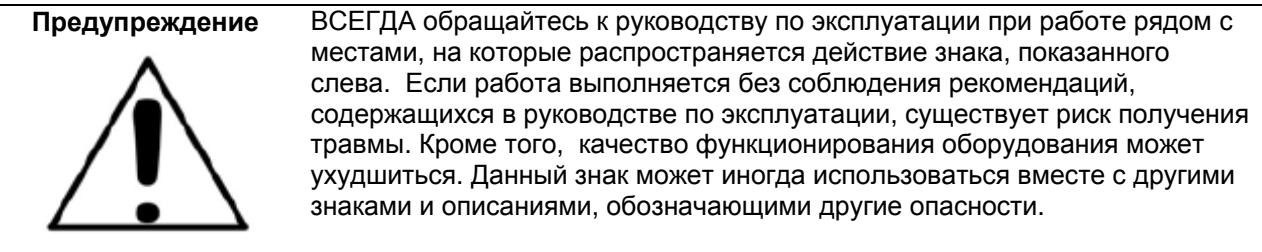

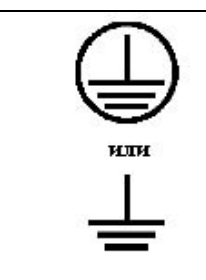

При подаче напряжения на данный прибор подключите трехконтактный шнур питания к трехконтактной розетке с заземлением. В случае отсутствия трехконтактной розетки с заземлением перед подачей питания используйте адаптер преобразования и заземлите зеленый провод или подключите защитное заземление на задней панели прибора к заземлению. При подаче напряжения без заземления существует опасность удара электрическим током, который может привести к серьезной травме или смерти.

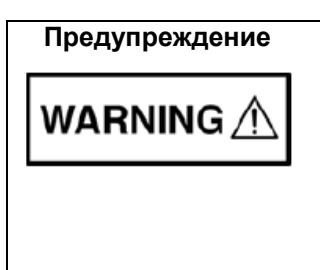

**Предупреждение** Данное оборудование не полежит ремонту пользователем. НЕ предпринимайте попыток открыть корпус или разобрать внутренние части. Обслуживание данного прибора должно проводиться только квалифицированным обслуживающим персоналом. Прибор содержит компоненты, находящиеся под высоким напряжением, работа с которыми может привести к серьезному поражению электрическим током, если она выполняется необученным специалистом. Кроме того, существует опасность повреждения прецизионных частей.

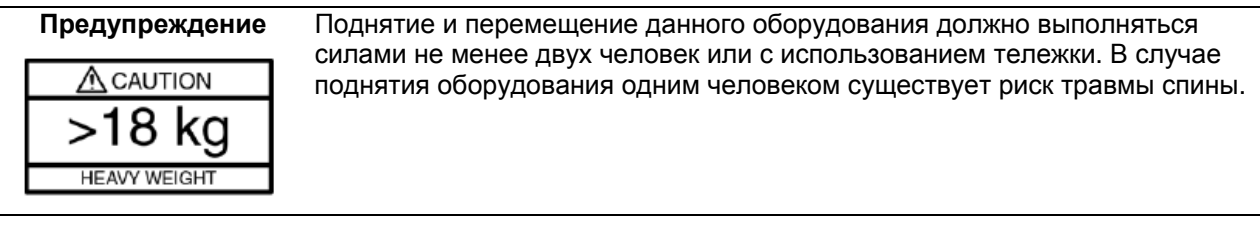

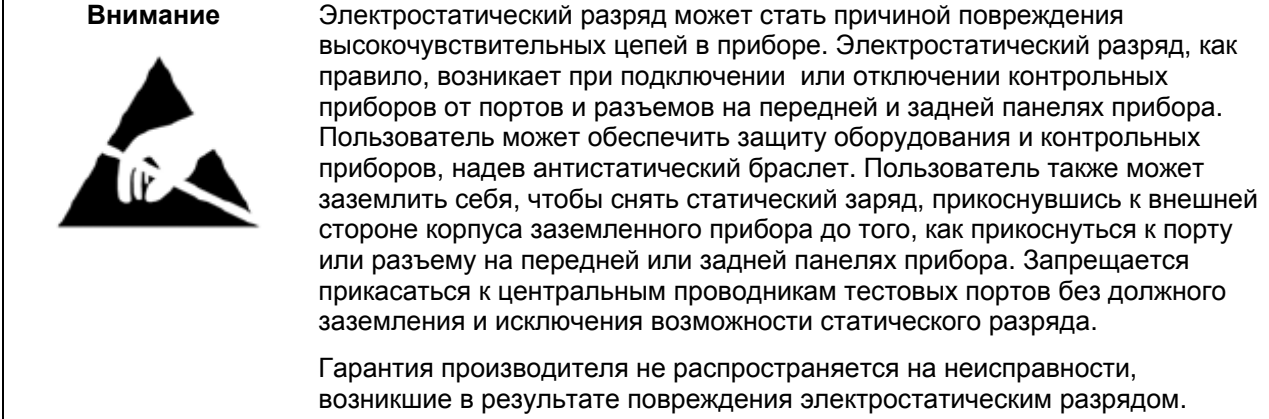

Содержание

## Содержание

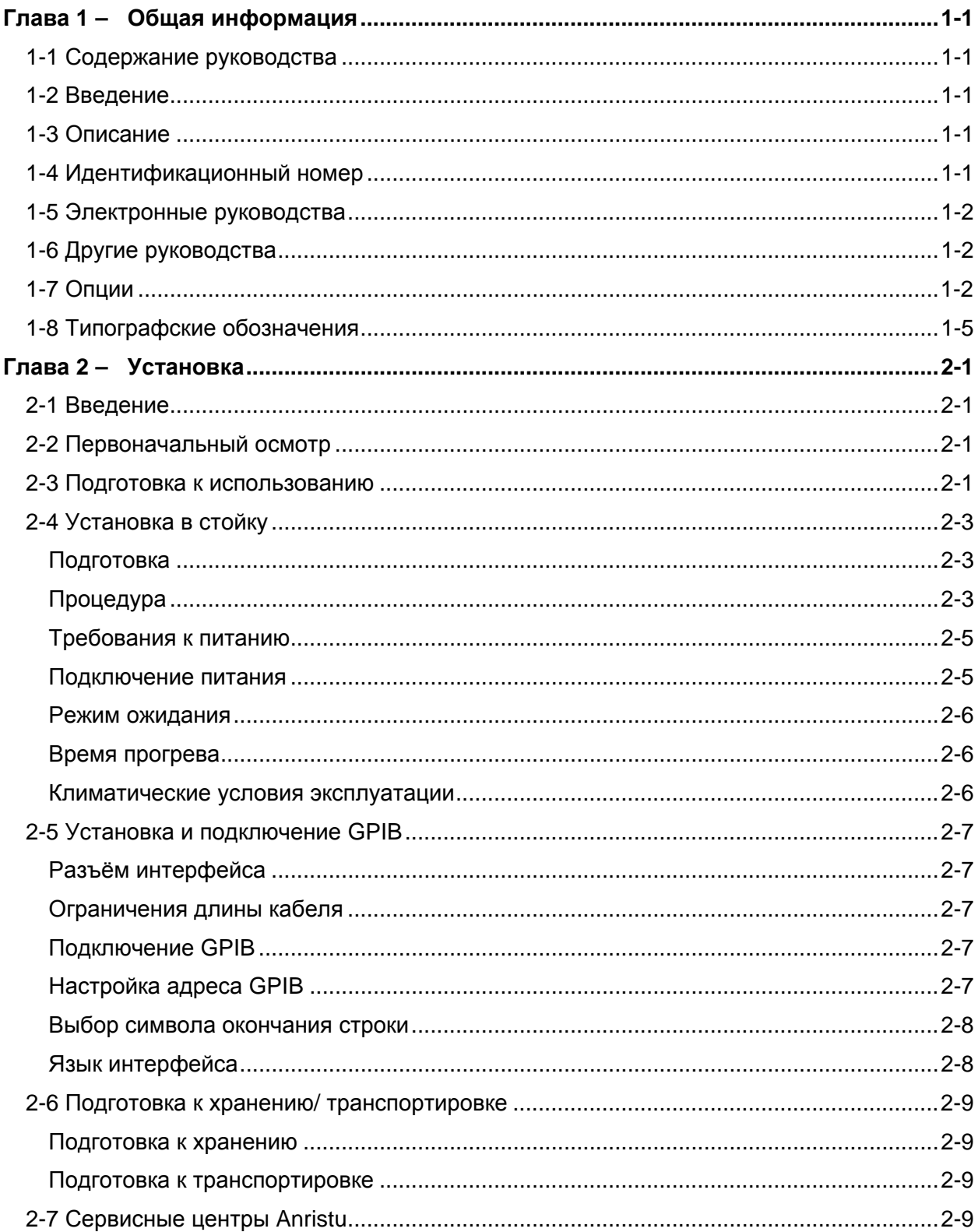

 $\mathbf{i}$ 

Содержание

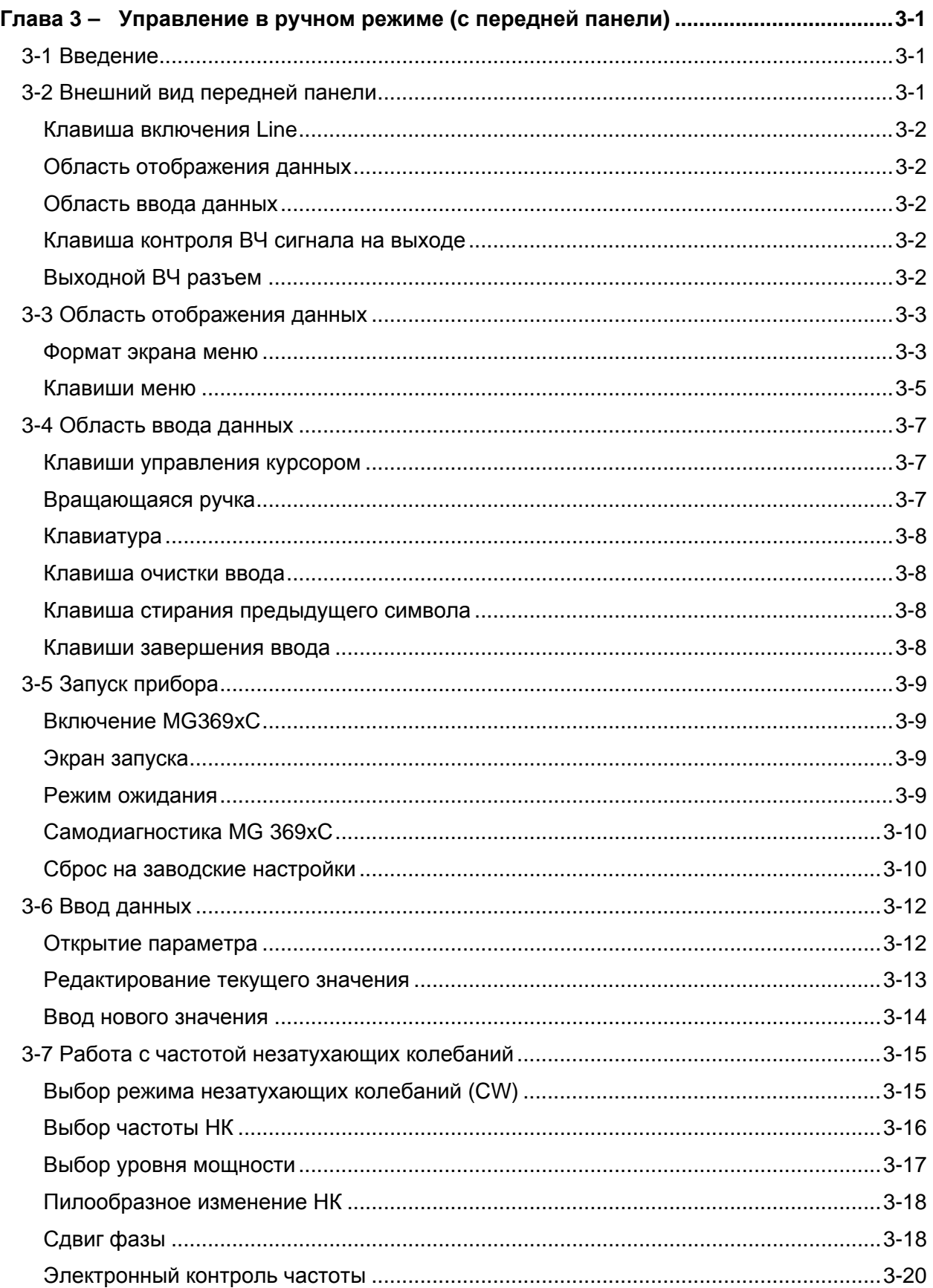

## **ООО "Техэнком" Контрольно-измерительные приборы и оборудование www.tehencom.com**

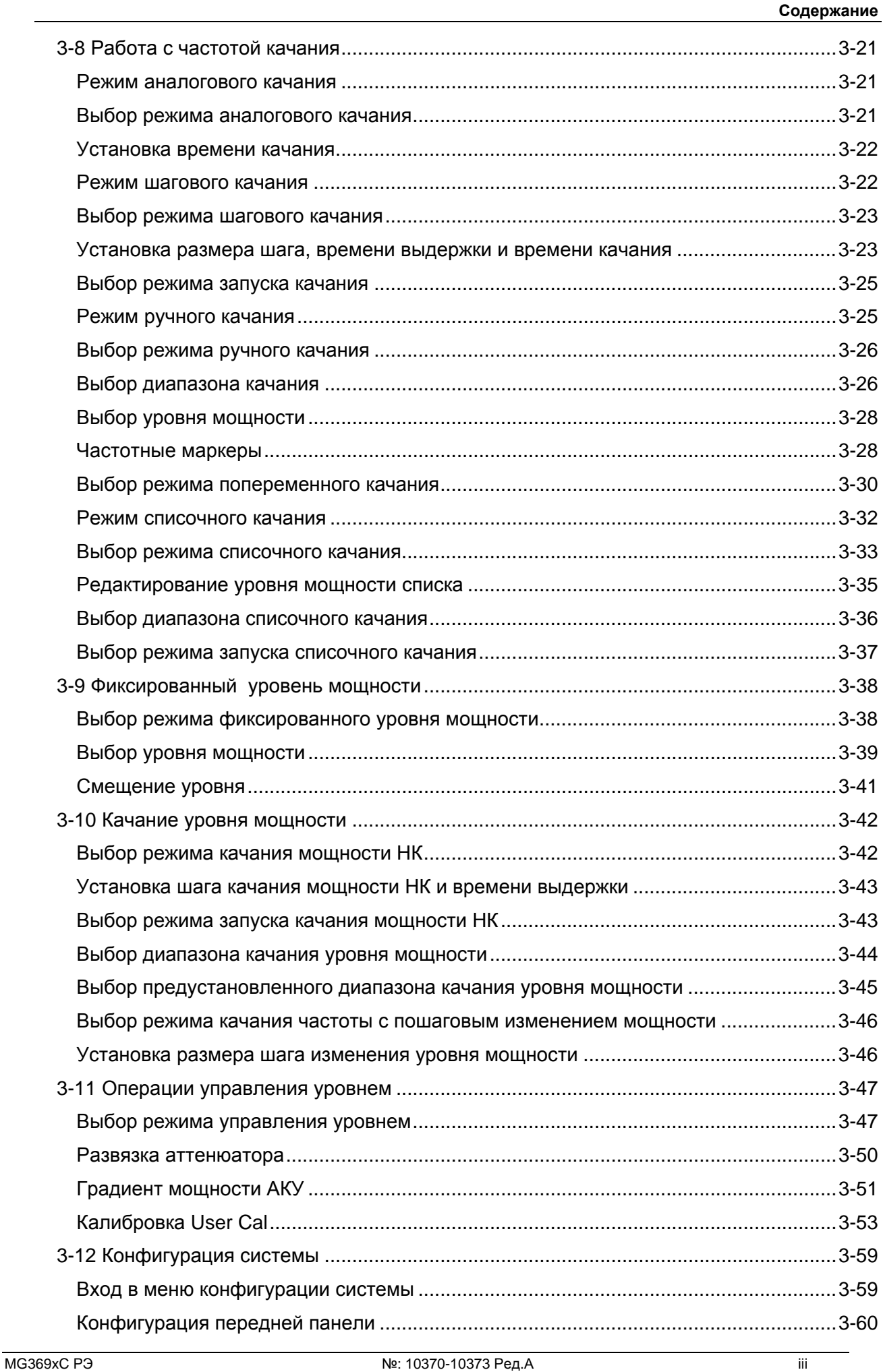

#### 000 "Техэнком" Контрольно-измерительные приборы и оборудование www.tehencom.com

#### Содержание

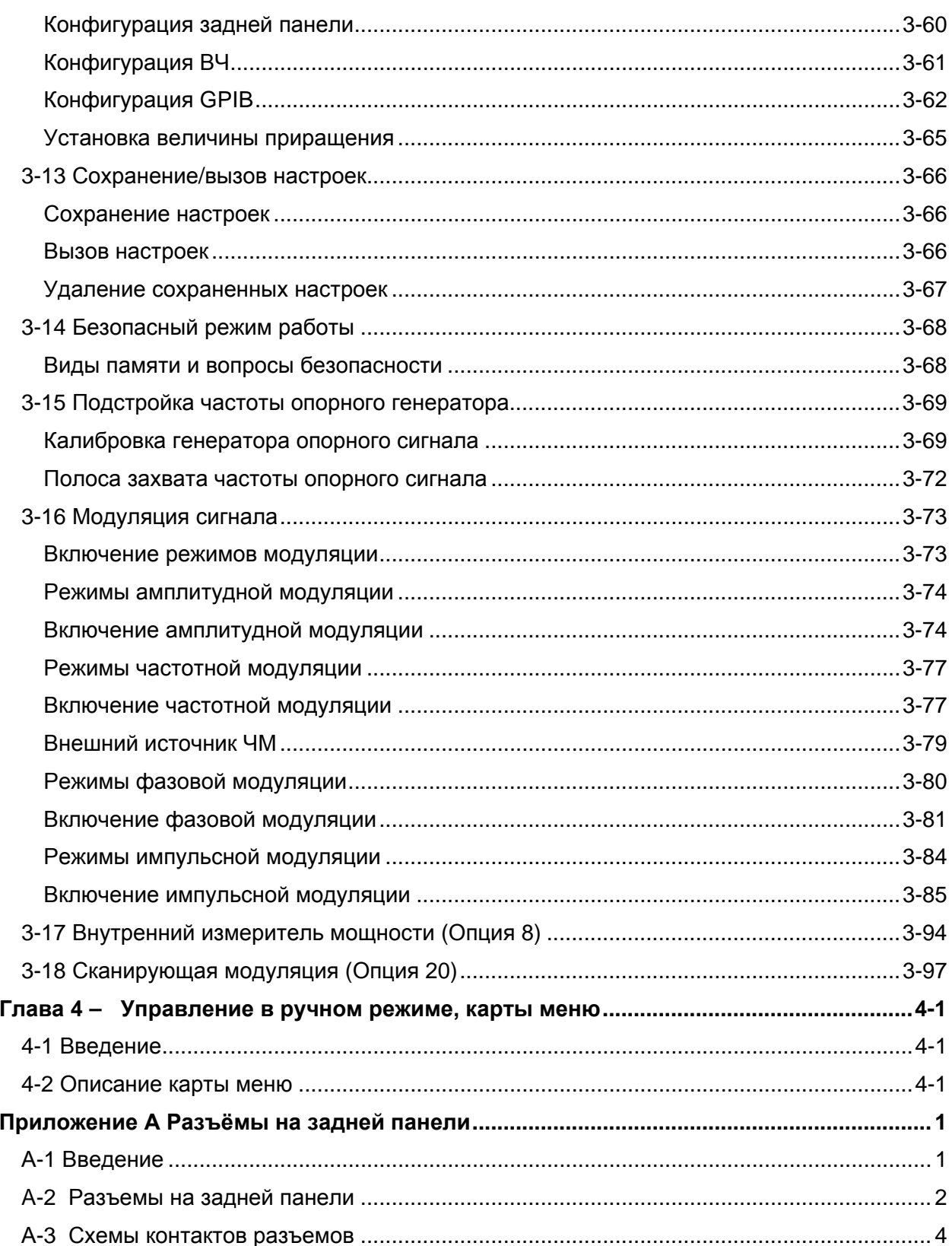

# **Глава 1 – Общая информация**

## **1-1 Содержание руководства**

Данное руководство содержит общие сведения, а также информацию об установке и эксплуатации генератора сигналов измерительного серии MG369xС. Обратите внимание, что термины *MG369xС, генераторы* и *приборы* будут использоваться взаимозаменяемо в целях обозначения данного прибора. Структура руководства отображена в содержании.

## **1-2 Введение**

Данная глава содержит общие сведения о генераторах сигналов серии MG369xС, включая общее описание прибора, данные о его идентификационном номере, других руководствах, опциях и технических данных. Также приведен список рекомендуемого тестового оборудования.

## **1-3 Описание**

Генераторы сигналов измерительные серии MG369xС представляют собой источники синтезированного сигнала на базе микропроцессора с возможностью фазовой синхронизации с высоким разрешением. Прибор позволяет генерировать как дискретные частоты незатухающей волны, так и широкополосное (полный диапазон) и узкополосное шаговое качание в частотном диапазоне от 2 ГГц до 67 ГГц. Предлагаемые опции позволяют расширить нижнюю границу диапазона до 0,1 Гц. Все функции генератора сигналов полностью контролируются с помощью органов контроля на передней панели или дистанционно (за исключением питания/режима ожидания) через универсальную шину IEEE-488 (GPIB). В таблице 1-1 на стр. 1-3 перечислены модели, диапазоны частот и максимальный выровненный сигнал на выходе.

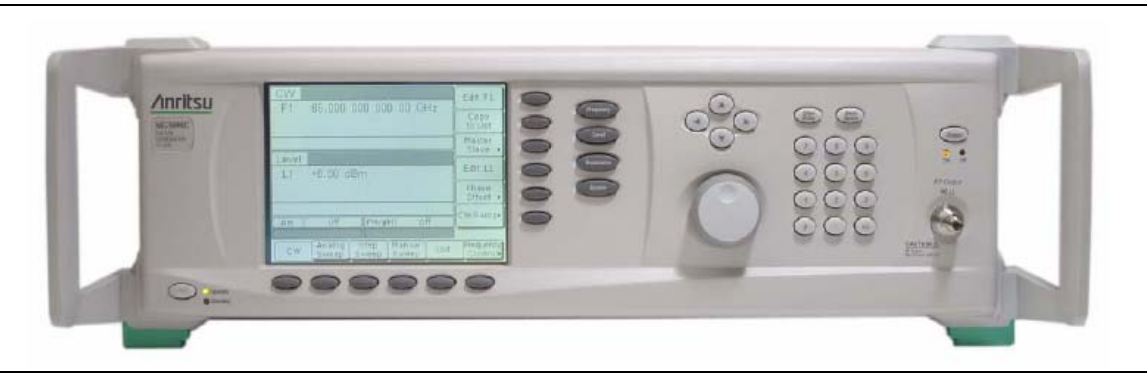

**Рис. 1-1.** Генератор сигналов серии MG369xC

## **1-4 Идентификационный номер**

Все приборы Anritsu имеют уникальный шестизначный идентификационный номер, например, 020312. Идентификационный номер указывается на шильдике, размещаемом на задней панели прибора. Приборы, имеющие специальную конфигурацию, также имеют дополнительный специальный номер, указываемый на бирке, которая прикрепляется к задней панели прибора, например, SM1234.

При заказе запчастей или обращении в центры обслуживания Anritsu необходимо правильно указывать серийный номер и модель прибора (например: генератор сигналов измерительный, модель MG3693C, серийный номер: 020312).

## **1-5 Электронные руководства**

Самые последние версии руководства можно скачать на сайте компании Anritsu по ссылке: *http://www.us.anritsu.com.* 

## **1-6 Другие руководства**

Настоящее руководство является одной частью из комплекта эксплуатационной документации, состоящей из руководства по эксплуатации, руководства по программированию GPIB, руководства по программированию SCPI и руководства по техническому обслуживанию.

#### **Руководство по программированию GPIB**

*«Руководство по программированию GPIB генератора сигналов измерительного MG369xС»*  содержит сведения, необходимые для дистанционного управления генератором сигналов с помощью специальных команд, отправляемых с внешнего контроллера через универсальную шину IEEE 488 (GPIB). Руководство содержит общее описание GPIB и передачи данных по шине, а также описание функций управления, полный список специальных команд GPIB, используемых при работе с MG369xС, и несколько примеров программ. Артикульный номер руководства – 10370-10374.

#### **Руководство по программированию SCPI**

*«Руководство по программированию SCPI генератора сигналов измерительного MG369xС»*  содержит сведения, необходимые для дистанционного управления генератором сигналов с помощью команд SCPI, отправляемых с внешнего контроллера через универсальную шину IEEE 488 (GPIB). Руководство содержит общее описание GPIB и передачи данных по шине, а также описание функций управления, полный список команд SCPI, используемых при работе с MG369xС, и несколько примеров программ. Артикульный номер руководства – 10370-10375.

#### **Руководство по техническому обслуживанию**

*«Руководство по техническому обслуживанию генератора сигналов измерительного серии MG369xС»* содержит информацию об обслуживании всех моделей серии MG369xС, включая описание функциональных схем, блок-схемы, процедуры проверки функциональных характеристик, процедуры калибровки, способы поиска неисправностей, а также сборки/разборки и замены компонентов. Артикульный номер руководства – 10370-10376.

## **1-7 Опции**

Генератор серии MG369xС может поставляться в разнообразных комплектациях, благодаря возможности дополнения базовой модели большим количеством опций. В таблице 1-1 на стр. 1-3 содержится описание всех доступных моделей с указанием их частотного диапазона. Таблица 1-2 содержит перечисление всех доступных опций.

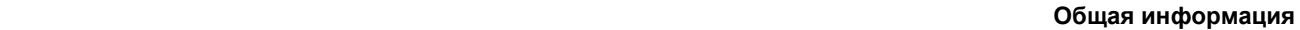

**Таблица 1-1.** Список моделей генератора сигналов измерительного MG369xС с указанием частотного диапазона

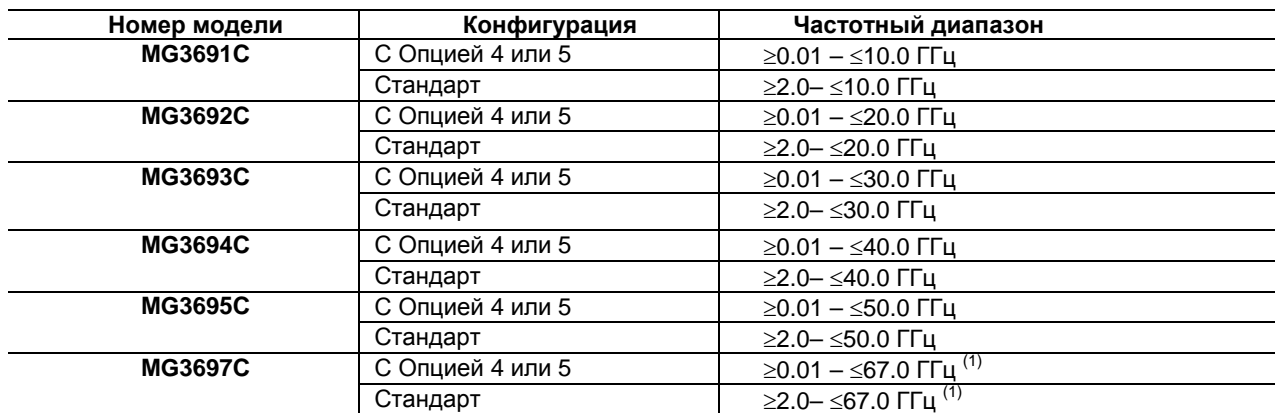

**Примечание:** 

1. Возможность работы до 70.0 ГГц

#### **Таблица 1-2.** Список опций (1 из 2)

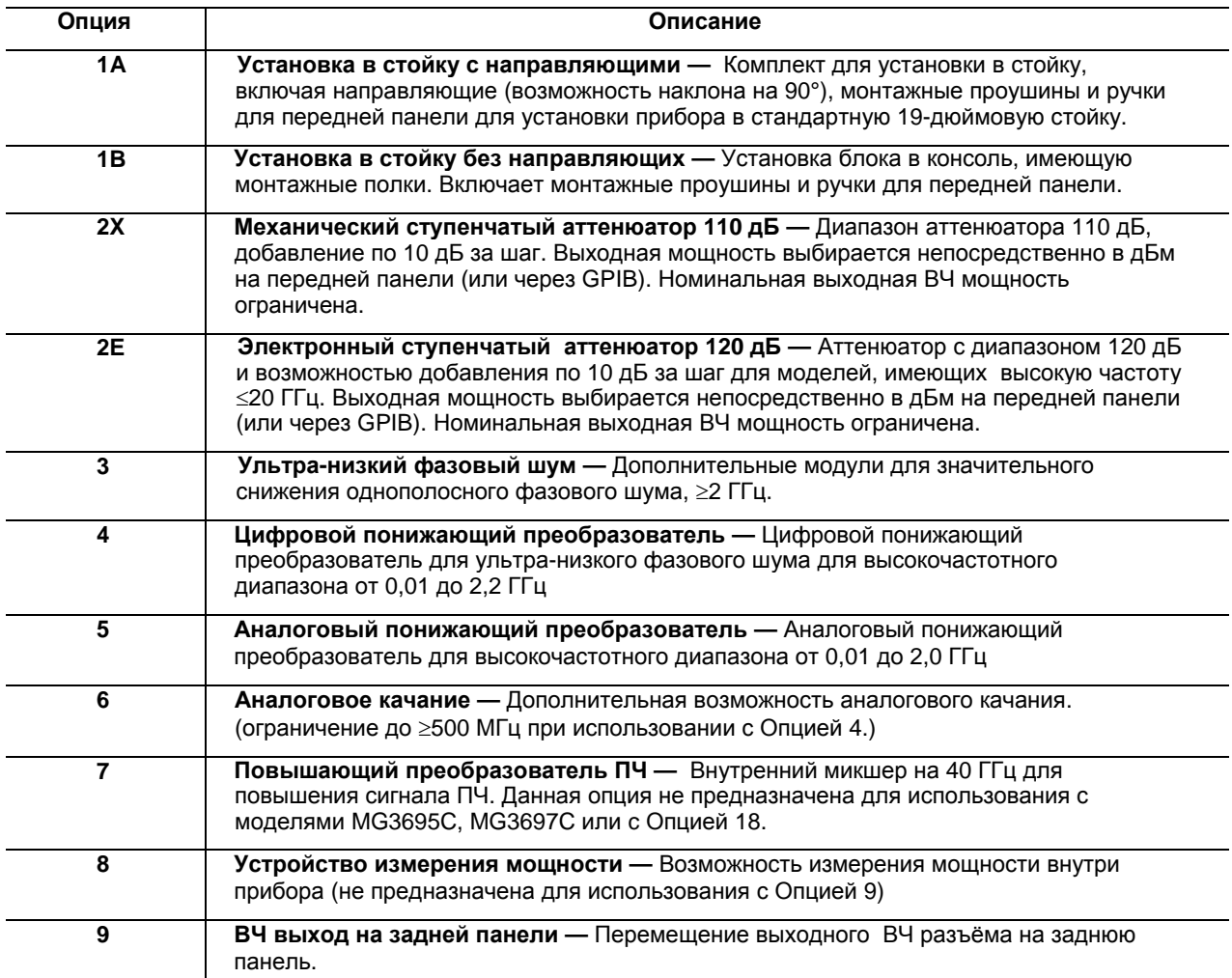

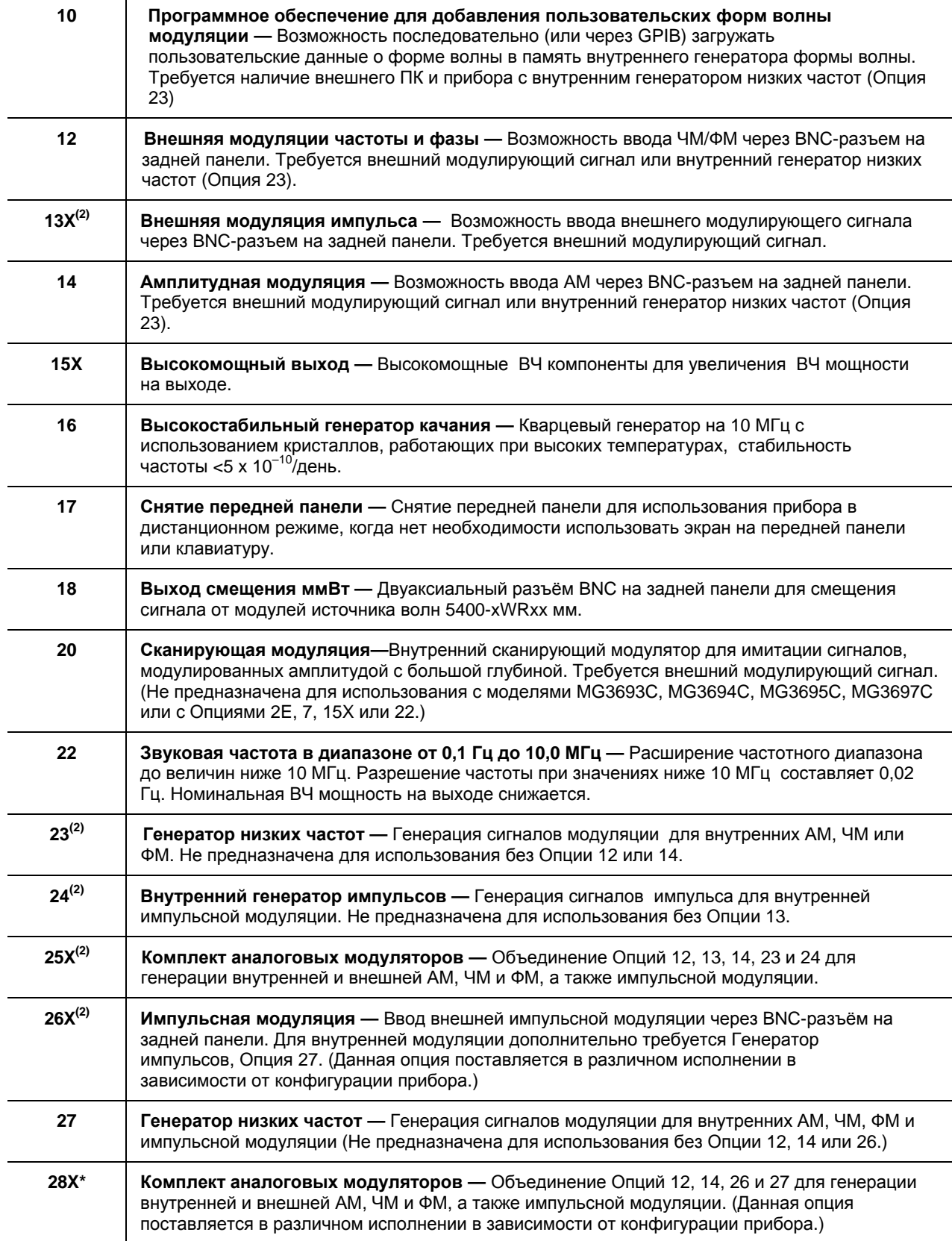

**Таблица 1-2.** Список опций (2 из 2)

(2) Может быть предназначена не для всех приборов или требовать дополнительной модернизации. За информацией обращайтесь в Центр обслуживания клиентов Anritsu.

## **1-8 Типографские обозначения**

В настоящем руководстве используются следующие типографские обозначения:

Основные функциональные клавиши (Frequency, Level, Modulation и System) выделяются жирным шрифтом Arial, например: **Frequency** 

Многофункциональные клавиши выделяются шрифтом Arial, например: Edit F1

Сообщения о состоянии прибора и предупреждения показываются так, как они отображаются на экране, например: CW Ramp и **Cold** 

Соответствующие команды GPIB перечислены в скобках сразу после многофункциональной клавиши меню, например, для включения функции CW Ramp: Нажмите CW Ramp [CS1]

Информацию об использовании команд GPIB см. «Руководство по программированию GPIB» (P/N: 10370-10374)

Информацию об использовании команд SCPI см. «Руководство по программированию GPIB» (P/N: 10370-10375)

# **Глава 2 – Установка**

## **2-1 Введение**

Глава 2 содержит описание процедуры установки генераторов серии MG369xС, включая сведения о проведении первоначального осмотра, подготовке к использованию, хранению, повторной транспортировке, а также установке и подключению интерфейса шины GPIB.

## **2-2 Первоначальный осмотр**

Осмотрите транспортную упаковку на наличие повреждений. Если упаковка или упаковочный материал внутри имеет повреждения, не выбрасывайте упаковку и материал до тех пор, пока не будет выполнена проверка соответствия содержимого упаковочному листу, а также механические и электрические характеристики генератора.

В случае отсутствия каких-либо компонентов или механического или электрического повреждения прибора необходимо срочно уведомить об этом ближайшее представительство Anritsu или центр по обслуживанию клиентов Anritsu. Транспортную упаковку необходимо сохранить для предъявления перевозчику.

## **2-3 Подготовка к использованию**

Подготовка к использованию состоит из установки прибора в соответствующее место эксплуатации и подключения генератора к источнику питания. В последующих разделах содержится описание этих процедур, а также сведения о требованиях к питанию, времени установки рабочего режима и условиях окружающей среды. На Рис. 2-1 на стр. 2-2 показаны основные внешние габаритные размеры прибора.

#### **ООО "Техэнком" Контрольно-измерительные приборы и оборудование www.tehencom.com**

**Установка**

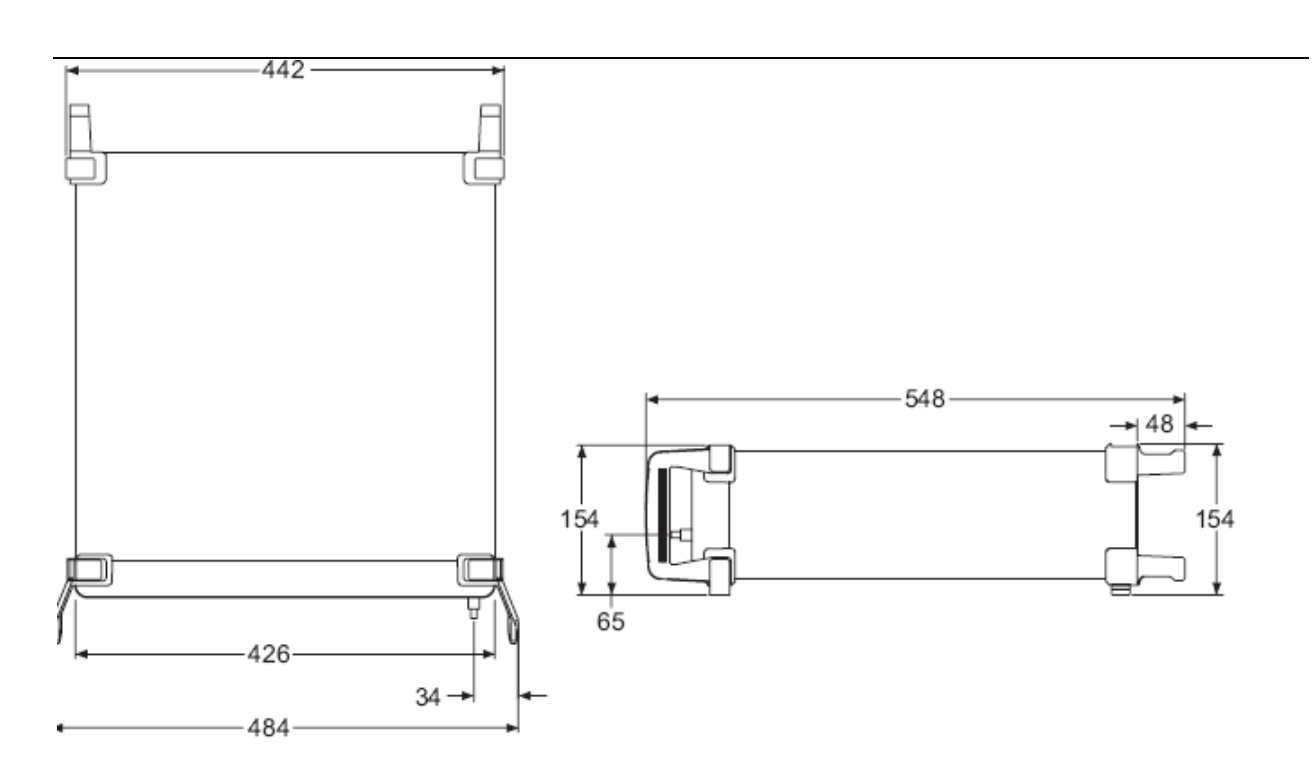

#### **Стандартная конфигурация**

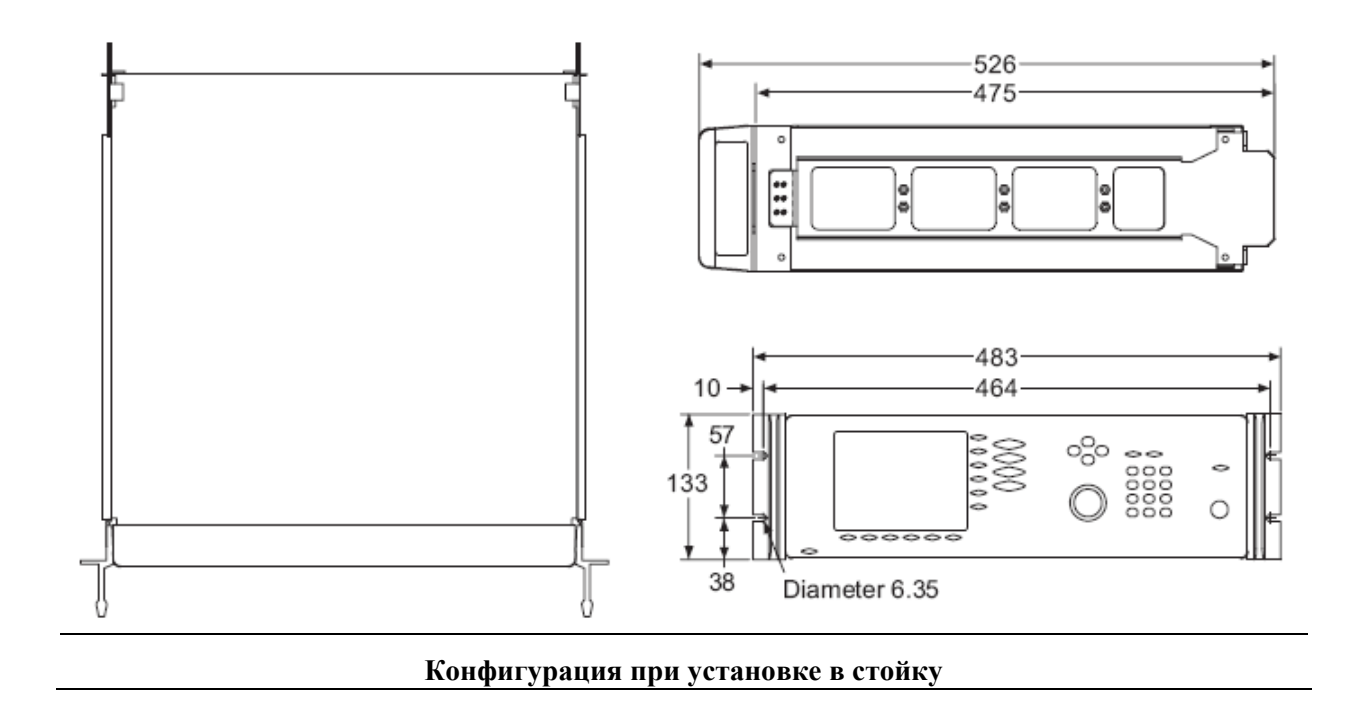

**Рис. 2-1.** Внешние габариты прибора MG369xС (в мм)

## **2-4 Установка в стойку**

Комплект для установки прибора в стойку (Опция 1А) состоит из направляющих (с возможностью наклона на 90°), монтажных проушин и ручек для передней панели для установки генератора в стандартную стойку. Процедура ниже описывает процесс установки этих приспособлений на прибор. Комплект для установки прибора в стойку (Опция 1В) состоит из тех же самых компонентов, но без направляющих. Описываемая процедура может также использоваться и для установки Опции 1В. См. Рис. 2-2 и Рис. 2-3 .

#### **Подготовка**

Отключите шнур питания и все другие кабели от прибора.

#### **Процедура**

Установите приспособления следующим образом:

- **1.** С помощью крестовой отвертки снимите винты и ручки на передней панели. (Если прибор не имеет ручек на передней панели, снимите винты и верхние и нижние ножки). Винты необходимо сохранить.
- **2.** Снимите 4 ножки с задней части прибора. Винты необходимо сохранить.

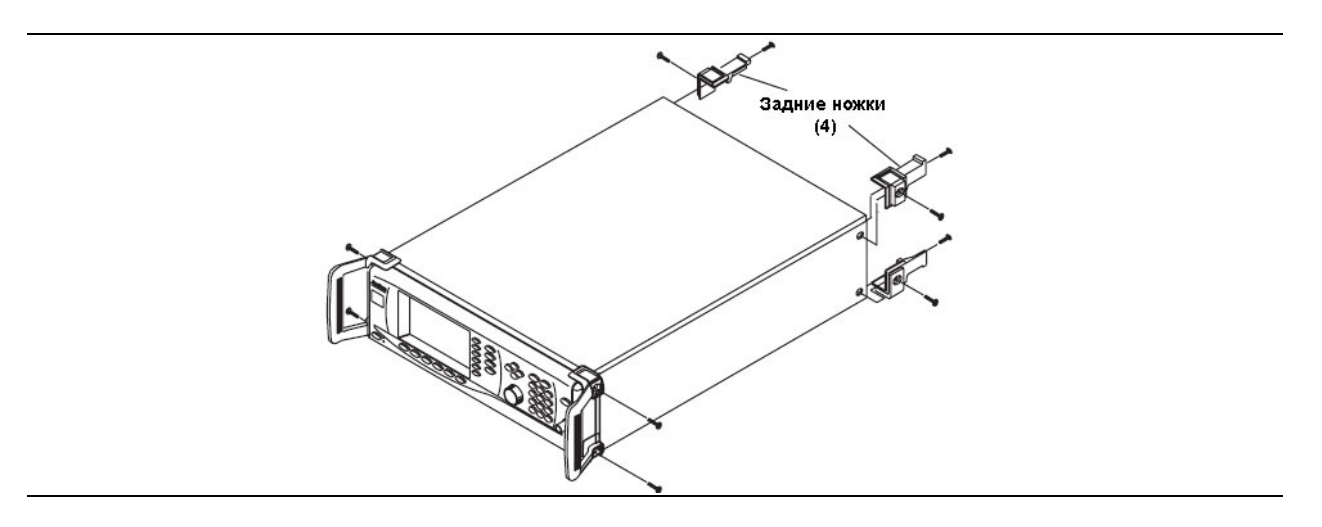

#### **Рис. 2-2 .** Снятие ручки на передней панели и ножек

- **3.** Снимите внутренние элементы направляющих с внешних элементов.
- **4.** Установите левый внутренний элемент направляющей на корпус прибора ручкой к передней части прибора (Рис. 2-3 на стр. 2-4).
- **5.** Вставьте два винта с зелёными головками в отверстия на направляющих за ручкой и в отверстия с метрической резьбой по бокам прибора.
- **6.** Вставьте два винта с зелёными головками в отверстия ближе к концу направляющих и в резьбовые отверстия по бокам прибора.
- **7.** Вставьте два винта с резьбой (снятых с ножек) через ушки 90° в задней части направляющей и в заднюю панель прибора.

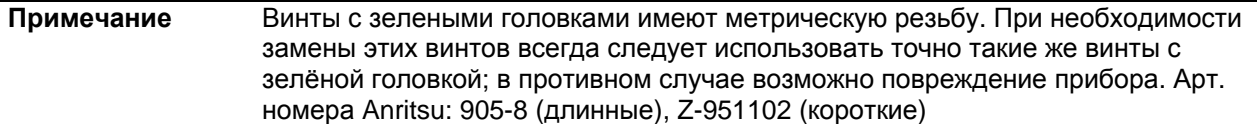

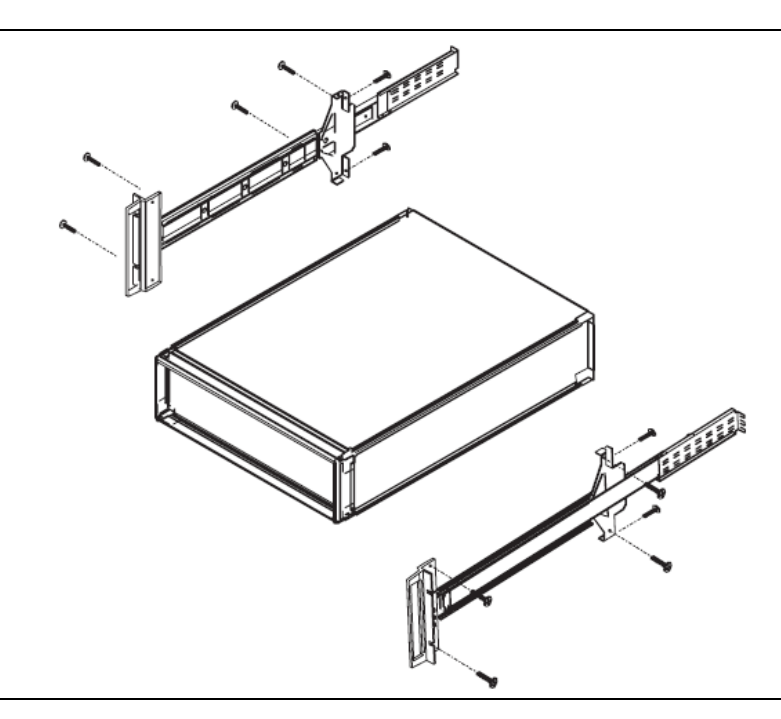

**Рис. 2-3.** Установка прибора в стойку

- **8.** С помощью крестовой отвертки затяните все винты, крепящие левую направляющую к корпусу прибора.
- **9.** Установите правый внутренний элемент направляющей на корпус прибора ручкой к передней части прибора.
- **10.** Вставьте два винта с зелёными головками в отверстия на направляющих за ручкой и в отверстия с метрической резьбой по бокам прибора.
- **11.** Вставьте два винта с зелёными головками в отверстия ближе к концу направляющих и в резьбовые отверстия по бокам прибора.
- **12.** Вставьте два винта с резьбой (снятых с ножек) через ушки 90° в задней части направляющей и в заднюю панель прибора.
- **13.** С помощью крестовой отвертки затяните все винты, крепящие правую направляющую к корпусу прибора.
- **14.** Установите внешние элементы направляющих.
- **15.** Поднимите прибор и, совместив внешние и внутренние элементы направляющих, установит прибор в стойку. Выполните необходимые регулировки для бесперебойной работы прибора.

#### **Требования к питанию**

Питание генератора может осуществляться от источника переменного тока с напряжением в диапазоне от 90 до 264 В и частотой от 48 до 440 Гц, одна фаза. Максимальная потребляемая мощность – 300 В·А. Инсталляционная категория (категория перенапряжения) – II.

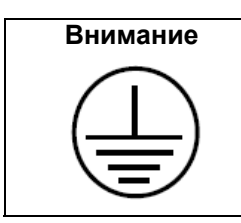

**Внимание** Питание прибора должно осуществляться исключительно с помощью трехпроводного кабеля, подключенного к трехконтактной розетке. Эксплуатация прибора без должного заземления может привести к серьезному или смертельному поражению электрическим током.

#### **Подключение питания**

Для подключения MG369xС к источнику питания необходимо вставить розеточный разъём кабеля в разъём для ввода питания на задней панели прибора (Рис. 2-4). Затем подключить другой конец шнура к трехконтактной сетевой розетке. Установка выключателя питания на задней панели в положение «включено» автоматически включает прибор (на передней панели загорается индикатор OPERATE).

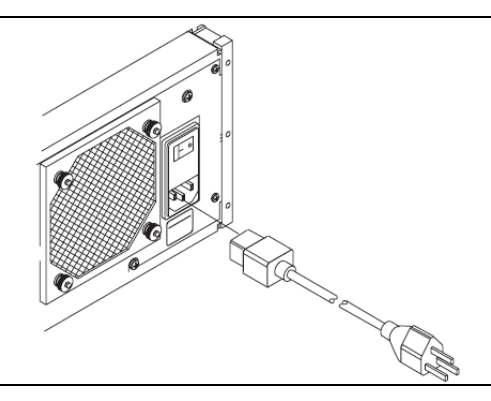

#### **Рис. 2-4.** Подключение питания к генератору

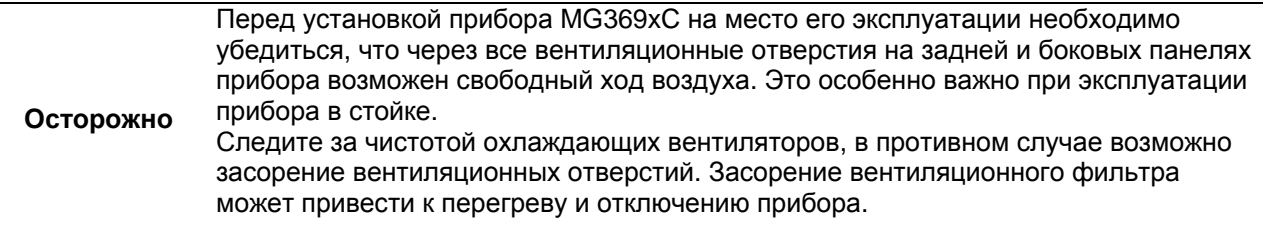

#### **ООО "Техэнком" Контрольно-измерительные приборы и оборудование www.tehencom.com**

**Установка**

#### **Режим ожидания**

Когда генератор не используется, его следует оставить подключенным к источнику питания и в режиме ожидания. Это позволяет поддерживать внутреннее опорное значение частоты качания на температуре эксплуатации.

Для перевода прибора в режим ожидания (оранжевый светодиод STANDBY) из режима работы (зелёный светодиод OPERATE) необходимо нажать кнопку **LINE** на передней панели. (Кнопку **LINE** необходимо удерживать не менее полсекунды, чтобы не допустить отключение питания от прибора).

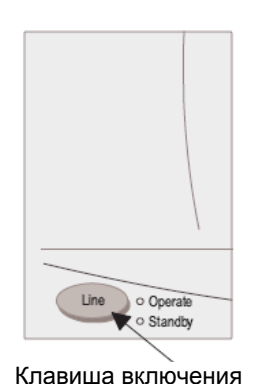

**Рис. 2-5.** Клавиша LINE

**Примечание** В режиме ожидания вентилятор работает непрерывно.

#### **Время прогрева**

- **Из режима ожидания** При включении MG369xС из режима ожидания рекомендуется подождать 30 минут для прогрева прибора и обеспечения стабильной работы.
- **Холодный старт (0°С)** Генератору требуется примерно 120 часов (5 дней) для прогрева и достижения специфицированной долговременной стабильности частоты.

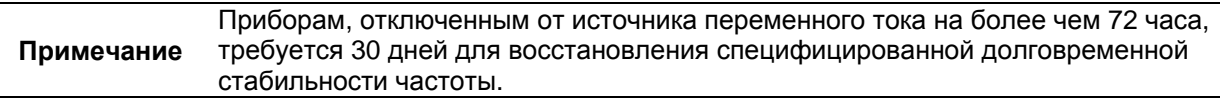

#### **Климатические условия эксплуатации**

Прибор MG369xС может эксплуатироваться при следующих условиях:

- Температура: от 0°С до 50°С
- Относительная влажность:  $5 95\%$  при  $40^{\circ}$ С
- Высота над уровнем моря: до 4600 м
- Охлаждение: Внутреннее охлаждение обеспечивается потоком воздуха от вентиляторов, установленных на задней панели.

## **2-5 Установка и подключение GPIB**

MG369xС позволяет генерировать микроволновые сигналы в автоматическом режиме по шине GPIB. Ниже описывается процедура подключения интерфейса, требования к кабелям, настройка рабочих параметров GPIB и выбор языка внешнего интерфейса.

#### **Разъём интерфейса**

Связь между генератором и другими устройствами по шине GPIB осуществляется с помощью 24 проводного кабеля интерфейса. Этот кабель оснащен соединителями, имеющими две лицевые стороны. Эти разъёмы позволяют подключать параллельно два и более кабелей к одному устройству.

#### **Ограничения длины кабеля**

К GPIB можно подключить до 15 приборов одновременно. Для достижения максимальной эффективности необходимо соблюдать соответствующие соотношения времени и уровня напряжения. Если длина кабеля между отдельными приборами или суммарная длина кабелей превышает установленное значения, то надлежащее функционирование линий данных и управления невозможно, и система может перестать работать. Ограничения по длине кабеля следующие:

- К одной шине можно подключать не более 15 инструментов
- Суммарная длина кабеля (в метрах) не должна превышать двойного количества приборов, подключенных к шине, или 20 метров, в зависимости от того, какая величина меньше.

**Примечание** Для работы с низкими уровнями ЭМ помех кабель GPIB должен быть полностью экранированным, а его разъёмы с металлическим корпусом должны иметь хорошее заземление.

#### **Подключение GPIB**

Единственным подключением, которое необходимо выполнить для работы шины GPIB, является подключение между генератором и контроллером с помощью стандартного кабеля GPIB. Артикульный номер Anritsu подобного кабеля: 2100-1, -2 или -4 (длина 1, 2 или 4 метра).

#### **Настройка адреса GPIB**

По умолчанию адрес GPIB установлен на 5. При необходимости адрес можно изменить с помощью меню Configure GPIB на передней панели.

Чтобы изменить адрес GPIB, сначала нажмите клавишу основного меню на передней панели, обозначенную как **System**. Отобразится меню System.

Теперь нажмите многофункциональную клавишу Config. Отобразится меню конфигурации системы (System Configuration) (Рис. 2-6).

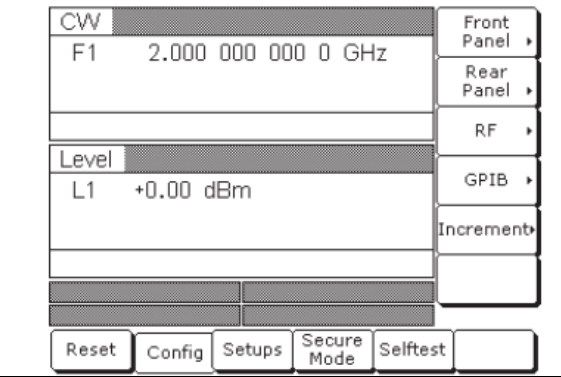

#### **Рис. 2-6.** Меню System Configuration

2-7 №: 10370-10373 Ред.А MG369xC РЭ

Для входа в меню Configure GPIB нажмите многофункциональную клавишу GPIB>. Отображается меню конфигурации GPIB (Configure GPIB) (Рис. 2-7).

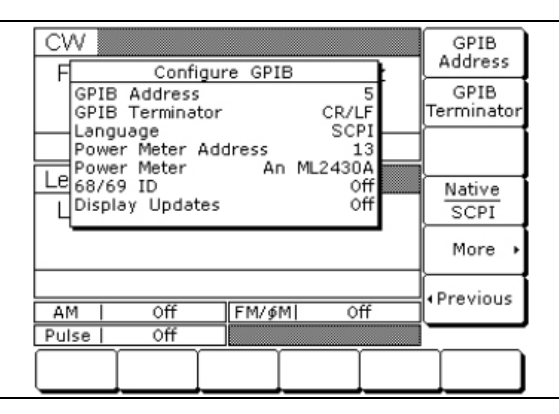

#### **Рис. 2-7.** Меню GPIB Configuration

Чтобы изменить текущий адрес GPIB генератора, нажмите многофункциональную клавишу GPIB Address [ADD]. С помощью клавиш управления курсором или клавиатуры введите новый адрес. Ввод завершается нажатием клавиши завершения ввода [ADR]. Новый адрес GPIB отобразится на экране. Значение адреса должно быть в диапазоне от 1 до 30.

#### **Выбор символа окончания строки**

Данные разграничиваются на GPIB либо с помощью символа возврата каретки в стандарте ASCII (CR) или с помощью как символа CR, так и символа LF. Выбор символа зависит от требований системного контроллера. Большинство современных контроллеров могут использовать как CR, так и CR/LF, в то время как многие более старые контроллеры требуют либо первый вариант, либо второй. См. руководство на контроллер для получения информации о его требованиях.

В меню Configure GPIB можно установить тип символа окончания строки посредством нажатия многофункциональной клавиши GPIB Terminator. Данная клавиша переключает между CR и CR/LF. Текущая настройка отображается на экране.

#### **Язык интерфейса**

Генераторы сигналов измерительные серии MG369xС могут дистанционно управляться по шине GPIB с помощью языка внешнего интерфейса – Native или SCPI. Более подробно см. в разделе «Другие руководства» на стр. 1-2.

## **2-6 Подготовка к хранению/ транспортировке**

Ниже описываются процедуры подготовки прибора MG369xС к хранению или транспортировке:

#### **Подготовка к хранению**

Подготовка генератора к хранению состоит из очистки прибора, помещения внутрь влагопоглошающих кристаллов и хранения прибора при температуре в диапазоне от  $-40^{\circ}$ С до  $+75^{\circ}$ C.

#### **Подготовка к транспортировке**

Для обеспечения максимальной защиты во время перевозки необходимо упаковать генератор в оригинальную транспортную тару. Если оригинальная упаковка отсутствует, а прибор необходимо отправить в компанию Anritsu для проведения ремонта, следует связаться с Центром по обслуживанию клиентов Anritsu; упаковка будет вам отправлена бесплатно. Если ни один из этих вариантов невозможен, то при выборе упаковки необходимо соблюдать следующие требования:

#### **Используйте подходящую тару**

Найдите коробку из гофрированного картона с прочностью 125 кг и внутренними размерами не менее чем на 15 см больше каждого измерения прибора, чтобы можно было разместить амортизирующий материал (см. Рис. 2-1 на стр. 2-2).

#### **Обеспечьте защиту прибора**

Упакуйте прибор в полиэтилен, чтобы защитить покрытие.

#### **Разместите амортизирующий материал**

Разместите амортизирующий материал со всех сторон прибора, плотно заполняя пиломатериалом или уретановой пеной пространство между картоном и прибором. Толщина защитного слоя должна быть не менее 7,5 см.

#### **Запечатайте коробку**

Запечатайте коробку с помощью клейкой ленты или промышленного степлера.

#### **Укажите адрес**

Если вы отправляете прибор на обслуживание в Anritsu, укажите адрес соответствующего центра обслуживания, а также ваш обратный адрес, на коробке в одном или нескольких заметных местах.

## **2-7 Сервисные центры Anristu**

Информацию об организациях, предоставляющих услуги по продаже и обслуживанию оборудования Anristu в вашем регионе, можно получить по следующему адресу, выбрав название вашей страны

http://www.anritsu.com/Contact.asp

## **Глава 3 – Управление в ручном режиме (с передней панели)**

## **3-1 Введение**

Глава 3 содержит информацию и указания по работе с генераторами сигналов измерительными MG369xС с помощью органов управления, расположенных на передней панели. Данная глава содержит следующую информацию:

- Иллюстрации и схемы передней панели, области данных на экране, области ввода данных, идентифицирующие и описывающие все органы управления, расположенные на передней панели
- Схема формата экранов меню с комментариями, показывающая, где отображается текущая информация о частоте и уровне мощности
- Указания по выполнению операций генератора, а именно: частота и качание частоты, фиксированный уровень мощности и качание уровня мощности, управление уровнем, конфигурация системы, а также сохранение и вызов настроек прибора.

## **3-2 Внешний вид передней панели**

Передняя панель генератора MG369xС разделена на 2 основные части: область отображения данных и область ввода данных. Ниже приводится краткое описание органов управления на передней панели и области отображения данных и ввода данных, как показано на рис. Рис. 3-1. Подробное описание области отображения данных и ввода данных см. в разделах 3-3 Область отображения данных» и 3-4 Область ввода данных»

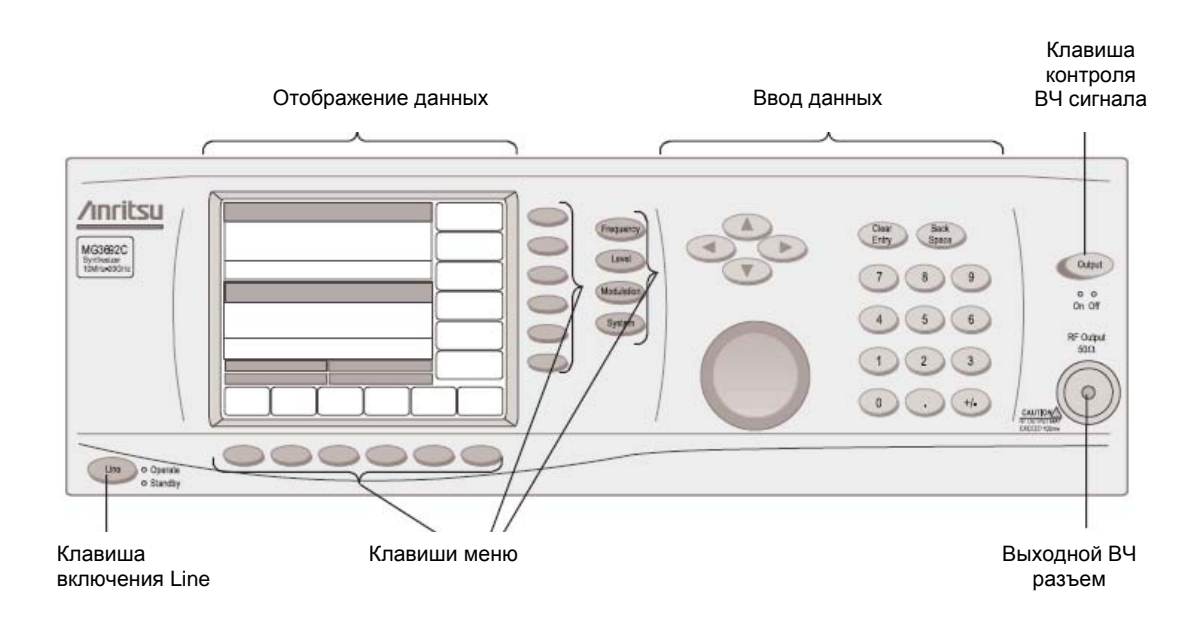

**Рис. 3-1.** Передняя панель генератора MG369xС

#### **Клавиша включения Line**

Клавиша включения Line обеспечивает включение и выключение генератора. Режим ожидания STANDBY (выкл.) обозначается оранжевым светодиодом, режим работы OPERATE (вкл.) – зелёным светодиодом.

#### **Область отображения данных**

Область отображения данных состоит из экрана и окружающих клавиш меню.

#### **Экран**

На экране отображается информация о текущем состоянии генератора MG369xС в формате отображения меню, включая: режим работы прибора и значение параметров активной частоты и уровня мощности.

#### **Клавиши меню**

Клавиши меню позволяют выбирать режим работы, параметры и конфигурацию генератора.

#### **Область ввода данных**

Область ввода данных состоит из клавиш для ввода данных и органов управления, которые позволяют изменять значения каждого параметра MG369xС.

#### **Клавиша контроля ВЧ сигнала на выходе**

Клавиша контроля ВЧ выхода позволяет включать и выключать выходную ВЧ мощность. Выключенное состояние (OUTPUT OFF) обозначается красным светодиодом; включенное состояние (OUTPUT ON) обозначается желтым светодиодом.

#### **Выходной ВЧ разъем**

Вывод ВЧ сигнала от источника 50 Ом.

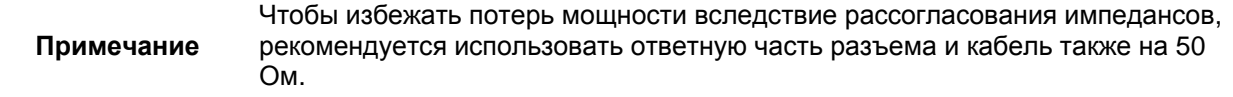

### **3-3 Область отображения данных**

Область отображения данных состоит из экрана и окружающих клавиш меню. Экран представляет собой жидкокристаллический дисплей (ЖКД). Информация на экране выводится в форме меню. Клавиши меню позволяют выбирать отображение основного меню, выбирать подменю текущего отображаемого меню или управлять функцией на текущем экране меню.

На Рис. 3-2 показан формат экрана меню и отмечены элементы экрана, а также показано расположение клавиш меню по отношению к экрану. В последующих разделах приводится описание элементов экранов меню и клавиш меню.

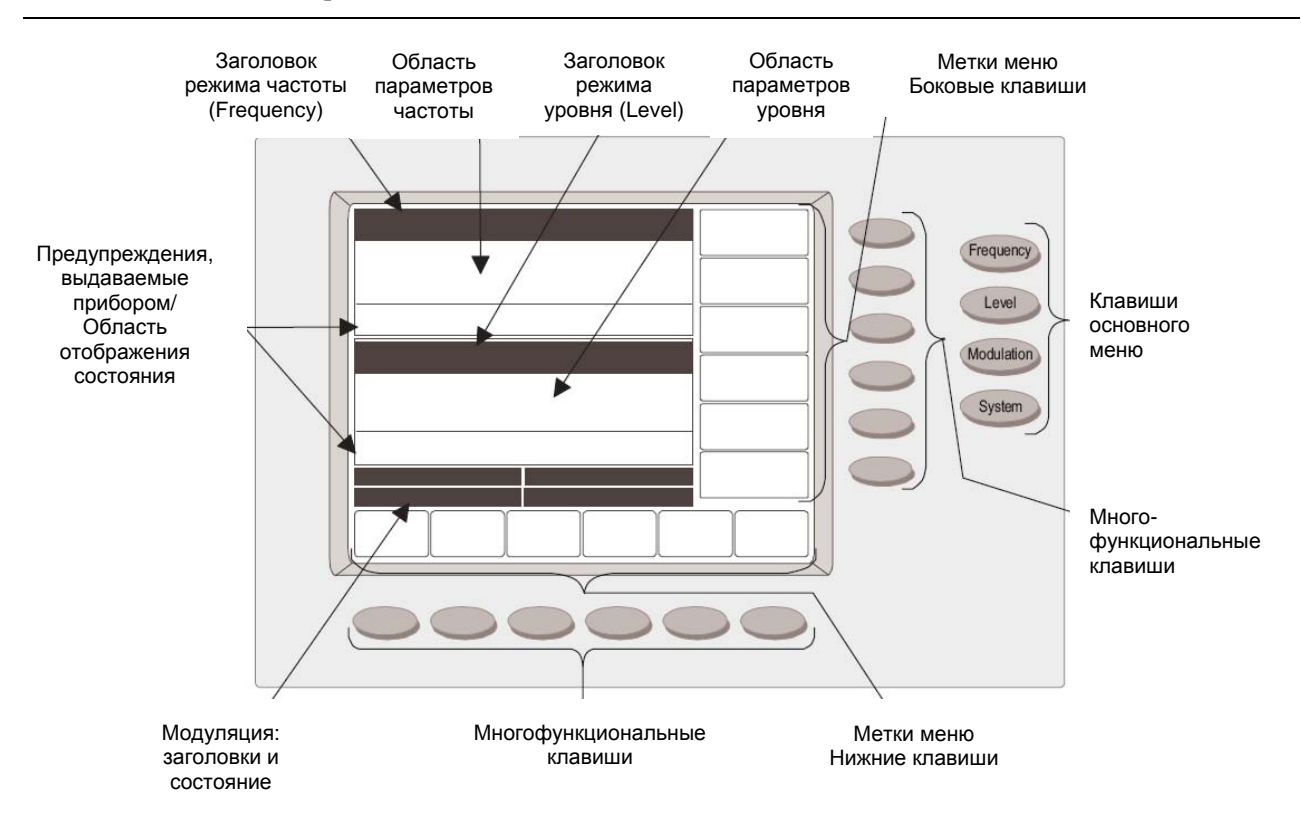

#### **Рис. 3-2** Область вывода данных на передней панели

#### **Формат экрана меню**

Экран меню разделен на специальные области, которые отображают данные о частоте и уровне мощности для текущей настройки генератора. Названия позиций меню (меток) для многофункциональных клавиш текущего меню отображаются по нижнему и правому краю экрана.

#### **Заголовки**

Затененный заголовок определяет каждую область параметров. В заголовке отображается информация о рабочем режиме.

- **Заголовок режима частоты (Frequency)** В левой части заголовка отображается текущий режим частоты (CW, Step Sweep, Manual Sweep или List Sweep). В режиме Step Sweep и List Sweep в правой части заголовка отображается тип запуска качания.
- **Заголовок режима уровня** В левой части заголовка отображается текущий режим уровня мощности (Level или Level Sweep). В режиме Level Sweep в правой части заголовка отображается тип запуска качания.
- **Заголовки режима модуляции** Каждый тип модуляции сигнала (AM, FM/φM и Pulse) имеет на экране отдельный заголовок.

#### **Область параметров**

В областях параметров отображается информация о частоте и уровне мощности для текущей настройки MG369xС.

- **Область параметров частоты** В этой области отображается текущая частота незатухающих колебаний в ГГц, начальная и конечная частоты текущего диапазона качания частоты в ГГц, текущий индекс списка и частота или начальный и конечный индексы для списочного качания.
- **Область параметров уровня мощности** В этой области отображается текущий уровень мощности в дБм или мВ или начальный и конечный уровень текущего диапазона качания уровня мощности в дБм или мВ.
- **Области состояния модуляции** В данной области отображается состояние модуляции для текущей настройки.

#### **Области вывода сообщений о состоянии/предупреждений**

В этих областях выводятся сообщения прибора о состоянии и предупреждения. Например, сообщение COLD означает, что термостат кварцевого генератора 100 МГц не достиг температуры стабильной работы.

#### **Метки меню**

Каждой из многофункциональных клавиш, расположенных снизу и справа от экрана, соответствует метка на экране, содержащая её название. Эти метки определяют функцию многофункциональных клавиш для текущего экрана меню. В большинстве случаев нажатие многофункциональной клавиши меню приводит к изменению внешнего вида соответствующей метки, что позволяет визуально определить её состояние – вкл./выкл.

#### **Окно**

Окно, перекрывающее часть текущего отображения меню, используется для:

- Отображения редактируемого параметра
- Отображения списков выбора предустановленных частот, уровней мощности, маркеров и т.д.
- Отображения настроек конфигурации системы и текущих установок
- Отображения сообщений об ошибках, возникших в процессе самодиагностики

Пример типичного окна показан на Рис. 3-3 .

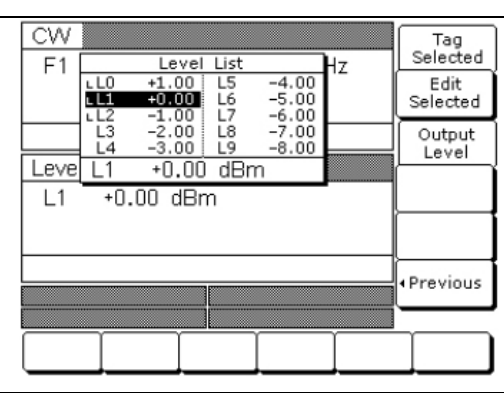

#### **Рис. 3-3.** Пример окна

#### **Клавиши меню**

Как показано на Рис. 3-2 на стр. 3-3, генератор имеет два типа клавиш меню, нажатие которых приводит к изменению на экране – клавиши основного меню и многофункциональные клавиши меню. Клавиши основного меню располагаются правее от экрана отображения данных и не могут изменять свою функцию. Многофункциональные клавиши меню располагаются между экраном и клавишами основного меню и могут изменять свою функцию в зависимости от режима работы и выбора позиции меню.

#### **Клавиши основного меню**

Каждая из клавиш основного меню, показанных на рисунке слева, позволяет вызвать экран основного меню (меню верхнего уровня). В этих меню пользователь может выбрать режим работы и конфигурацию прибора. В настоящем руководстве клавиши основного меню обозначаются жирным шрифтом Arial, например: **Frequency**. Далее приводится краткое описание функций каждого из основных меню.

- **Frequency** В данном меню пользователь может установить режим частоты: НК (CW), аналоговое качание (Analog Sweep), шаговое качание (Step Sweep), ручное качание (Manual Sweep) и списочное качание (List Sweep).
- **Level** В данном меню пользователь может выбрать режимы уровня мощности или автоматического контроля уровня – ALC (Level (Уровень), Level Sweep (Качание уровня), Level Offset (Смещение уровня), АКУ вкл./выкл. (ALC on/off), внутренний или внешний АКУ (ALC internal/external), АКУ/развязывание аттенюатора (ALC/attenuator decoupling), градиент АКУ (ALC slope) и пользовательская коррекция равномерности уровня (user level flatness correction))
- **Modulation** В данном меню пользователь может выбрать режимы модуляции (АМ (AM), ЧМ (FM), ФМ (φM) и импульсная (Pulse)) при условии, что необходимая опция установлена.
- **System** Данное меню содержит несколько подменю, позволяющих выполнять следующие операции:
	- Сброс прибора на заводские установки
	- Конфигурация передней панели, задней панели, ВЧ и GPIB
	- Установка величины приращения для редактирования параметров частоты, уровня мощности и времени.
	- Сохранение и вызов настроек прибора
	- Отключение отображения данных на передней панели
	- Выполнение самодиагностики прибора
	- Выполнение калибровки с использованием опорного генератора.

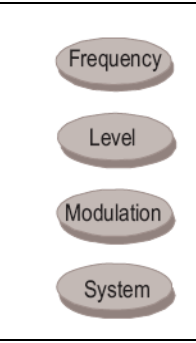

**Рис. 3-4.** Клавиши основного меню

#### **Многофункциональные клавиши меню**

Как показано на Рис. 3-5, шесть многофункциональных клавиш меню располагаются ниже экрана, а другие шесть многофункциональных клавиш – справа от экрана. В общем случае, многофункциональные клавиши, расположенные под экраном, служат для выбора подменю текущего основного меню (меню верхнего уровня); клавиши, расположенные справа от экрана, предназначены либо для управления функциями в текущем меню, либо для выбора дополнительного подменю. Метки меню, определяющие текущую функцию каждой многофункциональной клавиши, отображаются на экране рядом с соответствующей многофункциональной клавишей. В данном руководстве многофункциональные клавиши меню обозначаются шрифтом Arial, например: Edit F1**.**

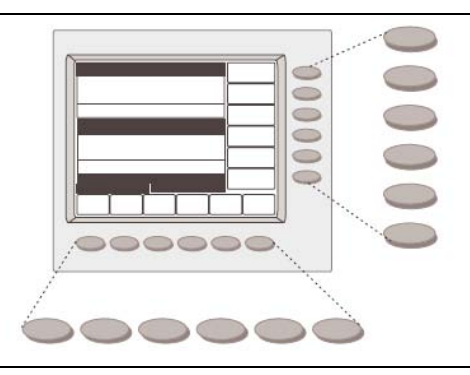

**Рис. 3-5.** Многофункциональные клавиши меню

### **3-4 Область ввода данных**

Значение выбранного параметра MG369xС можно изменить с помощью вращающейся ручки, клавиш управления курсором или клавиш области ввода данных. Каждый из элементов области ввода данных показан на Рис. 3-6 и описан ниже.

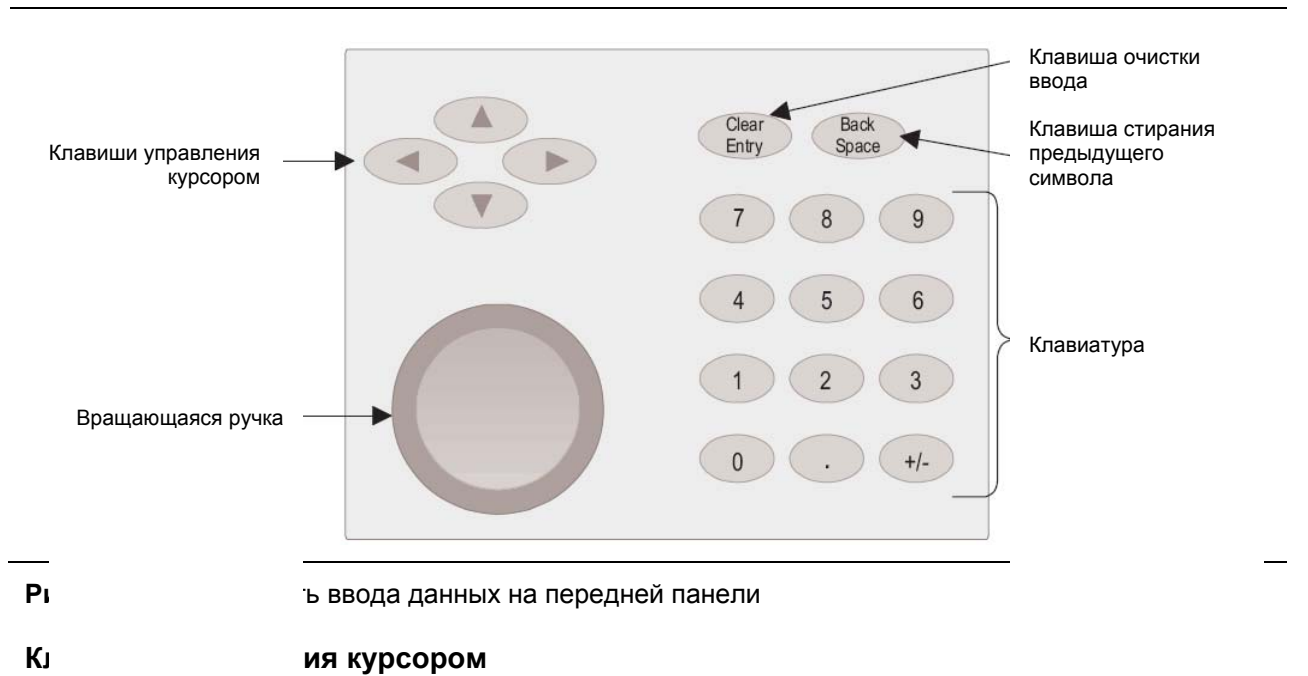

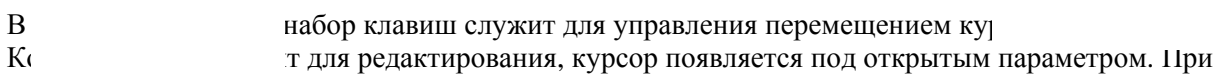

ка или ◄ или ► курсор перемещается влево или вправо на один символ. Клавиши ▲ или ▼ увеличивают или уменьшают значение параметра. Величина, на которую происходит увеличение или уменьшение значения параметра каждый раз при нажатии  $\blacktriangle$  или  $\nabla$ , определяется положением курсора.

Кроме этого, при редактировании параметров частоты, уровня мощности и времени величину приращения можно установить на конкретное значение с помощью меню конфигурации (см. стр. 3-65). После настройки и активизации каждое нажатие ▲ или ▼ будет увеличивать или уменьшать значение параметра на установленную величину.

**Примечание** Курсор не отображается при включенном режиме приращения. Меню приращения выбирается следующим образом: **System |** Config | Increment >.

#### **Вращающаяся ручка**

Вращающаяся ручка служит для изменения значения параметра, открытого для редактирования. Курсор перемещается под открытым параметром с помощью клавиш управления курсором ◄ и ►. Затем, медленно поворачивая ручку по часовой стрелке или против, можно увеличить или уменьшить значение параметра на единицу, которая определяется положением курсора. Более резкое поворачивание ручки изменяет значение параметра с бóльшим шагом.

Кроме этого, при редактировании параметров частоты, уровня мощности и времени величину приращения можно установить на конкретное значение с помощью меню конфигурации (см. стр. 3-65). После настройки и активизации каждый поворот ручки по или против часовой стрелки будет увеличивать или уменьшать значение параметра на установленную величину.

#### **Клавиатура**

Числовая клавиатура позволяет вводить значения частоты, уровня мощности, времени, количества шагов и адрес GPIB. Клавиша "+/–" служит для изменения знака вводимой величины.

#### **Клавиша очистки ввода**

Когда параметр открыт для редактирования, клавиша очистки ввода служит для удаления введенных данных.

#### **Клавиша стирания предыдущего символа**

Клавиша стирания предыдущего символа используется для исправления ошибочных данных, введенных с клавиатуры, посредством удаления последнего введенного символа, "–" или десятичной точки.

#### **Клавиши завершения ввода**

Многофункциональные клавиши завершения ввода служат в качестве завершающих элементов для данных, вводимых с клавиатуры, и для изменения значений параметров в памяти. Как показано справа, многофункциональные клавиши завершения ввода располагаются в правой части экрана. В случае ввода значения, выходящего за пределы диапазона для данного параметра, на экране отобразится сообщение об ошибке, сопровождаемое звуковым сигналом. Клавишами завершения ввода для параметров частоты, времени и уровня мощности являются следующие:

GHz / MHz / kHz / Hz Sec / ms / µs / ns dB / dBm / dB µV (в логарифмическом режиме уровня мощности) V / mV / µV (в линейном режиме уровня мощности)

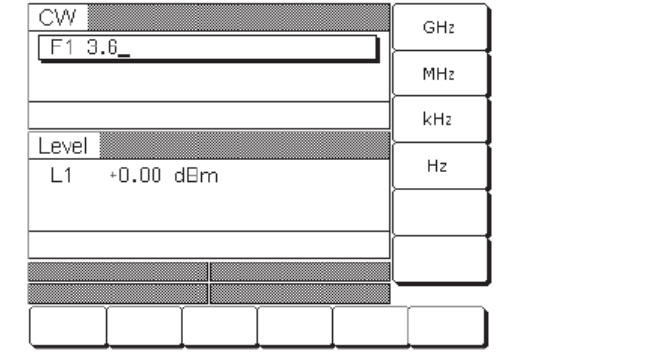

**Рис. 3-7.** Клавиши завершения ввода
# **3-5 Запуск прибора**

После знакомства с расположенными на передней панели органами управления генератором, областями отображения и ввода данных можно начинать работу с прибором. Сначала прибор необходимо включить.

# **Включение MG369xС**

Подключите MG369xС к источнику переменного тока, следуя рекомендациям в разделе «Подключение питания» на стр. 2-5. Прибор автоматически включает рабочий режим (светодиод OPERATE на передней панели загорается).

### **Экран запуска**

Во время включения на экране появляется сообщение **Please Wait… LOADING PROGRAMS** (Пожалуйста, подождите…ИДЁТ ЗАГРУЗКА ПРОГРАММ). После загрузки всех программ отображается экран запуска (Рис. 3-8), содержащий информацию о номере модели генератора и версии установленного ПО.

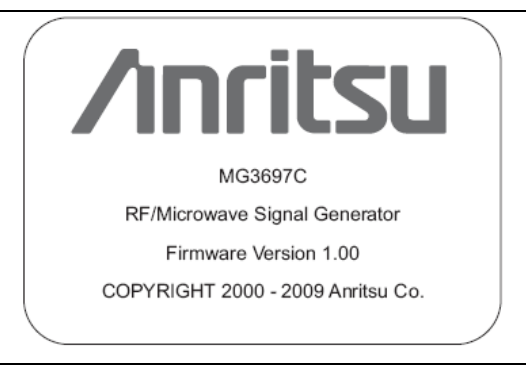

### **Рис. 3-8.** Экран запуска

Затем MG369xС переходит в конфигурацию, действовавшую на момент перевода прибора в режим ожидания (Standby)

## **Режим ожидания**

Когда генератор не используется, его рекомендуется оставлять подключенным к источнику питания и переведенным в режим ожидания. Режим ожидания позволяет подавать в прибор питание для поддержания рабочей температуры внутреннего генератора качания, что обеспечивает заявленную точность частоты и стабильность при следующем использовании MG369xC.

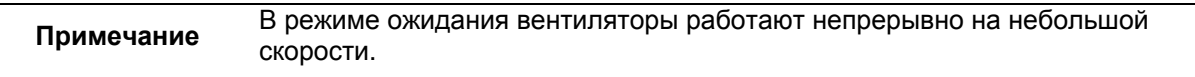

Для перехода из режима OPERATE (зелёный светодиод) в режим STANDBY (оранжевый светодиод) нажмите и удерживайте кнопку LINE (не менее ½ секунды).

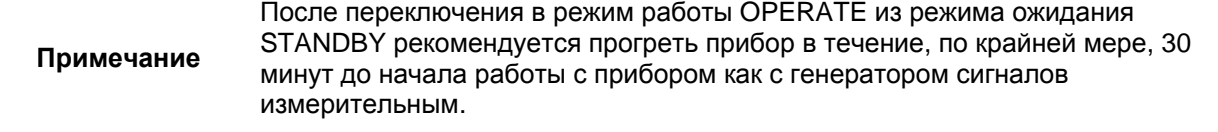

#### **Самодиагностика MG 369xC**

Программное обеспечение MG369xС включает процедуру самодиагностики прибора. Данная диагностика позволяет проверить функционирование большинства печатных плат и других внутренних компонентов в режиме «прошел/не прошел». Если генератору не удалось пройти проверку, на экране отображается сообщение об ошибке.

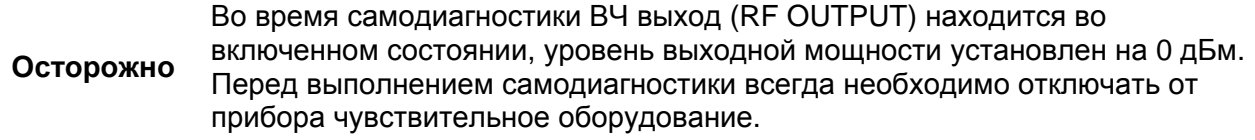

Процедуру самодиагностики генератора можно выполнить в любой момент во время нормальной работы. Для запуска самодиагностики нажмите **System**, независимо от того, в каком меню вы сейчас находитесь. После того, как на экране отобразится меню System (Рис. 3-9), нажмите Selftest.

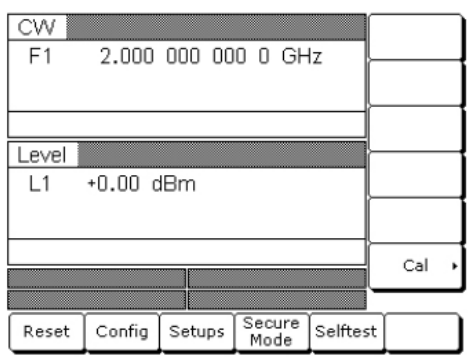

**Рис. 3-9.** Меню System > клавиша Selftest

# **Сброс на заводские настройки**

Настройки MG369xС можно сбросить на заводские значения по умолчанию в любой момент во время нормальной работы. В таблице 3-1 на стр.3-11 перечислены параметры, устанавливаемые по умолчанию для всех моделей MG369xС.

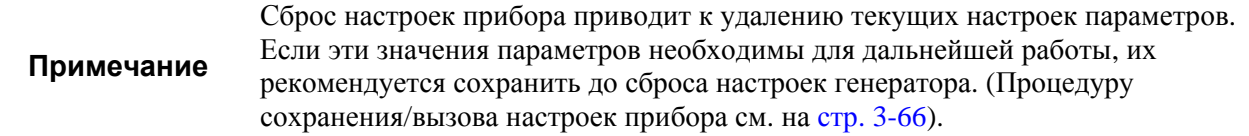

Для сброса генератора нажмите **System**, затем Reset (Рис. 3-9).

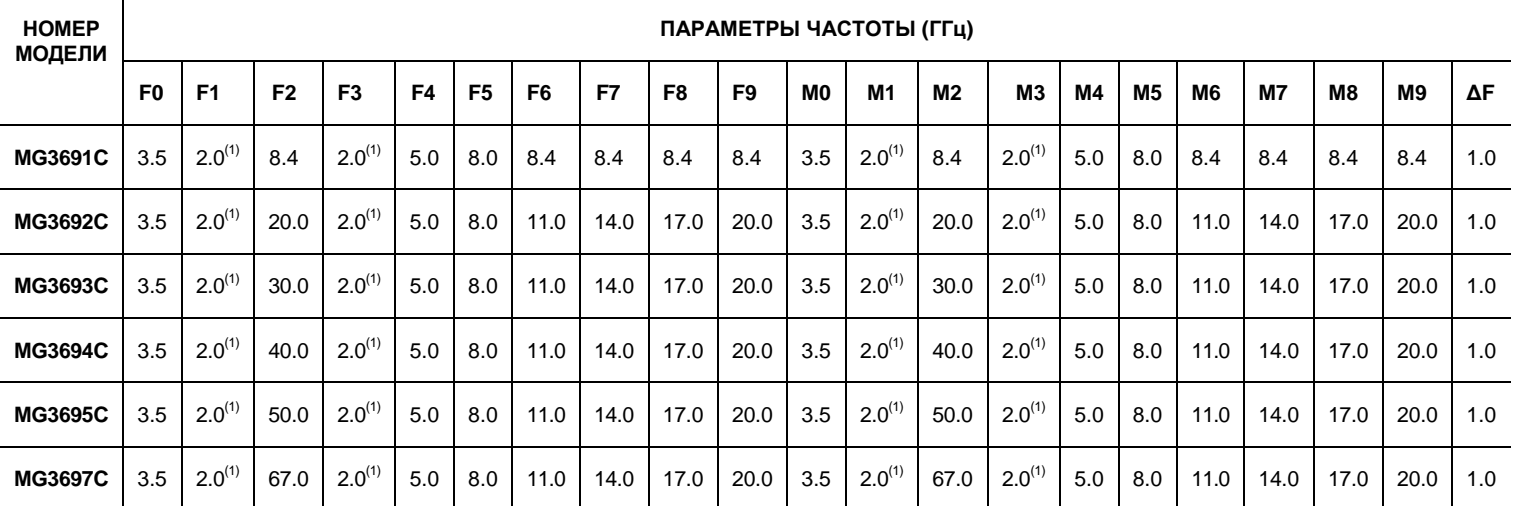

# **Таблица 3-1***.* Параметры, устанавливаемые после сброса на значения по умолчанию

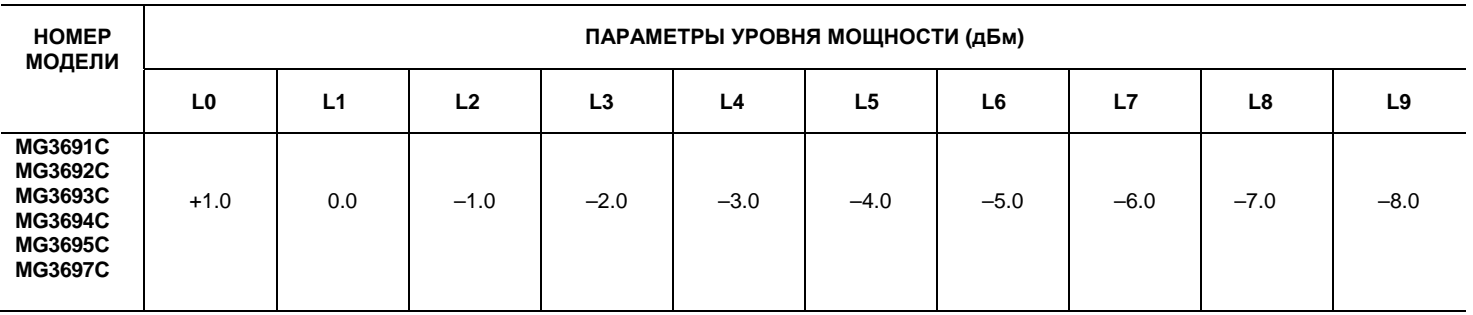

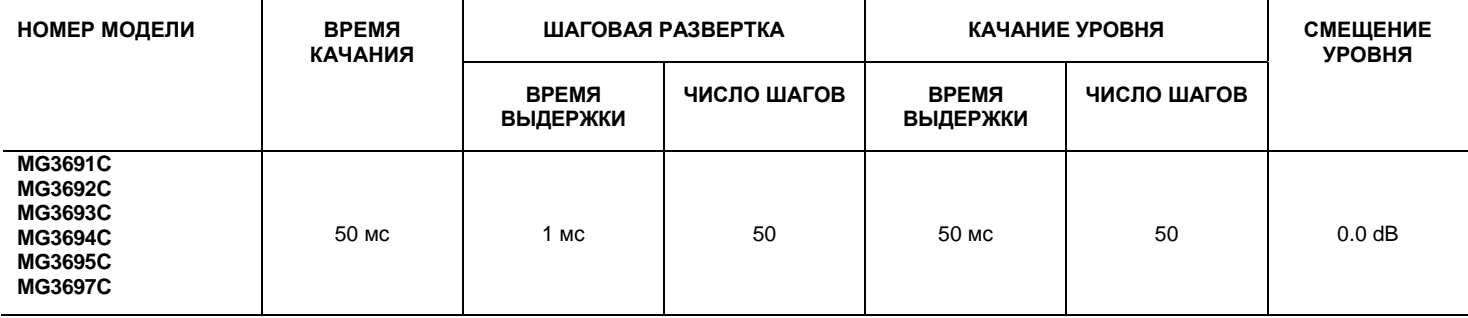

# Примечание:

1. 2,2 ГГц для приборов с Опцией 4.

# **3-6 Ввод данных**

Перед началом работы с различными режимами генератора необходимо ознакомиться с процедурой ввода данных с передней панели. Под вводом данных понимается изменение значения параметра посредством редактирования его текущего значения или ввода нового значения взамен текущего. Ниже описываются процедуры (1) открытия параметра, (2) редактирования его текущего значения и (3) ввода нового значения.

Для объяснения процедуры ввода будет использоваться типичный экран меню MG369xС (Рис. 3-10). На этом экране можно редактировать как параметры частоты незатухающих колебаний, так и уровня выходной мощности.

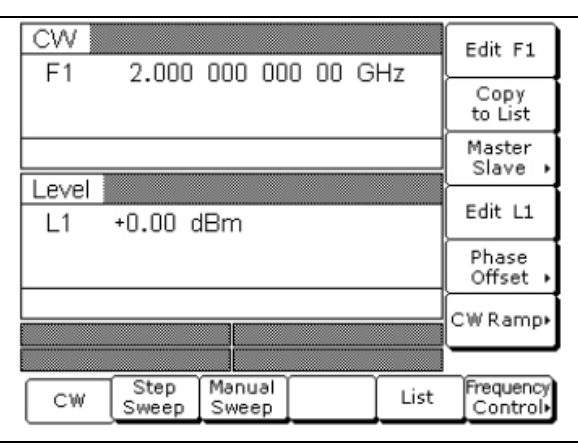

## **Рис. 3-10.** Экран меню

Для получения этого экрана вы можете выполнить сброс настроек прибора (нажать **System**, затем Reset).

# **Открытие параметра**

Для того чтобы изменить значение параметра, этот параметр необходимо сначала открыть.

Чтобы открыть параметр частоты на вышеуказанном меню, нажмите Edit F1. Экран меню изменится (Рис. 3-11) так, чтобы отобразить, что была нажата многофункциональная клавиша Edit F1 и что параметр частоты был открыт. Открытый параметр отображается помещением его в окно с двигающимся курсором, расположенным под цифрами параметра. Если курсор не отображается, необходимо отключить режим приращения (см. стр. 3-65).

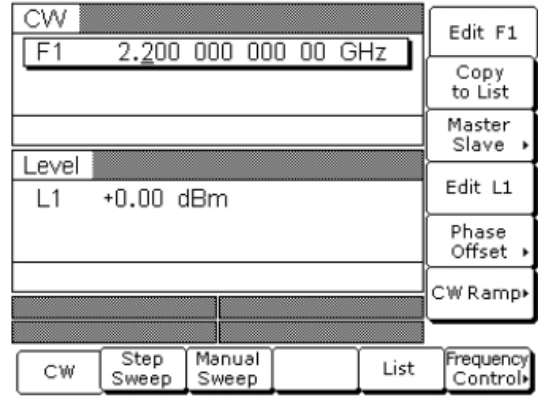

## **Рис. 3-11.** Экран редактирования параметра F1

Одновременно может быть открыт только один параметр. Нажатие клавиши Edit L1 закроет параметр частоты и откроет параметр уровня мощности.

#### **Редактирование текущего значения**

Чтобы изменить текущее значение параметра посредством редактирования, можно воспользоваться либо клавишами управления курсора, либо вращающейся кнопкой.

#### **Клавиши управления курсором**

С помощью клавиш управления курсором ◄ и ► переместите курсор под цифру, с которой вы хотите начать редактирование. Затем измените значение параметра, используя клавиши управления курсором ▼ или ▲. Величина, на которую происходит увеличение или уменьшение значения параметра каждый раз при нажатии ▼ или ▲, определяется положением курсора.

#### **Вращающаяся ручка**

Увеличить или уменьшить значение параметра можно также с помощью вращающейся ручки . После размещения курсора под цифрой, с которой вы хотите начать редактирование, медленно поворачивайте кнопку по часовой стрелке или против часовой стрелки, чтобы увеличить или уменьшить параметр на единицу. Более резкое поворачивание кнопки изменяет значение параметра с бóльшим шагом.

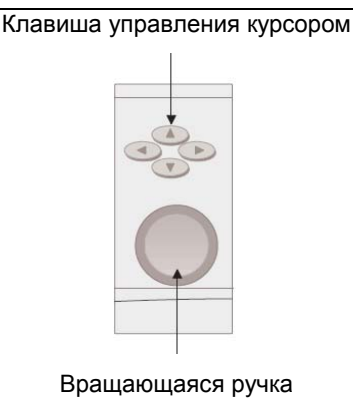

**Рис. 3-12.** Клавиши управления курсором и вращающаяся ручка

#### **Фиксированное приращение**

При редактировании параметров частоты, уровня мощности и времени значение параметров можно увеличивать или уменьшать на фиксированную величину при каждом нажатии клавиши ▲ или ▼ или повороте вращающейся ручки по часовой стрелке или против. Процедура установки величины приращения см. на стр. 3-65.

Теперь попробуйте изменить текущее значение частоты незатухающих колебаний, отображаемое на вашем приборе, с 2 ГГц на 6.395 ГГц. Для внесения изменений используйте клавиши управления курсором ▲ и ▼и вращающуюся ручку. После того, как вы закончите, изображение на экране должно быть как в примере на Рис. 3-13 на стр. 3-14.

Чтобы закрыть параметр после редактирования, нажмите Edit F1 или выберите какую-нибудь другую позицию меню.

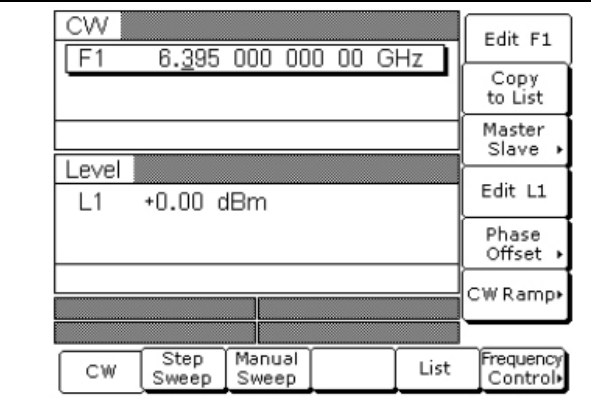

**Рис. 3-13.** Редактирование параметра F1

#### **Ввод нового значения**

Изменить текущее значение параметра посредством ввода нового значения можно с помощью клавишного поля и клавиш завершения ввода.

После нажатия одной из клавиш на клавишном поле текущее значения параметра удаляется и можно вводить новое значение. Введите новое значение параметра, затем нажмите соответствующую клавишу завершения ввода, чтобы сохранить введенное значение в памяти прибора. Если введенное значение находится за пределами допустимого диапазона значений для данного параметра, прибор не принимает введенное значение и восстанавливает предыдущее.

В случае ошибочного ввода вы можете либо (1) нажать **Back Space**, чтобы удалить по одному символу за нажатие, начиная с последнего введенного символа, либо (2) полностью удалить введенное значение, нажав клавишу **Clear Entry**. После этого введите правильное значение.

Теперь попробуйте ввести новое значение частоты незатухающих колебаний, отображаемое на экране вашего прибора, с помощью клавишного поля и многофункциональных клавиш завершения ввода.

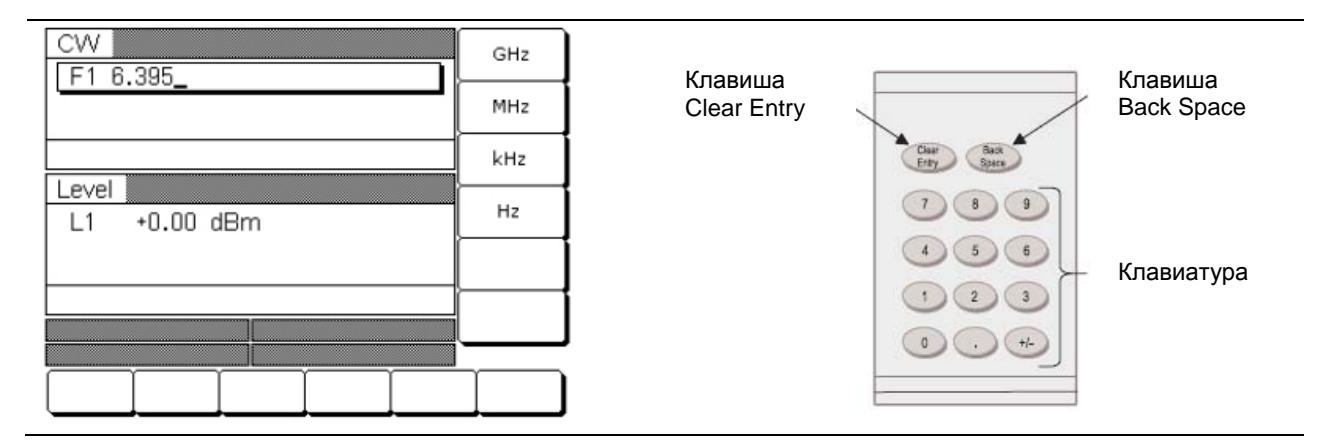

# **Рис. 3-14.** Ввод параметра F1

Чтобы закрыть параметр после окончания ввода данных, нажмите Edit F1 или выберите какуюнибудь другую позицию меню.

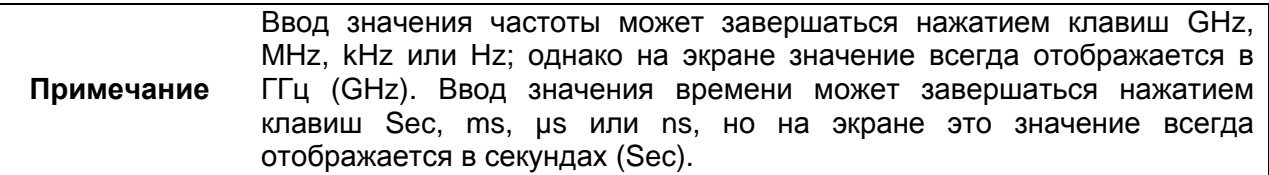

# **3-7 Работа с частотой незатухающих колебаний**

Одной из основных функций генератора является вырабатывание дискретных частот незатухающих колебаний (НК) в частотном диапазоне прибора. В следующих разделах описывается процедура включения режима частоты незатухающих колебаний, выбор частоты незатухающих колебаний и уровня мощности для вывода, а также процедура активизации меню и функций пилообразного изменения незатухающих колебаний и сдвига фазы. Схема меню режима частоты незатухающих колебаний приведена в Главе 4 (Рис. 4-2).

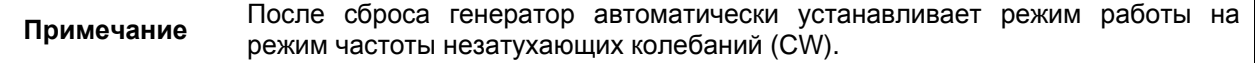

# **Выбор режима незатухающих колебаний (CW)**

Для включения режима частоты незатухающих колебаний нажмите Frequency. В появившемся меню нажмите CW. Меню незатухающих колебаний (CW) показано на Рис. 3-15.

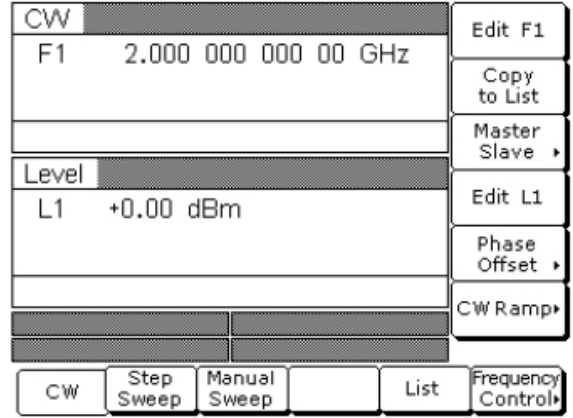

# **Рис. 3-15.** Меню CW

В данном меню пользователь может выполнить следующие операции:

- Выбор частоты НК для вывода
- Копирование текущих данных о частоте и уровне мощности в текущий индекс списка (см. стр. 3-32 о режиме частоты списочного качания)
- Выход в меню Master-Slave
- Выбор уровня выходной мощности для частоты НК
- Выбор меню сдвига фазы (Phase Offset)
- Выбор меню пилообразного изменения НК (CW Ramp)

## **Выбор частоты НК**

Выбрать частоту незатухающий колебаний для её вывода можно несколькими способами: (1) отредактировать текущую частоту, (2) ввести новую частоту, или (3) выбрать одну из 20 предустановленных частот.

#### **Редактирование текущей частоты**

Нажмите Edit F1 [F1], чтобы открыть параметр частоты, затем отредактируйте текущую частоту НК с помощью клавиш управления курсором или вращающейся ручки . Закрыть открытый параметр частоты можно нажатием Edit F1 или какой-либо другой позиции меню.

# **Ввод новой частоты**

Нажмите Edit F1 [F1], чтобы открыть параметр частоты, затем введите новое значение частоты НК с помощью клавишного поля и соответствующих клавиш завершения ввода. Закрыть открытый параметр частоты можно нажатием Edit F1 или какой-либо другой позиции меню.

#### **Выбор предустановленной частоты**

Чтобы выбрать одну из предустановленных частот, нажмите многофункциональную клавишу Frequency Control>. Отобразится меню управления частотой НК (Рис. 3-16):

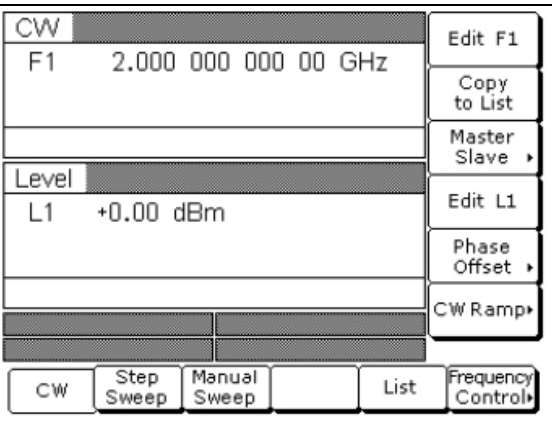

#### **Рис. 3-16.** Меню Frequency Control

В данном меню пользователь может выполнить следующие операции:

- Выбор предустановленных частот F0 [CF0], F1 [CF1], F2 [CF2], M1 [CM1] или M2 [CM2]
- Редактирование каждой из предустановленных частот
- Вход в меню списка частот (Frequency List) (для отмечания, редактирования или вывода частоты из списка)
- Выбор отмеченной частоты из списка частот (процедура отмечания описывается ниже) для вывода с помощью клавиш Scan Up и Scan Down
- Выбор уровня выходной мощности для частоты НК.

Для возврата в меню CW нажмите <Previous.

#### **Список частот**

Для входа в меню Frequency List (Рис. 3-17) нажмите Frequency List в меню управления частотой (Frequency Control). В этом меню можно отмечать, редактировать или выводить частоту из списка.

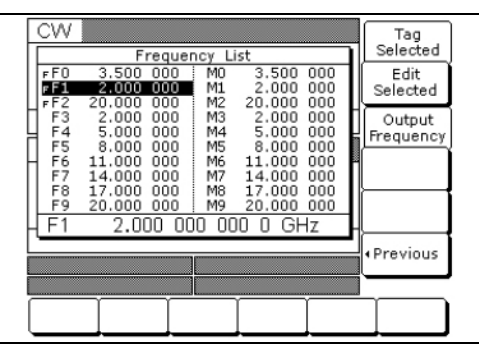

#### **Рис. 3-17.** Список частот (Frequency List)

С помощью клавиш управления курсором выберите частоту из списка частот. Выбранная частота отображается инвертируемым изображением, её подробное описание выводится под списком частот.

Нажмите Tag Selected, чтобы отметить выбранную частоту (перед названием частоты помещается знак **F**). Если частота уже была отмечена, то нажатие Tag Selected снимет маркировку с частоты (знак **F** будет удален). Возможность ставить метки на выбранные частоты позволяет быстро переключаться между ними с помощью многофункциональных клавиш сканирования в меню контроля частоты НК.

Нажмите Edit Selected, чтобы начать редактирование выбранной частоты или ввести новое значение.

Нажмите Output Frequency, чтобы вывести выбранную частоту. В списке частот выведенная частота отмечается знаком ■ (черный квадрат) или, если на ней стоит метка, F (выделение инверсией). Данная частота будет выводиться до тех пор, пока из списка не будет выбрана другая частота и не нажата клавиша Output Frequency.

Для возврата в меню управления частотой НК нажмите <Previous

#### **Выбор уровня мощности**

Находясь в режиме частоты незатухающих колебаний, можно отредактировать уровень выходной мощности текущей частоты незатухающих колебаний или ввести новый уровень выходной мощности.

#### **Редактирование текущего уровня мощности**

Нажмите Edit L1 [XL1], чтобы открыть параметр уровня мощности, затем отредактируйте текущее значение уровня мощности с помощью клавиш управления курсором или вращающейся ручки . Закрыть открытый параметр уровня мощности можно, нажав Edit L1 или выбрав какую-либо другую позицию меню.

# **Ввод нового уровня мощности**

Нажмите Edit L1 [XL1], чтобы открыть параметр уровня мощности, затем введите новое значение уровня мощности с помощью клавишного поля и соответствующих клавиш завершения ввода. Закрыть открытый параметр уровня мощности можно нажатием Edit L1 или выбором какой-либо другой позиции меню.

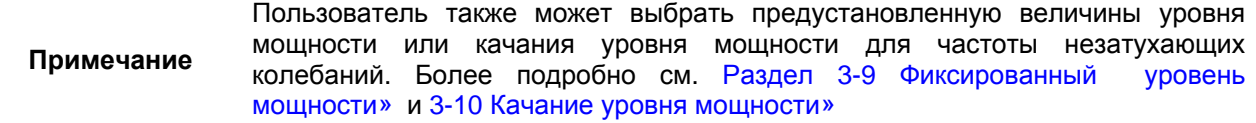

#### **Пилообразное изменение НК**

В активном состоянии пилообразное изменение незатухающих колебаний генератора MG369xС обеспечивает периодический сигнал от 0 В до 10 В на выходе HORIZ OUT и контакте 1 разъема AUX I/O на задней панели. Линейное изменение незатухающих колебаний используется для управления экраном скалярного анализатора.

Чтобы включить пилообразное изменение незатухающих колебаний (CW Ramp) из меню незатухающих колебаний (CW), нажмите сначала кнопку CW Ramp>, а после появления меню CW Ramp (Рис. 3-18) нажмите CW Ramp [CS1].

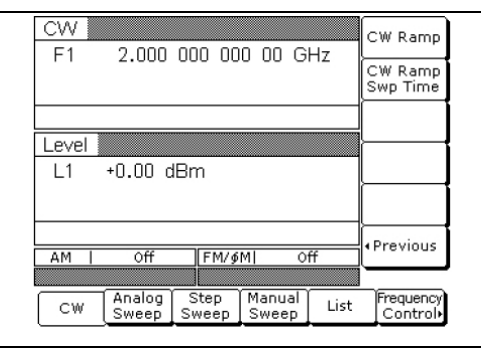

#### **Рис. 3-18.** Меню CW Ramp

Пока режим пилообразного изменения НК включен, в правой части заголовка частоты на всех меню НК будет отображаться сообщение **CW Ramp**.

Повторное нажатие CW Ramp [CS0] отключает пилообразное изменение НК.

### **Сдвиг фазы**

В активном состоянии ВЧ сигнал на выходе MG369xС будет смещён по фазе на определенную величину, отображаемую в параметре сдвига фазы. Диапазон сдвига фазы составляет от -360° до  $+360^{\circ}$  с разрешением 0,1°.

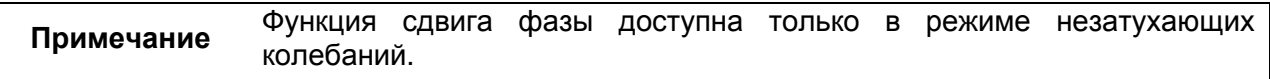

Для активизации сдвига фазы из меню незатухающих колебаний нажмите Phase Offset>, после входа в меню Phase Offset (Рис. 3-19) нажмите Phase Offset [PS1].

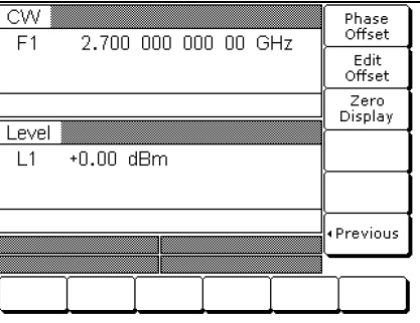

**Рис. 3-19.** Меню Phase Offset

Отключить режим сдвига фазы можно нажатием Phase Offset [PS0] в меню сдвига фазы Phase Offset.

Для редактирования значения сдвига фазы нажмите клавишу Edit Offset [PSO] в меню сдвига фазы Phase Offset (Рис. 3-20). Затем с помощью клавиш курсора или вращающейся ручки отредактируйте значение сдвига фазы или с помощью клавиатуры введите новое значение.

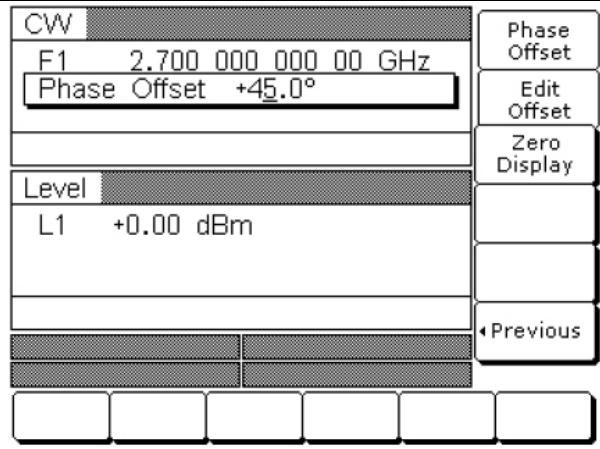

### **Рис. 3-20.** Меню Edit Offset

Чтобы закрыть открытый параметр, нажмите Edit Offset.

При включенном сдвиге фазы значение сдвига фазы отображается в меню незатухающих колебаний CW (Рис. 3-21).

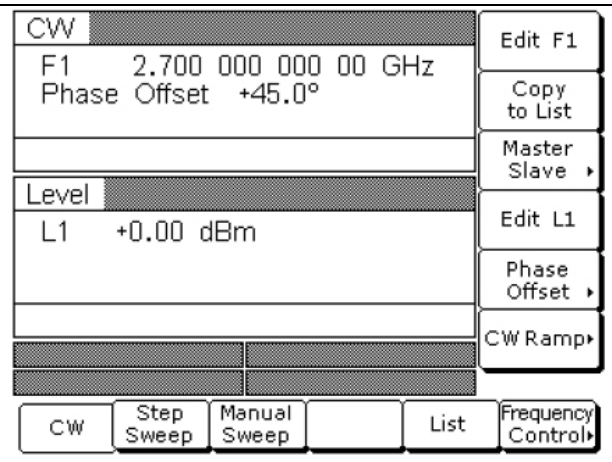

**Рис. 3-21.** Меню Phase Offset

Значение сдвига фазы можно обнулить. Благодаря этому, можно нормализовать экран сдвига фазы нужным образом.

Для обнуления экрана сдвига фазы из меню сдвига фазы Phase Offset нажмите Zero Display [PSZ] (Рис. 3-22).

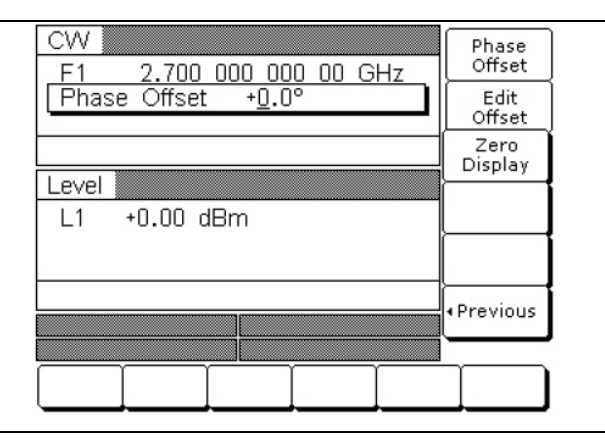

**Рис. 3-22.** Клавиша Zero Display

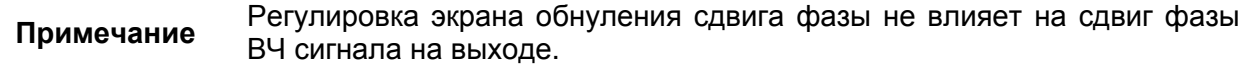

# **Электронный контроль частоты**

Дополнительный контроль частоты обеспечивается схемой электронного контроля частоты через BNC-разъём EFF IN на задней панели. Данная схема обеспечивает внешнюю точку отклика постоянного тока и возможность частотной модуляции сигнала внутреннего опорного кварцевого генератора. Это позволяет получить фазовую синхронизацию высокочастотного выходного сигнала генератора с помощью внешней петли фазовой синхронизации. Более подробно см. в Приложении А «Разъёмы на задней панели»

# **3-8 Работа с частотой качания**

Генератор может производить широкополосные (полный диапазон) и узкополосные качания в частотном диапазоне прибора. MG369xС имеет 4 режима частоты качания – аналоговое качание, шаговое качание, ручное качание и списочное качание. Описание и инструкции по использованию режима частоты аналогового качания начинаются на этой странице. Описание и инструкции по использованию режима частоты шагового качания начинаются на странице 3-22. Описание и инструкции по использованию режима частоты ручного качания начинаются на стр. 3-25. Описание и инструкции по использованию режима частоты списочного качания начинаются на стр. 3-32. Схемы меню режимов частоты качания приведены в Главе 4 (Рис. 4-3 – Рис. 4-6).

#### **Режим аналогового качания**

В режиме частоты аналогового качания выходная частота MG369xС качается между установленными начальной и конечной частотой. Ширина полосы качания может быть установлена в диапазоне от 1 МГц до значения полного частотного диапазона генератора. Время качания может быть установлено в диапазоне от 30 мс до 99 сек. Нижнее ограничение по частоте для аналогового качания составляет 10 МГц (500 МГц с Опцией 4).

В случае ширины полосы качания аналогового качания > 100 МГц к качанию применяется коррекция фазовой синхронизацией как на начальной, так и на конечной частоте, а также в каждой точке переключения диапазона. При ширине полосы качания  $\leq 100 \text{ MT}$ ц, коррекция фазовой синхронизацией применяется только к центральной частоте.

#### **Выбор режима аналогового качания**

Для включения режима частоты аналогового качания нажмите **Frequency**. В появившемся меню нажмите Analog Sweep [SWP]. После этого отобразится меню аналогового качания (Analog Sweep) (Рис. 3-23).

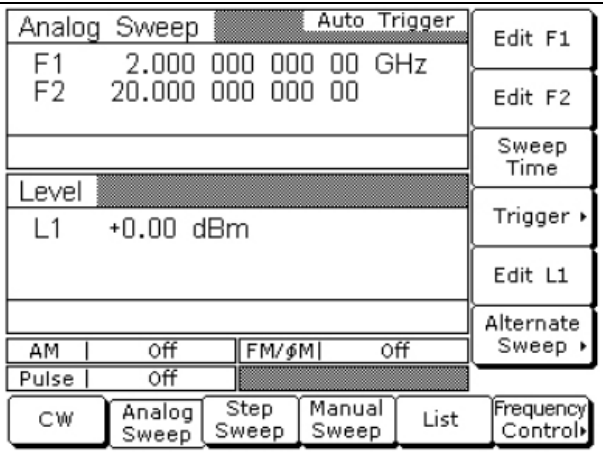

### **Рис. 3-23.** Режим аналогового качания (Analog Sweep)

В данном меню пользователь может выполнять следующие операции:

- Выбор диапазона качания
- Установка времени качания
- Вход в меню запуска (Trigger)
- Выбор уровня выходной мощности для качания
- Вход в меню попеременного качания (Alternate Sweep)

#### **Установка времени качания**

Чтобы установить время аналогового качания, находясь в меню Analog Sweep, нажмите Sweep Time [SWT].

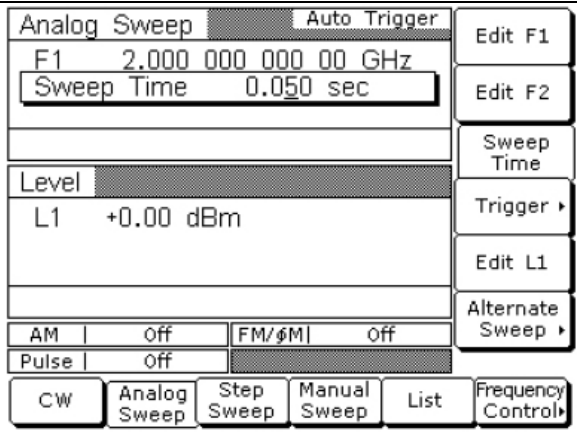

#### **Рис. 3-24.** Время качания (Sweep Time)

Текущее время качания можно отредактировать с помощью клавиш управления курсором, вращающейся ручки, или можно ввести новое время качания с помощью клавиатуры и соответствующей клавиши завершения ввода. Чтобы закрыть открытый параметр времени качания после выполнения необходимых настроек, нажмите Sweep Time или выберите какуюлибо другую позицию меню.

Для входа в меню Analog Sweep Trigger из данного меню нажмите Trigger>. В меню Trigger пользователь может выбрать один из трех режимов запуска:

- Auto (автоматический)
- External (внешний)
- Single (однократный)

Описание режимов запуска см. на стр. 3-25.

Для входа в меню Alternate Sweep, нажмите Alternate Sweep>. Описание режимов попеременного качания см. на стр. 3-30.

Для возврата в меню Analog Sweep нажмите <Previous.

### **Режим шагового качания**

В режиме частоты шагового качания частота на выходе изменяется дискретными, синтезированными шагами в диапазоне между начальной и конечной частотами. Шаговые качания могут быть от низкой частоты к высокой частоте и от высокой частоты к низкой частоте. Шаговые качания могут выполняться в линейном или логарифмическом режиме. Ширина полосы качания может быть установлена в диапазоне от 0,01 Гц до величины полного диапазона прибора.

Размер шага или количество шагов между начальной и конечной величинами частоты качания, время выдержки на каждый шаг, время качания, тип шагового качания (линейное или логарифмическое), а также режим запуска качания – всеми этими параметрами можно управлять в меню шагового качания.

#### **Выбор режима шагового качания**

Для включения режима частоты шагового качания нажмите **Frequency**. В появившемся меню нажмите Step Sweep [SSP]. После этого отобразится меню Step Sweep (Рис. 3-25).

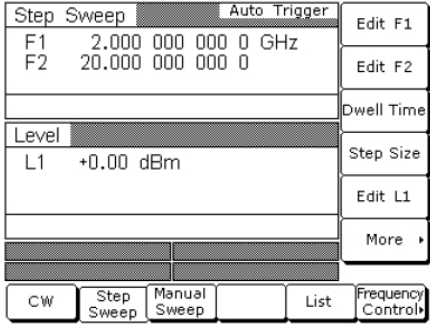

#### **Рис. 3-25.** Меню шагового качания (Step Sweep)

В данном меню пользователь может выполнять следующие операции:

- Выбор диапазона качания (редактирование параметров начальной и конечной частоты)
- Установка времени выдержки на шаг
- Установка размера шага
- Выбор уровня выходной мощности для качания
- Вход в дополнительные меню шагового качания (установка времени качания, установка количества шагов, вход в меню запуска Trigger, выбор логарифмического или линейного режима качания, а также вход в меню попеременного качания Alternate Sweep).

## **Установка размера шага, времени выдержки и времени качания**

В линейном режиме шагового качания качание линейно увеличивается (или уменьшается) на размер шага в диапазоне от начальной частоты до конечной частоты. Существует два способа установки размера каждого шага в линейном режиме шагового качания: установить размер шага или установить количество шагов. Размер шага может быть установлен в диапазоне от 0,01 Гц до величины полного диапазона прибора; число шагов может быть установлено в диапазоне от 1 до 10 000. Если частотный диапазон не кратен размеру шага, то последний шаг усекается.

В логарифмическом режиме шагового качания размер шага увеличивается логарифмически с частотой и определяется логарифмической кривой между начальной и конечной частотой качания и количеством шагов. Количество шагов может быть в диапазоне от 1 до 10 000.

Время выдержки на шаг в режиме шагового качания может быть установлено на любую величину в диапазоне от 1 мс до 99 сек. Когда время выдержки на шаг, размер шага и количество шагов установлено, время качания будет равно времени выдержки на шаг, умноженному на количество шагов, плюс общее время фазовой синхронизации для всех шаговых частот. Если время качания установлено, то время задержки на шаг будет равно времени качания, разделенному на количество шагов. В этом случае, результирующее минимальное время задержки должно быть  $\geq 10$  мс, чтобы могла быть проведена фазовая синхронизация для каждой шаговой частоты. Время качания шагового качания может быть установлено на любое значение в диапазоне от 20 мс до 99 сек.

Чтобы открыть параметр времени выдержки на шаг, нажмите Dwell Time [SDT].

Чтобы открыть параметр размера шага, нажмите Step Size [SYZ].

Откройте необходимый параметр, затем отредактируйте его значение с помощью клавиш управления курсором, вращающейся ручки, или введите новое значение с помощью клавиатуры и соответствующей клавиши завершения ввода. После выполнения всех необходимых настроек, закройте его с помощью нажатия его многофункциональной клавиши или какой-либо другой позиции меню.

Для входа в дополнительное меню шагового качания (Additional Step Sweep) нажмите More> (Рис.  $3-26$ ).

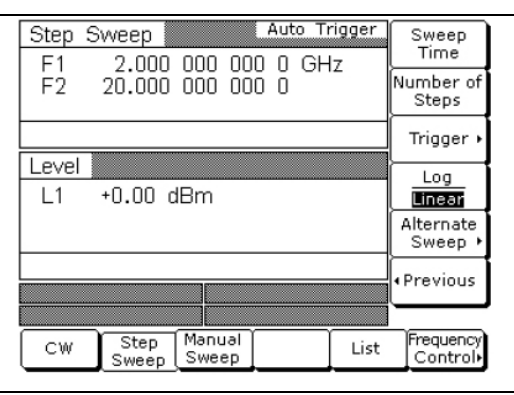

### **Рис. 3-26.** Меню шагового качания (Step Sweep)

В данном меню пользователь может выполнять следующие операции:

- Установка времени качания
- Установка количества шагов
- Вход в меню запуска (Trigger)
- Выбор логарифмического или линейного режима качания
- Вход в меню попеременного качания (Alternate Sweep)

Чтобы открыть параметр времени качания, нажмите Sweep Time [SWT].

Чтобы открыть параметр количества шагов, нажмите Num of Steps [SNS].

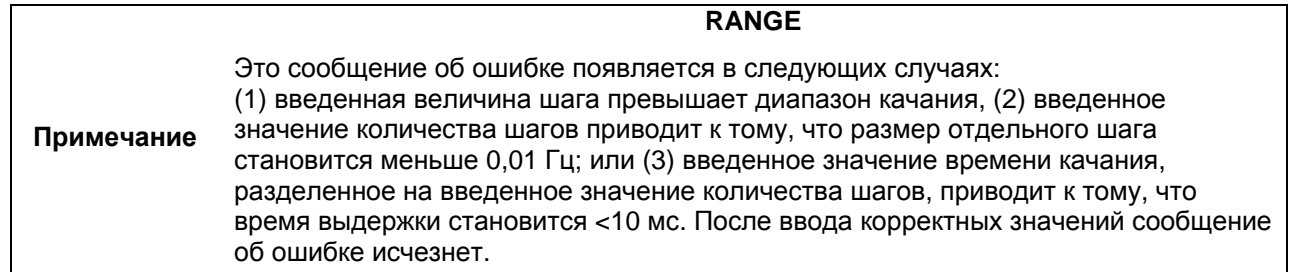

Откройте необходимый параметр, затем отредактируйте его значение с помощью клавиш управления курсором, вращающейся ручки, или введите новое значение с помощью клавиатуры и соответствующей клавиши завершения ввода. После выполнения всех необходимых настроек, закройте его с помощью нажатия его многофункциональной клавиши или выбора какой-либо другой позиции меню.

Для входа в меню запуска шагового качания (Step Sweep Trigger) из данного меню нажмите Trigger>. В меню Trigger пользователь может выбрать один из трех режимов запуска:

- Auto (автоматический)
- External (внешний)
- Single (однократный)

Описание режимов запуска см. на стр. 3-25.

Для входа в меню попеременного качания (Alternate Sweep), нажмите Alternate Sweep>. Описание режимов попеременного качания (Alternate Sweep) см. на стр. 3-30.

Чтобы выбрать логарифмический или линейный режим, нажмите Log/Linear [LGS/LIS]. Выбранная метка многофункциональной клавиши отмечается инверсией.

Для возврата в меню Step Sweep нажмите <Previous.

#### **Выбор режима запуска качания**

Для аналогового и шагового качания существует три режима запуска качания: автоматический, внешний и однократный. Режим запуска выбирается в соответствующем меню.

- **Auto (автоматический)** Качание происходит непрерывно от начальной частоты до конечной с оптимальным временем обратного хода.
- **External (внешний)**  качание повторяется после получения TTL-совместимого тактового импульса на разъем AUX I/O на задней панели.
- **Single (однократный)**  однократное качание выполняется по нажатию клавиши запуска. Если клавиша нажимается во время качания, качание прерывается и сбрасывается.

Для входа в меню запуска качания (Sweep Trigger) (Рис. 3-27) из меню аналогового качания (Analog Sweep) или шагового качания (Step Sweep) нажмите **Trigger>**.

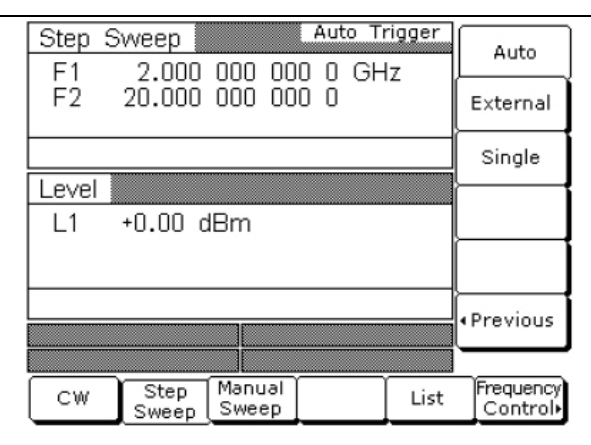

**Рис. 3-27.** Меню запуска (Trigger > Menu)

Процедура выбора режима запуска качания следующая:

- Нажмите Auto [AUT] для выбора автоматического запуска
- Нажмите External [HWT] для выбора внешнего запуска
- Нажмите Single [EXT] для выбора однократного запуска

В правой части заголовка режима частоты отобразится сообщение, показывающее выбранный режим запуска.

Если выбран однократный режим (Single), то в меню появляется дополнительная многофункциональная клавиша Trigger. Нажатие клавиши Trigger [TRG *или* TRS] запускает однократное качание. Если клавиша Trigger [RSS] нажимается во время выполнения однократного качания, качание прерывается и сбрасывается.

Для возврата в дополнительное меню шагового качания (Additional Step Sweep) нажмите <Previous.

#### **Режим ручного качания**

В ручном режиме частоты качания выходную частоту можно вручную регулировать на величину шага фазовой синхронизации в диапазоне между начальной частотой и конечной частотой с помощью клавиш управления курсором или вращающейся ручки. С поворотом ручки или нажатием клавиши курсора  $\blacktriangledown$  или  $\blacktriangle$  текущая выходная частота изменяется на размер шага и отображается на экране вывода данных как Fm. Размер шага или количество шагов между начальной и конечной частотами можно устанавливать в меню ручного качания. Размер шага может быть установлен в диапазоне от 0,01 Гц до величины полного диапазона прибора; количество шагов устанавливается в диапазоне от 1 до 10 000.

3-25 №: 10370-10373 Ред.А MG369xC РЭ

#### **Выбор режима ручного качания**

Для включения режима частоты ручного качания нажмите **Frequency**. В появившемся меню нажмите Manual Sweep [MAN]. После этого отобразится меню ручного качания (Manual Sweep) (Рис. 3-28).

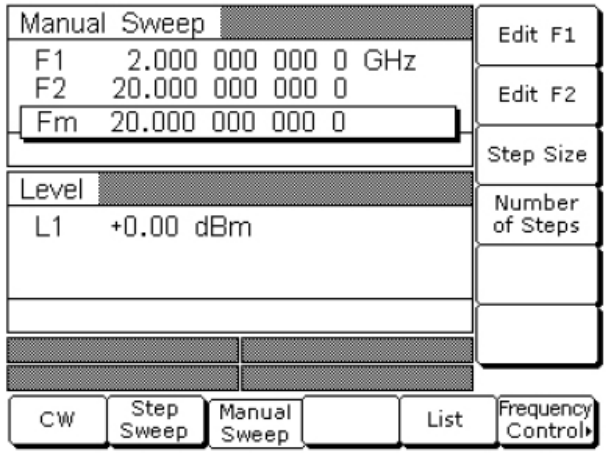

**Рис. 3-28.** Меню режима ручного качания (Manual Sweep)

В данном меню пользователь может выполнять следующие операции:

- Выбор диапазона качания (редактирование параметров начальной и конечной частоты)
- Установка размера шага и количества шагов (см. «Установка размера шага, времени выдержки и времени качания» на стр. 3-23)

### **Выбор диапазона качания**

Выбор диапазона качания включает в себя выбор начальной и конечной частоты для качания частоты. Выбор диапазона аналогичен для шагового, аналогового и ручного режима. Выбрать диапазон качания можно одним из следующих способов:

- Редактирование текущих значений начальной и конечной частоты
- Ввод новых значений начальной и конечной частоты
- Выбор одного из предустановленных параметров диапазона качания (F1-F2, F3-F4, F5-dF или F6-dF)

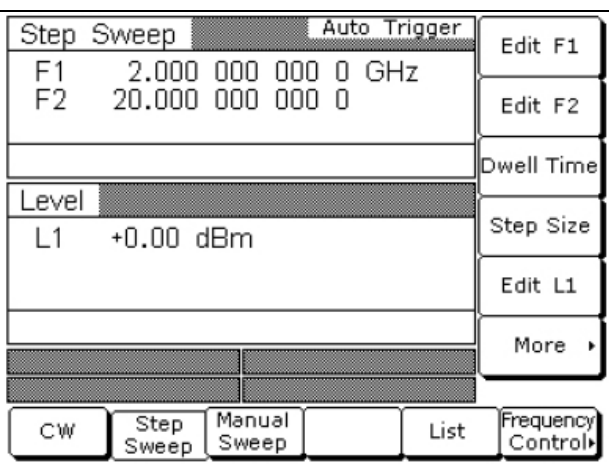

**Рис. 3-29.** Диапазоны качания

## **Редактирование текущей начальной/конечной частоты**

Чтобы отредактировать текущий диапазон качания частоты, необходимо открыть параметр начальной частоты или параметр конечной частоты. На экране выше нажатие Edit F1 [F1] открывает параметр начальной частоты; нажатие Edit F2 [F2] открывает параметр конечной частоты.

С помощью клавиш управления курсором или вращающейся ручки отредактируйте открытый параметр частоты. После выполнения всех необходимых настроек закройте открытый параметр, нажав соответствующую клавишу редактирования или выбрав другую позицию меню.

#### **Ввод нового значения начальной/конечной частоты**

Чтобы ввести новый диапазон качания частоты, откройте параметр начальной или конечной частоты (нажмите Edit F1 [F1] или Edit F2 [F2]).

С помощью клавиатуры и соответствующих клавиш завершения ввода введите новое значение частоты. После выполнения всех необходимых настроек закройте открытый параметр, нажав соответствующую клавишу редактирования или выбрав другую позицию меню.

#### **Выбор предустановленного диапазона качания**

В аналоговом, шаговом и ручном режимах существует 4 параметра предустановленного диапазона качания. Ниже дается описание каждого предустановленного диапазона качания:

- **F1-F2** [SF1] качание частоты между начальной частотой F1 и конечной частотой F2.
- **F3-F4** [SF3] качание частоты между начальной частотой F3 и конечной частотой F4.
- **F5-dF** [DF5] симметричное качание частоты относительно центральной частоты F5. Ширина полосы качания определяется параметром dF.
- **F6-dF** [DF6] симметричное качание частоты относительно центральной частоты F6. Ширина полосы качания определяется параметром dF.

# **RANGE**

**Примечание** Это сообщение об ошибке появляется, когда введенное значение dF приводит к качанию за пределами диапазона MG369xС, После ввода корректного значения сообщение об ошибке исчезнет.

Для выбора одного из предустановленных диапазонов качания из любого меню режима частоты качания нажмите многофункциональную клавишу **Frequency Control>**. Меню Sweep Frequency Control показано на Рис. 3-30:

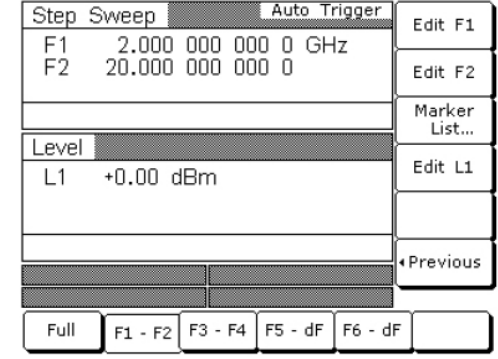

**Рис. 3-30.** Меню контроля частоты качания

В данном меню пользователь может выполнять следующие операции:

- Выбор качания в полном диапазоне (от  $F_{min}$  до  $F_{max}$ ) [FUL] или одного из предустановленных диапазонов качания для данного режима частоты качания
- Выбор параметров частоты для каждого предустановленного диапазона качания
- Вход в меню списка маркеров (см. «Частотные маркеры» на стр. 3-28)
- Выбор уровня выходной мощности для данного качания

#### **Установка предустановленного диапазона качания**

В меню Sweep Frequency Control выберите желаемый диапазон качания ((F1-F2, F3-F4, F5-dF, or F6-dF). В меню отобразятся текущие параметры частоты для выбранного диапазона качания. С помощью клавиш редактирования меню откройте необходимый параметр.

Отредактируйте значения текущих параметров частоты или введите новые значения для данного диапазона качания. После выполнения всех необходимых настроек закройте открытый параметр, нажав соответствующую клавишу редактирования или выбрав другую позицию меню

Таким образом можно сделать настройки всех предустановленных диапазонов качания.

## **Выбор уровня мощности**

Находясь в меню Sweep Frequency Control, пользователь может отредактировать текущее значение уровня выходной мощности или ввести новое значение уровня выходной мощности для качания частоты.

# **Редактирование текущего уровня мощности**

Нажмите Edit L1 [XL1]. После того, как откроется параметр уровня выходной мощности, отредактируйте текущее значение уровня мощности с помощью клавиш управления курсором или вращающейся ручки. После выполнения всех необходимых настроек закройте открытый параметр, нажав Edit L1 или выбрав другую позицию меню.

# **Ввод нового значения уровня мощности**

Нажмите Edit L1 [XL1]. После того, как откроется параметр уровня выходной мощности, введите новое значение с помощью клавиатуры и многофункциональных клавиш завершения ввода. После выполнения всех необходимых настроек закройте открытый параметр, нажав Edit L1 или выбрав другую позицию меню.

**Примечание** Пользователь также может выбрать любое из предустановленных значений уровня мощности для качания частоты или шаг уровня мощности для шагового качания. Более подробно см. стр. 3-38 («Фиксированный уровень») и стр. 3-42 («Качание уровня мощности»)

# **Частотные маркеры**

Генератор позволяет устанавливать до 20 независимых предустановленных маркеров, F0 – F9 и M0 – M9, которые можно использовать в режиме частоты шагового качания для более точной идентификации частоты. Точность частоты маркеров такая же, как и точность частоты качания. Маркеры видны на экране с ЭЛТ.

Генератор MG369xС имеет два типа маркеров:

- **Видеомаркер** производит импульс на экране с ЭЛТ на каждой частоте маркера. Видеомаркер является импульсом либо +5 В, либо –5В на разъеме AUX I/O на задней панели. Полярность импульса маркера выбирается в меню конфигурации системы (System Configuration), см. раздел «Конфигурация задней панели» на стр. 3-60.
- **Маркер интенсивности** производит более яркую точку на экране с ЭЛТ на каждой частоте маркера. Они получаются посредством кратковременной задержки в качании на каждой частоте маркера. Маркеры интенсивности доступны только в режиме частоты аналогового качания при времени качания <1 сек.

Для того чтобы маркеры выводились во время качания, необходимо сначала выбрать (отметить) частоты маркера в меню Marker List, а затем включить режим вывода маркеров.

Для входа в меню Marker List из меню частоты качания нажмите Frequency Control>. На экране отобразится меню Sweep Frequency Control (Рис. 3-31).

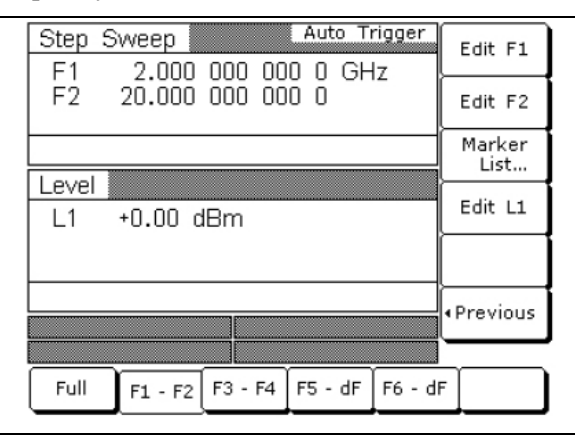

**Рис. 3-31.** Меню контроля частоты

Теперь нажмите многофункциональную клавишу Marker List… . На экране отобразится меню Marker List (Список маркеров) (Рис. 3-32):

|                      | Step Sweep                                                    | Marker<br>List                   | Auto Trigger                      |                          | Tag<br>Selected  |
|----------------------|---------------------------------------------------------------|----------------------------------|-----------------------------------|--------------------------|------------------|
| FO<br>F1             | 000<br>3.500<br>2.000<br>000                                  | MO<br>Μ1                         | 3.500<br>2.000                    | 000<br>000               | Edit<br>Selected |
| F2<br>F3<br>F4<br>F5 | 20,000<br>000<br>000<br>2.000<br>5.000<br>000<br>000<br>8.000 | М2<br>MЗ<br>М4<br>M <sub>5</sub> | 20.000<br>2.000<br>5.000<br>8.000 | 000<br>000<br>000<br>000 |                  |
| F6<br>F7<br>F8       | 11.000<br>000<br>14.000<br>000<br>17.000<br>000               | М6<br>M7<br>M8                   | 11.000<br>14.000<br>17.000        | 000<br>000<br>000        | Video<br>Markers |
| F9                   | 20,000<br>000<br>2.000                                        | M9<br>000<br>ooo                 | 20.000<br>GHz<br>п                | 000                      |                  |
| ∢Previous            |                                                               |                                  |                                   |                          |                  |
|                      |                                                               |                                  |                                   |                          |                  |
| Full                 | $F1 - F2$                                                     | $F3 - F4$                        | $FS - dF$                         | F6 - dF                  |                  |

**Рис. 3-32.** Список маркеров (Marker List)

В этом меню пользователь может отметить или отредактировать частоты списка маркеров и включить/выключить маркеры.

Для выбора параметра частоты из списка маркеров используйте клавиши управления курсором. Выбранный параметр частоты отмечается инверсией, а его полные данные отображаются внизу списка маркеров.

#### **Редактирование частоты списка маркеров**

Если необходимо изменить значение параметра выбранной частоты списка маркеров, нажмите Edit Selected. После того, как откроется параметр частоты, отредактируйте текущую частоту или введите новое значение.

#### **Отмечание частоты списка маркеров**

Во время качания могут выводиться только те частоты в списке маркеров, которые были отмечены. Чтобы отметить выбранный параметр частоты, нажмите Tag (впереди должен появиться символ **m**), Если параметр частоты уже отмечен, нажатие Tag приведёт к снятию выделения с параметра частоты (**m** исчезнет).

#### **Активизация маркеров**

Нажмите Video Markers [VM1], чтобы отмеченные частоты маркеров выводились как видеомаркеры во время шагового качания. Видеомаркеры будут отображаться на экране для всех отмеченных частот маркеров, находящихся в диапазоне частоты качания.

Чтобы отключить маркеры, нажмите Video Markers [MK0] ещё раз.

Для возврата в меню Sweep Frequency Control нажмите <Previous.

#### **Выбор режима попеременного качания**

В режиме частоты попеременного качания (Alternate Sweep) выходная частота генератора выполняет качание попеременно между любыми двумя диапазонами качаниями в шаговом качании.

**Примечание** Описанная далее процедура может применяться как для режима шагового качания, так и для режима аналогового качания.

Для выбора режима попеременного качания из меню Step Sweep нажмите More>. Загрузится дополнительное меню шагового качания (Additional Step Sweep) (Рис. 3-33).

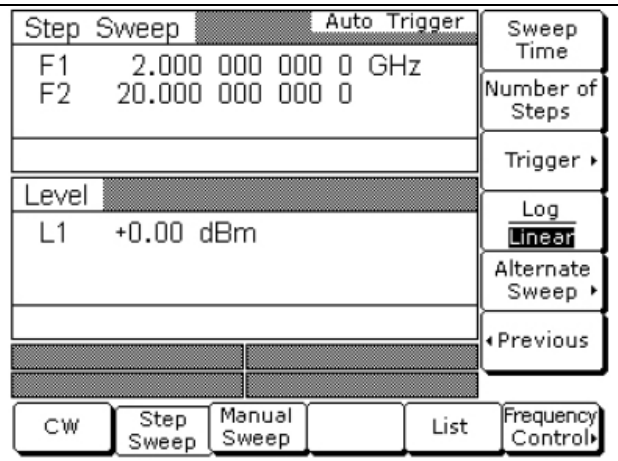

**Рис. 3-33.** Меню дополнительных возможностей (More)

Находясь в этом меню или в меню аналогового качания (Analog Sweep), нажмите Alternate Sweep>, чтобы войти в меню попеременного качания (Alternate Sweep) (Рис. 3-34).

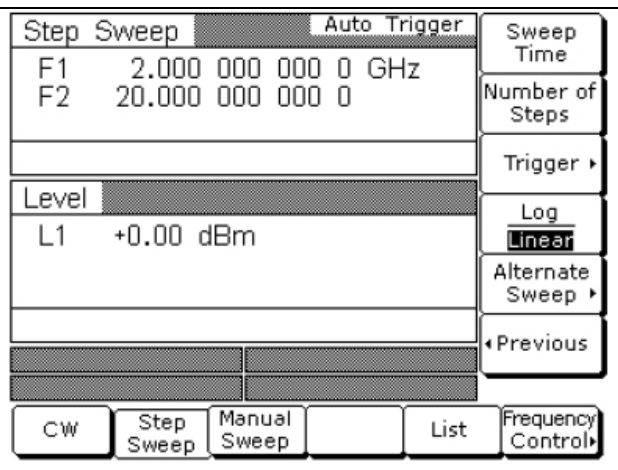

**Рис. 3-34.** Меню попеременного качания (Alternate Sweep)

В этом меню пользователь может выполнять следующие операции:

- Включение/выключение режима попеременного качания
- Вход в меню диапазона попеременного качания для выбора диапазона качания для попеременного качания
- Вход в меню уровня попеременного качания для выбора уровня мощности для попеременного качания

#### **Активизация попеременного качания**

Многофункциональная клавиша Alternate Sweep позволяет включать и выключать режим попеременного качания.

Для включения режима попеременного качания нажмите Alternate Sweep. Обратите внимание, что происходит изменение меню Alternate Sweep для индикации активного состояния режима попеременного качания (Рис. 3-35)

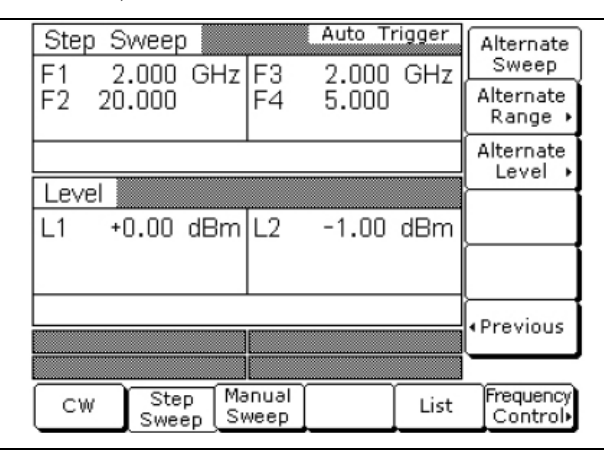

**Рис. 3-35.** Режим попеременного качания включен

#### **Выбор диапазона попеременного качания**

Для входа в меню диапазона попеременного качания (Alternate Range) нажмите клавишу Alternate Range> (Рис. 3-36).

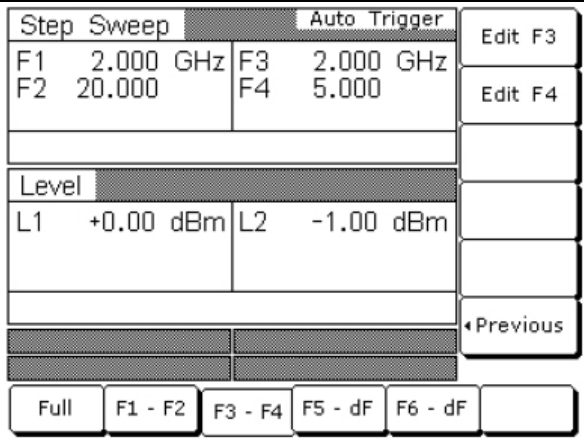

#### **Рис. 3-36.** Диапазон попеременного качания

Выберите необходимый диапазон попеременного качания (Full [AFU], F1-F2 [AF1], F3-F4 [AF3], F5-dF [AD5] или F6-dF [AD6]). Затем на экране отображаются текущие параметры частоты для выбранного диапазона качания. Если необходимо изменить параметр частоты, откройте этот параметр с помощью многофункциональной клавиши редактирования и измените его значение.

После завершения настроек диапазона попеременного качания нажмите <Previous для возврата в меню попеременного качания (Alternate Sweep).

#### **Выбор уровня мощности попеременного качания**

Для входа в меню попеременного качания (Alternate Level) нажмите Alternate Level> (Рис. 3-37).

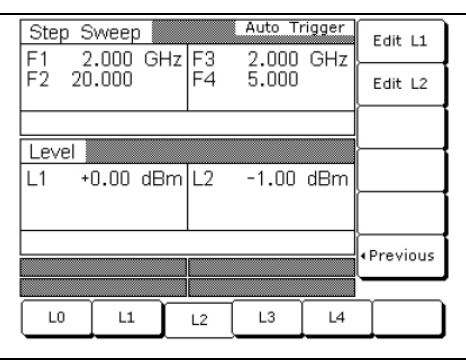

**Рис. 3-37.** Меню уровня попеременного качания (Alternate Level)

Выберите необходимый диапазон попеременного качания ((L0 [AL0], L1 [AL1], L2 [AL2], L3 [AL3] или L4 [AL4]). Затем на экране отображаются текущие параметры уровня для выбранного уровня мощности. Если необходимо изменить уровень, откройте этот параметр с помощью нажатия Edit L2 и измените его значение.

Многофункциональная клавиша Edit L1 предназначена для изменения уровня мощности основного качания.

После завершения выбора уровня мощности для диапазона попеременного качания и изменения уровня мощности основного качания нажмите <Previous для возврата в меню попеременного качания (Alternate Sweep).

**Осторожно** Выполнение попеременного качания с использованием уровней мощности, которые пересекают точки перехода ступенчатого аттенюатора, может стать причиной чрезмерного износа переключателей и сократить ожидаемый срок службы аттенюатора.

#### **Режим списочного качания**

В режиме частоты списочного качания на выходе прибора будет присутствовать шаговое качание, состоящее из максимум 2000 синхронизированных по фазе непоследовательных частот. Каждая частота может иметь отдельную настройку уровня мощности. Индекс списка (от 0 до 1999) содержит информацию о каждой комбинации частоты/уровня мощности в списке. Списочное качание определяется начальным индексом списка и конечным индексом списка.

Прибор предлагает 4 варианта запуска качания в режиме списочного качания: автоматический, внешний, однократный и ручной. В случае выбора автоматического, внешнего или однократного запуска прибор выполняет качание в диапазоне от начального до конечного индексов, при этом выполняется задержка на каждом индексе списка на указанное время. В режиме ручного запуска начальный индекс списка, конечный индекс списка и параметр времени задержки не используются. Вместо этого выполняется увеличение или уменьшение индекса списка с помощью клавиш управления курсором, расположенных на передней панели. В режиме ручного запуска индекс списка также может быть увеличен с помощью внешнего сигнала запуска. Каждый запуск сигналом TTL увеличивает индекс списка на 1.

После сброса режим списочного качания по умолчанию переходит в режим ручного запуска. На экране отображается режим запуска, индекс списка, текущая частота и текущий уровень мощности. Индекс списка указывает текущее положение в списке. Текущая частота имеет отметку Fr. Текущий уровень мощности имеет отметку Lv. В режиме автоматического, внешнего или однократного запуска на экране отображается только режим запуска и начальный и конечный индексы списочного качания.

Список из максимум 2000 комбинаций частоты/уровня мощности хранится в энергонезависимой памяти с целью сохранения настроек после выключения прибора. Список **не** сохраняется с остальной информацией о настройках в приборе. После главного сброса список устанавливается в исходное состояние – 2000 записей индексов по 5 ГГц на  $0$  дБм.

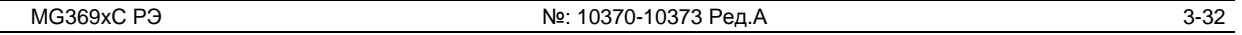

#### **Выбор режима списочного качания**

Для включения режима частоты списочного качания нажмите **Frequency**. В появившемся меню нажмите List [LST]. После этого отобразится меню списочного качания (List Sweep) (Рис. 3-38).

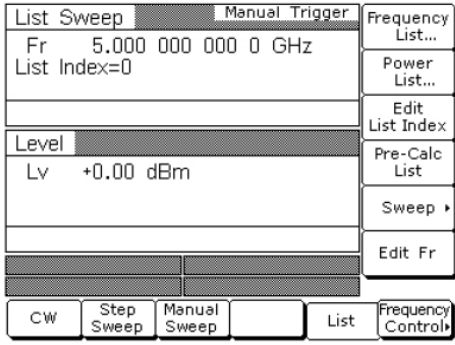

#### **Рис. 3-38.** Меню списочного качания (List Sweep)

В этом меню пользователь может выполнять следующие операции:

- Вход в меню списка частот (Frequency List) (редактирование параметров частоты индексов списка и вставка и удаление записей индексов списка)
- Вход в меню списка мощностей (Power List) (редактирование параметров уровня мощности индексов списка и вставка и удаление записей индексов списка)
- Редактирование параметров индексов списка
- Расчет всех настроек частоты и уровня мощности индексов списка
- Вход в меню качания (Sweep) (установка начального индекса качания, конечного индекса, времени задержки и выбор режима запуска качания)
- Редактирование текущей частоты индекса списка, Fr

#### **Редактирование индекса списка**

Чтобы открыть параметр индекса списка для его редактирования, нажмите Edit List Index [ELI(xxxx)]. Измените текущее значение индекса списка с помощью клавиш управления курсором, вращающейся ручки или введите новое значение с помощью клавиатуры и клавиш завершения ввода. После выполнения всех необходимых установок закройте открытый параметр, нажав Edit List Index или выбрав другую позицию меню.

Многофункциональная клавиша Edit List Index – не единственный способ изменить индекс списка. В режиме списочного качания при выбранном ручном режиме запуска каждое нажатие клавиш управления курсором ▼ или ▲ увеличивает или уменьшает индекс списка на единицу. Клавиша Edit List Index используется для значительных изменений индекса списка. Клавиши управления курсором не могут изменить индекс списка только в случае, когда открыт другой параметр, например, частота, уровень мощности и т.д.

В этой ситуации клавиши управления курсором будут служить для изменения открытого параметра. После закрытия параметра клавиши управления курсором снова позволяют изменять индекс списка.

# **Выполнение расчетов списка**

Многофункциональная клавиша Pre-Calc List [LEA] запускает процесс проверки каждого индекса в списке и выполняет все расчеты, необходимые для установки частоты и уровней мощности. При этом пользователь может не нажимать данную многофункциональную клавишу каждый раз при изменении списка. Прибор выполняет расчеты для установки частоты и уровней мощности при выполнении первого списочного качания. Это является причиной большей продолжительности первого качания по сравнению с последующими качаниями. Использование клавиши Pre-Calc List позволяет сделать продолжительность первого списочного качания такой же, как и у последующих списочных качаний. Расчеты хранятся в энергозависимом ОЗУ и удаляются в случае выключения питания прибора.

Для выполнения расчетов по списку нажмите Pre-Calc List. Изображение многофункциональной клавиши становится «нажатым», что сигнализирует об идущем процессе расчетов. После завершения всех расчетов многофункциональная клавиша возвращается в свое нормальное состояние.

#### **Редактирование текущей частоты индекса списка**

Чтобы открыть параметр текущей частоты индекса списка для его редактирования, нажмите Edit Fr. Измените текущее значение частоты с помощью клавиш управления курсором, вращающейся ручки или введите новое значение с помощью клавиатуры и клавиш завершения ввода. После выполнения всех необходимых установок закройте открытый параметр, нажав Edit Fr или выбрав другую позицию меню.

#### **Редактирование частоты списка**

Редактирование частоты списка состоит в изменении параметров частоты индекса списка и вставке или удалении записей индекса списка.

В меню списочного качания (List Sweep) нажмите Frequency List… . На экране отобразится меню редактирования частоты списка (List Frequency Edit) (Рис. 3-39).

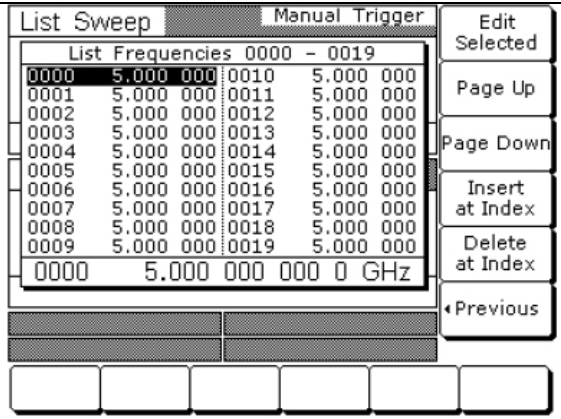

**Рис. 3-39.** Список частот (Frequency List)

В этом меню пользователь может пролистывать частоты списка, редактировать выбранные частоты, вставлять записи в список или удалять их из списка.

Меню отображает до 20 частот. Диапазон индексов отображаемых частот показывается вверху списка. Чтобы выбрать какую-либо частоту в списке, воспользуйтесь клавишами управления курсором. Выбранная частота выделяется инверсией, а полная информация о ней отображается под списком частот.

Для редактирования выделенной частоты или ввода новой частоты нажмите Edit Selected.

Клавиша Page Up позволяет прокрутить отображаемые частоты и вывести на экран предыдущие 20 частот. Клавиша Page Down позволяет вывести на экран следующие 20 частот.

Чтобы присвоить частоту по умолчанию (5 ГГц) текущему индексу списка нажмите Insert at Index.

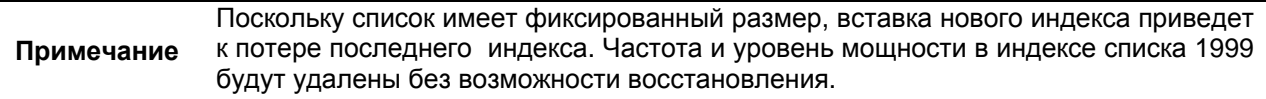

Нажатие Delete at Index удаляет текущий индекс списка.

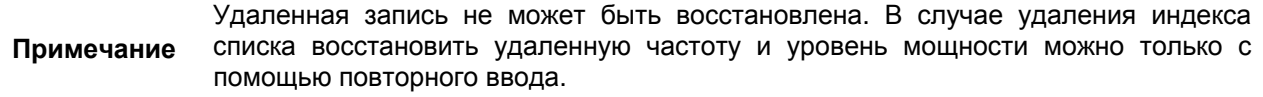

Для возврата в меню списочного качания (List Sweep) нажмите <Previous.

#### **Редактирование уровня мощности списка**

Редактирование значений уровня мощности списка состоит в редактировании параметров уровня мощности индекса списка и вставке и удалении записей индекса списка.

В меню List Sweep нажмите Power List… . На экране отображается меню редактирования мощности списка (List Power Edit) (Рис. 3-40).

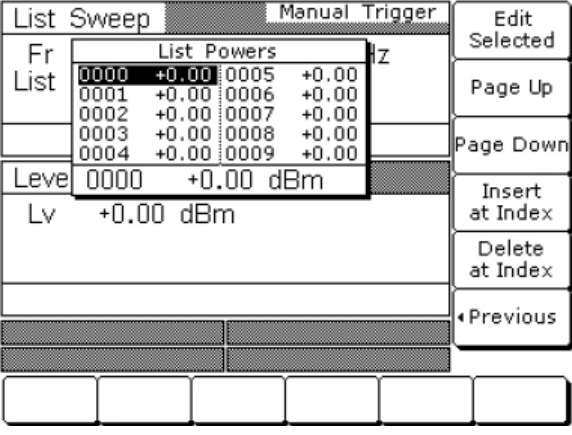

# **Рис. 3-40.** Значения мощностей списка

В этом меню пользователь может пролистывать уровни мощности списка, редактировать выбранные уровни мощности, вставлять записи в список или удалять их из списка.

Меню отображает до 10 уровней мощности. Чтобы выбрать какой-либо уровень мощности в списке, воспользуйтесь клавишами управления курсором. Выбранный уровень мощности выделяется инверсией, а полная информация о нем отображается под списком уровней мощности.

Для редактирования выделенного уровня мощности или ввода нового значения нажмите Edit Selected.

Клавиша Page Up позволяет прокрутить отображаемые уровни мощности и вывести на экран предыдущие 10 записей. Клавиша Page Down позволяет вывести на экран следующие 10 уровней мощности.

Чтобы присвоить уровень мощности по умолчанию (0 дБм) текущему индексу списка, нажмите Insert at Index

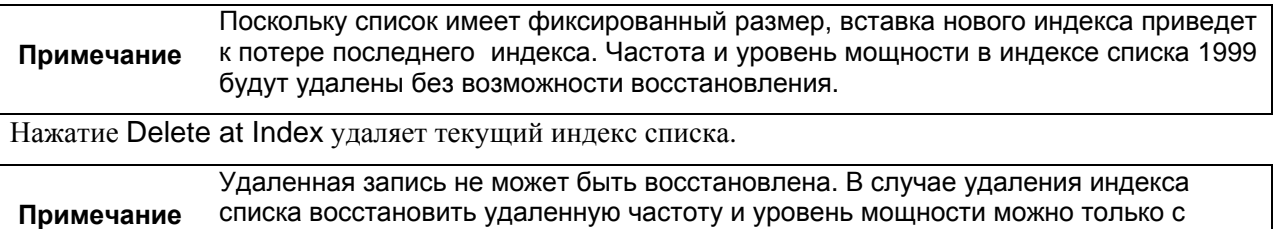

помощью повторного ввода. Для возврата в меню списочного качания List Sweep нажмите <Previous

# **Копирование информации из меню незатухающих колебаний**

Одним из несложных способов ввести данные о частоте и уровне мощности в текущий индекс списка является копирование данных из меню незатухающих колебаний.

Сначала необходимо войти в главное меню списочного качания (List Sweep) и нажать многофункциональную клавишу Edit List Index, чтобы открыть параметр индекса списка. Затем следует выбрать индекса списка, к которому требуется добавить данные.

После этого необходимо нажать многофункциональную клавишу CW в нижней части экрана. На экране отобразится меню незатухающих колебаний (CW) (Рис. 3-41).

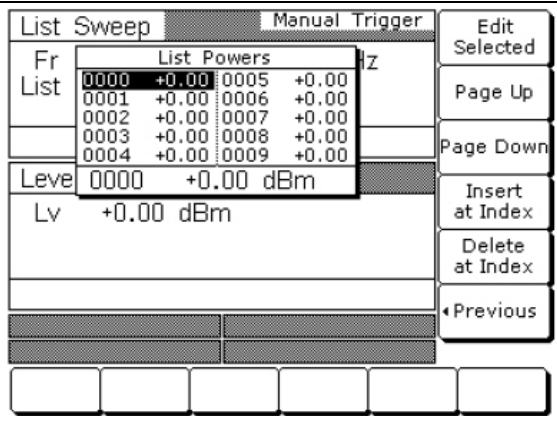

**Рис. 3-41.** Меню незатухающих колебаний (CW)

С помощью многофункциональных клавиш Edit F1 и Edit L1 установите частоту и уровень мощности на значения, которые требуется ввести в текущий индекс списка.

Нажмите многофункциональную клавишу Copy to List, чтобы скопировать данные в текущий индекс списка.

После ввода информации о частоте и уровне мощности в текущий индекс списка происходит увеличение индекса списка на единицу.

#### **Выбор диапазона списочного качания**

Выбор диапазона списочного качания включает в себя выбор начального индекса и конечного индекса для списочного качания.

Для входа в меню качания (Sweep) из главного меню списочного качания (List Sweep) нажмите Sweep> (Рис. 3-42).

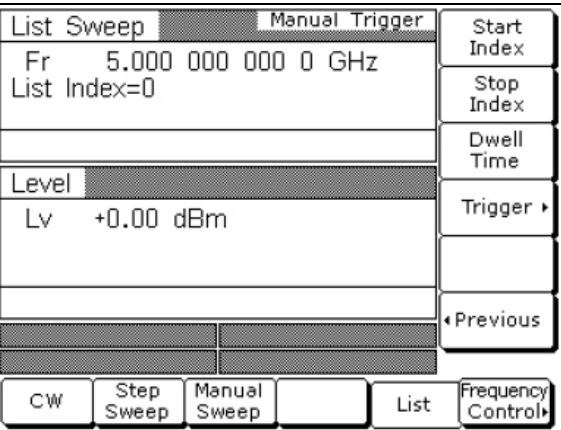

# **Рис. 3-42.** Меню качания (Sweep)

В этом меню можно выбрать диапазон списочного качания, установить время задержки на шаг и войти в меню запуска.

Чтобы открыть параметр начального индекса списочного качания нажмите Start Index [LIB  $(xxxx)$ ].

Чтобы открыть параметр конечного индекса списочного качания нажмите Stop Index [LIE (xxxx)].

Чтобы открыть параметр времени задержки на шаг, нажмите Dwell Time [LDT].

Откройте необходимый параметр и измените его текущее значение с помощью клавиш управления курсором, вращающейся ручки или введите новое значение с помощью клавиатуры и соответствующей клавиши завершения ввода. После выполнения всех необходимых установок закройте открытый параметр, нажав многофункциональную клавишу данного параметра или выбрав другую позицию меню.

Для входа в меню запуска списочного качания (List Sweep Trigger) нажмите Trigger>. В меню запуска можно выбрать режим запуска (см. «Выбор режима запуска списочного качания» стр. 3- 37).

Для возврата в главное меню списочного качания List Sweep нажмите <Previous

#### **Выбор режима запуска списочного качания**

В режиме частоты списочного качания прибор имеет четыре режима запуска качания, каждый из которых можно включить в меню запуска. Ниже приводится описание каждого режима.

- **Auto (автоматический)** Качание происходит в диапазоне между указанными начальным и конечным индексами списка, при этом на каждом индексе списка выполняется задержка, продолжительность которой соответствует установленному значению.
- **External (внешний)** качание повторяется после получения TTL-совместимого тактового импульса на разъем AUX I/O на задней панели.
- **Single (однократный)** однократное качание выполняется по нажатию клавиши запуска. Если клавиша нажимается во время качания, качание прерывается и сбрасывается.
- **Manual (ручной)** (*устанавливается по умолчанию для списочного качания)* Индекс списка увеличивается или уменьшается с помощью клавиш управления курсором, расположенных на передней панели. Индекс списка также может быть увеличен с помощью входа внешнего запуска. Каждый запуск увеличивает индекс списка на 1.

Для входа в меню запуска списочного качания (List Sweep Trigger) (Рис. 3-43) нажмите **Trigger>**.

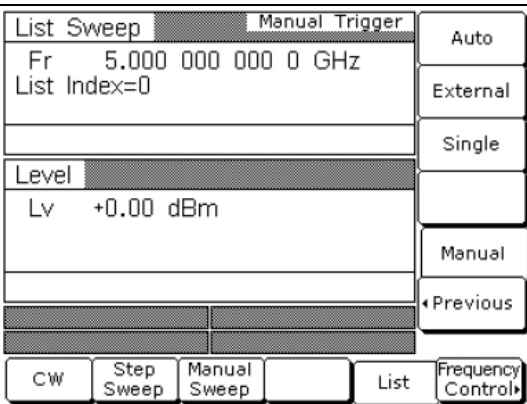

**Рис. 3-43.** Меню запуска (Trigger)

Процедура выбора режима запуска качания следующая:

- Нажмите Auto [AUT] для выбора автоматического запуска
- Нажмите External [HWT] для выбора внешнего запуска
- Нажмите Single [EXT] для выбора однократного запуска
- Нажмите Manual [MNT] для выбора ручного запуска

В правой части заголовка режима частоты отобразится сообщение, показывающее выбранный режим запуска.

Если выбран однократный режим (Single), то в меню появляется дополнительная многофункциональная клавиша Trigger. Нажатие клавиши Trigger [TRG] запускает однократное качание. Если клавиша нажимается во время выполнения однократного качания, качание прерывается и сбрасывается.

Для возврата в меню качания (Sweep) нажмите <Previous.

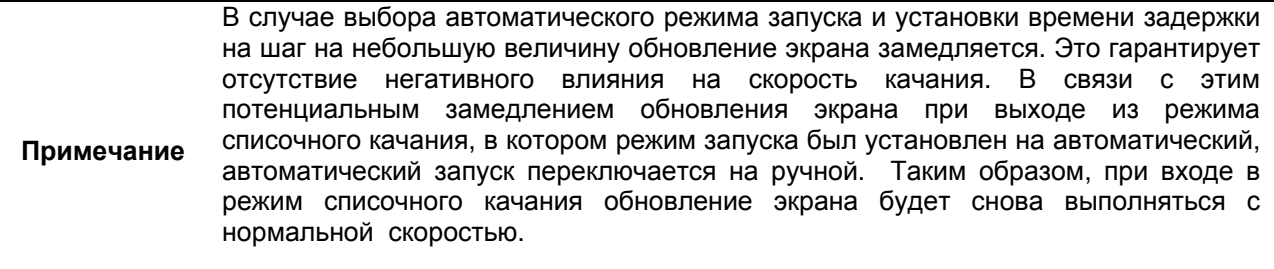

# **3-9 Фиксированный уровень мощности**

В разделах ниже описывается процедура включения режима фиксированного (без качания) уровня мощности, выбора уровня мощности для вывода, выбора логарифмических или линейных единиц и активизации смещения уровня. Схемы меню см. в Главе 4, Рис. 4-7.

#### **Выбор режима фиксированного уровня мощности**

Для входа в режим фиксированного уровня мощности из меню незатухающих колебаний или меню частоты качания нажмите **Level**. В появившемся меню нажмите **Level**. На экране отобразится меню уровня (Level) (Рис. 3-44).

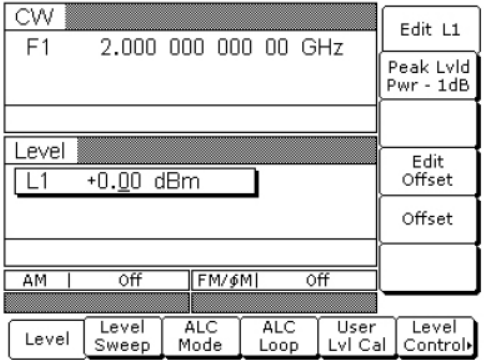

# **Рис. 3-44.** Меню уровня (Level)

В данном меню пользователь может выполнять следующие операции:

- Редактирование параметра уровня мощности
- Установка уровня мощности на 1 дБ ниже указанной максимальной выровненной выходной мощности (только для незатухающих колебаний (CW))
- Редактирование параметра смещения уровня
- Включение/выключение смещения уровня

#### **Выбор уровня мощности**

Выбрать уровень выводимой мощности можно несколькими способами. Пользователь может отредактировать текущее значение уровня мощности, ввести новое значение уровня мощности или выбрать 1 из 10 предустановленных уровней мощности.

Нажмите Edit L1 [XL1], чтобы открыть параметр уровня мощности, затем отредактируйте текущее значение уровня мощности с помощью клавиш управления курсором или вращающейся ручки. Закрыть открытый параметр уровня мощности можно, нажав Edit L1 или выбрав какую-либо другую позицию меню.

#### **Ввод нового уровня мощности**

Нажмите Edit L1 [XL1], чтобы открыть параметр уровня мощности, затем введите новое значение уровня мощности с помощью клавишного поля и соответствующих клавиш завершения ввода.

Закрыть открытый параметр уровня мощности можно, нажав Edit L1 или выбрав какую-либо другую позицию меню.

#### **Выбор предустановленного уровня мощности**

Чтобы выбрать одно из предустановленных значений уровня мощности, нажмите **Level Control>**. На экране отобразится меню управления уровнем (Level Control) (Рис. 3-45).

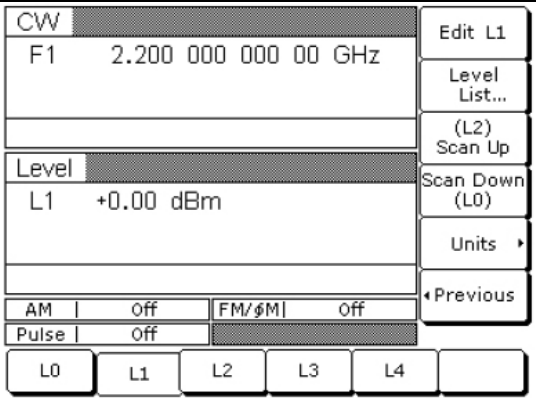

**Рис. 3-45.** Меню контроля уровня (Level Control)

В данном меню пользователь может выполнять следующие операции:

- Выбор одного из предустановленных уровней мощности L0[L0], L1[L1], L2[L2], L3[L3] или L4[L4].
- Редактирование каждого из предустановленных уровней мощности
- Вход в меню списка уровней (Level List) (маркировка, редактирование или вывод уровня мощности из указанных в списке)
- Выбор отмеченного уровня мощности из списка Level List для вывода генератором с помощью клавиш Scan Up и Scan Down.
- Выбор логарифмических или линейных единиц.

Для отображения меню единиц (Units) (Рис. 3-46) нажмите Units> [LOG/LIN] и выберите требуемые единицы уровня мощности. В режим Log единицами уровня мощности будут dBm или dBµV; в режиме Linear (линейный) единицей уровня мощности будет являться mV. Единицы отображаются с указанным уровнем мощности, показывая таким образом выбор пользователя.

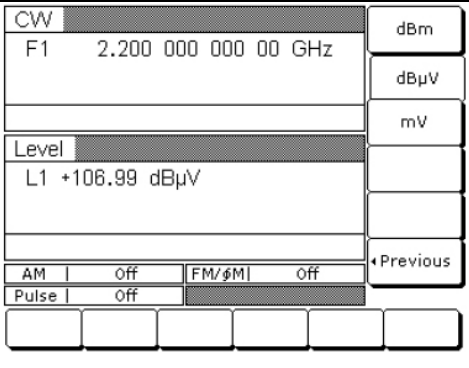

# **Рис. 3-46.** Меню единиц (Units)

Для возврата в меню уровня (Level) нажмите <Previous.

#### **Список уровней**

Для входа в меню списка уровней (Level List) (Рис.  $3-47$ ) нажмите Level List... . В этом меню пользователь может выбрать из списка уровень мощности для его последующей маркировки, редактирования или вывода.

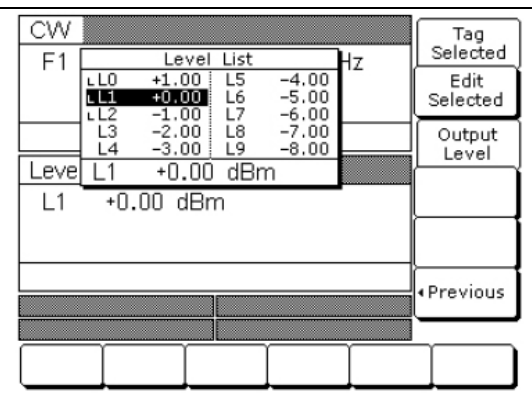

**Рис. 3-47.** Меню списка уровней (Level List)

С помощью клавиш управления курсором выберите уровень мощности из списка. Выбранный уровень мощности отображается инверсией, его подробное описание выводится под общим списком.

Нажмите Tag Selected, чтобы отметить выбранный уровень мощности (перед названием уровня мощности помещается знак **L**). Если уровень мощности уже был отмечен, то нажатие Tag Selected снимет маркировку с уровня мощности (знак **L** будет удален). Возможность ставить метки на выбранные уровни мощности позволяет быстро переключаться между ними с помощью многофункциональных клавиш сканирования в меню контроля уровня мощности.

Нажмите Edit Selected, чтобы начать редактирование выбранного уровня мощности или ввести новое значение.

Нажмите Output Level, чтобы вывести выбранный уровень мощности. В списке уровней выводимый уровень мощности отмечается знаком ■ (черный квадрат) или, если на нем стоит метка, L (выделение инверсией). Данный уровень мощности будет выводиться до тех пор, пока из списка не будет выбран другой уровень и не нажата клавиша Output Level.

Для возврата в меню управления уровнем (Level Control) нажмите <Previous

#### **Смещение уровня**

Смещение уровня позволяет компенсировать воздействие устройства, подключенного к выходу генератора и изменяющего уровень ВЧ мощности на выходе в интересующей точке. Например, уровень мощности на тестируемом устройстве может быть меньше или больше относительно отображаемого уровня мощности вследствие потери мощности при прохождении сигнала по внешней линии передачи или усиления, производимого усилителем, расположенным между выходом MG369xС и тестируемым устройством. Функция смещения уровня позволяет применять константу к отображаемому уровню, благодаря чему происходит компенсация этих потерь или усиления. В этом случае отображаемое значение уровня мощности будет соответствовать фактическому уровню мощности на тестируемом устройстве.

Для ввода значения смещения и применения его к отображаемому уровню мощности необходимо войти в меню уровня (Level). Затем нажмите Edit Offset [LOS]. На экране прибора появится окно, в котором можно отредактировать значение параметра смещения (Рис. 3-48).

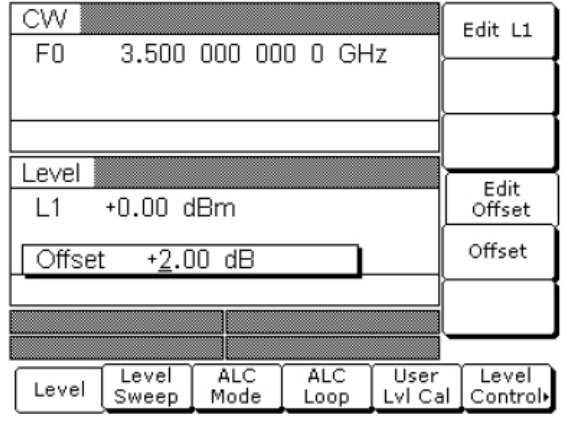

#### **Рис. 3-48.** Редактирование смещения

Отредактируйте текущее значение смещения с помощью клавиш управления курсором, вращающейся ручки или введите новое значение смещения с помощью клавиатуры и соответствующих клавиш завершения ввода. Закрыть открытый параметр смещения можно нажатием Edit Offset или выбором другой позиции меню.

Чтобы применить установленное смещение к отображаемому уровню мощности, нажмите Offset [LO1]. В приведенном примере смещение +2.00 дБ применяется к L1, после чего L1 отображает уровень мощности в +2.00 дБм.

Когда смещение находится во включенном состоянии (режим ON), на всех экранах меню отображается сообщение **OFFSET** в качестве напоминания о том, что к отображаемому уровню мощности применяется постоянное смещение.

Для снятия смещения с отображаемого значения уровня мощности нажмите Offset [LO0] ещё раз.

# **3-10 Качание уровня мощности**

Генератор сигналов измерительный производит качание уровня выходной мощности на частотах незатухающих колебаний и совместно с качаниями частоты. Качания уровня мощности могут происходить от высокого уровня до низкого или наоборот. Качания уровней мощности могут выполняться в линейном или логарифмическом режиме. В следующих разделах дается описание и инструкции по работе в режиме качания мощности НК и режимов качания частоты с пошаговым изменением мощности. Карты меню данных режимов см. в Главе 4, Рис. 4-8 и Рис. 4-9.

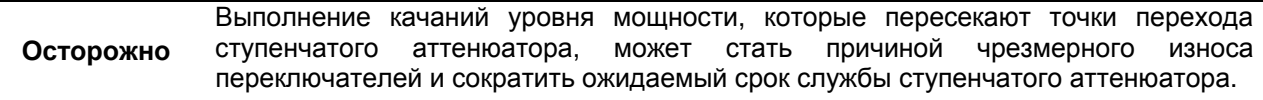

#### **Выбор режима качания мощности НК**

В режиме качания мощности НК выводимая мощность изменяется шагообразно между любыми двумя уровнями мощности на одной частоте незатухающих колебаний. С помощью меню пользователь может установить или выбрать диапазон качания, размер шага, время выдержки на шаг и тип качания мощности (линейный или логарифмический), а также режим запуска качания.

Для включения режима качания мощности НК из меню частоты НК нажмите **Level**. В появившемся меню нажмите **Level Sweep**. На экране отобразится меню качания уровня НК (CW Level Sweep) (Рис. 3-49).

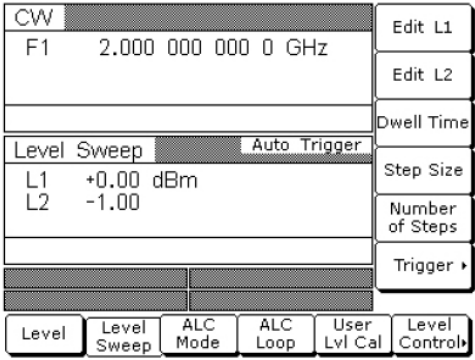

### **Рис. 3-49.** Меню качания мощности (Level Sweep)

В данном меню пользователь может выполнять следующие операции:

- Установка диапазона качания уровня мощности (редактирование параметров начального и конечного уровня мощности)
- Установка времени задержки на шаг
- Установка размера шага
- Установка числа шагов
- Вход в меню запуска (выбор режим запуска качания)

#### **Установка шага качания мощности НК и времени выдержки**

Существует два способа установить размер каждого шага качания мощности НК: установить размер шага или установить количество шагов. Размер шага может быть установлен в диапазоне от 0,01 дБ (логарифмический режим) или от 0,001 мВ (линейный режим) до значения полного диапазона генератора; число шагов может быть установлено в диапазоне от 1 до 10 000. Время задержки на шаг для качания мощности НК может быть установлено на любое значение в диапазоне от 1 мс до 99 сек. Если качание пересекается с настройкой ступенчатого аттенюатора, то будет присутствовать задержка качания, равная примерно 20 мс, необходимая для настройки ступенчатого аттенюатора.

Чтобы открыть параметр времени выдержки на шаг, нажмите Dwell Time [PDT].

Чтобы открыть параметр величины шага, нажмите Step Size.

Чтобы открыть параметр количества шагов, нажмите Num of Steps [PNS].

#### **RANGE**

**Примечание** Это сообщение об ошибке появляется в следующих случаях: (1) введенная величина шага превышает диапазон качания, (2) введенное значение количества шагов приводит к тому, что размер отдельного шага становится меньше 0,01 дБ (логарифмический режим) или 0,001 мВ (линейный режим). После ввода корректных значений сообщение об ошибке исчезнет.

Откройте параметр, который необходимо изменить, а затем отредактируйте текущее значение с помощью клавиш управления курсором, вращающейся ручки или введите новое значение с помощью клавиатуры и соответствующей клавиши завершения ввода. После выполнения всех необходимых настроек закройте открытый параметр нажатием его многофункциональной клавиши в меню или выбором другой позиции меню.

Для входа в меню запуска качания уровня НК (CW Level Sweep Trigger) нажмите Trigger>.

# **Выбор режима запуска качания мощности НК**

Для качания мощности НК существует три режима запуска качания: автоматический, внешний и однократный. Режим запуска выбирается в меню CW Level Sweep Trigger.

- **Auto (автоматический)** Качание происходит непрерывно от начального уровня мощности до конечного с оптимальным временем обратного хода.
- **External (внешний)** качание повторяется после получения TTL-совместимого тактового импульса на разъем AUX I/O на задней панели.
- **Single (однократный)** однократное качание выполняется по нажатию клавиши запуска. Если клавиша нажимается во время качания, качание прерывается и сбрасывается.

Для входа в меню запуска качания уровня НК (CW Level Sweep Trigger) (Рис. 3-50) из меню CW Level Sweep нажмите Trigger>.

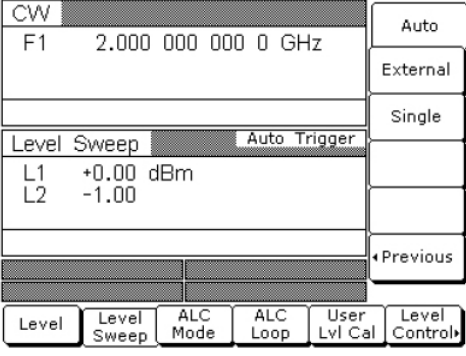

**Рис. 3-50.** Меню запуска (Trigger)

Процедура выбора режима запуска качания мощности НК следующая:

- Нажмите Auto [AUT] для выбора автоматического запуска
- Нажмите External [HWT] для выбора внешнего запуска
- Нажмите Single [EXT] для выбора однократного запуска

В правой части заголовка режима уровня отобразится сообщение, показывающее выбранный режим запуска качания мощности НК.

Если выбран однократный режим (Single), то в меню появляется дополнительная многофункциональная клавиша Trigger. Нажатие клавиши Trigger [TRG *или* TRS] запускает однократное качание мощности НК. Если клавиша Trigger [RSS] нажимается во время выполнения однократного качания, качание прерывается и сбрасывается.

Для возврата в меню качания уровня НК нажмите <Previous.

### **Выбор диапазона качания уровня мощности**

Выбор диапазона качания уровня мощности состоит в выборе начального и конечного уровня качания уровня мощности. Выбор диапазона качания уровня мощности аналогичен для всех режимов качания уровня мощности – режима качания мощности НК и режима качания частоты с пошаговым увеличением мощности (Рис. 3-51).

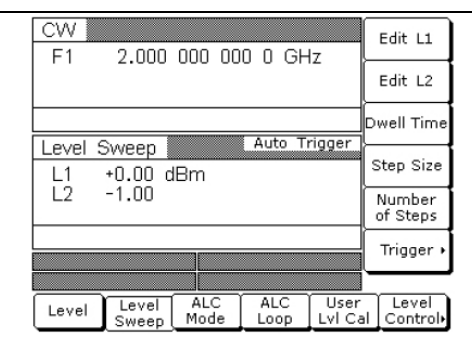

**Рис. 3-51.** Качание уровня мощности (Level Sweep)

Диапазон качания уровня мощности можно выбрать следующим образом:

- Редактирование текущих начальных и конечных значений уровня мощности
- Ввод новых начальных и конечных значений уровня мощности
- Выбор одного из предустановленных диапазонов качания уровня мощности (L1-L2, L3-L4, L5-L6, L7-L8 или L9-L0).

# **Редактирование текущего начального/конечного уровня мощности**

Чтобы отредактировать текущее значение диапазона качания уровня мощности, откройте параметр начального или конечного уровня мощности. На экране выше Edit L1 [XL1] открывает параметр начального уровня мощности, а Edit L2[XL2] – конечного.

Отредактируйте текущее значение уровня мощности с помощью клавиш управления курсором или вращающейся ручки. Закрыть открытый параметр уровня мощности можно нажатием соответствующей многофункциональной клавиши или какой-либо другой позиции меню.

# **Ввод нового начального/конечного уровня мощности**

Нажмите Edit L1 [XL1] или Edit L2 [XL2], чтобы открыть параметр начального или конечного уровня мощности.

Введите новое значение уровня мощности с помощью клавишного поля и соответствующих клавиш завершения ввода. Закрыть открытый параметр уровня мощности можно нажатием соответствующей многофункциональной клавиши или выбором какой-либо другой позиции меню.
## **Выбор предустановленного диапазона качания уровня мощности**

В режимах качания уровня мощности прибор имеет 5 предустановленных диапазонов качания уровня мощности: L1–L2, L3–L4, L5–L6, L7–L8, L9–L0.

Чтобы выбрать один из 5 предустановленных диапазонов качания уровня мощности из меню Level Sweep, нажмите Level Control>. На экране отобразится меню управления качанием уровня (Level Sweep Control) (Рис. 3-52).

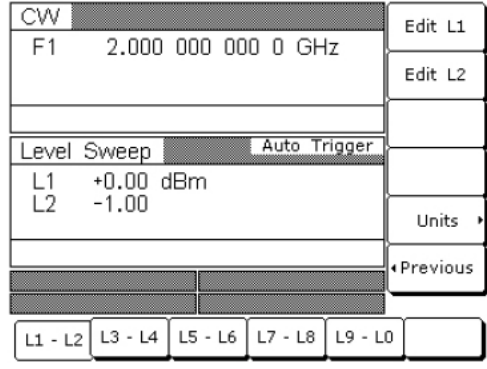

**Рис. 3-52.** Меню управления качанием уровня (Level Sweep)

Помимо возможности выбора одного из предустановленных диапазонов качания для качания уровня мощности данное меню позволяет выбирать тип качания – логарифмический или линейный – и устанавливать параметры начального и конечного уровня мощности для каждого выбранного предустановленного диапазона качания.

# **Установка предустановленного диапазона качания уровня мощности**

В меню управления качанием уровня (Level Sweep Control) выберите необходимый диапазон качания уровня (L1–L2, L3–L4, L5–L6, L7–L8, L9–L0). В меню отобразятся параметры текущей частоты для выбранного диапазона качания уровня мощности. Откройте и выполните редактирование параметров уровня мощности с помощью многофункциональных клавиш редактирования.

Отредактируйте текущие значения уровня мощности или введите новые значения для диапазона качания уровня мощности. Закрыть открытый параметр уровня мощности можно нажатием соответствующей многофункциональной клавиши редактирования или выбором какой-либо другой позиции меню.

# **Выбор типа качания уровня мощности**

Для отображения меню единиц (Units) () нажмите **Units>** [LOG/LIN] и выберите требуемые единицы уровня мощности (Рис. 3-53). В режим Log единицами уровня мощности будут dBm или dBµV; в режиме Linear (линейный) единицей уровня мощности будет являться mV. Единицы отображаются с указанным уровнем мощности, показывая таким образом выбор пользователя.

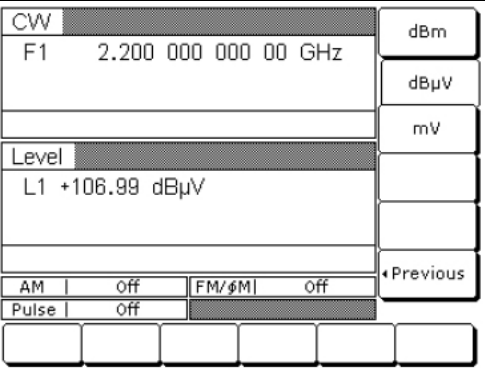

**Рис. 3-53.** Меню управления качанием уровня (Level Sweep)

# **Выбор режима качания частоты с пошаговым изменением мощности**

В аналоговом режиме качания частоты с пошаговым изменением мощности или в шаговом режиме качания частоты с пошаговым изменением мощности после каждого качания частоты уровень мощности изменяется на один шаг. Уровень мощности остается постоянным в течение времени, необходимого для завершения каждого качания частоты. Доступные меню позволяют управлять типом качания уровня мощности (линейный или логарифмический), диапазоном качания уровня мощности и размером шага.

Чтобы выбрать аналоговый режим качания частоты с пошаговым изменением мощности, включите экран меню аналогового качания; чтобы выбрать шаговый режим качания частоты с пошаговым изменением мощности, включите экран меню шагового качания. Затем нажмите **Level**.

В появившемся меню нажмите Level Sweep. На экране отобразится меню качания уровня (Level Sweep) (*Рис.* 3-54).

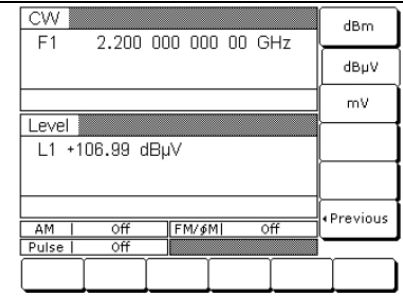

**Рис. 3-54.** Меню выбора единиц (Units)

Данное меню позволяет пользователю выполнять следующие операции:

- Выбор диапазона качания уровня мощности (редактирование начального и конечного значения качания уровня мощности)
- Установка размера шага
- Установка количества шагов
- Вход в меню запуска качания уровня (Level Sweep Trigger)

Процедуры выбора логарифмического или линейного режима качания уровня мощности или выбора диапазона качания уровня мощности описаны на стр. 3-45.

# **Установка размера шага изменения уровня мощности**

Существует два способа установить размер каждого шага изменения уровня мощности, выполняемого после каждого качания частоты: установить размер шага или установить количество шагов. Размер шага может быть установлен в диапазоне от 0,01 дБ (логарифмический режим) или от 0,001 мВ (линейный режим) до значения полного диапазона генератора; число шагов может быть установлено в диапазоне от 1 до 10 000. Размер шага уровня мощности устанавливается в меню пилообразного изменения качания уровня (Level Sweep Ramp)

Чтобы открыть параметр величины шага, нажмите Step Size.

Чтобы открыть параметр количества шагов, нажмите Num of Steps [PNS].

Откройте параметр, который необходимо изменить, а затем отредактируйте текущее значение с помощью клавиш управления курсором, вращающейся ручки или введите новое значение с помощью клавиатуры и соответствующей клавиши завершения ввода. После выполнения всех необходимых настроек закройте открытый параметр нажатием его многофункциональной клавиши в меню или выбором другой позиции меню.

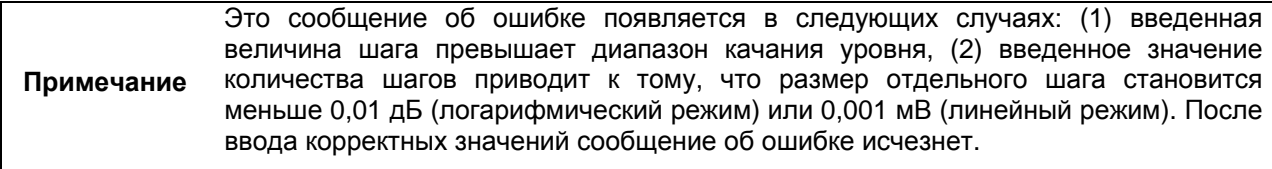

# **3-11 Операции управления уровнем**

Система автоматического контроля уровня (ALC) контролирует амплитуду и уровень мощности ВЧ сигнала на выходе. Пользователь может выбрать режим работы АКУ: внутренний, внешний (детектор или измеритель мощности) или фиксированное усиление (АКУ выкл.) Кроме этого генератор обеспечивает функцию развязывания, что позволяет развязать ступенчатый аттенюатор (при его наличии) от системы АКУ, а также функцию калибровки с использованием пользовательского уровня (коррекция неравномерности), которая обеспечивает компенсацию изменения канала с частотой в установке для тестирования.

В следующих разделах содержится описание и инструкции по работе с режимами и функциями управления уровнем. Схемы меню см. в Разделе 4, Рис. 4-10.

# **Выбор режима управления уровнем**

Система АКУ – это система управления с обратной связью, в которой выводимая мощность измеряется на детекторе и сравнивается с ожидаемым уровнем мощности. Если уровни выводимой и ожидаемой мощности не совпадают, система АКУ регулирует уровень выводимой мощности до тех пор, пока он не совпадет с ожидаемым. Сигнал обратной связи АКУ может поступать от внутреннего детектора, от внешнего детектора или от измерителя мощности. В качестве альтернативы выводимая мощность может быть установлена на фиксированный уровень без использования нормальной обратной связи (АКУ выкл.). Режим управления уровнем выбирается в меню режима АКУ.

Для входа в меню режима АКУ (ALC Mode) сначала нажмите **Level**.

В появившемся меню Level/ALC Select нажмите ALC Mode. На экране отобразится меню режима АКУ (ALC Mode) (Рис. 3-55).

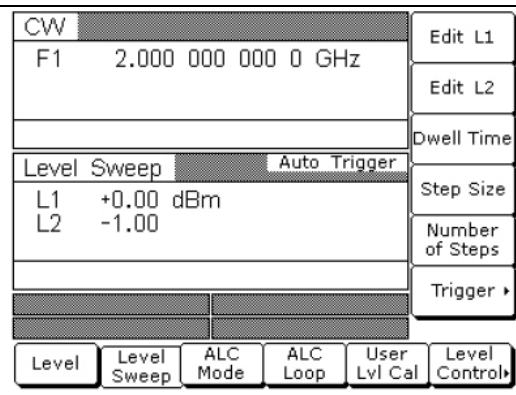

**Рис. 3-55.** Меню режима АКУ (ALC)

В меню режима АКУ (ALC Mode) пользователь может выполнять следующие операции:

- Вход в меню управления уровнем (Leveling) (выбор режима работы AKY)
- Вход в меню ослабления (Attenuation) (развязывание аттенюатора (при его наличии) от системы АКУ и установка уровня мощности и ослабления)

Для входа в меню управления уровнем (Leveling) из меню режима АКУ (ALC Mode) нажмите Leveling>. На экране отобразится меню Leveling ( $\frac{P_{HC}}{P_{H}C}$ . 3-56).

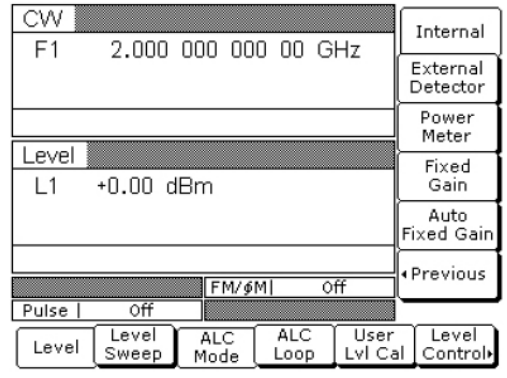

**Рис. 3-56.** Меню управления уровнем

## **Внутреннее управление уровнем**

Нормальным режимом (по умолчанию) управления уровнем является внутреннее управление уровнем. Выводимая мощность обнаруживается внутренним детектором MG369xС. Выходной сигнал детектора отправляется обратно в цепь АКУ для регулировки уровня выходной мощности. Режим внутреннего АКУ выбирается в меню управления уровнем.

Чтобы выбрать внутренний АКУ, нажмите Internal [IL1].

Нажатие одной из остальных многофункциональных клавиш меню управления уровнем (External Detector [DL1], Power Meter [PL1] или Fixed Gain [LV0]) отключит режим внутреннего управления уровнем.

Для возврата в меню режима АКУ (ALC Mode) нажмите **<Previous**.

# **Внешнее управление уровнем**

В режиме внешнего управления уровнем мощность, выходящая из MG369xС, обнаруживается внешним детектором или измерителем мощности. Сигнал от детектора или измерителя мощности возвращается в цепь АКУ через разъем EXT ALC IN на задней панели. Система АКУ регулируется выходную мощность так, чтобы уровень мощности оставался постоянным в точке обнаружения. Выбор внешнего источника сигнала АКУ выбирается в меню управления уровнем.

Чтобы выбрать получение внешнего сигнала АКУ от внешнего детектора, нажмите External Detector [DL1].

Чтобы выбрать получение внешнего сигнала АКУ от измерителя мощности, нажмите Power Meter [PL1].

После выбора типа устройства обнаружения выполняется развязка аттенюатора (при его наличии) и отображение значения ЦАП ВЧ уровня, как показано на Рис. 3-57:

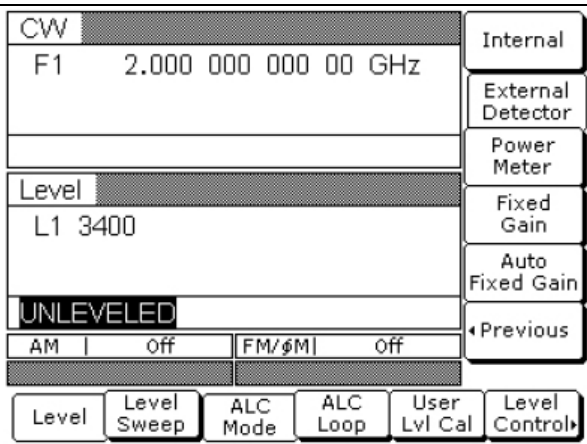

**Рис. 3-57.** Меню управления уровнем

Индикатор уровня также отобразит невыровненное состояние (UNLEVELED). Диапазон регулировки ЦАП ВЧ уровня составляет от 0 до 16383.

Для возврата в меню режима АКУ (ALC Mode) нажмите <Previous. Для возврата в нормальный режим АКУ нажмите Internal.

## **Фиксированное усиление**

В режиме фиксированного усиления режим автоматического контроля уровня отключается. Для контроля относительного уровня мощности используются ЦАП ВЧ уровня и ступенчатый аттенюатор (при его наличии). Обнаружение мощности в любой точке не происходит, а абсолютный уровень мощности не откалиброван. Режим фиксированного усиления выбирается из меню управления уровнем.

Для выбора режима фиксированного усиления необходимо зайти в меню управления уровнем (Leveling), затем нажать Fixed Gain [LV0]. После выбора режима фиксированного усиления выполняется развязка аттенюатора (при его наличии) и отображение значения ЦАП ВЧ уровня, как показано на Рис. 3-58:

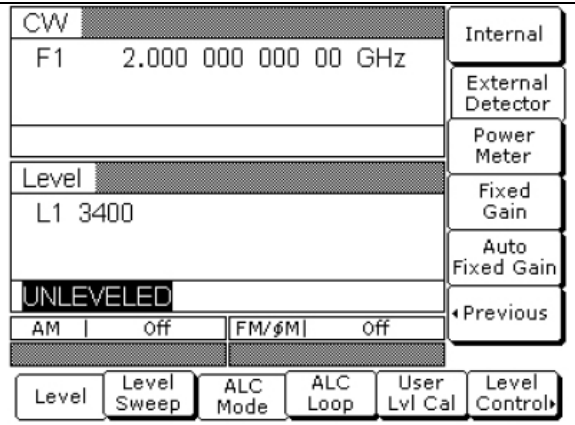

**Рис. 3-58.** Меню управления уровнем

Индикатор уровня также отобразит невыровненное состояние (UNLEVELED). Диапазон регулировки ЦАП ВЧ уровня составляет от 0 до 16383.

Для возврата в меню режима АКУ (ALC Mode) нажмите <Previous. Для возврата в нормальный режим АКУ нажмите Internal.

# **Автоматическое фиксированное усиление**

В автоматическом режиме фиксированного усиления система АКУ включается на период первого качания мощности, качания частоты или настройки частоты НК для получения образцового значения напряжений ЦАП ВЧ уровня. После получения образцовых значений напряжения ЦАП автоматический контроль уровня отключается, а образцовые значения напряжения ЦАП ВЧ уровня применяются для всех последующих операций. В случае изменения параметра частоты или уровня система АКУ получает новые образцовые значения напряжения ЦАП ВЧ уровня и применяет их для новых настроек.

Для выбора автоматического фиксированного усиления необходимо войти в меню управления уровнем (Leveling), а затем нажать Auto Fixed Gain [LV1].

Для возврата в меню режима АКУ (ALC Mode) нажмите <Previous. Для возврата в нормальный режим АКУ нажмите Internal.

# **Развязка аттенюатора**

В генераторах MG369xС с установленной Опцией 2 ступенчатые аттенюаторы, АКУ и аттенюатор работают вместе, обеспечивая выровненную выходную мощность с уровнем до –140 дБм. В нормальном (сцепленном) режиме управления уровнем правильная комбинация уровня АКУ и настройки аттенюатора определяется аппаратным обеспечением прибора. Однако для решения некоторых задач, например, проверки чувствительности приемника, требуется контролировать уровень АКУ и настройку аттенюатора по отдельности посредством развязывания ступенчатого аттенюатора и АКУ. Развязывание аттенюатора можно выбрать в меню режима АКУ.

В меню режима АКУ (ALC Mode) нажмите Attenuation>. На экране отобразится меню ослабления (Attenuation) (Рис. 3-59).

| CW<br>F <sub>1</sub> |                | 2,200 000 000 0 GHz |                    |                 | Edit L1                 |
|----------------------|----------------|---------------------|--------------------|-----------------|-------------------------|
|                      |                |                     |                    |                 | Decouple                |
|                      |                |                     |                    |                 | Increase<br>Attenuation |
| Level<br>11          | +0.00 dBm      |                     |                    |                 | Decrease<br>Attenuation |
|                      |                |                     |                    |                 |                         |
|                      |                |                     |                    |                 | «Previous               |
|                      |                |                     |                    |                 |                         |
| Level                | Level<br>Sweep | <b>ALC</b><br>Mode  | <b>ALC</b><br>Loop | User<br>Lvl Cal | Level<br>Control        |

**Рис. 3-59.** Меню ослабления (Attenuation)

Данное меню позволяет пользователю выполнить развязку ступенчатого аттенюатора и АКУ, установить уровень мощности и установить режим ослабления с шагом 10 дБ.

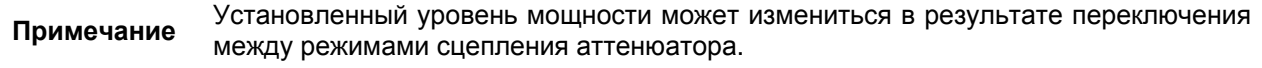

Для выполнения развязки ступенчатого аттенюатора и АКУ нажмите Decouple [AT1].

Нажмите Edit L1 [XL1], чтобы открыть параметр уровня мощности, затем отредактируйте текущее значение уровня мощности с помощью клавиш управления курсором, вращающейся ручки или введите новое значение с помощью клавиатуры и клавиш завершения ввода. Закрыть открытый параметр уровня мощности можно, нажав Edit L1 или выбрав какую-либо другую позицию меню. После выполнения развязки нажатие клавиши Increase Attenuation [ATT[xx)] или Decrease

Attenuation [ATT(xx)] будет увеличивать или уменьшать ослабление с шагом 10 дБ.

Для повторного сцепления ступенчатого аттенюатора и АКУ нажмите Decouple [AT0] еще раз. Для возврата в меню режима АКУ (ALC Mode) нажмите <Previous.

# **Градиент мощности АКУ**

Функция градиента мощности АКУ позволяет компенсировать отклонения, возникающие в системе, кабеле или волноводе вследствие изменений частоты. Эта функция реализуется посредством линейного увеличения или уменьшения вывода мощности с увеличением частоты. Как показано на Рис. 3-60 ниже, функция градиента мощности позволяет установить как градиент мощности, так и опорную точку. Функцию градиента мощности АКУ можно активизировать в меню зацикливания АКУ.

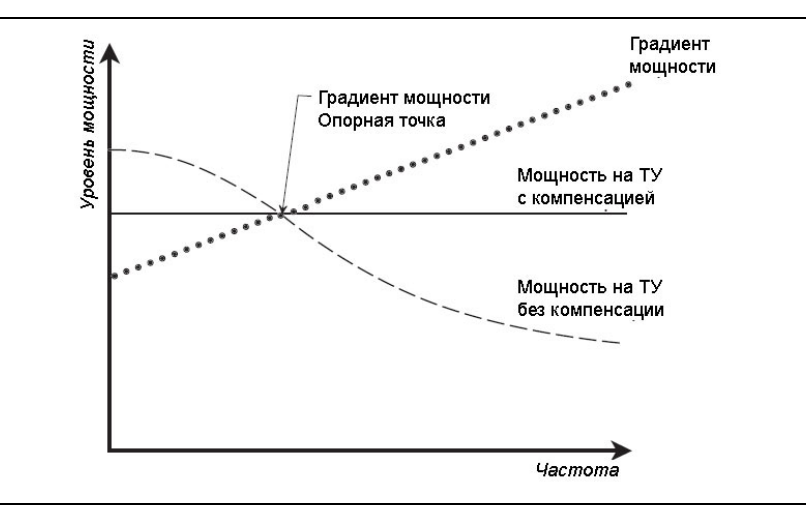

**Рис. 3-60.** Градиент мощности АКУ

Для входа в меню зацикливания АКУ (ALC Loop) из экрана меню **Level** ALC Control нажмите ALC Loop. На экране отобразится меню зацикливания АКУ (ALC Loop) (Рис. 3-61).

| CW<br>F <sub>1</sub> |           |      | 2,200 000 000 0 GHz |         | Edit L1                 |
|----------------------|-----------|------|---------------------|---------|-------------------------|
|                      |           |      |                     |         | Decouple                |
|                      |           |      |                     |         | Increase<br>Attenuation |
| Level                |           |      |                     |         | Decrease                |
| l 1                  | +0.00 dBm |      |                     |         | Attenuation             |
|                      |           |      |                     |         |                         |
|                      |           |      |                     |         | « Previous              |
|                      |           |      |                     |         |                         |
|                      |           |      |                     |         |                         |
| Level                | Level     | ALC  | <b>ALC</b>          | User    | Level                   |
|                      | Sweep     | Mode | Loop                | Lvl Cal | Control                 |

**Рис. 3-61.** Меню зацикливания АКУ

Для активизации функции градиента мощности АКУ нажмите Slope On/Off [SL1] (Рис. 3-62)

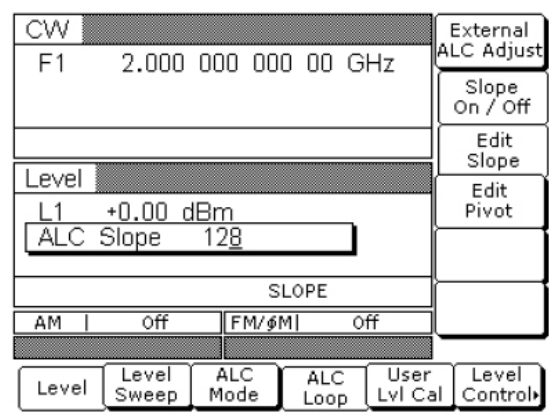

**Рис. 3-62.** Меню включения/выключения градиента (Slope On/Off)

## **SLOPE**

**Примечание** При включенном градиенте мощности (Power Slope установлено на ON) указанное сообщение о состоянии отображается на всех экранах меню в качестве напоминания, что к АКУ была применена коррекция градиентом мощности.

Нажмите Edit Pivot [PVT], чтобы открыть параметр частоты опорной точки. Отредактируйте текущее значение частоты с помощью клавиш управления курсором, вращающейся ручки или введите новое значение с помощью клавиатуры и соответствующих клавиш завершения ввода. Закрыть открытый параметр можно, нажав Edit Pivot или выбрав какую-либо другую позицию меню.

Нажмите Edit Slope [SLP], чтобы открыть параметр градиента. Отредактируйте текущее значение градиента с помощью клавиш управления курсором, вращающейся ручки или введите новое значение с помощью клавиатуры и соответствующих клавиш завершения ввода. Закрыть открытый параметр можно, нажав Edit Slope или выбрав какую-либо другую позицию меню.

В процессе отслеживания уровня мощности на тестируемом устройстве (ТУ) отрегулируйте градиент мощности и опорную точку так, чтобы выровнять мощность на ТУ.

Для выключения функции градиента мощности АКУ нажмите Slope On/Off [SL0] ещё раз.

## **Калибровка User Cal**

Функция User Cal (пользовательской калибровки равномерности уровня мощности) позволяет компенсировать изменения канала с частотой, которые вызываются внешним переключением, усилителями, соединителями, микшерами, умножителями, делителями и кабелями в тестовой установке. Эта коррекция выполняется с помощью таблицы смещений мощности, введенной с измерителя мощности GPIB, или вычисленных данных. После активизации калибровки установленный уровень мощности подается в точку тестовой установки, где выполнялась калибровка. Это «сглаживание» уровня мощности в тестовой точке завершается суммированием кодовой группы смещения мощности (из таблицы смещения мощности) с кодовой группой ЦАП нормального уровня мощности генератора в каждой точке частоты.

В память MG369xС пользователь может записать для хранения и последующего вызова до 5 таблиц смещения мощности, в каждой из которых может быть от 2 до 801 точки частоты. Прибор поддерживает следующие измерители мощности GPIB: модели Anritsu ML2437A, ML2438A и ML4803A, а также модели Hewlett-Packard 437B, 438A и 70100A. Также можно использовать внутренний измеритель мощности MG369xС, поставляемый с Опцией 8. Более подробно об использовании измерителей мощности см. в разделе 3-17 на стр. 3-94.

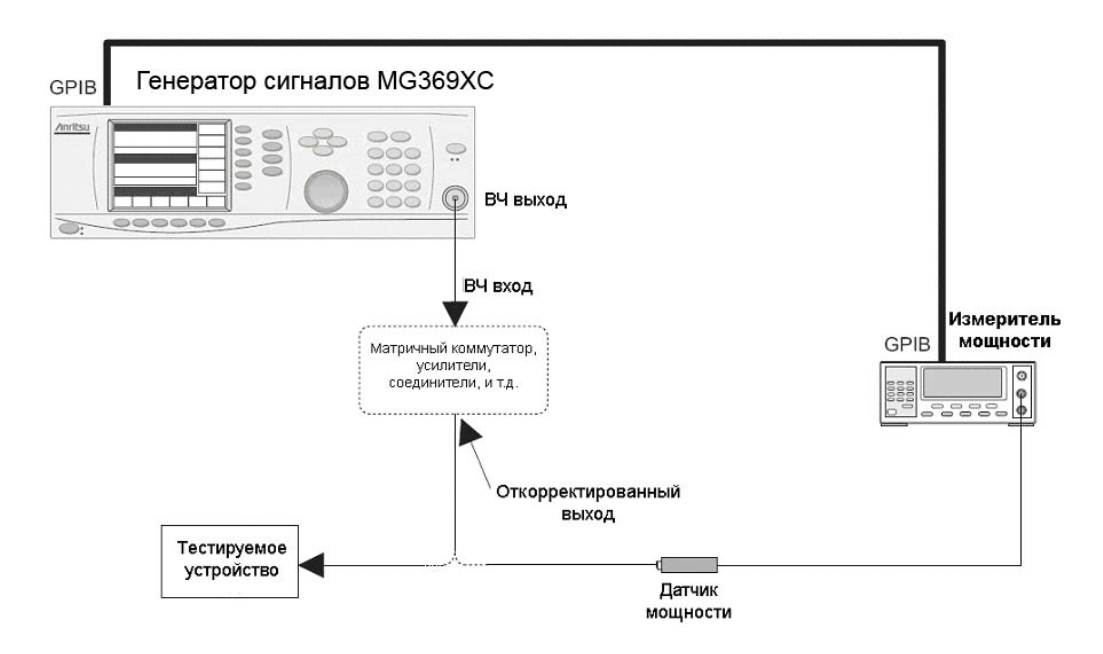

**Рис. 3-63.** Установка для создания таблицы смещения мощности

Чтобы создать таблицу смещения мощности для пользовательской калибровки равномерности уровня, подключите оборудование (показанное на Рис. 3-63) следующим образом:

- **1.** С помощью кабеля GPIB подключите измеритель мощности к MG369xС.
- **2.** Откалибруйте измеритель мощности, датчик мощности.
- **3.** Подключите датчик мощности к точке в тестовой установке, где необходимо получить откорректированный уровень мощности.

# **Модель измерителя мощности и адрес GPIB**

Чтобы MG369xС мог контролировать измеритель мощности, в меню Configure GPIB необходимо выбрать адрес GPIB и модель измерителя мощности.

Для входа в меню System нажмите **System**. В меню System нажмите Config. На экране отобразится меню конфигурации системы (System Configuration) (Рис. 3-64).

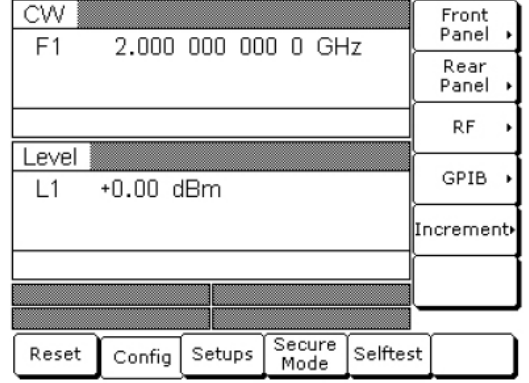

**Рис. 3-64.** Меню конфигурации системы (System Configuration)

Затем нажмите GPIB>. На экране отобразится меню конфигурации GPIB (Configure GPIB) (Рис.  $3-65$ ).

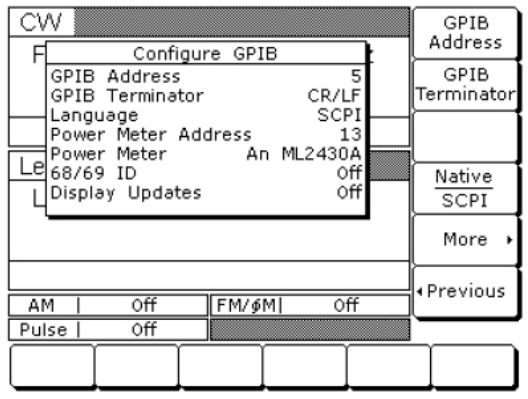

**Рис. 3-65.** Конфигурация GPIB

В меню Configure GPIB нажмите More>, чтобы войти в дополнительное меню конфигурации GPIB (Рис. 3-66).

| CW<br>Configure GPIB                                                      | Power Mtr<br>Address |
|---------------------------------------------------------------------------|----------------------|
| <b>GPIB Address</b><br>5<br>CR/LF<br>GPIB Terminator                      | Power Mtr<br>Select  |
| Power Meter Address<br>13<br>An ML2430A<br>Power Meter<br>68/69 ID<br>٥ff | 68/69 ID             |
| Le Display Updates<br>Off                                                 | Emulation.           |
|                                                                           | Display<br>Updates   |
| $\overline{\text{off}}$<br>FM/\$MI<br>Off<br>AM                           | «Previous            |
|                                                                           |                      |
|                                                                           |                      |

**Рис. 3-66.** Дополнительное меню (More)

Чтобы изменить адрес измерителя мощности на GPIB, нажмите Power Mtr Address (адрес измерителя мощности по умолчанию – 13). Введите новый адрес в диапазоне от 1 до 30 с помощью клавиш управления курсором или клавиатуры. Новый адрес GPIB отобразится на экране.

Для выбора одного из следующих измерителей мощности нажмите Power Mtr Select:

- Anritsu ML2430A или ML4803
- Внутренний (Опция 8)
- Hewlett-Packard 437, 438 или 70100A

Для возврата в главное меню Configure GPIB нажмите <Previous.

В меню Configure GPIB нажмите <Previous, чтобы вернуться в меню System Configuration.

# **Создание таблицы смещения мощности**

Чтобы создать таблицу смещения мощности для пользовательской калибровки равномерности уровня, генератор MG369xС должен находиться в режиме частоты НК и фиксированном (без качания) режиме уровня мощности.

Режим частоты НК устанавливается нажатием **Frequency** с последующим нажатием CW. Теперь MG 369xC находится в режиме частоты незатухающих колебаний.

Фиксированный режим уровня мощности устанавливается нажатием **Level** с последующим нажатием Level. Теперь MG369xС находится в фиксированном (без качания) режиме уровня мощности.

В меню Level нажмите User Lvl Cal. На экране отобразится меню пользовательской калибровки уровня (User Level Cal) (Рис. 3-67).

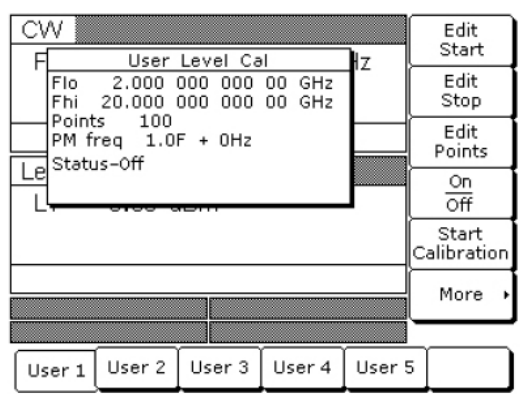

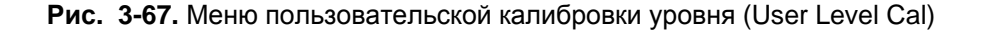

В данном меню пользователь может выполнять следующие операции:

- Выбор частотного диапазона измерения (редактирование параметров начальной и конечной частоты)
- Выбор количества точек, в которых будет собираться информация для коррекции
- Применение таблицы смещения мощности к тестовой установке
- Создание таблицы смещения мощности
- Вход в меню деления частоты и смещения

Сначала необходимо нажать многофункциональную клавишу меню для выбора таблицы смещения мощности (User 1, User 2, User 3, User 4 или User 5), которую требуется создать.

Затем необходимо установить частотный диапазон измерения. Для этого нажмите Edit Start или Edit Stop, чтобы открыть параметр начальной (Flo) или конечной (Fhi) частоты для последующего редактирования. Отредактируйте текущее значение частоты с помощью клавиш управления курсором, вращающейся ручки или введите новое значение с помощью клавиатуры и соответствующих клавиш завершения ввода. Закрыть открытый параметр можно, нажав соответствующую многофункциональную клавишу или выбрав какую-либо другую позицию меню.

Затем выберите количество частотных точек, в которых будет собираться информация для коррекции. Для этого нажмите Edit Points, чтобы открыть параметр количества точек для его последующего редактирования. Отредактируйте текущее значение количества точек с помощью клавиш управления курсором, вращающейся ручки или введите новое значение с помощью клавиатуры и соответствующих клавиш завершения ввода (количество точек может быть в диапазоне от 2 до 801). Закрыть открытый параметр можно, нажав Edit Points или выбрав какуюлибо другую позицию меню.

Если в точке выравнивания появляется деление частоты или смещение, нажмите More>, что позволит войти в меню деления частоты и смещения (Рис. 3-68).

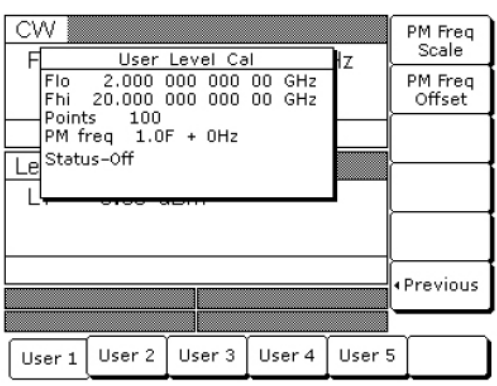

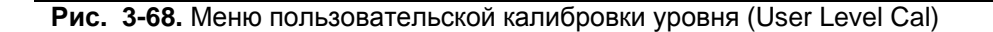

Затем нажмите PM Freq Scale или PM Freq Offset и отредактируйте значение деления частоты или смещения с помощью клавиш управления курсором, клавиатуры или вращающейся ручки. Диапазон коэффициента деления частоты составляет от -10 до +10, а частотный диапазон смещения от -150 до +150 ГГц. Для возврата в меню User Level Cal нажмите <Previous.

Теперь нажмите Start Calibration. Прибор начнет автоматически собирать информацию для коррекции уровня мощности в каждой частотной точке. Во время этого процесса на экране отображается сообщение о состоянии Calibrating, а также текущая частотная точка.

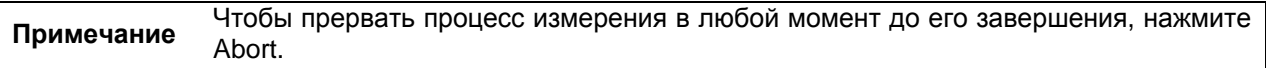

После своего создания таблица смещения мощности хранится в энергонезависимой памяти прибора. Теперь таблицу смещения мощности можно применить к тестовой установке. Отключите датчик мощности и измеритель мощности от тестовой установки.

## **Применение пользовательской калибровки равномерности уровня**

Каждый раз, когда пользовательская калибровка равномерности уровня применяется к тестовой установке посредством активизации таблицы смещения мощности, установленный уровень мощности подается в точку, где была выполнена калибровка.

Для активизации выбранной таблицы смещения мощности и применения пользовательской калибровки равномерности уровня к тестовой установке нажмите On/Off [LU1…5]. В меню User Level Cal отобразится сообщение: Status–On.

Когда таблица смещения мощности установлена в режим ON, сообщение **USER 1…5** отображается на всех экранах меню в качестве напоминания о том, что к АКУ была применена пользовательская калибровка равномерности уровня.

Чтобы отключить выбранную таблицу смещения мощности и отменить применение пользовательской калибровки равномерности уровня к тестовой установке, нажмите On/Off [LU0] ещё раз. Меню User Level Cal отобразит сообщение о состоянии: Status – Off.

# **Ввод таблицы смещения мощности через GPIB**

Пользовательская калибровка равномерности уровня может быть применена к тестовой установке с помощью таблицы смещения мощности, созданной на основе вычислений и введенной через GPIB. Более подробно о создании таблицы смещения мощности и её ввода через GPIB см. в руководстве по программированию MG369xС (P/N: 10370-10374).

3-57 №: 10370-10373 Ред.А MG369xC РЭ

# **Удаление таблиц смещения мощности из памяти прибора**

Таблицы смещения мощности хранятся в энергонезависимой памяти. Для стирания содержимого таблиц и перепрограммирования с использованием исходных данных требуется выполнить процедуру главного сброса.

**Примечание** Функция главного сброса стирает все данные, хранящиеся в энергонезависимой памяти, и заполняет её исходными данными, устанавливаемыми по умолчанию, включая 9 сохраненных настроек передней панели и таблицу из 2000 комбинаций частоты/уровня мощности, используемых для работы в режиме списочного качания.

Процедура выполнения главного сброса:

- **1.** Переведите MG369xС в режим ожидания, нажмите и удерживайте клавишу RF OUTPUT ON/OFF.
- **2.** Нажмите клавишу LINE OPERATE/STANDBY, чтобы включить прибор.
- **3.** Когда отобразится первое меню (после экрана запуска), отпустите клавишу RF OUTPUT ON/OFF.

Для приборов без передней панели главный сброс можно выполнить при включении прибора посредством заземления вывода 21 разъема AUX I/O на задней панели.

После выполнения этой процедуры содержимое энергонезависимой памяти будет очищено и заполнено исходными данными (по умолчанию).

# **3-12 Конфигурация системы**

Функция конфигурации системы позволяет устанавливать или выбирать системные настройки: например, контрастность экрана, включение/выключение ВЧ во время обратного хода или между шагами, деление частоты, рабочие параметры GPIB, язык внешнего интерфейса, размер измерения частоты, уровня мощности, параметры времени. Схемы меню конфигурации системы см. на Рис. 4-14 и Рис. 4-15.

# **Вход в меню конфигурации системы**

Для входа в меню конфигурации системы нажмите **System**, затем, в появившемся меню, нажмите Config. На экране отобразится меню конфигурации системы (System Configuration) (Рис. 3-69).

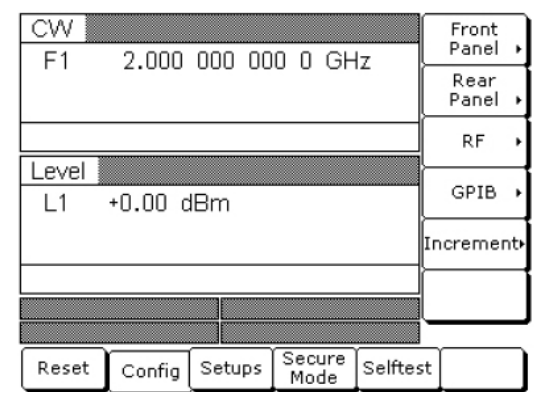

**Рис. 3-69.** Меню конфигурации системы (System Config)

Данное меню позволяет войти в следующие меню:

- Меню конфигурации передней панели
- Меню конфигурации задней панели
- Меню конфигурации ВЧ
- Меню конфигурации GPIB
- Меню конфигурации приращения

## **Конфигурация передней панели**

Конфигурация передней панели генератора включает в себя регулировку контрастности экрана для лучшей видимости.

Для входа в меню конфигурации передней панели (Configure Front Panel) из меню конфигурации системы (System Configuration) нажмите Front Panel>. На экране отобразится меню конфигурации передней панели (Configure Front Panel) (Рис. 3-70).

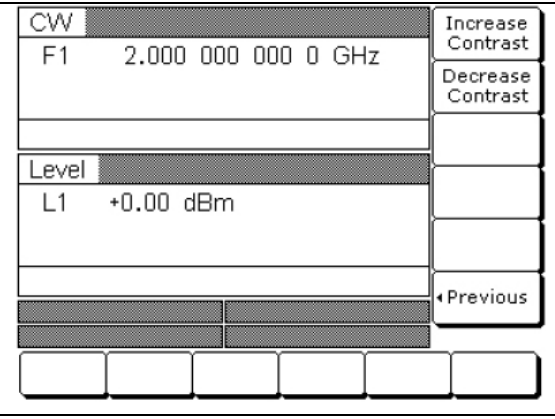

**Рис. 3-70.** Меню конфигурации передней панели

Нажмите Increase Contrast (несколько раз), чтобы увеличить контрастность до желаемого уровня.

Нажмите Decrease Contrast (несколько раз), чтобы уменьшить контрастность.

Для возврата в меню конфигурации системы (System Configuration) нажмите <Previous.

# **Конфигурация задней панели**

Конфигурация задней панели генератора включает выбор полярности гашения обратного хода, гашения переключения диапазонов, обратного хода поднятия пера и выводов видеомаркеров.

Для входа в меню конфигурации задней панели (Configure Rear Panel) из меню конфигурации системы (System Configuration) нажмите Rear Panel>. На экране отобразится меню конфигурации задней панели (Configure Rear Panel) (Рис. 3-71).

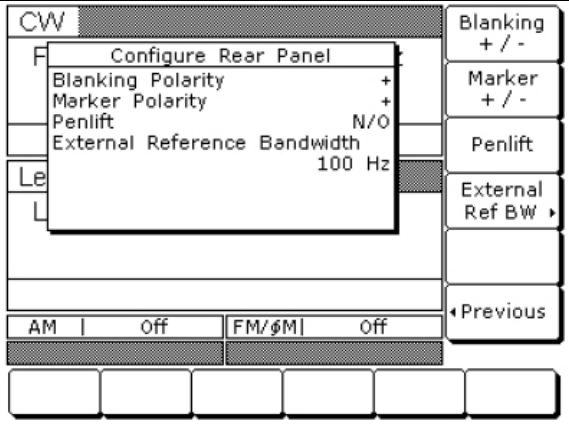

**Рис. 3-71.** Меню конфигурации задней панели (Configure Rear Panel)

Нажатие Blanking +/– [BPP/BPN] позволяет выбрать уровень +5 В или –5 В для выходов обратного хода и гашения переключения полос. Сигналы обратного хода и гашения переключения диапазонов выводятся на разъём AUX I/O на задней панели (гашение обратного хода на выводе 6; гашение переключения диапазонов на выводе 20). Выбор пользователя отображается на экране. Нажатие Marker +/– позволяет выбрать уровень +5 В или –5 В для выхода видеомаркера, когда маркеры находятся во включенном режиме. Сигнал видеомаркера выводится на вывод 5 разъёма AUX I/O на задней панели. Выбор пользователя отображается на экране.

Нажатие Penlift позволяет установить состояние «нормально разомкнуты» (N/P) [PPO] или «нормально замкнуты» (N/C) [PPC] на внутреннем реле поднятия пера. Сигнал поднятия пера, выводимый на вывод 12 разъёма AUX I/O на задней панели, используется для поднятия пера плоттера в точках переключения диапазонов, точках переключения фильтров и во время обратного хода качания. Выбор пользователя отображается на экране

Для возврата в меню конфигурации системы (System Configuration) нажмите <Previous.

# **Конфигурация ВЧ**

Конфигурация ВЧ генератора сигналов измерительного MG369xС включает в себя следующее:

- Выбор включенного/выключенного состояния ВЧ во время обратного хода
- Выбор включенного/выключенного состояния ВЧ во время переключения частоты в режимах незатухающих колебаний, шагового качания и списочного качания
- Определение, где будет останавливаться качание, запущенное однократным нажатием или внешним устройством запуска: в верхней или нижней части пилообразного сигнала качания
- Выбор включенного/выключенного состояния ВЧ при сбросе
- Настройка опорного значения умножителя на деление частоты
- Выбор между ослаблением в 40 дБ или 0 дБ при выключенном ВЧ сигнале (для приборов с установленной Опцией 2)

Для входа в меню конфигурации ВЧ (Configure RF) (Рис. 3-72) из меню конфигурации системы (System Configuration) нажмите RF>.

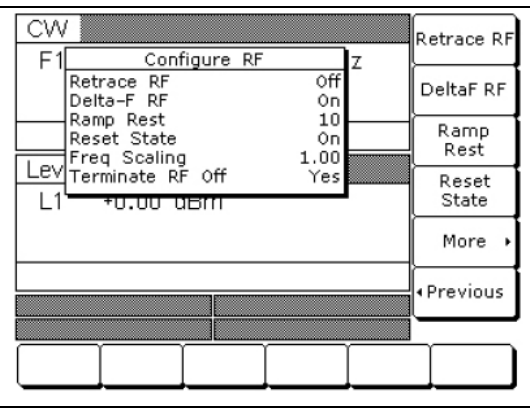

**Рис. 3-72.** Меню конфигурации ВЧ (Configure RF)

Нажмите Retrace RF, чтобы установить включенный [RT1] или выключенный [RT0] режим ВЧ во время обратного хода. Выбор пользователя отобразится на экране.

Нажмите Delta-F RF, чтобы установить включенный [RC1] или выключенный [RC0] режим ВЧ во время переключения частоты в режимах незатухающих колебаний, шагового качания и списочного качания. Выбор пользователя отобразится на экране.

Нажмите Ramp Rest, чтобы установить состояние 0 или состояние 10 для точки остановки качания, запускаемого однократным нажатием или внешним устройством запуска. Состояние 0 обозначает остановку качания в нижней части пилообразного сигнала качания; состояние 10 обозначает остановку качания в верхней части пилообразного сигнала качания. Выбор пользователя отобразится на экране.

Нажатие Reset State позволяет установить включенный [RO0] или выключенный [RO1] режим ВЧ во время сброса. Выбор пользователя отобразится на экране.

Для входа в дополнительное меню конфигурации ВЧ нажмите More>.

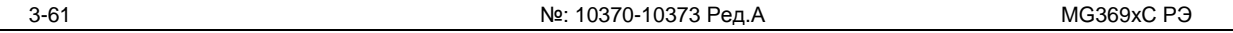

# **Дополнительное меню конфигурации ВЧ**

После нажатия More> на экране отображается дополнительное меню конфигурации ВЧ (Additional Configure RF) (Рис. 3-73):

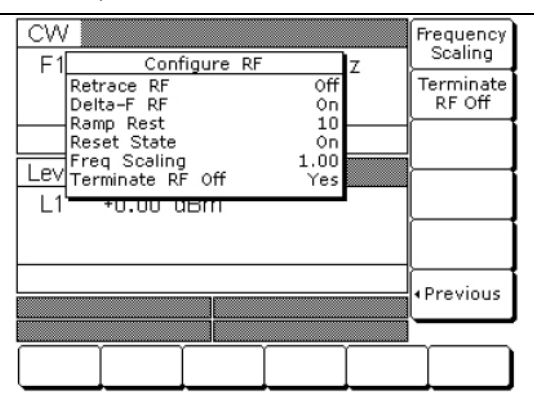

**Рис. 3-73.** Дополнительное меню конфигурации ВЧ (Configure RF More >)

# **Деление частоты**

Данная функция позволяет выбрать значение опорного умножителя и применять его ко всем параметрам частоты. Значение опорного умножителя может быть любым числом в диапазоне от 0,1 до 18. Изменение значения умножителя изменяет введенные и отображаемые частоты, но не влияет на сигнал на выходе генератора. Например:

Деление частоты установлено на 4

Частота НК установлена на 20 ГГц

На выходе MG369xC будет 5 ГГц (20 ГГц  $\div$  4)

**Примечание** После сброса прибора MG369x<sup>С</sup> значение опорного умножителя деления шкалы устанавливается на 1.

Нажмите Frequency Scaling [FRS], чтобы открыть параметр опорного умножителя. Отредактируйте текущее значение с помощью клавиш управления курсором, вращающейся ручки или введите новое значение с помощью клавиатуры и соответствующих клавиш завершения ввода. Закрыть открытый параметр можно, нажав Frequency Scaling или выбрав какую-либо другую позицию меню.

Если ваш прибор оснащен ступенчатым аттенюатором (Опция 2), нажмите Terminate RF Off [TR1], чтобы выбрать ослабление 40 дБ (минимум) при выключенном состоянии ВЧ. Это позволяет добиться более качественного согласования. На экране прибора будет отображаться сообщение Yes при подаваемом ослаблении 40 дБ. Нажмите Terminate RF Off [TR0] ещё раз, чтобы выбрать ослабление 0 дБ при выключенном состоянии ВЧ. На экране прибора будет отображаться сообщение No при подаваемом ослаблении 0 дБ.

**Примечание** Функция Terminate RF Off доступна только <sup>в</sup> приборах <sup>с</sup> установленной Опцией<sup>2</sup> (ступенчатый аттенюатор)

Для возврата в главное меню конфигурации ВЧ (Configure RF) нажмите <Previous.

# **Конфигурация GPIB**

Меню конфигурации GPIB позволяют выполнять следующие операции:

- Установка адреса GPIB и выбор ограничителя строки GPIB для генератора
- Выбор модели и настройка адреса GPIB для измерителя мощности, который используется для создания таблиц смещения мощности для пользовательской калибровки равномерности уровня.
- Выбор скалярного режима работы при использовании модели 562 Wiltron или скалярного сетевого анализатора Anritsu 56100А.

• Выбор скалярного режима работы при использовании модели Giga-tronics 8003, Hewlrtt Packard 8757D или скалярного сетевого анализатора Hewlett Packard 8757Е (доступно только для приборов с установленной опцией импульсной модуляции)

Для входа в меню конфигурации GPIB (Configure GPIB) из меню конфигурации системы (System Configuration) нажмите GPIB>. На экране отображается меню конфигурации GPIB (Configure GPIB) (Рис. 3-74).

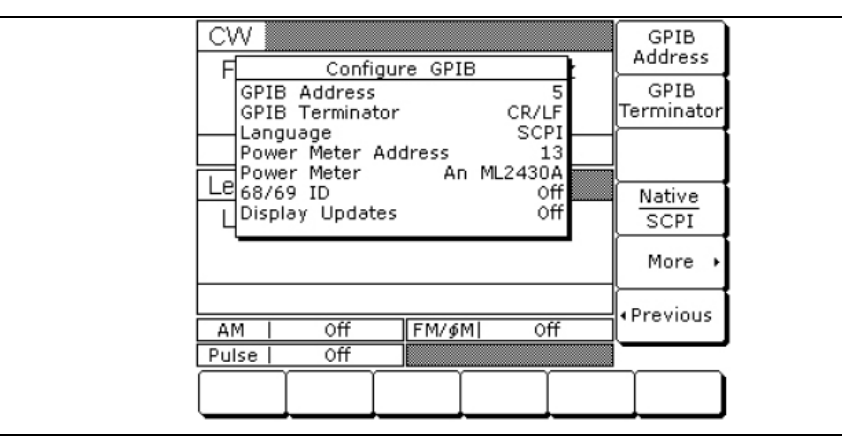

**Рис. 3-74.** Меню конфигурации GPIB (Configure GPIB)

Чтобы изменить адрес MG369xС на шине (по умолчанию адрес установлен на 5), нажмите GPIB Address [ADD]. Введите новое значение в диапазоне от 1 до 30 с помощью клавиш управления курсором или клавиатуры и клавиш завершения ввода. Новый адрес GPIB отобразится на экране.

Чтобы выбрать «возврат каретки» (CR) или «возврат каретки и перевод строки» (CR/LF) в качестве разграничителя данных GPIB, нажмите GPIB Terminator. Для выбора необходимого типа разграничителя данных см. руководство по эксплуатации контроллера GPIB.

Для входа в первое дополнительное меню конфигурации, где доступны и другие настройки, нажмите More>.

# **Первое дополнительное меню конфигурации GPIB**

После нажатия More> на экране отображается первое дополнительное меню конфигурации GPIB (Рис. 3-75).

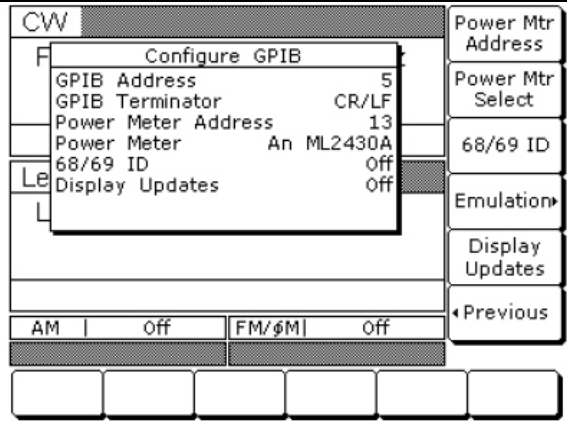

**Рис. 3-75.** Дополнительное меню конфигурации GPIB (Configure GPIB More >)

В данном меню пользователь может выбрать модель и установить адрес GPIB для измерителя мощности, используемого для создания таблиц смещения мощности для пользовательской калибровки равномерности уровня (Более подробно об этой функции см. в разделе «Калибровка User Cal» на стр. 3-53).

Чтобы изменить адрес измерителя мощности на GPIB (по умолчанию адрес установлен на 13), нажмите Power Meter Address. Введите новое значение в диапазоне от 1 до 30 с помощью клавиш управления курсором или клавиатуры и клавиш завершения ввода. Новый адрес GPIB отобразится на экране.

Чтобы выбрать используемую модель измерителя мощности, нажмите Power Meter Select. (Прибор поддерживает следующие модели: Anritsu ML2437A, ML2438A и ML4803A и Hewlett-Packard 437B, 438A и 70100A).

Чтобы включить возможность работы с моделью Wiltron 562 или скалярным сетевым анализатором Anritsu 56100А, нажмите 68/69 ID. Повторное нажатие 69/69 ID отключает возможность работы.

Для входа во второе дополнительное меню конфигурации GPIB нажмите Emulation>. В этом меню пользователь может сделать дополнительные настройки скалярного режима работы (см. раздел «Второе дополнительное меню конфигурации GPIB» на стр. 3-64).

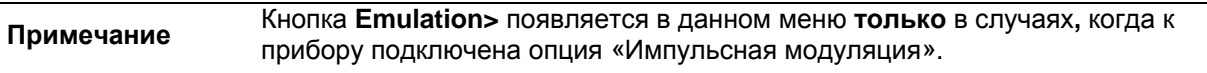

Чтобы обновить страницу и отобразить текущие настройки прибора при работе в дистанционном режиме, нажмите Display Updates.

Для возврата в главное меню конфигурации GPIB нажмите <Previous.

# **Второе дополнительное меню конфигурации GPIB**

После нажатия Emulation> на экране появляется второе дополнительное меню GPIB (Рис. 3-76).

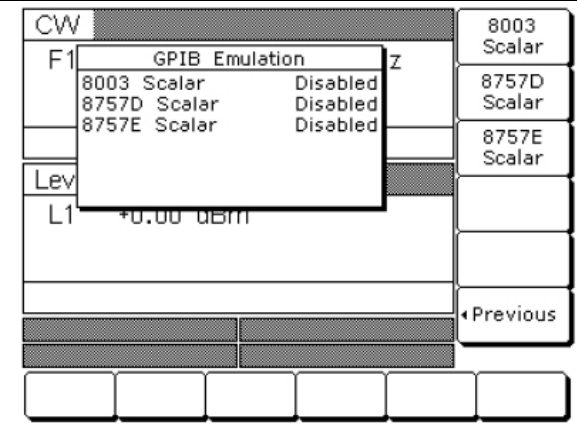

**Рис. 3-76.** Меню эмуляции GPIB (GPIB Emulation)

Чтобы активизировать возможность работы со скалярным анализатором Giga-tronics 8003, нажмите 8003 Scalar. Повторное нажатие 8003 Scalar приводит к отключению этой возможности.

Чтобы активизировать работу со скалярным сетевым анализатором Hewlett Packard 8757D, нажмите 8757D Scalar. Повторное нажатие 8757D Scalar приводит к отключению этой возможности.

Чтобы активизировать работу со скалярным сетевым анализатором 8757E, нажмите 8757E Scalar. Повторное нажатие 8757E Scalar приводит к отключению этой возможности.

Для возврата в первое дополнительное меню конфигурации GPIB нажмите <Previous.

# **Установка величины приращения**

Меню величины приращения (Increment) позволяет установить размер приращения для использования при редактировании параметров частоты, уровня мощности и времени. Когда функция приращения находится во включенном состоянии, значения этих параметров увеличиваются или уменьшаются на установленную величину каждый раз при нажатии клавиш ∨ или ∧ или повороте вращающейся ручки по часовой стрелке или против часовой стрелки. В этом меню пользователь также может включить и выключить режим приращения.

Для входа в меню приращения (Increment) из меню конфигурации системы (System Configuration) нажмите Increment>. На экране отобразится меню приращения (Increment) (Рис. 3-77).

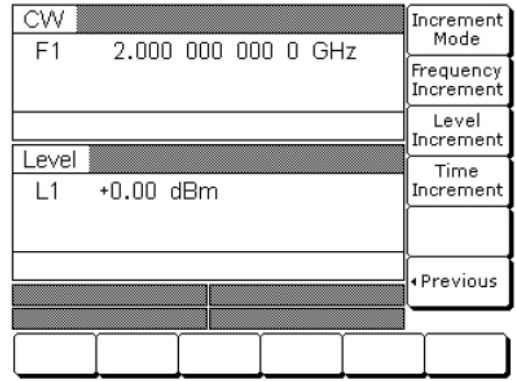

**Рис. 3-77.** Меню приращения (Increment > Menu)

Для открытия параметра приращения частоты нажмите Frequency Increment.

Для открытия параметра приращения уровня мощности нажмите Level Increment.

Для открытия параметра приращения времени нажмите Time Increment.

Откройте необходимый параметр и отредактируйте текущее значение с помощью клавиш управления курсором, вращающейся ручки или введите новое значение с помощью клавиатуры и соответствующих клавиш завершения ввода. Закрыть открытый параметр можно, нажав соответствующую клавишу меню или выбрав какую-либо другую позицию меню.

Для включения режима приращения нажмите Increment Mode. Повторное нажатие Increment Mode отключит режим.

Для возврата в меню конфигурации системы (System Configuration) нажмите <Previous

# **3-13 Сохранение/вызов настроек**

MG369xС имеет возможность сохранения до 10 полных настроек передней панели. Настройки нумеруются от 0 до 9. Далее описываются процедуры сохранения и вызова настроек передней панели.

# **Сохранение настроек**

Если настройку требуется сохранить для использования в будущем, необходимо выполнить следующую процедуру:

- **1.** Нажмите **System**, чтобы отобразить меню System.
- **2.** Нажмите Setups. На экране отобразится меню настроек (Setups) (Рис. 3-78).

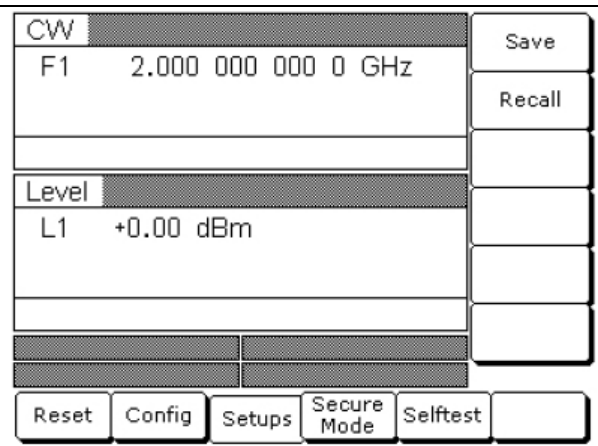

**Рис. 3-78.** Меню настроек (Setups)

**3.** Нажмите Save [SSN(M1-9)], затем с помощью клавиатуры введите желаемый номер настройки (от 0 до 9). Настройка сохранена.

**Примечание** Текущие настройки передней панели автоматически сохраняются под номером 0 при выключении прибора с помощью клавиши LINE на передней панели. Поэтому для сохранения настроек рекомендуется использовать номера с 1 по 9. Если отключение MG369xС происходит из-за прекращения подачи сетевого питания, текущие настройки передней панели не сохраняются.

# **Вызов настроек**

Чтобы вызвать ранее сохраненную настройку, необходимо сначала войти в меню настроек Setups, как описывается ниже:

- **1.** Нажмите **System**, чтобы отобразить меню System.
- **2.** Нажмите Setups. На экране отобразится меню настроек (Setups).
- **3.** Нажмите Recall  $[RSN(M_{1.9})]$ , затем с помощью клавиатуры введите номер вызываемой настройки.

MG369xС изменяет свою конфигурацию в соответствии с вызванной настройкой.

# **Удаление сохраненных настроек**

Настройки передней панели хранятся в энергонезависимой памяти. Для их стирания и установки изначальной конфигурации требуется выполнить процедуру главного сброса.

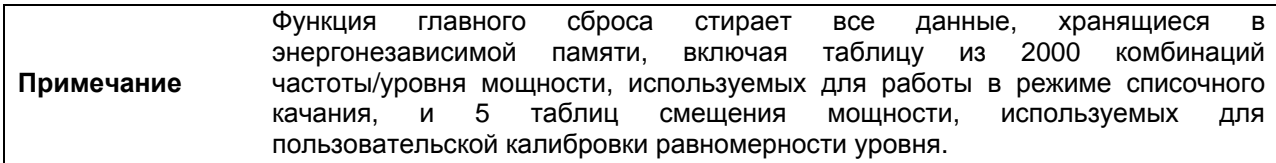

- **1.** Переведите MG369xС в режим ожидания, нажмите и удерживайте клавишу RF OUTPUT ON/OFF.
- **2.** Нажмите клавишу LINE OPERATE/STANDBY, чтобы включить прибор.
- **3.** Когда отобразится первое меню (после экрана запуска), отпустите клавишу RF OUTPUT ON/OFF.

После выполнения этой процедуры содержимое энергонезависимой памяти будет очищено и заполнено исходными данными (по умолчанию).

Процедуру главного сброса можно также выполнить, отправив команду GPIB "MR" по шине GPIB.

# **3-14 Безопасный режим работы**

MG369xС можно эксплуатировать в безопасном режиме. В этом режиме отображение всех параметров частоты и уровня мощности отключено при работе в ручном (с передней панели) или дистанционном (через GPIB) режимах. Прибор будет нормально работать во всех остальных отношениях. Последующие разделы содержат описание процедур переключения прибора в безопасный режим работы и обратно.

Для включения безопасного режима нажмите **System**. На экране отобразится системное меню (System).

Затем нажмите Secure [DS0]. Генератор переключится в безопасный режим, а на экране отобразится меню безопасного режима (Secure) (Рис. 3-79).

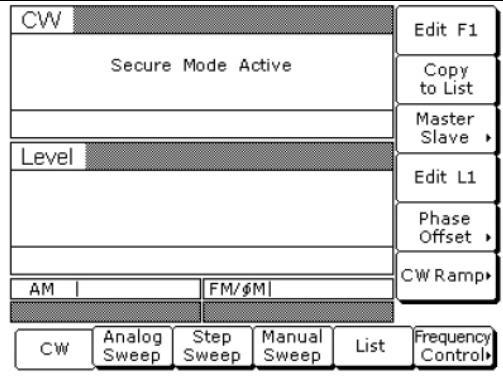

## **Рис. 3-79.** Экран безопасного режима (Secure Mode Active)

**Примечание** В безопасном режиме все основные клавиши и многофункциональные клавиши работают нормально. Метки многофункциональных клавиш отображаются и изменяют свой вид в соответствии с выбираемыми позициями меню. Заблокированным является только отображение параметров.

Для возврата в нормальный режим работы нажмите **System**, затем Reset.

# **Виды памяти и вопросы безопасности**

MG369xС имеет энергонезависимую флеш-память на 16 МБ, статическую оперативную память на 128 КБ (поддерживается аккумулятором) и энергозависимую динамическую оперативную память на 16 МБ. Прибор не имеет жесткого диска или какого-либо другого вида энергозависимой или энергонезависимой памяти.

# **Флеш-память**

Эта память используется для хранения программного обеспечения прибора и заводской калибровки. Флеш-память не предназначена для хранения пользовательской информации или пользовательской калибровки. Таким образом, вопросы безопасности в отношении флеш-памяти пользователя могут не волновать.

# **Статическая оперативная память с аккумуляторной поддержкой**

Эта память используется для хранения пользовательских настроек и пользовательских калибровок и может содержать информацию, критичную для проекта или конфиденциальную.

**Примечание** Когда MG369xС перемещается в место, не отвечающее всем требованиям информационной безопасности, рекомендуется выполнить процедуру главного сброса, чтобы полностью очистить память прибора и заполнить её заводскими данными, устанавливаемыми по умолчанию. Процедура главного сброса описывается на стр. 3-67

# **3-15 Подстройка частоты опорного генератора**

Частоту опорного генератора можно подстроить от внешнего источника опорного сигнала, а полоса захвата частоты опорного сигнала может быть отрегулирована так, что она будет соответствовать требованиям к синхронизации по опорному сигналу.

# **Калибровка генератора опорного сигнала**

Функция калибровки генератора опорного сигнала позволяет откалибровать внутренний кварцевый генератор опорного сигнала на 100 МГц с помощью внешнего опорного сигнала с частотой 10 МГц и мощностью от 0 до +10 дБм.

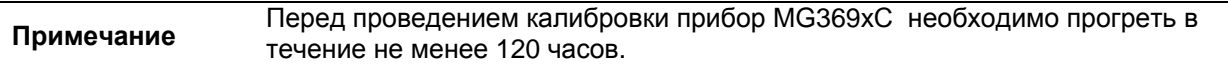

Для выполнения калибровки внутреннего генератора опорного сигнала необходимо сначала подать внешний опорный сигнал 10 МГц на разъём 10 MHz REF IN, расположенный на задней панели прибора.

Затем необходимо нажатие клавишу **System**. После появления меню System на экране, нажмите Cal>, чтобы войти в меню калибровки (Calibration) (Рис. 3-80).

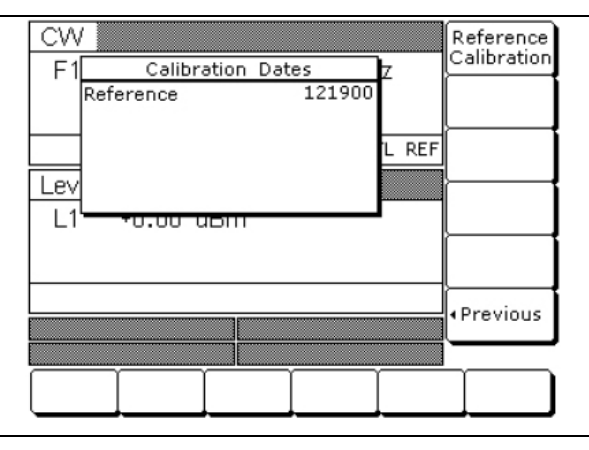

**Рис. 3-80**. Меню калибровки (Calibration Dates)

Чтобы начать калибровку, нажмите Reference Calibration. Для возврата в основное системное меню (System) нажмите <Previous.

После нажатия Reference Calibration отображается меню состояния калибровки (Calibration Status) (Рис. 3-81).

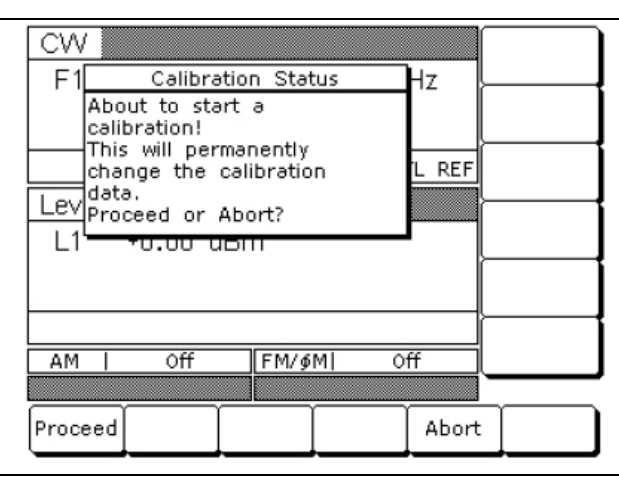

**Рис. 3-81**. Состояние калибровки (Calibration Status)

Сообщение на экране: «Сейчас будет запущен процесс калибровки, в результате которого будут изменены текущие данные калибровки без возможности восстановления. Продолжить или прервать?»

Чтобы начать калибровку, нажмите Proceed.

Чтобы отменить калибровку и вернуться в меню калибровки (Calibration), нажмите Abort.

После нажатия Proceed открывается параметр даты для ввода данных (Рис. 3-82).

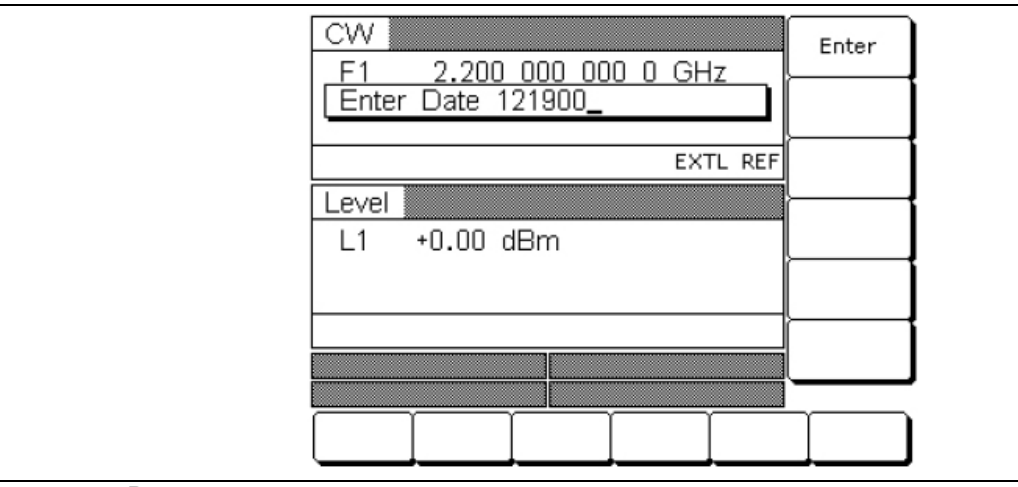

**Рис. 3-82**. Ввод даты

С помощью клавиатуры введите текущую дату (в желаемом формате). Затем нажмите любую многофункциональную клавишу завершения ввода. Происходит изменение экрана меню состояния калибровки (Calibration Status), что подтверждает запуск процесса калибровки.

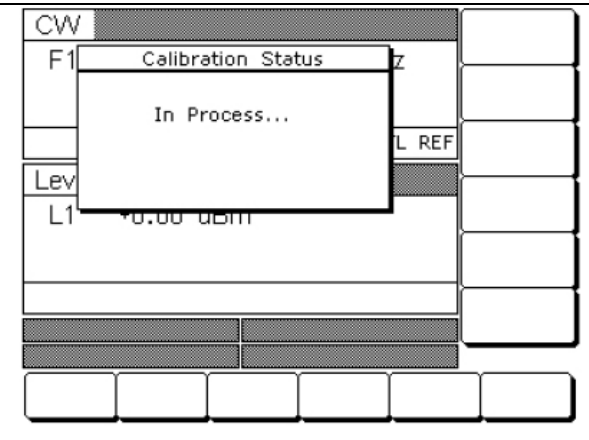

**Рис. 3-83**. Состояние калибровки (Calibration Status)

После завершения опорной калибровки на экране отображается меню калибровки (Calibration).

# **Внешний опорный источник не подключен**

Если производится попытка выполнить калибровку без подачи опорного сигнала 10 МГц на разъём 10 MHz REF IN, расположенный на задней панели, прибор сигнализирует об этом звуковым сигналом, а на экране меню состояния калибровки (Рис. 3-84) отображается следующее сообщение:

# **No External Reference is connected!!! (Внешний опорный источник не подключен!!!)**

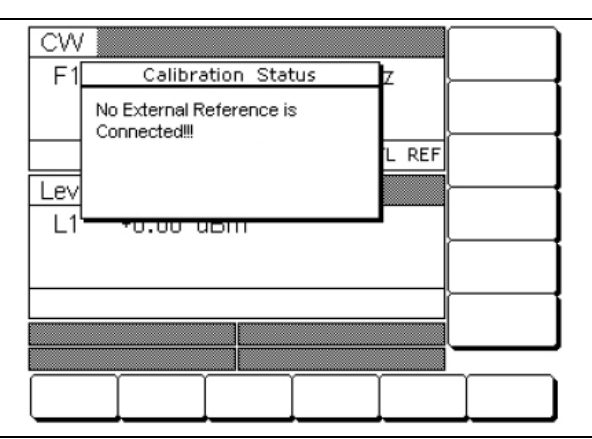

**Рис. 3-84**. Состояние калибровки (Calibration Status), внешний опорный источник не подключен

### **Полоса захвата частоты опорного сигнала**

MG369xС позволяет выбирать полосу захвата частоты опорного сигнала. В меню конфигурации передней панели можно выбрать необходимую ширину полосы: 10 Гц, 30 Гц, 100 Гц или 300 Гц. Выбор более узкой полосы обеспечивает большую устойчивость в отношении фазового шума, связанного с опорным сигналом; однако отслеживание опорного сигнала не будет оптимальным. Выбор более широкой полосы увеличивает возможности отслеживания фазы внешнего опорного сигнала; однако это также увеличивает восприимчивость к фазовым шумам опорного сигнала.

Чтобы выбрать полосу захвата частоты опорного сигнала, сначала необходимо подать внешний опорный сигнал 10 МГц на разъём 10 MHz REF IN, расположенный на задней панели прибора MG369xС.

Затем необходимо нажать **System**, а в появившемся меню нажать Config | Rear Panel >, чтобы войти в меню конфигурации задней панели (Рис. 3-85).

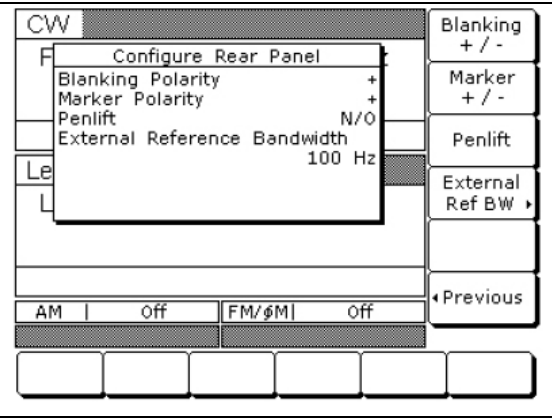

**Рис. 3-85**. Конфигурация задней панели (Configure Rear Panel)

Нажатие клавиши External Ref BW> позволяет войти в меню выбора ширины полосы (Рис. 3-86).

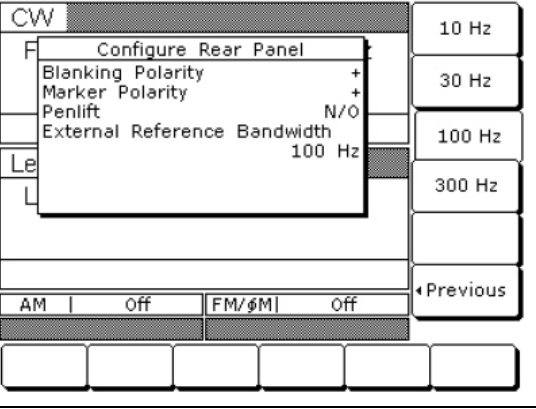

**Рис. 3-86**. Полоса пропускания внешнего опорного цикла (External Reference Bandwidth)

После выбора полосы захвата частоты опорного сигнала выполненная настройка отображается в меню конфигурации задней панели (Configure Rear Panel).

Нажатие <Previous | <Previous позволяет вернуться в системное меню (System).

**Примечание** Характеристики MG369x<sup>С</sup> по фазовому шуму действительны только при отсутствии внешнего опорного сигнала.

# **3-16 Модуляция сигнала**

Генератор сигналов измерительный обеспечивает АМ, ЧМ, ФМ и импульсную модуляцию выходного сигнала с помощью модулирующих сигналов, получаемых либо от внутренних генераторов АМ, ЧМ, ФМ и импульсной модуляции, либо от внешних источников, совместимых с TTL. ЧМ и ФМ не могут работать одновременно; одновременный запуск доступен только для АМ, ЧМ или ФМ и импульсной модуляции. Разделы ниже содержат описание и инструкции по работе в каждом режиме модуляции. Рис. 4-11 по Рис. 4-14 в Разделе 4 содержат схемы меню режимов амплитудной модуляции, частотной модуляции, фазовой модуляции и импульсной модуляции.

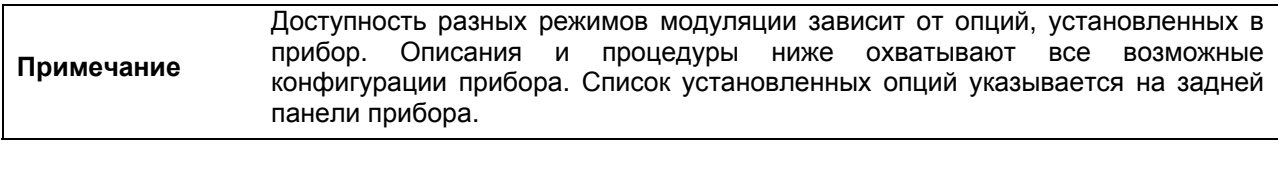

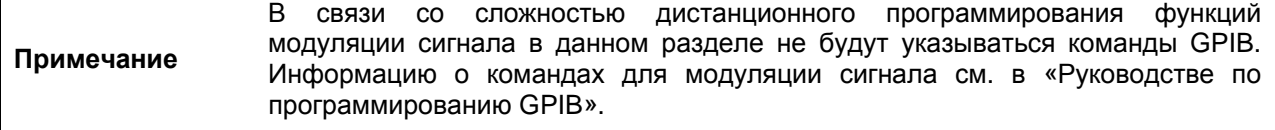

# **Включение режимов модуляции**

Вход во всех режимы модуляции осуществляется из основного меню модуляции: нажмите **Modulation**. На экране отобразится основное меню модуляции (Modulation) (Рис. 3-87).

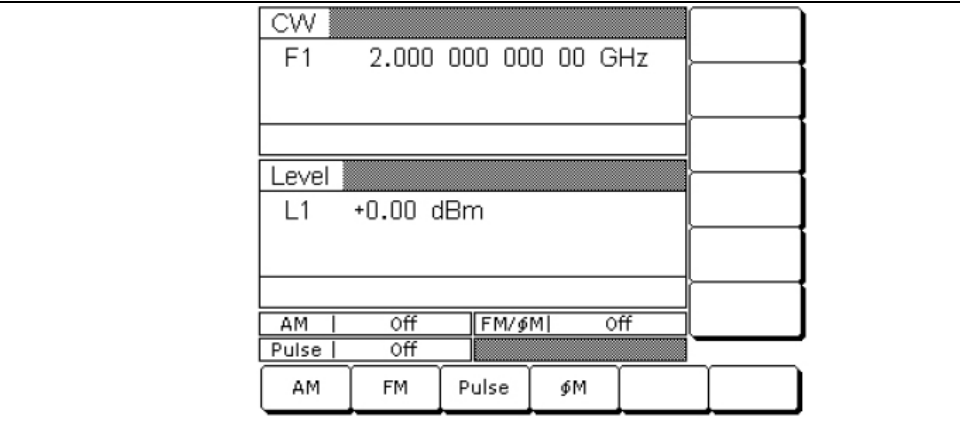

**Рис. 3-87**. Меню модуляций

Из данного меню можно выйти во все доступные режимы модуляции.

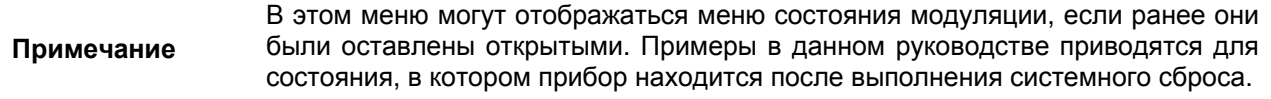

## **Режимы амплитудной модуляции**

Генератор имеет два режима амплитудной модуляции: линейный (Linear) и логарифмический (Log). В линейном режиме чувствительность постоянно изменяется в диапазоне от 0%/В до 100%/В. Амплитуда выходного ВЧ сигнала изменяется линейно с изменением входного сигнала АМ.

В логарифмическом режиме чувствительность постоянно изменяется в диапазоне от 0 дБ/В до 25 дБ/В. Амплитуда выходного ВЧ сигнала изменяется экспоненциально с изменение входного сигнала АМ.

# **Включение амплитудной модуляции**

Далее описывается процедура включения амплитудной модуляции выходного сигнала модулирующим сигналом как от внутреннего генератора АМ, так и от внешнего источника. Нажмите **MODULATION**. В появившемся основном меню модуляции нажмите AM. На экране отображается меню состояния АМ (AM Status) (Рис. 3-88).

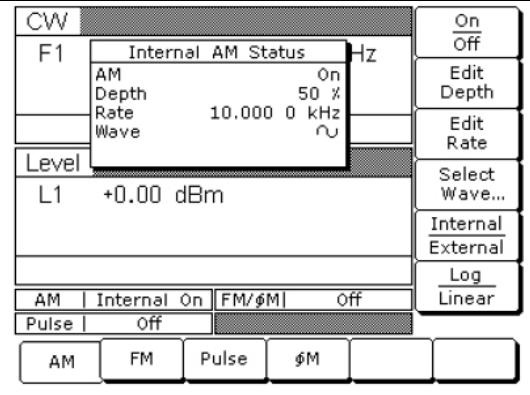

**Рис. 3-88**. Меню амплитудной модуляции от внутреннего генератора (Internal AM Status)

В данном меню пользователь может выполнять следующие операции:

- Включение/выключение выбранного режима АМ
- Редактирование глубины и частоты АМ
- Выбор формы волны АМ
- Выбор источника модулирующего сигнала
- Выбор линейного или логарифмического режима АМ

# **Внутренний источник АМ**

Чтобы выбрать внутренний генератор АМ в качестве источника модулирующего сигнала, нажмите Internal/External.

Нажатие On/Off позволяет включить/отключить АМ. Экран отображения состояния АМ от внутреннего источника отобразит ваш выбор как On (вкл.) или Off (выкл.); область состояния АМ отобразит ваш выбор как Internal On (внутрен. вкл.) или Internal Off (внутр.выкл.)

Нажмите Edit Depth, чтобы открыть параметр глубины АМ, затем отредактируйте текущее значение с помощью клавиш управления курсором, вращающейся ручки или введите новое значение с помощью клавиатуры и соответствующей клавиши завершения ввода (kHz/µs/STEPS для линейного режима; MHz/ms/dB для логарифмического). Глубина АМ может устанавливаться в диапазоне от 0% до 100% в линейном режиме и от 0 дБ до 25 дБ в логарифмическом режиме. Чтобы закрыть открытый параметр глубины АМ, нажмите Edit Depth или выберите какую-либо другую позицию меню.

Нажмите Edit Rate, чтобы открыть параметр частоты АМ, затем отредактируйте текущее значение с помощью клавиш управления курсором, вращающейся ручки или введите новое значение с помощью клавиатуры и соответствующей клавиши завершения ввода. Частота АМ может устанавливаться в диапазоне от 0.1 Гц до 1 МГц для синусоидальных волн и от 0.1 Гц до 100 кГц для прямоугольных, треугольных или пилообразных форм волны. Чтобы закрыть открытый параметр частоты АМ, нажмите Edit Rate или выберите какую-либо другую позицию меню.

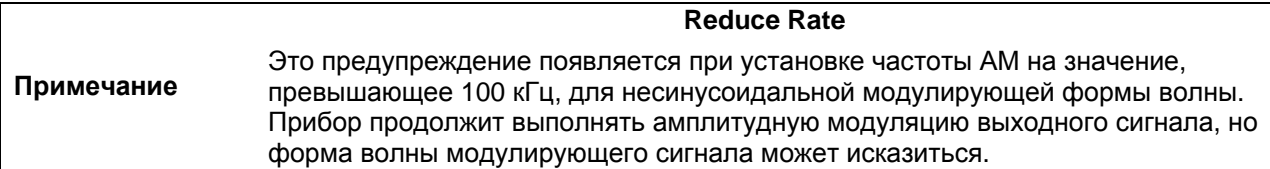

Для входа в меню выбора формы волны модуляции (Modulation Waveform Selection) нажмите Select Wave… (Рис. 3-89).

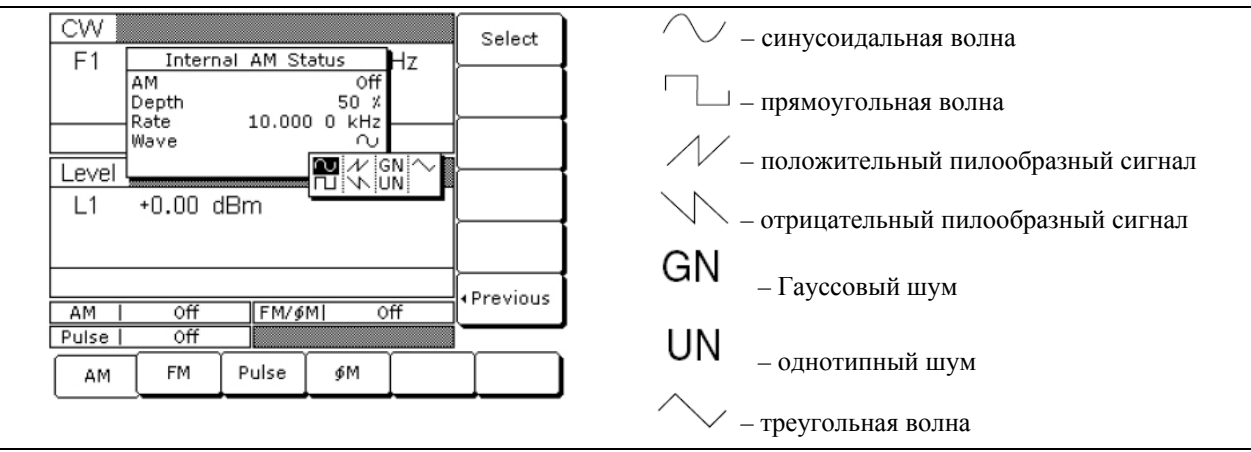

**Рис. 3-89**. Меню выбора формы волны модуляции

В данном меню отображаются формы волны модуляции (описание слева), доступные при использовании данного генератора АМ. С помощью клавиш управления курсором выделите требуемую форму волны модуляции, затем нажмите Select, чтобы выбрать выделенную форму волны. На экране состояния AM (AM Status) отобразится выбранная позиция.

Для возврата в основное меню состояния АМ (AM Status) нажмите <Previous.

Для выбора источника модулирующего сигнала нажмите Internal / External. Internal позволяет выбрать в качестве источника модулирующего сигнала внутренний генератор АМ; External позволяет выбрать в качестве источника модулирующего сигнала внешний источник. На экране состояния AM (AM Status) отобразится выбранная позиция.

Нажатие Log / Linear позволяет выбрать режим работы АМ. При включенном режиме модуляции от внутреннего источника на экране глубины АМ (AM Depth) выбранный режим отобразится в виде XX dB (логарифмический) или XX% (линейный). При включенном режиме модуляции от внешнего источника на экране чувствительности АМ (AM Sensitivity) выбранный режим отобразится в виде XX dB/V (логарифмический) или XX %/V (линейный).

Для возврата в основное меню состояния АМ (AM Status) нажмите <Previous.

# **Внешний источник АМ**

Для включения режима амплитудной модуляции выходного сигнала модулирующим сигналом от внешнего источника необходимо сначала установить внешний генератор сигналов и подключить его к MG369xС через разъём AM IN на задней панели прибора.

Затем необходимо войти в меню состояния АМ (AM Status) (Рис. 3-88) и нажать Internal / External, чтобы установить внешний генератор в качестве источника модулирующего сигнала.

На экране отобразится меню состояния АМ в режиме внешнего источника модулирующего сигнала (External AM Status) (Рис. 3-90).

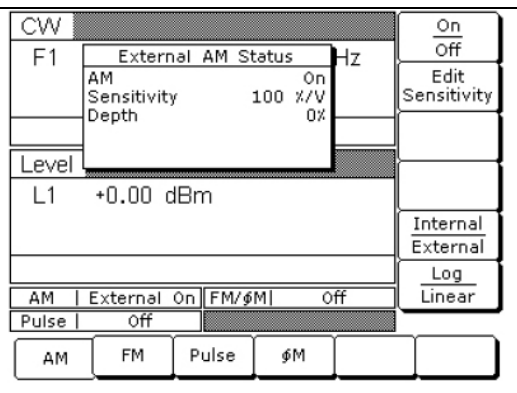

**Рис. 3-90**. Меню амплитудной модуляции от внешнего источника (External AM Status)

Это меню содержит окно состояния АМ в режиме модулирующего сигнала от внешнего источника, в котором отображаются текущее настройки и измеренная глубина АМ (Функция измерения глубины АМ измеряет напряжение внешнего сигнала модуляции и вычисляет значение модуляции в процентах). В данном меню пользователь может выполнять следующие функции:

- Включение/выключение выбранного режима АМ
- Редактирование чувствительности АМ
- Выбор источника модулирующего сигнала
- Выбор линейного или логарифмического режима АМ

Нажатие On / Off позволяет включить/выключить АМ. Экран отображения состояния АМ от внешнего источника отобразит ваш выбор как On (вкл.) или Off (выкл.); область состояния АМ отобразит ваш выбор как External On (внешн. вкл.) или External Off (внешн.выкл.)

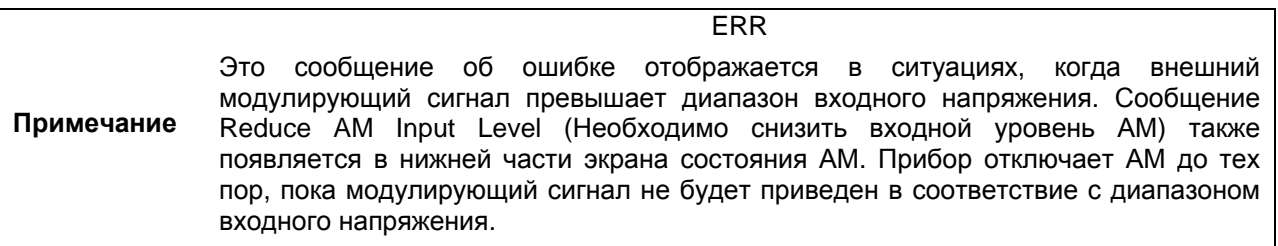

Нажмите Edit Sensitivity, чтобы открыть параметр чувствительности АМ, затем отредактируйте текущее значение с помощью клавиш управления курсором, вращающейся ручки или введите новое значение с помощью клавиатуры и соответствующей клавиши завершения ввода (kHz/µs/STEPS для линейного режима; MHz/ms/dB для логарифмического). Чувствительность АМ может устанавливаться в диапазоне от 0% до 100% в линейном режиме и от 0 дБ до 25 дБ в логарифмическом режиме. Чтобы закрыть открытый параметр чувствительности АМ, нажмите Edit Sensitivity или выберите какую-либо другую позицию меню.

Для выбора источника модулирующего сигнала нажмите Internal / External. Internal позволяет выбрать в качестве источника модулирующего сигнала внутренний генератор АМ; External позволяет выбрать в качестве источника модулирующего сигнала внешний источник. На экране состояния AM (AM Status) отобразится выбранная позиция.

Нажатие Log / Linear позволяет выбрать режим работы АМ. При включенном режиме модуляции от внутреннего источника на экране глубины АМ (AM Depth) выбранный режим отобразится в виде XX dB (логарифмический) или XX% (линейный). При включенном режиме модуляции от внешнего источника на экране чувствительности АМ (AM Sensitivity) выбранный режим отобразится в виде XX dB/V (логарифмический) или XX %/V (линейный).

Для возврата в основное меню состояния АМ (AM Status) нажмите <Previous.

### **Режимы частотной модуляции**

Генератор имеет 4 режима частотной модуляции: синхронизированный (Locked), несинхронизированный с низким шумом (Locked Low-Noise), несинхронизированный узкополосный (Unlocked Narrow) и несинхронизированный широкополосный (Unlocked Wide). В синхронизированном режиме и в синхронизированном режиме с низким шумом частотная модуляция выходного сигнала выполняется посредством суммирования модулирующего сигнала в цепи управления фазовой подстройки частоты ЖИГ.

В синхронизированном режиме максимальная девиация ЧМ является меньшей из двух возможных величин:  $\pm 10$  МГц или частота модуляции, помноженная на 300, для частоты модуляции от 1 кГц до 8 МГц. В синхронизированном режиме с низким шумом максимальная девиация ЧМ является меньшей из двух возможных величин:  $\pm 10$  МГц или частота модуляции, помноженная на 300, для частоты модуляции от 50 кГц до 8 МГц.

В несинхронизированном режиме ЧМ фазовая подстройка частоты отключается, чтобы обеспечить амплитуду девиации ЧМ до 100 МГц. В несинхронизированным узкополосном режиме частотная модуляция получается посредством подачи модулирующего сигнала на катушку тонкой подстройки ЖИГ-настроенного генератора. В несинхронизированным узкополосном режиме максимальная допустимая девиация составляет  $\pm 10$  МГц для частоты модуляции от DC до 8 МГц.

В несинхронизированном широкополосном режиме частотная модуляция реализуется посредством подачи модулирующего сигнала на катушку основной настройки ЖИГ-настроенного генератора. В несинхронизированном широкополосном режиме ЧМ максимальная допустимая девиация составляет ±100 МГц для частоты модуляции от DC до 100 Гц.

# **Включение частотной модуляции**

Нажмите **MODULATION**. В отобразившемся на экране меню нажмите FM. На экране отобразится меню состояния ЧМ (FM Status) (Рис.  $3-91$ ).

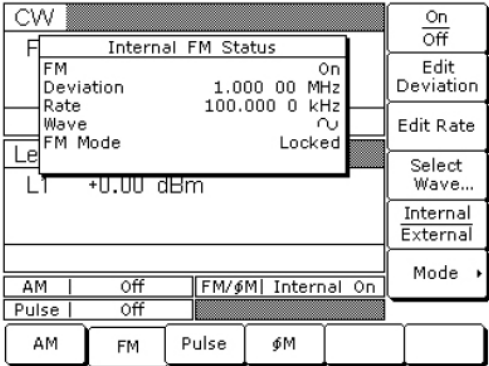

**Рис. 3-91**. Меню частотной модуляции от внутреннего источника (Internal FM Status)

В данном меню пользователь может выполнять следующие операции:

- Включение/выключение выбранного режима ЧМ
- Редактирование девиации и частоты ЧМ
- Выбор формы волны ЧМ
- Выбор источника модулирующего сигнала
- Вход в меню режима ЧМ

# **Внутренний источник ЧМ**

Чтобы выбрать внутренний генератор ЧМ в качестве источника модулирующего сигнала, нажмите Internal/External. На экране отобразится меню состояния ЧМ от внутреннего источника (Internal FM Status) (Рис. 3-91).

Нажатие On/Off позволяет включить/отключить ЧМ. Экран отображения состояния ЧМ от внутреннего источника отобразит ваш выбор как On (вкл.) или Off (выкл.); область состояния ЧМ отобразит ваш выбор как Internal On (внутрен. вкл.) или Internal Off (внутр.выкл.)

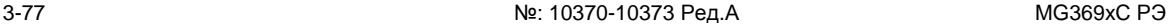

Нажмите Edit Deviation, чтобы открыть параметр девиации ЧМ, затем отредактируйте текущее значение с помощью клавиш управления курсором, вращающейся ручки или введите новое значение с помощью клавиатуры и соответствующей клавиши завершения ввода. Девиация ЧМ может устанавливаться в диапазоне от 10 кГц до 20 кГц для синхронизированного, синхронизированного с низким шумом и несинхронизированного узкополосного режимов и от 100 кГц до 100 МГц для несинхронизированного широкополосного режима ЧМ. Чтобы закрыть открытый параметр девиации ЧМ, нажмите Edit Deviation или выберите какую-либо другую позицию меню.

Нажмите Edit Rate, чтобы открыть параметр частоты ЧМ, затем отредактируйте текущее значение с помощью клавиш управления курсором, вращающейся ручки или введите новое значение с помощью клавиатуры и соответствующей клавиши завершения ввода. Частота ЧМ может устанавливаться в диапазоне от 0,1 Гц до 1 МГц для синусоидальных волн и от 0,1 Гц до 100 кГц для прямоугольных, треугольных или пилообразных форм волны. Чтобы закрыть открытый параметр частоты ЧМ, нажмите Edit Rate или выберите какую-либо другую позицию меню. Для входа в меню выбора формы волны модуляции (Modulation Waveform Selection) нажмите Select Wave… (Рис. 3-92).

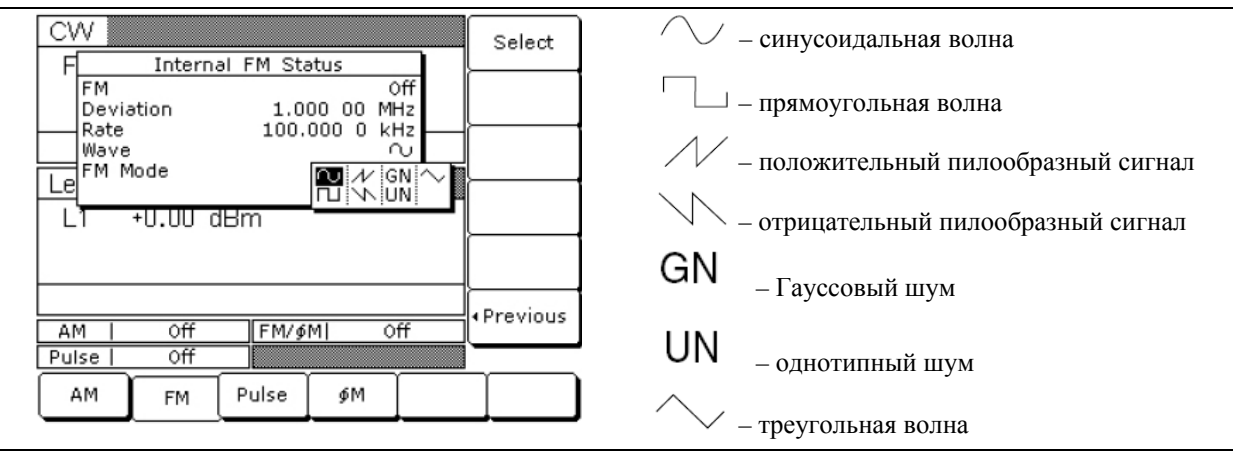

**Рис. 3-92**. Меню выбора формы волны модуляции

В данном меню отображаются формы волны модуляции (описание слева), доступные при использовании генератора ЧМ. С помощью клавиш управления курсором выделите требуемую форму волны модуляции, затем нажмите Select, чтобы выбрать выделенную форму волны. На экране состояния ЧM (FM Status) отобразится выбранная позиция.

Для возврата в основное меню состояния ЧМ (FM Status) нажмите <Previous.

Для выбора источника модулирующего сигнала нажмите Internal / External. Internal позволяет выбрать в качестве источника модулирующего сигнала внутренний генератор ЧМ; External позволяет выбрать в качестве источника модулирующего сигнала внешний источник. На экране состояния ЧM (FM Status) отобразится выбранная позиция.

Нажатие многофункциональной клавиши меню Mode> позволяет отобразить на экране меню режима ЧМ (FM Mode) (Рис. 3-93).

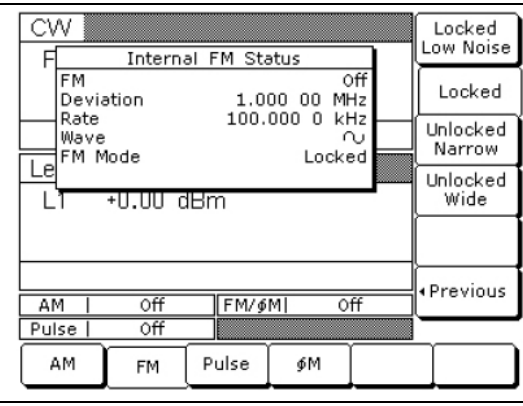

### **Рис. 3-93**. Меню частотной модуляции

```
 Управление в ручном режиме (с передней панели)
```
Данное меню позволяет выбрать режим работы ЧМ.

Нажатие Locked Low Noise позволяет выбрать синхронизированный режим работы ЧМ с низким шумом; нажатие Locked позволяет выбрать синхронизированный режим работы ЧМ; нажатие Unlocked Narrow позволяет выбрать несинхронизированный узкополосный режим работы ЧМ; нажатие Unlocked Wide позволяет выбрать несинхронизированный широкополосный режим работы ЧМ. Выбор пользователя отображается на экране состояния ЧМ.

### **UNLOCKED**

**Примечание** При включенных режимах Unlocked Narrow и Unlocked Wide на всех экранах меню появляется сообщение Unlocked в качестве напоминания о том, что частота несущей не синхронизирована по фазе.

Для возврата в меню состояния ЧМ (FM Status) нажмите <Previous.

# **Внешний источник ЧМ**

Для включения режима частотной модуляции выходного сигнала модулирующим сигналом от внешнего источника необходимо сначала установить внешний генератор сигналов и подключить его к MG369xС через разъём FM IN на задней панели прибора.

Затем необходимо войти в меню состояния ЧМ (FM Status) (стр. 3-77) и нажать Internal / External, чтобы установить внешний генератор в качестве источника модулирующего сигнала. На экране отобразится меню состояния ЧМ в режиме внешнего источника модулирующего сигнала (External FM Status) (Рис. 3-94).

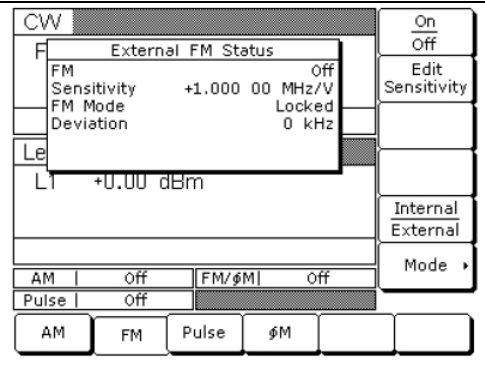

**Рис. 3-94**. Меню частотной модуляции от внешнего источника (External FM Status)

Это меню содержит окно состояния ЧМ в режиме модулирующего сигнала от внешнего источника, в котором отображаются текущее настройки и измеренная девиация ЧМ (Функция измерения девиации ЧМ измеряет напряжение внешнего сигнала модуляции и вычисляет девиацию пиковой частоты).

Нажатие On / Off позволяет включить/выключить ЧМ. Экран отображения состояния ЧМ от внешнего источника отобразит ваш выбор как On (вкл.) или Off (выкл.); область состояния ЧМ отобразит ваш выбор как Exernal On (внешн. вкл.) или External Off (внешн.выкл.) Нажмите Edit Sensitivity, чтобы открыть параметр чувствительности ЧМ, затем отредактируйте текущее значение с помощью клавиш управления курсором, вращающейся ручки или введите новое значение с помощью клавиатуры и соответствующей клавиши завершения ввода Чувствительность ЧМ может устанавливаться в диапазоне от  $\pm 10 \text{ kT}$   $\mu$ B до  $\pm 20 \text{ kT}$  $\mu$ B для синхронизированного, синхронизированного с низким шумом и несинхронизированного узкополосного режимов и от  $\pm 100 \text{ kT}$ и/В до  $\pm 100 \text{ MT}$ и/В для несинхронизированного широкополосного режима ЧМ. Чтобы закрыть открытый параметр чувствительности ЧМ, нажмите Edit Sensitivity или выберите какую-либо другую позицию меню.

### ERR

**Примечание** Это сообщение об ошибке отображается в ситуациях, когда внешний модулирующий сигнал превышает диапазон входного напряжения. Сообщение Reduce FM Input Level (Необходимо снизить входной уровень ЧМ) также появляется в нижней части экрана состояния ЧМ. Прибор отключает ЧМ до тех пор, пока модулирующий сигнал не будет приведен в соответствие с диапазоном входного напряжения.

Нажатие многофункциональной клавиши меню Mode> позволяет отобразить на экране меню выбора режима ЧМ (Рис. 3-95).

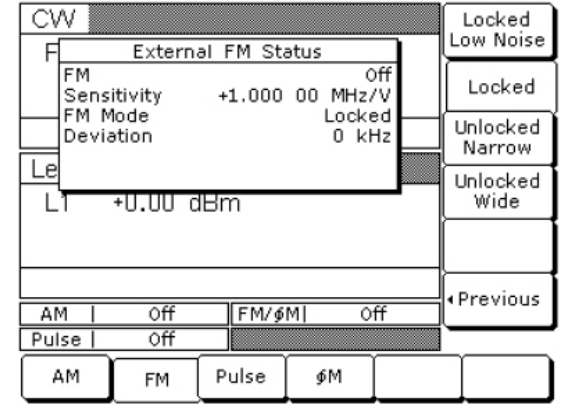

**Рис. 3-95**. Меню выбора режима ЧМ

Данное меню позволяет выбрать режим работы ЧМ.

Нажатие Locked Low Noise позволяет выбрать синхронизированный режим работы ЧМ с низким шумом; нажатие Locked позволяет выбрать синхронизированный режим работы ЧМ; нажатие Unlocked Narrow позволяет выбрать несинхронизированный узкополосный режим работы ЧМ; нажатие Unlocked Wide позволяет выбрать несинхронизированный широкополосный режим работы ЧМ. Выбор пользователя отображается на экране состояния ЧМ.

# **UNLOCKED**

**Примечание** При включенных режимах Unlocked Narrow и Unlocked Wide на всех экранах меню появляется сообщение Unlocked в качестве напоминания о том, что частота несущей не синхронизирована по фазе.

Для возврата в меню состояния ЧМ (FM Status) нажмите <Previous.

# **Режимы фазовой модуляции**

MG369xС обеспечивает фазовую модуляцию (ФМ) выходного сигнала с помощью сигналов, получаемых либо от внутреннего генератора ФМ, либо от внешнего источника.

MG369xС Имеет два режима работы ФМ – узкополосная ФМ и широкополосная ФМ. В режиме узкополосной ФМ максимальная девиация ФМ является меньшим из следующих значений:  $\pm 3$ радиана или ±5 МГц для частоты модуляции от DC до 8 МГц. В режиме широкополосной ФМ максимальная девиация ФМ является меньшим из следующих значений:  $\pm 400$  радианов или  $\pm 10$ МГц для частоты модуляции от DC до 1 МГц.

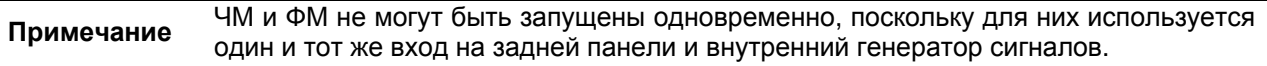
#### **Включение фазовой модуляции**

Далее описывается процедура включения фазовой модуляции выходного сигнала модулирующим сигналом как от внутреннего генератора ФМ, так и от внешнего источника.

Нажмите **MODULATION**. В появившемся основном меню модуляции нажмите ΦM. На экране отображается меню состояния ФМ (ΦM Status) (Рис. 3-96).

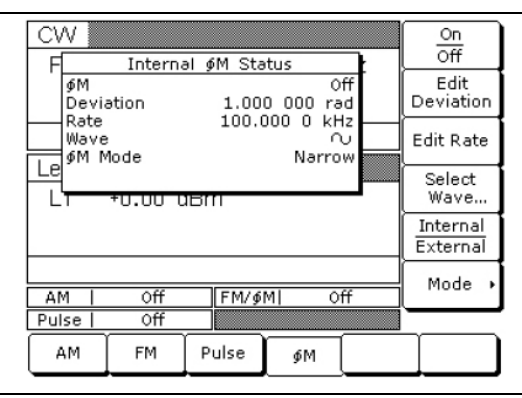

#### **Рис. 3-96**. Меню режима ФМ

В данном меню пользователь может выполнять следующие операции:

- Включение/выключение выбранного режима ФМ
- Редактирование девиации и частоты ФМ
- Выбор формы волны ФМ
- Выбор источника модулирующего сигнала
- Вход в меню режима ФМ

#### **Внутренний источник ФМ**

Чтобы выбрать внутренний генератор ФМ в качестве источника модулирующего сигнала, нажмите Internal/External. На экране отобразится меню состояния ФМ (ФM Status).

Нажатие On/Off позволяет включить/отключить ФМ. Экран отображения состояния ФМ от внутреннего источника отобразит ваш выбор как On (вкл.) или Off (выкл.); область состояния ФМ отобразит ваш выбор как Internal On (внутрен. вкл.) или Internal Off (внутр.выкл.)

Нажмите Edit Deviation, чтобы открыть параметр девиации ФМ, затем отредактируйте текущее значение с помощью клавиш управления курсором, вращающейся ручки или введите новое значение с помощью клавиатуры и соответствующей клавиши завершения ввода GHz/Sec/dBm. Девиация ФМ может устанавливаться в диапазоне от 0,0025 до 5 радианов в узкополосном режим ФМ и от 0,25 до 500 радианов в широкополосном режиме ФМ. Чтобы закрыть открытый параметр девиации ФМ, нажмите Edit Deviation или выберите какую-либо другую позицию меню.

Нажмите Edit Rate, чтобы открыть параметр частоты ФМ, затем отредактируйте текущее значение с помощью клавиш управления курсором, вращающейся ручки или введите новое значение с помощью клавиатуры и соответствующей клавиши завершения ввода. Частота ФМ может устанавливаться в диапазоне от 0.1 Гц до 1 МГц для синусоидальных волн и от 0.1 Гц до 100 кГц для прямоугольных, треугольных или пилообразных форм волны. Чтобы закрыть открытый параметр частоты ФМ, нажмите Edit Rate или выберите какую-либо другую позицию меню.

#### **Reduce Rate**

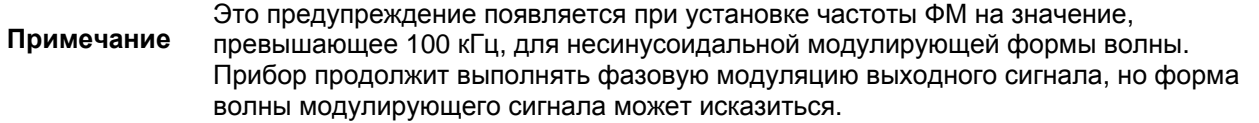

Для входа в меню выбора формы волны модуляции (Modulation Waveform Selection) нажмите Select Wave… (Рис. 3-97).

| CW                                                                  | Select   | - синусоидальная волна              |
|---------------------------------------------------------------------|----------|-------------------------------------|
| Internal ∮M Status<br>0ff<br>φM<br>$1.000$ $000$ $rad$<br>Deviation |          | - прямоугольная волна               |
| 100,000 0 kHz<br>Rate<br> Wave<br>ഡ<br>∮M Mode                      |          | - положительный пилообразный сигнал |
| <b>GN</b><br>Е.<br>סט.טי                                            |          | отрицательный пилообразный сигнал   |
|                                                                     |          | GN<br>- Гауссовый шум               |
|                                                                     | Previous |                                     |
| FM/6M<br>Off<br>Off<br>ΑМ<br>0ff<br>Pulse                           |          | UN<br>- однотипный шум              |
| Pulse<br>AM<br>FM<br>∮М                                             |          | треугольная волна                   |

**Рис. 3-97**. Меню выбора формы волны модуляции

В данном меню отображаются формы волны модуляции (описание слева), доступные при использовании генератора ФМ. С помощью клавиш управления курсором выделите требуемую форму волны модуляции, затем нажмите Select, чтобы выбрать выделенную форму волны. На экране состояния ФM (ФM Status) отобразится выбранная позиция.

Для возврата в основное меню состояния ФМ (ФM Status) нажмите <Previous.

Нажатие многофункциональной клавиши меню Mode> позволяет выбрать режим работы ФМ. После нажатия этой клавиши на экране отображается меню режима ФМ (ФM Mode) (Рис. 3-98).

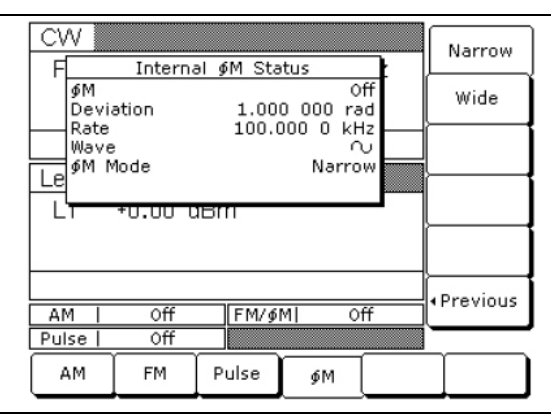

**Рис. 3-98**. Меню режима ФМ

Нажатие Narrow позволяет выбрать узкополосный режим работы ФМ; нажатие Wide позволяет выбрать широкополосный режим работы ФМ. Выбор пользователя отображается на экране состояния ФМ.

Для возврата в меню состояния ФМ (ФM Status) нажмите <Previous.

#### **Внешний источник ФМ**

Для включения режима фазовой модуляции выходного сигнала модулирующим сигналом от внешнего источника необходимо сначала установить внешний генератор сигналов и подключить его к MG369xС через разъём FM/ΦМ IN на задней панели прибора.

Затем необходимо войти в меню состояния ФМ (ФM Status) и нажать Internal / External, чтобы установить внешний генератор в качестве источника модулирующего сигнала. На экране отобразится меню состояния ФМ в режиме внешнего источника модулирующего сигнала (External ФM Status) (Рис. 3-99).

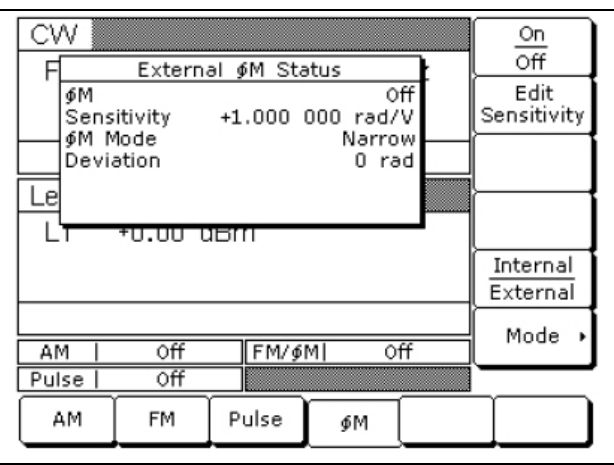

**Рис. 3-99**. ФМ от внешнего источника

Это меню содержит окно состояния ФМ в режиме модулирующего сигнала от внешнего источника, в котором отображаются текущие настройки и измеренная девиация ФМ (Функция измерения девиации ФМ измеряет напряжение внешнего сигнала модуляции и вычисляет девиацию пиковой частоты).

В данном меню пользователь может выполнять следующие операции:

- Включение/выключение выбранного режима ФМ
- Редактирование чувствительности ФМ
- Выбор источника модулирующего сигнала
- Вход в меню режима ФМ

Нажатие On / Off позволяет включить/выключить ФМ. Экран отображения состояния ФМ от внешнего источника отобразит ваш выбор как On (вкл.) или Off (выкл.); область состояния ФМ отобразит ваш выбор как External On (внешн. вкл.) или External Off (внешн.выкл.)

Нажмите Edit Sensitivity, чтобы открыть параметр чувствительности ФМ, затем отредактируйте текущее значение с помощью клавиш управления курсором, вращающейся ручки или введите новое значение с помощью клавиатуры и соответствующей клавиши завершения ввода. Чувствительность ФМ может устанавливаться в диапазоне от  $\pm 0.0025$  радиан/В до  $\pm 5$  радиан/В в узкополосном режим ФМ и от  $\pm 0.25$  радиан/В до  $\pm 500$  радиан/В в широкополосном режиме ФМ. Чтобы закрыть открытый параметр чувствительности ФМ, нажмите Edit Sensitivity или выберите какую-либо другую позицию меню.

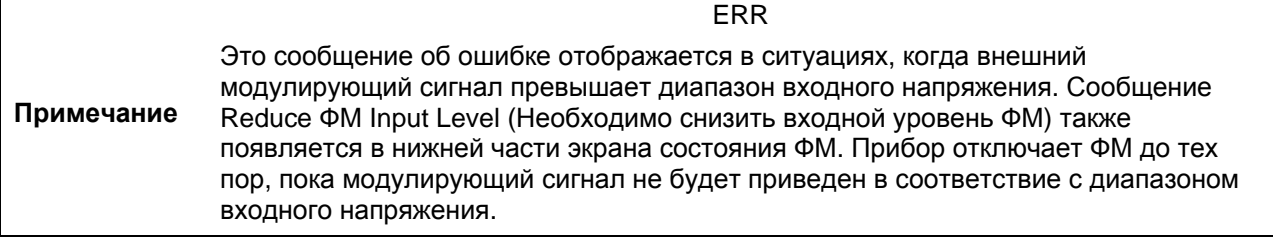

Нажатие многофункциональной клавиши меню Mode> позволяет отобразить на экране меню режима ФМ (ФM Mode) (Рис. 3-100).

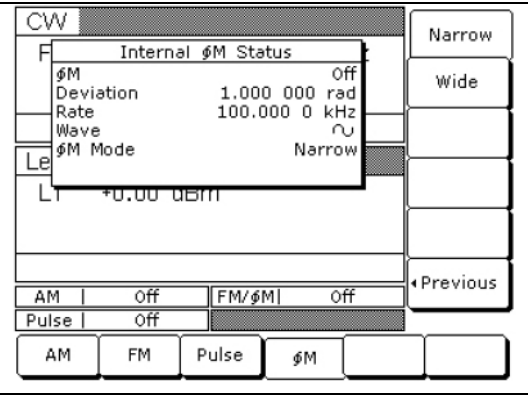

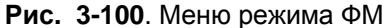

Нажатие Narrow позволяет выбрать узкополосный режим работы ФМ; нажатие Wide позволяет выбрать широкополосный режим работы ФМ. Выбор пользователя отображается на экране состояния ФМ.

Для возврата в меню состояния ФМ (ФM Status) нажмите <Previous.

#### **Режимы импульсной модуляции**

MG369xС обеспечивает импульсную модуляцию выходного сигнала с помощью модулирующих сигналов, получаемых либо от внутреннего генератора импульсов, либо от внешнего источника.

Для включения режима импульсной модуляции выходного сигнала модулирующим сигналом от внешнего источника необходимо сначала установить внешний генератор сигналов и подключить его к MG369xС через разъём PULSE TRIG IN на задней панели прибора.

Внутренний генератор импульсов имеет четыре режима импульсов: однократный, двойной, тройной и четверной. Для каждого из импульсов в режиме можно установить индивидуальную ширину импульсов (W1, W2, W3 и W4) и задержки (D1, D2, D3 и D4) (Рис. 3-101)

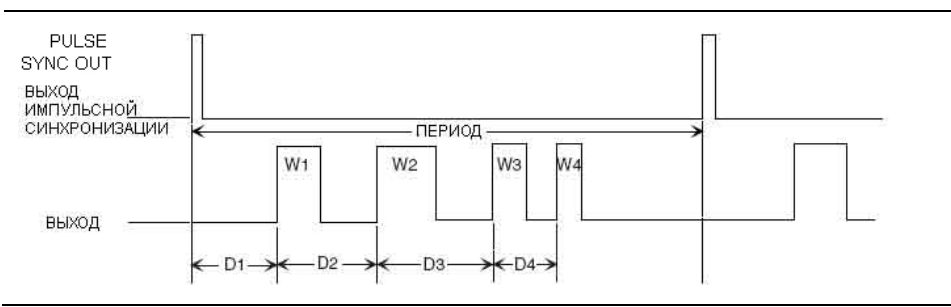

**Рис. 3-101**. Режим импульсной модуляции

Запуск внутреннего генератора может выполняться с помощью внутреннего источника, внешнего источника, внутреннего и внешнего с задержкой, а также внешнего стробирующего сигнала. Кроме этого прибор имеет смешанный режим, в котором внешний импульс суммируется с внутренним импульсом для импульсной модуляции выходного сигнала.

После каждого запуска внутреннего генератора импульсов с помощью сигнала от внутреннего источника на разъёме PULSE SYNC OUT на задней панели прибора появляется TTLсовместимый сигнал, синхронизированный с выходным сигналом внутренней импульсной модуляции.

Внутренний генератор импульсов имеет две тактовые частоты: 100 МГц (или 40 МГц с Опцией 24) и 10 МГц. Тактовая частота 100 МГц (или 40 МГЦ с Опцией 24) производит импульсы с большим разрешением и обеспечивает более высокие частоты повторения импульсов (ЧПИ); тактовая частота 10 МГц производит импульсы с меньшим разрешением и обеспечивает более низкие частоты повторения импульсов (ЧПИ).

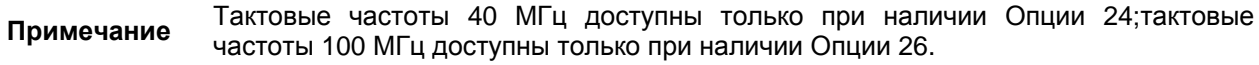

Внешние сигналы или импульсы для запуска или стробирования внутреннего генератора импульсов можно подавать на разъём PULSE TRIGGER IN на задней панели прибора.

#### **Включение импульсной модуляции**

Далее описывается процедура включения импульсной модуляции выходного сигнала модулирующим сигналом как от внутреннего генератора импульсов, так и от внешнего источника.

Нажмите **MODULATION**. В появившемся основном меню модуляции нажмите Pulse. На экране отображается меню состояния импульсной модуляции от внутреннего источника (Internal Pulse Status) (Рис. 3-102).

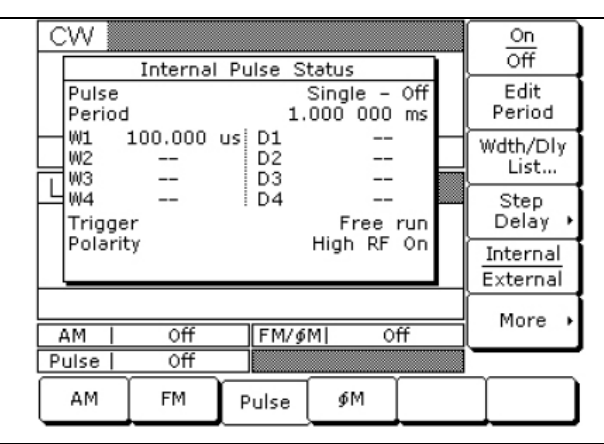

**Рис. 3-102**. Импульсная модуляция от внутреннего источника (Internal Pulse Status)

Данное меню содержит окно состояния импульсной модуляции, в котором отображаются текущие настройки. В этом меню пользователь может выполнять следующие операции:

- Включение/выключение импульсной модуляции
- Редактирование периода (или ЧПИ) и список ширины/задержки
- Вход в меню шага задержки (Step Delay)
- Выбор источника модулирующего сигнала
- Вход в дополнительные меню состояния импульсной модуляции

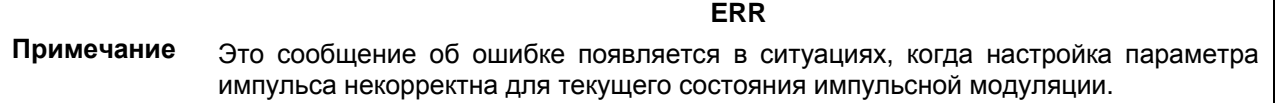

#### **Внутренний источник импульсов**

Чтобы выбрать внутренний генератор импульсов в качестве источника модулирующего сигнала, нажмите Internal/External.

Нажатие On/Off позволяет включить/отключить импульсную модуляцию. Экран отображения состояния импульсной модуляции от внутреннего источника отобразит ваш выбор как On (вкл.) или Off (выкл.).

Нажмите Edit Period, чтобы открыть параметр периода импульсов. (Если в меню конфигурации внутренних импульсов (Internal Pulse Configuration) было выбрано RFP (частота повторения импульсов) вместо Period (период), в этом случае многофункциональная клавиша будет называться Edit RFP, а её нажатие будет открывать параметр ЧПИ). Отредактируйте текущее значение с помощью клавиш управления курсором, вращающейся ручки или введите новое значение с помощью клавиатуры и соответствующей клавиши завершения ввода. Закрыть параметр периода импульсов можно, нажав Edit Period (или Edit RFP) или выбрав другую позицию меню.

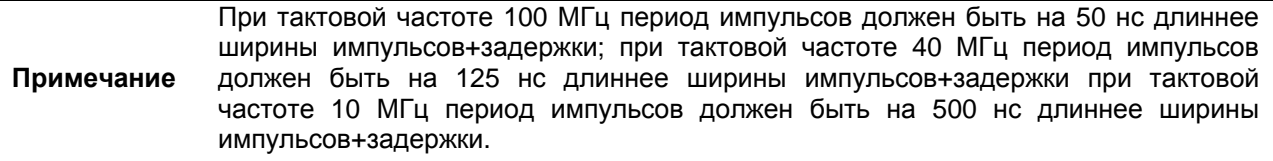

Нажмите Wdth/Dly List, чтобы отобразить меню списка ширины/задержки импульсов (Рис. 3-103) текущих настроек параметров ширины импульсов (W1-W4) и задержки (D1-D4).

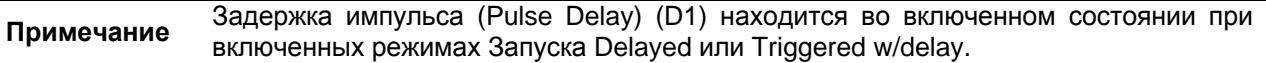

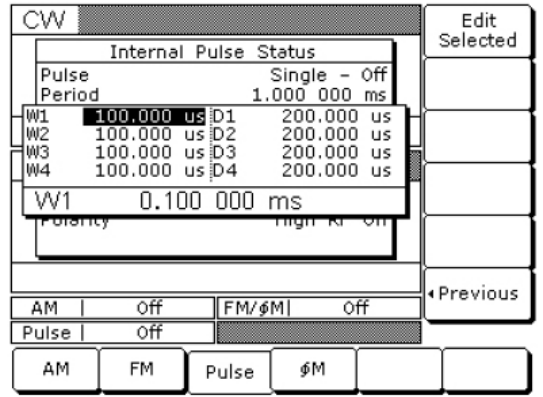

#### **Рис. 3-103**. Список значений ширины импульса/задержки

Чтобы изменить текущее значение параметра, с помощью клавиш управления курсором выберите необходимый параметр, а затем нажмите Edit Selected. Отредактируйте текущее значение с помощью клавиш управления курсором, вращающейся ручки или введите новое значение с помощью клавиатуры и соответствующей клавиши завершения ввода. Закрыть открытый параметр можно с помощью нажатия клавиши Edit Selected или <Previous.

Когда выбран режим Delayed или Triggered w/delay, в меню добавляется многофункциональная клавиша Step Delay, позволяющая входить в дополнительные меню для настройки параметров задержки и включения/выключения режима с шаговой задержкой. Более подробно о режиме с шаговой задержкой (Stepped Delay) см. на стр. 3-92.

Нажмите More> для входа в дополнительное меню импульсной модуляции от внутреннего источника (Internal Pulse Status) (для Опции 26 см. Рис. 3-104; для Опции 24 см. Рис. 3-105).

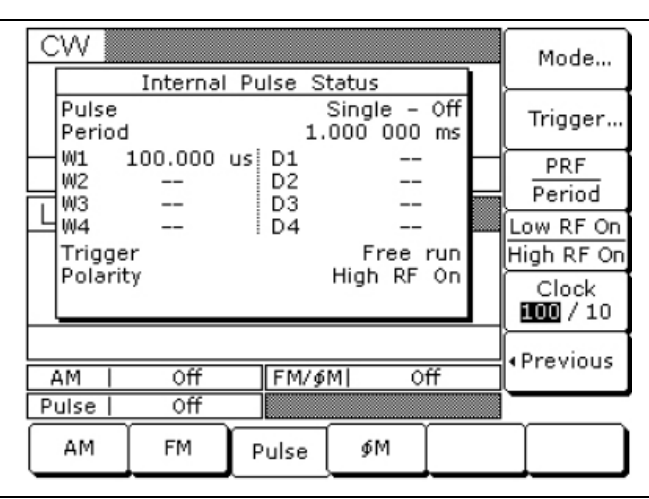

**Рис. 3-104**. Импульсная модуляция от внутреннего источника (Опция 26)

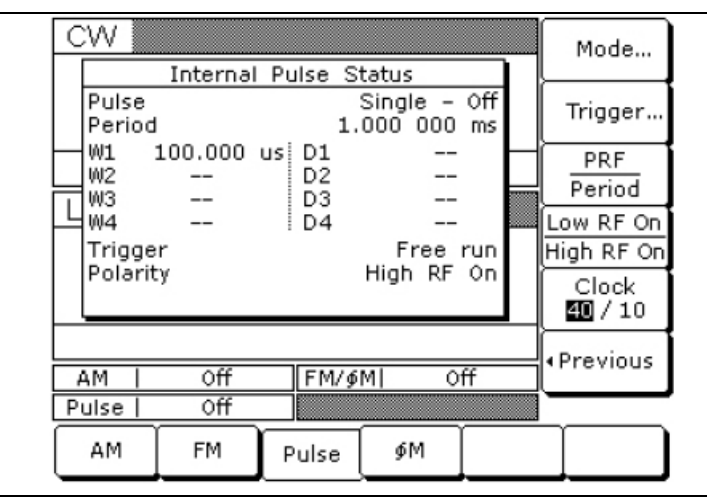

**Рис. 3-105**. Импульсная модуляция от внутреннего источника (Опция 24)

В этом меню пользователь может выполнять следующие операции:

- Вход в меню режима импульса
- Вход в меню режима запуска
- Настройка отображения импульса от внутреннего источника (период или ЧПИ)
- Выбор полярности входного сигнала импульса (низкая (Low) или высокая (High)), включающего ВЧ
- Выбор тактовой частоты генератора импульсов

Для входа в меню режима импульсной модуляции (Pulse Mode) нажмите Mode… (Рис. 3-106)

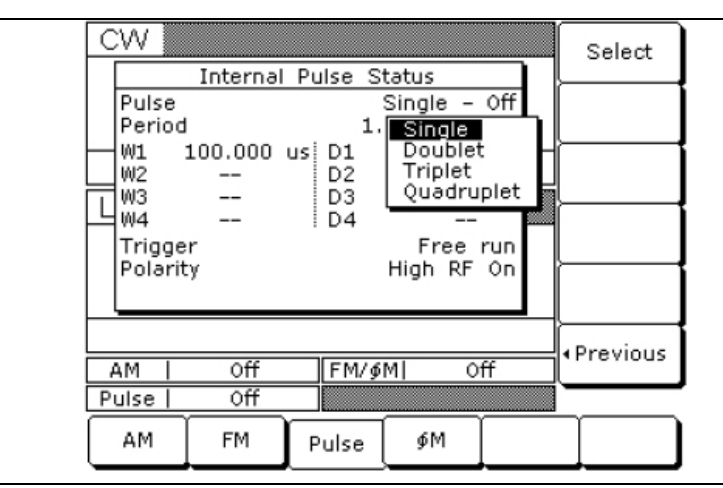

**Рис. 3-106**. Режим импульсной модуляции

В этом меню отображаются режимы импульсов (однократный (Single), двойной (Doublet), тройной (Triplet) и четверной (Quadruplet)), доступные для данного генератора импульсов. С помощью клавиш управления курсором выберите требуемый режим импульсов, а затем нажмите Select. В окне состояния импульса от внутреннего источника (Internal Pulse Status) отобразится сделанная настройка.

Для возврата в дополнительное меню состояния импульса от внутреннего источника (Internal Pulse Status) нажмите <Previous.

Чтобы перейти в меню режима запуска (Trigger Menu) из дополнительного меню состояния импульса от внутреннего источника (Internal Pulse Status), нажмите Trigger… (Рис. 3-107).

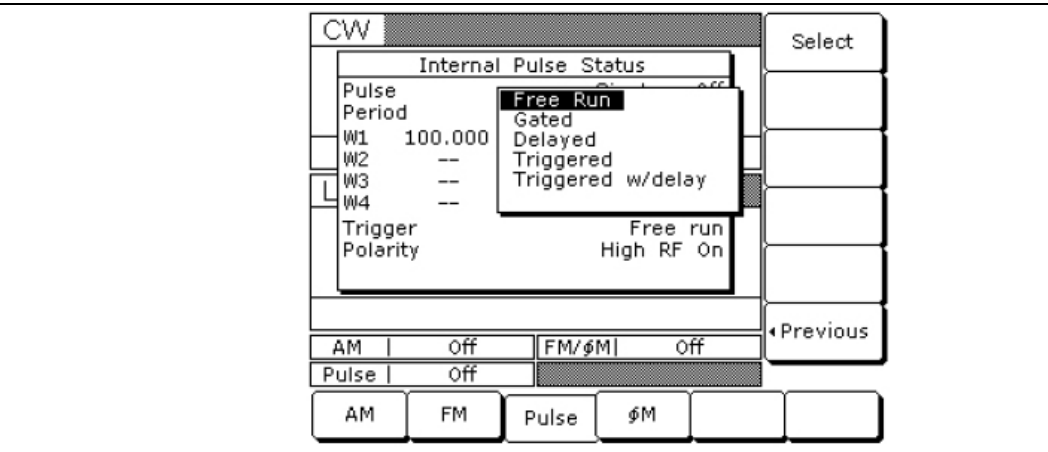

**Рис. 3-107**. Меню режима запуска

В данном меню пользователь может выбирать режим запуска внутреннего генератора импульсов (описание см. в разделе «Формы волны модуляции» на стр. 3-89,., а иллюстрации – Рис. 3-109 на стр. 3-90).

С помощью клавиш управления курсором выберите требуемый режим запуска, а затем нажмите Select. В окне состояния импульсной модуляции от внутреннего источника отобразится сделанная настройка.

В случае выбора режимов Gated, Triggered или Triggered w/delay в меню появятся дополнительные многофункциональные клавиши Trig. ↑ или Trig. ↓ (Рис. 3-108).

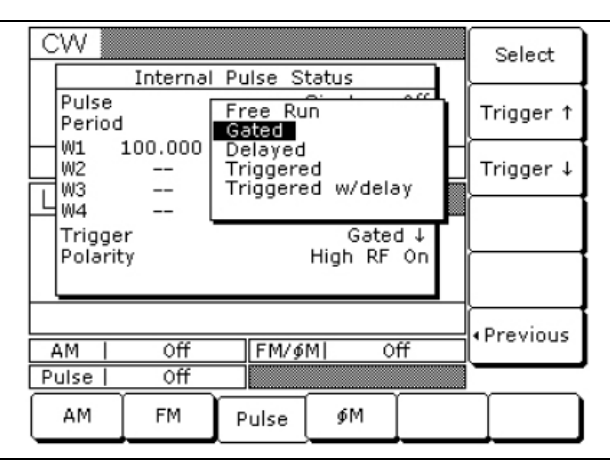

**Рис. 3-108**. Запуск импульса

Нажатие этих клавиш позволяет выбрать, каким фронтом – передним или задним – внешнего сигнала запуска будет запускаться генератор импульсов.

Для возврата в дополнительное меню состояния импульса от внутреннего источника (Internal Pulse Status) нажмите <Previous.

#### **Формы волны модуляции**

Ниже приводится описание типов форм волн модуляции:

- **Free Run** Генератор импульсов создает формы волны модуляции, состоящей из одного, двух, трех или четырех импульсов, на внутренней частоте повторения импульсов. В этом режиме запуска задержка импульса (D1) не доступна.
- **Delayed** Генератор импульсов создает формы волны модуляции, состоящей из одного, двух, трех или четырех импульсов, с задержкой на время задержки импульса (В1), на внутренней частоте повторения импульсов.
- **Triggered** Генератор импульсов запускается внешним устройством запуска и создает формы волны модуляции, состоящей из одного, двух, трех или четырех импульсов. В этом режиме запуска задержка импульса (D1) не доступна.
- **Triggered w/delay** Генератор импульсов запускается внешним устройством запуска и создает формы волны модуляции, состоящей из одного, двух, трех или четырех импульсов, с задержкой на время задержки импульса (D1).
- **Gated** Внешний импульс включает и выключает внутренний генератор сигналов. Во включенном состоянии генератор импульсов создает формы волны модуляции из одного импульса. Режимы двойного, тройного и четверного импульса не доступны в этом режиме запуска.

Для нормальной работы период внешнего импульса должен быть больше, чем сумма частоты повторения импульса и ширины импульса формы волны модуляции от внутреннего импульса. Для избежания относительного временного дрожания внешний источник стробирующего импульса может быть синхронизирован с внутренним генератором импульсов с помощью использования сигнала на выходе 10 MHz REF OUT (на задней панели MG369xС) в качестве опорной частоты для внешнего генератора.

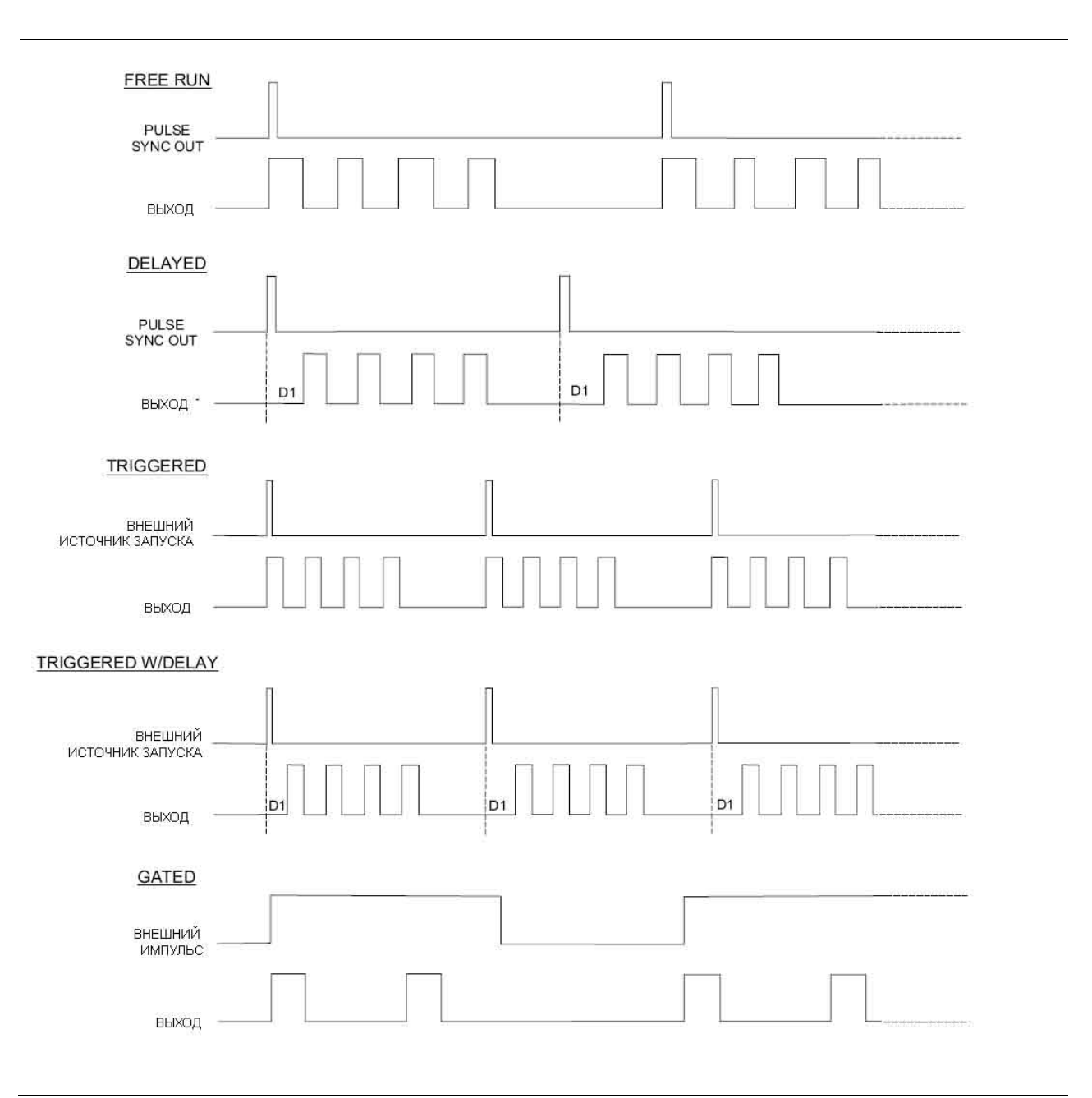

**Рис. 3-109**. Формы волны модуляции

Нажатие RFP / Period позволяет выбрать, что будет отображаться на дополнительном экране состояния импульса от внутреннего источника (Internal Pulse Status): ЧПИ импульса (Pulse PRF) или период импульса (Pulse Period). Выбор Pulse Period позволяет отобразить период импульса как время. Выбор Pulse PRF позволяет отобразить период импульса как частоту.

Пользователь может ввести частоту повторения импульсов в единицах либо времени, либо частоты. Сделанная настройка отобразится на экране.

Нажмите Low RF On / High RF On, чтобы выбрать полярность сигнала (высокая или низкая) включения ВЧ. Сделанная настройка отобразится на экране.

Нажатие Clock 100 / 10 (при наличии Опции 26) или Clock 40 / 10 (при наличии Опции 24) позволяет выбрать тактовую частоту генератора импульсов. Выбор пользователя индицируется инвертируемым изображением соответствующей многофункциональной клавиши. В примере ниже демонстрируется выбор тактовой частоты 100 МГц (Рис. 2-1) и 40 МГц (Рис. 3-111).

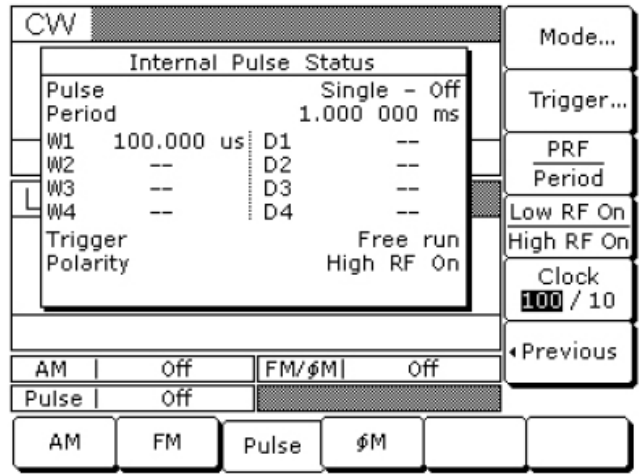

**Рис. 3-110**. Тактовая частота 100 МГц

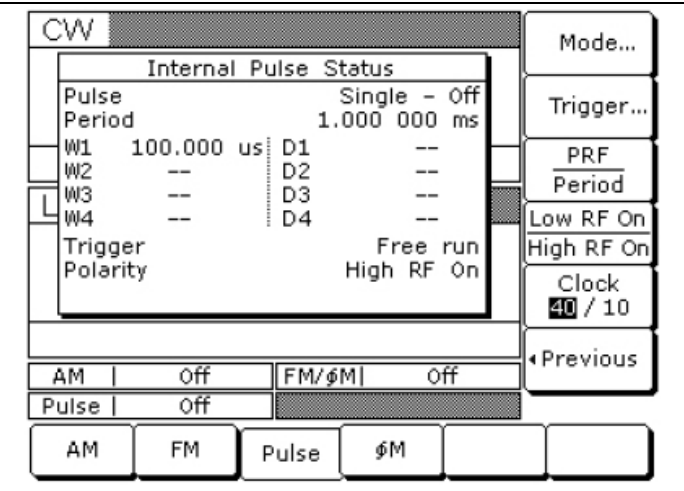

**Рис. 3-111**. Тактовая частота 40 МГц

Для возврата в меню состояния импульсной модуляции от внутреннего источника (Internal Pulse Status) нажмите <Previous.

#### **Режим задержки с шагом**

Режим задержки с шагом позволяет автоматически увеличивать или уменьшать значение задержки импульса 1 (D1) в соответствии с параметрами шаговой задержки. Данный режим доступен *только* для режимов Delayed или Triggered w/delay. В результате выбора любого из этих режимов запуска к меню состояния импульса от внутреннего источника (Internal Pulse Status) добавляется многофункциональная клавиша Step Delay> . Более подробно о выборе режима запуска см. в разделе «Формы волны модуляции» на стр. 3-89.

Находясь в меню Internal Pulse Status, нажмите Step Delay>, чтобы войти в меню режима задержки с шагом (Step Delay Mode) (Рис. 3-112)

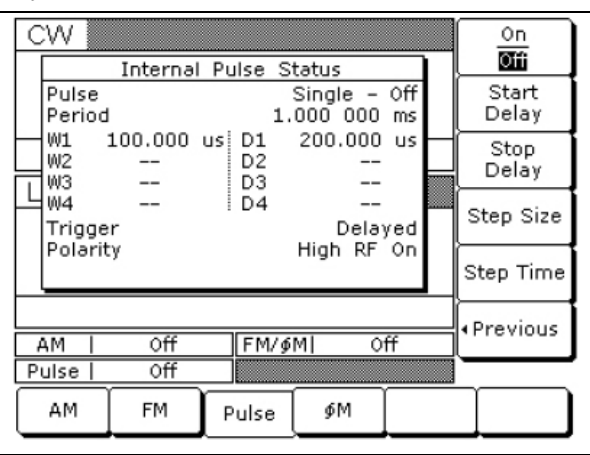

#### **Рис. 3-112**. Режим задержки с шагом

В данном меню пользователь может выполнять следующие операции:

- Включение/отключение задержки с шагом
- Редактирование параметров задержки с шагом
- Установка длительности задержки 1 (D1), применяемой до того, как она будет увеличена или уменьшена на размер шага.

Откройте требуемый параметр, затем отредактируйте текущее значение с помощью клавиш управления курсором, вращающейся ручки или введите новое значение с помощью клавиатуры и соответствующей клавиши завершения ввода. Чтобы закрыть открытый параметр, нажмите его многофункциональную клавишу или выберите какую-либо другую позицию меню.

Нажатие On/Off включает/выключает режим задержки с шагом.

Нажатие Start Delay открывает параметр времени начала задержки 1 (D1).

Нажатие Stop Delay открывает параметр времени окончания задержки 1 (D1).

Нажатие Step Size открывает параметр времени размера шага.

Нажмите Step Time, чтобы открыть параметр времени задержки на шаг, и отредактируйте текущее значение с помощью клавиш управления курсором, вращающейся ручки или введите новое значение с помощью клавиатуры и соответствующей клавиши завершения ввода. Чтобы закрыть открытый параметр, нажмите Step Size или выберите какую-либо другую позицию меню.

Для возврата в меню состояния импульса от внутреннего источника (Internal Pulse Status) нажмите <Previous

Время начальной и конечной задержки может устанавливаться от более низкого к более высокому или наоборот.

Время размера шага будет применяться как увеличение или уменьшение в соответствии с ситуацией.

Во время импульсной модуляции, когда режим задержки с шагом включен, величины времени начальной и конечной задержки проходят проверку в качестве Задержки 1 (D1) относительно других параметров импульса. Время размера шага проверяется относительно величин времени начала и конца задержки и не должно превышать разницу между начальной задержкой и конечной.

#### **Внешний источник импульса**

Для включения режима импульсной модуляции выходного сигнала модулирующим сигналом от внешнего источника необходимо сначала установить внешний генератор сигналов и подключить его к MG369xС через разъём PULSE TRIGGER IN на задней панели прибора.

Затем необходимо войти в меню Internal Pulse Status (см. стр. 3-86) и нажать Internal / External, чтобы установить внешний источник модулирующего сигнала. На экране отобразится меню состояния External Pulse Status (Рис. 3-113).

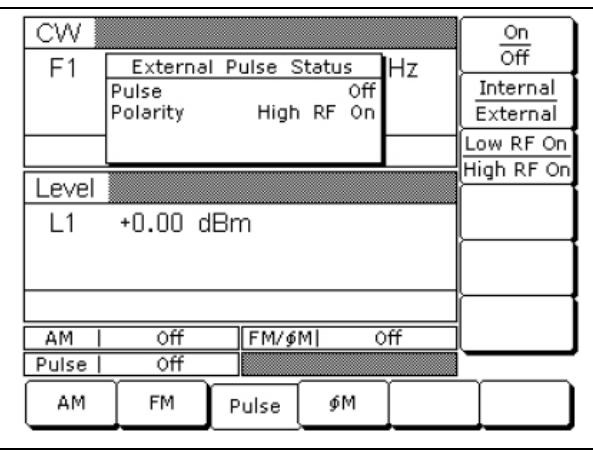

#### **Рис. 3-113**. Меню режима импульсной модуляции от внешнего источника

В появившемся окне отображаются доступные в данный момент позиции меню, касающиеся внешнего источника импульсной модуляции.

В данном меню пользователь может выполнять следующие операции:

- Включение/отключение импульсной модуляции от внешнего источника
- Выбор источника модулирующего сигнала
- Выбор полярности входного сигнала импульса (низкая (Low) или высокая (High)), включающего ВЧ

Нажатие On/Off позволяет включить/отключить импульсную модуляцию. Экран отображения состояния External Pulse Status отобразит ваш выбор как On (вкл.) или Off (выкл.).

Чтобы выбрать источник модулирующего сигнала, нажмите Internal/External. На экране External Pulse Status отобразится сделанная настройка.

Нажмите Low RF On / High RF On, чтобы выбрать полярность сигнала (низкая или высокая) включения ВЧ. Выполненная настройка отобразится на экране.

## **3-17 Внутренний измеритель мощности (Опция 8)**

Внутренний измеритель мощности, поставляемый как Опция 8, позволяет измерять мощность от тестируемого устройства и отображать её значение в нижнем правом углу области параметров уровня на ЖК экране на передней панели прибора. Функция измерения мощности имеет диапазон от +16 дБм до –35 дБм и совместима с детекторами Anritsu 560-7, 6400-71 и 6400-71.

Чтобы выполнить измерение мощности от тестируемого устройства, прежде всего необходимо подключить детектор к тестируемому устройству и к разъёму POWER METER на задней панели прибора.

Затем нажмите клавишу **SYSTEM**. В появившемся меню System (Рис. 3-114) Measure Power, чтобы включить функцию измерения мощности.

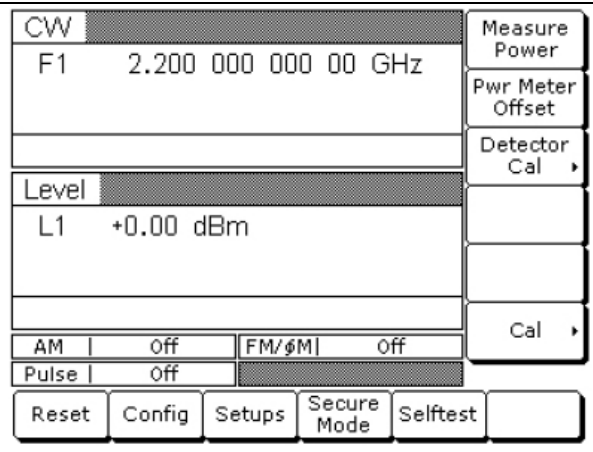

**Рис. 3-114**. Меню System

Во время работы уровень мощности отображается рядом с параметром уровня (Level) во всех основных меню (Рис. 3-115).

| CW<br>F1<br>2,200 000 000 00 GHz |           |        |                |          | Measure<br>Power<br>Pwr Meter<br>Offset |  |
|----------------------------------|-----------|--------|----------------|----------|-----------------------------------------|--|
|                                  |           |        |                |          | Detector<br>Cal                         |  |
| _evel                            |           |        |                |          |                                         |  |
| l 1                              | +0.00 dBm |        | PWR +0.45 dBm  |          |                                         |  |
|                                  |           |        |                |          |                                         |  |
|                                  |           |        |                |          | Cal                                     |  |
| AM                               | Off       | FM/\$M | Off            |          |                                         |  |
| Pulse                            | Ōff       |        |                |          |                                         |  |
| Reset                            | Config    | Setups | Secure<br>Mode | Selftest |                                         |  |

**Рис. 3-115**. Уровень мощности

Если уровень мощности превышает рабочие ограничения прибора или ВЧ детектора, то на экране появляется сообщение Pwr Underrange, указывающее, что уровень вышел за пределы нижнего ограничения; сообщение Pwr Overrange указывает на то, что уровень вышел за пределы верхнего ограничения.

Точность внутреннего измерителя мощности можно улучшить с помощью корректировки измерителя мощности или запуска процедуры калибровки внутреннего измерителя мощности.

Корректировка измерителя мощности включается клавишей Pwr Meter Offset и вводом значения корректировки уровня мощности, отличного от нуля (Рис. 3-116).

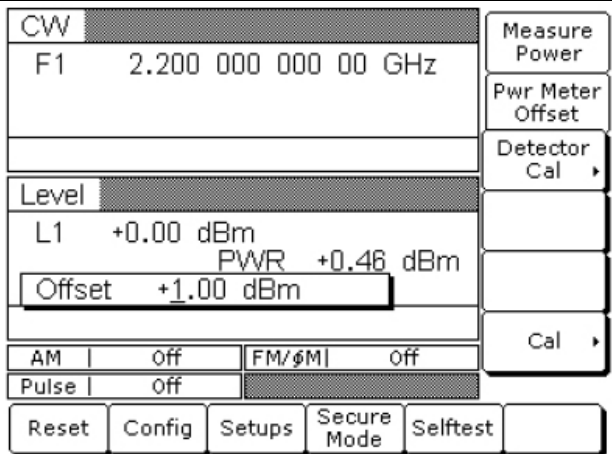

**Рис. 3-116**. Корректировка измерителя мощности

После ввода значения корректировки, отличного от нуля, на экране отображается слово Offset (Рис. 3-117).

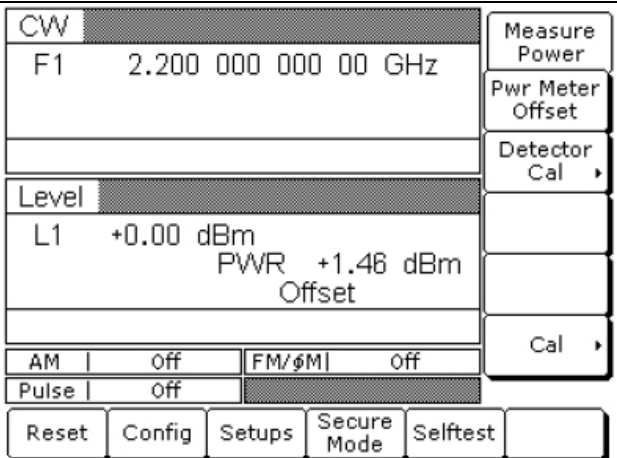

**Рис. 3-117**. Отображаемое значение корректировки

Для выполнения калибровки внутреннего измерителя мощности подключите ВЧ детектор к ВЧ выходу прибора MG369xС и нажмите Detector Cal>. На экране отобразится меню калибровки детектора (Рис. 3-118).

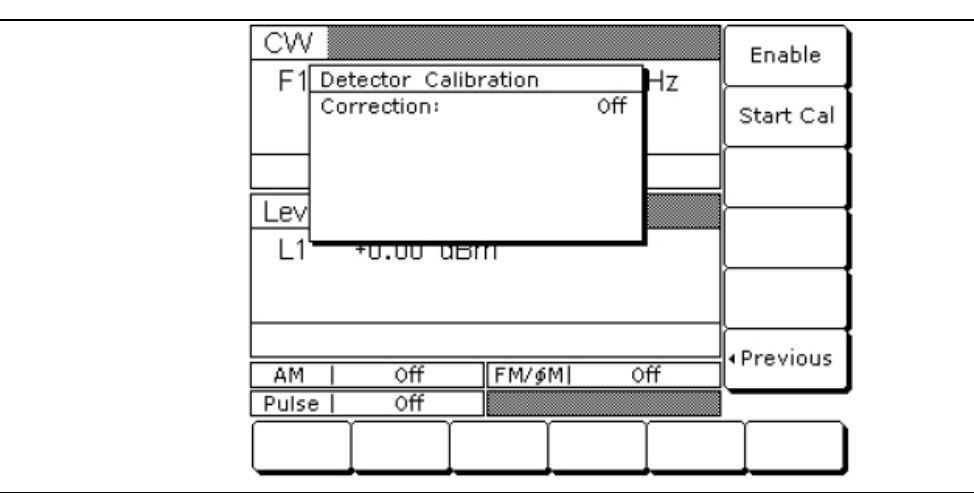

**Рис. 3-118**. Меню калибровки детектора

Для запуска калибровки нажмите Start Cal в меню Detector Calibration (Рис. 3-119)

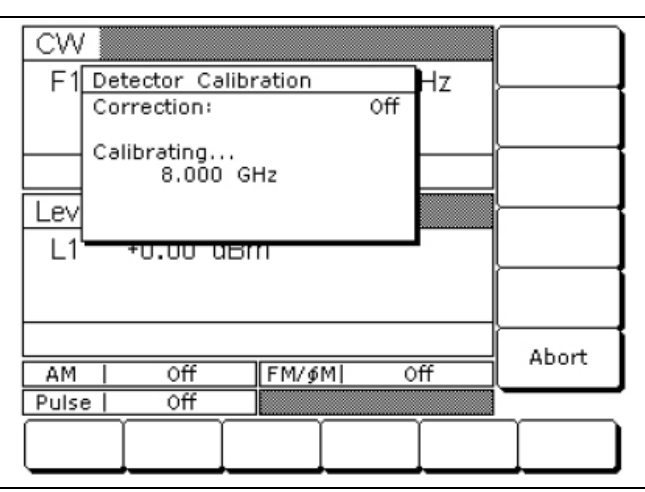

**Рис. 3-119**. Запуск калибровки

После завершения калибровки можно включить поправку, нажав клавишу Enable. Текущее состояние отображается в меню калибровки детектора (Detector Calibration) как вкл. (On) или выкл. (Off).

Повторное нажатие Enable отключает поправку.

Для возврата в меню System нажмите <Previous.

Повторное нажатие Measure Power отключает функцию измерения мощности.

## **3-18 Сканирующая модуляция (Опция 20)**

Внутренний сканирующий модулятор (Опция 20) позволяет выполнять амплитудную модуляцию выходных сигналов в диапазоне от 2 до 18 ГГц и глубине модуляции до 60 дБ. Сканирующая модуляция реализуется с помощью модулирующего сигнала от внешнего источника и является дополнением к нормальной амплитудной модуляции, описанной в разделе 3-12 Конфигурация системы.

Для включения режима амплитудной модуляции выходного сигнала с помощью внутреннего сканирующего модулятора необходимо сначала установить внешний генератор сигналов и подключить его к MG369xС через разъём SCAN MOD IN на задней панели прибора.

После этого нажмите кнопку **MODULATION**, а затем Scan. На экране отобразится меню состояния сканирования (Scan Status) (Рис. 3-120).

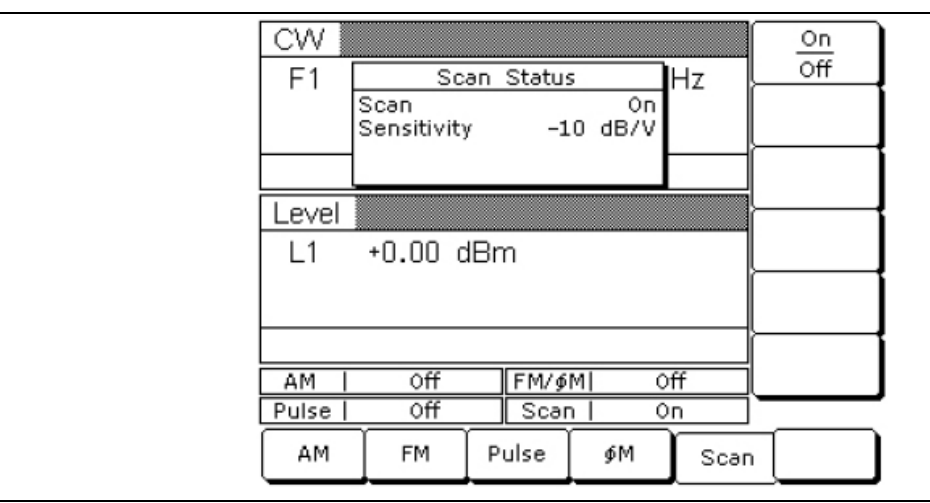

**Рис. 3-120**. Меню состояния сканирования (Scan Status)

Нажатие On/Off позволяет включить/выключить сканирующую модуляцию. Выбранное состояние (On (вкл.) или Off (выкл.)) будет отображено на экране состояния сканирования (Scan Status) и в области состояния сканирующей модуляции (Scan Modulation Status).

Пользователь может контролировать глубину сканирующей модуляции, изменяя уровень внешнего модулирующего сигнала. Сканирующий модулятор имеет фиксированную чувствительность в  $-10$  дБ/В. Уровень внешнего модулирующего сигнала в 6 вольт создает максимальную глубину модуляции в –60 дБ.

# **Глава 4 – Управление в ручном режиме, карты меню**

### **4-1 Введение**

В данной главе содержатся карты меню в дополнение к указаниям по эксплуатации MG369xC в Глава 3 –. Глава 4 включает карты меню для всех режимов работы с частотой и уровнем мощности, а также карту меню конфигурации системы.

## **4-2 Описание карты меню**

Карта меню показывает клавиши и экраны меню в конкретном режиме работы генератора. Экраны меню показаны в том виде, в котором они отображаются на приборе, и связаны с целью отображения последовательности нажатия клавиш меню. Карта меню содержит краткое описание функции каждой многофункциональной клавиши меню. Если нажатие многофункциональной клавиши меню вызывает появление ещё одного меню, то показывается связь между этими меню. Рис. 4-1 на стр. 4-2 представляет собой образец карты меню и содержит пояснения по основным элементам.

Ниже приведен список карт меню, включенных в данную главу.

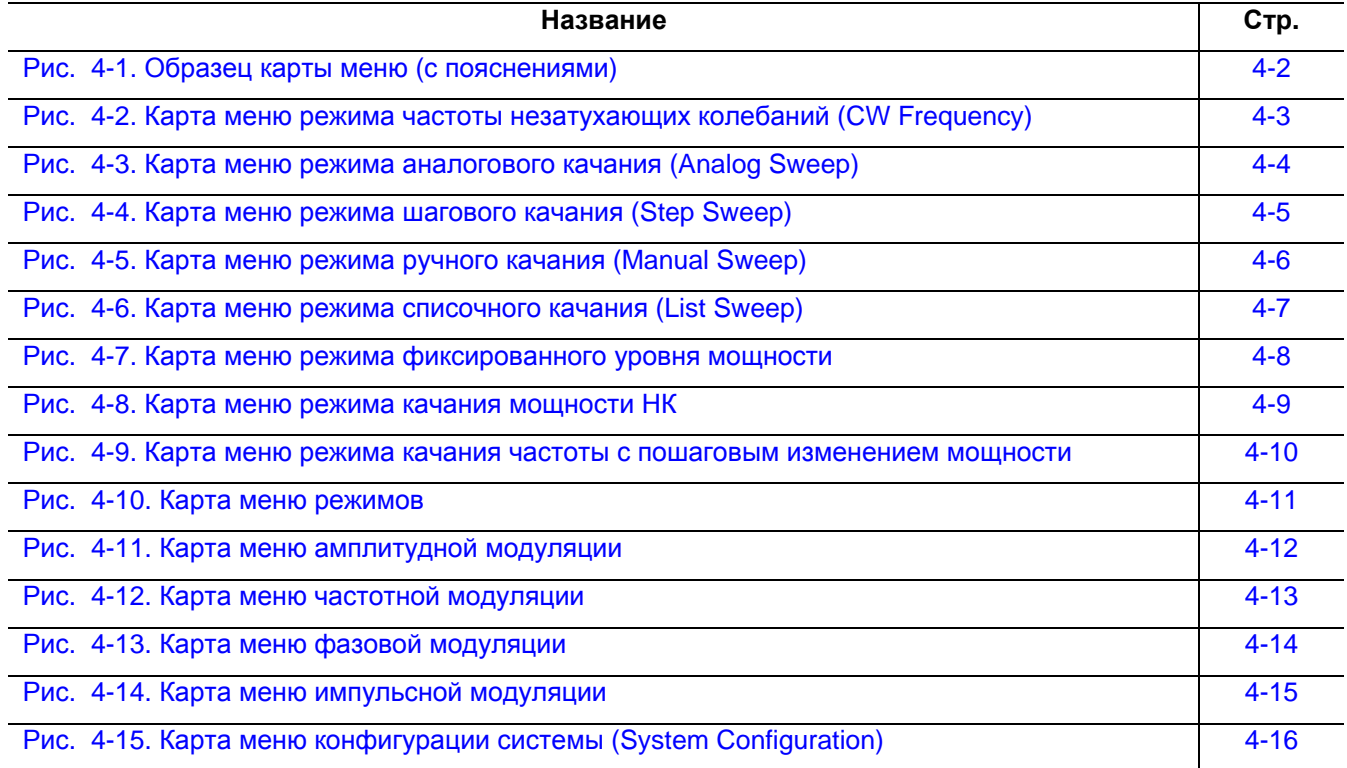

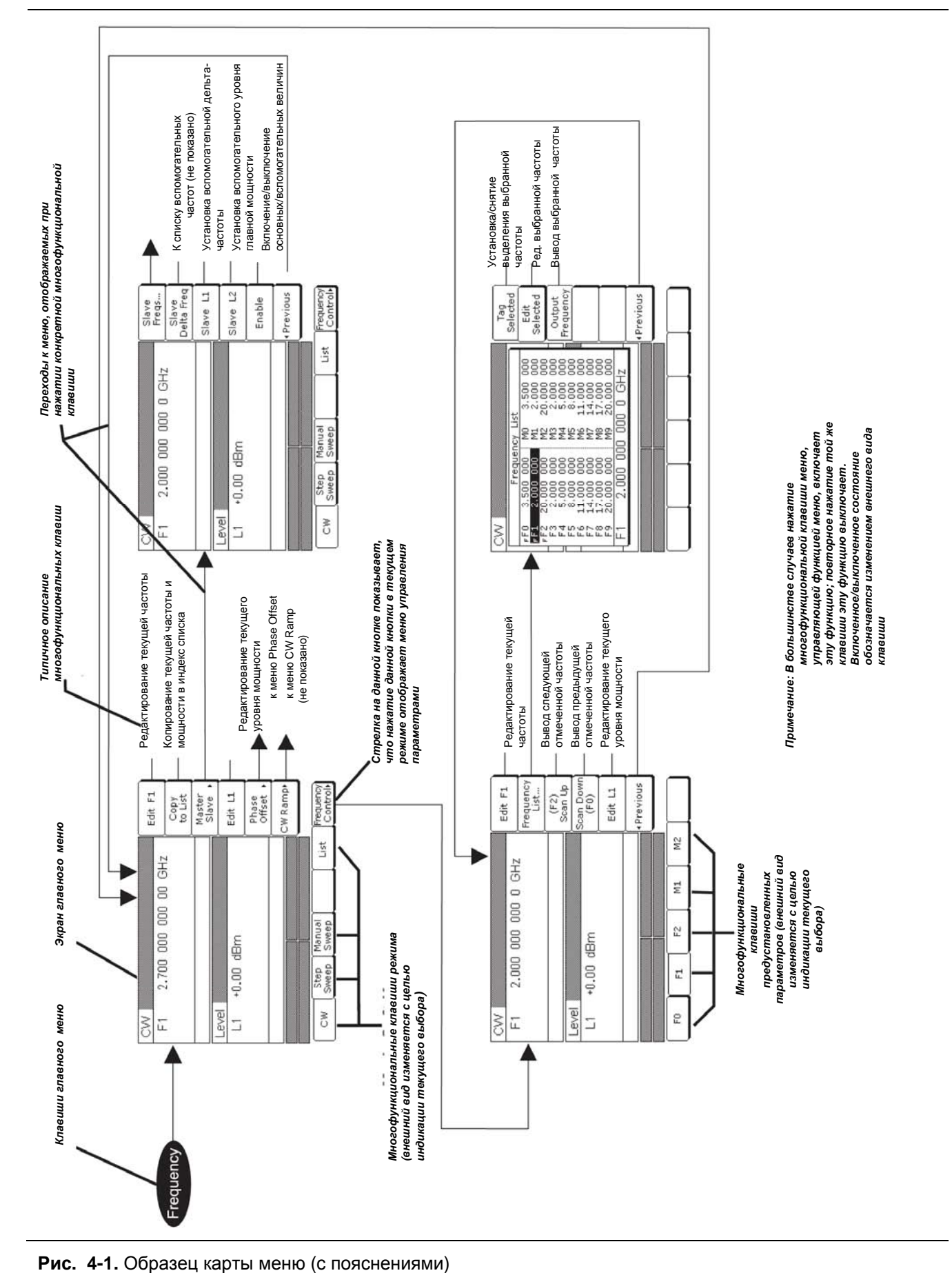

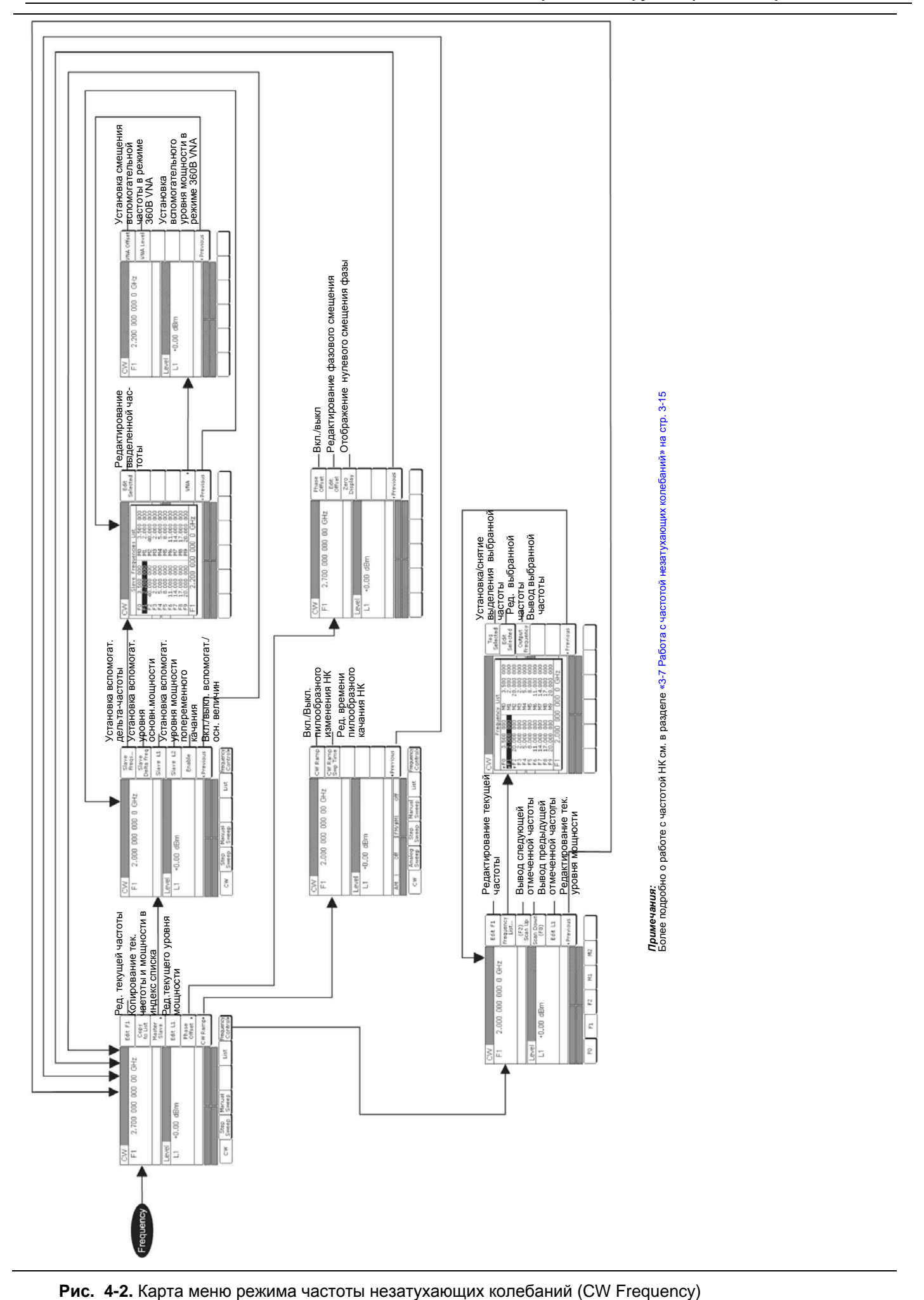

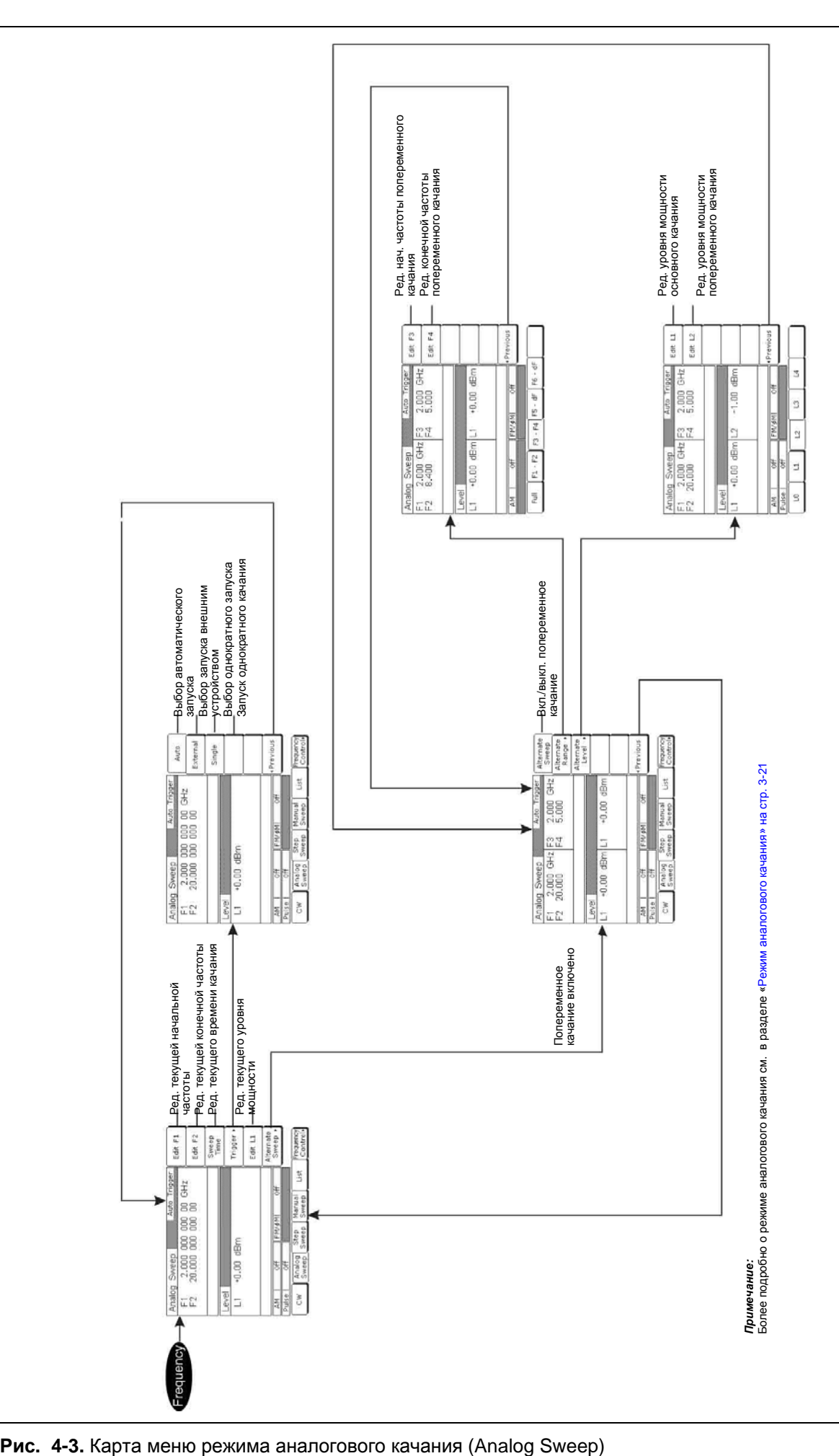

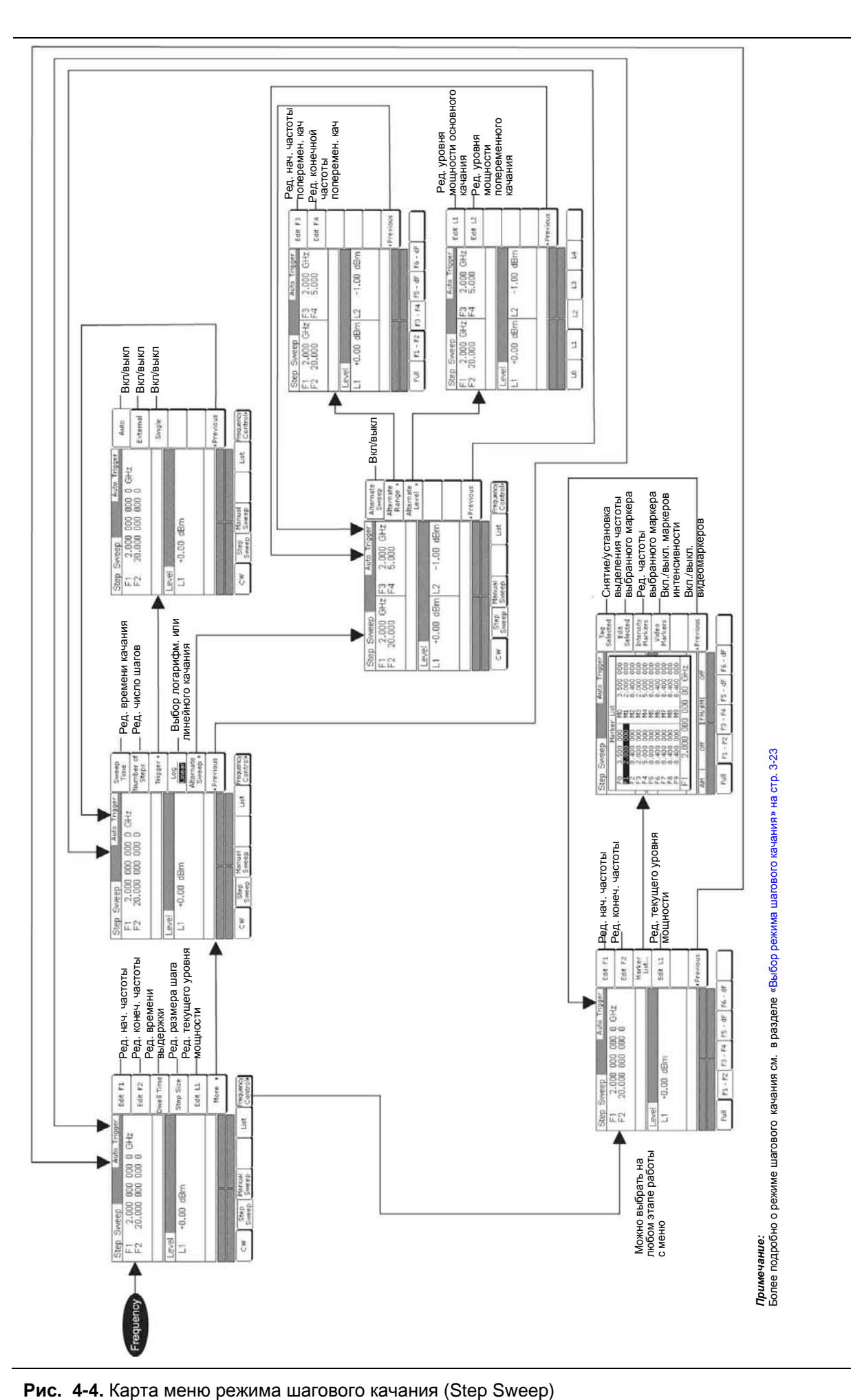

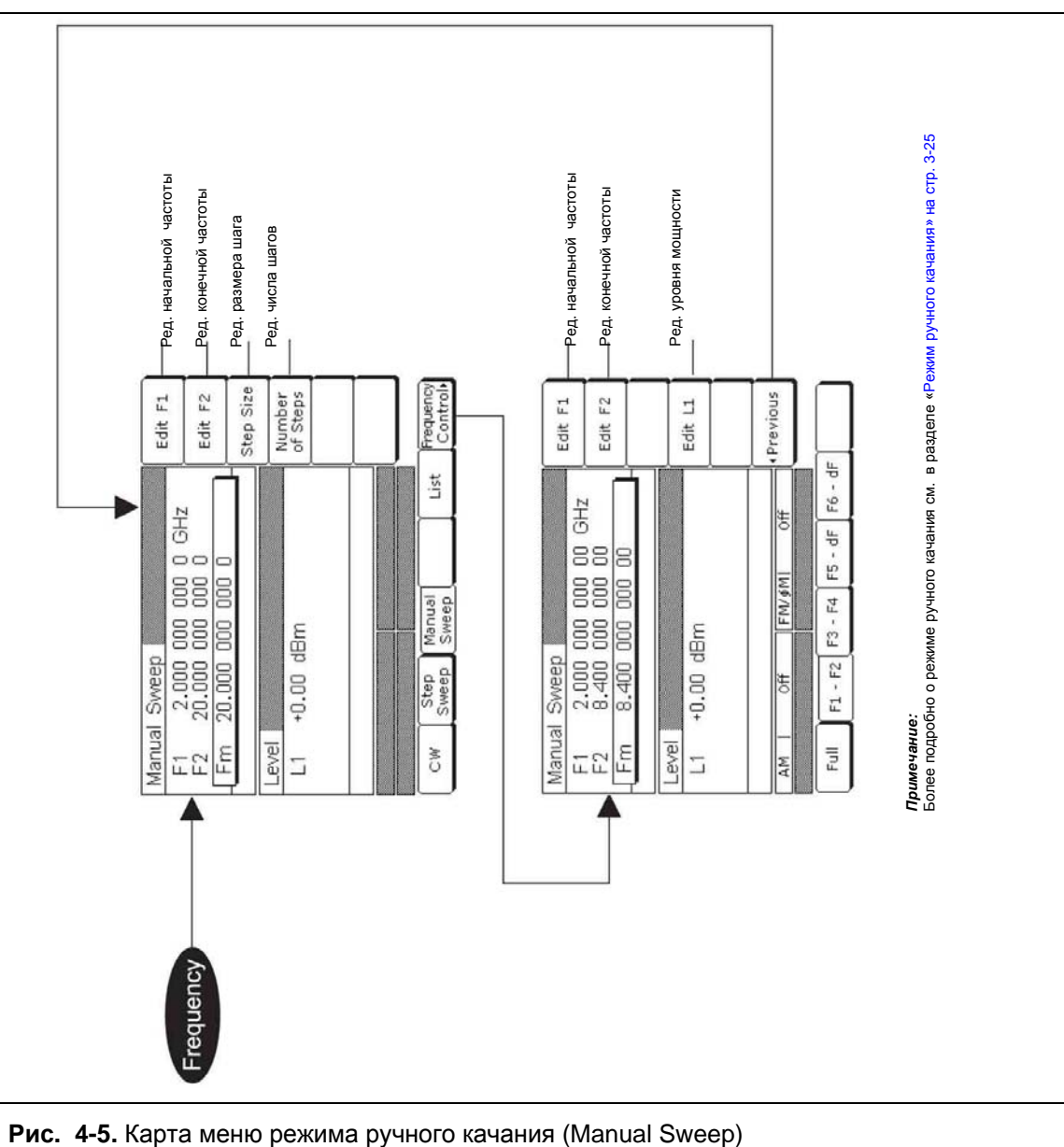

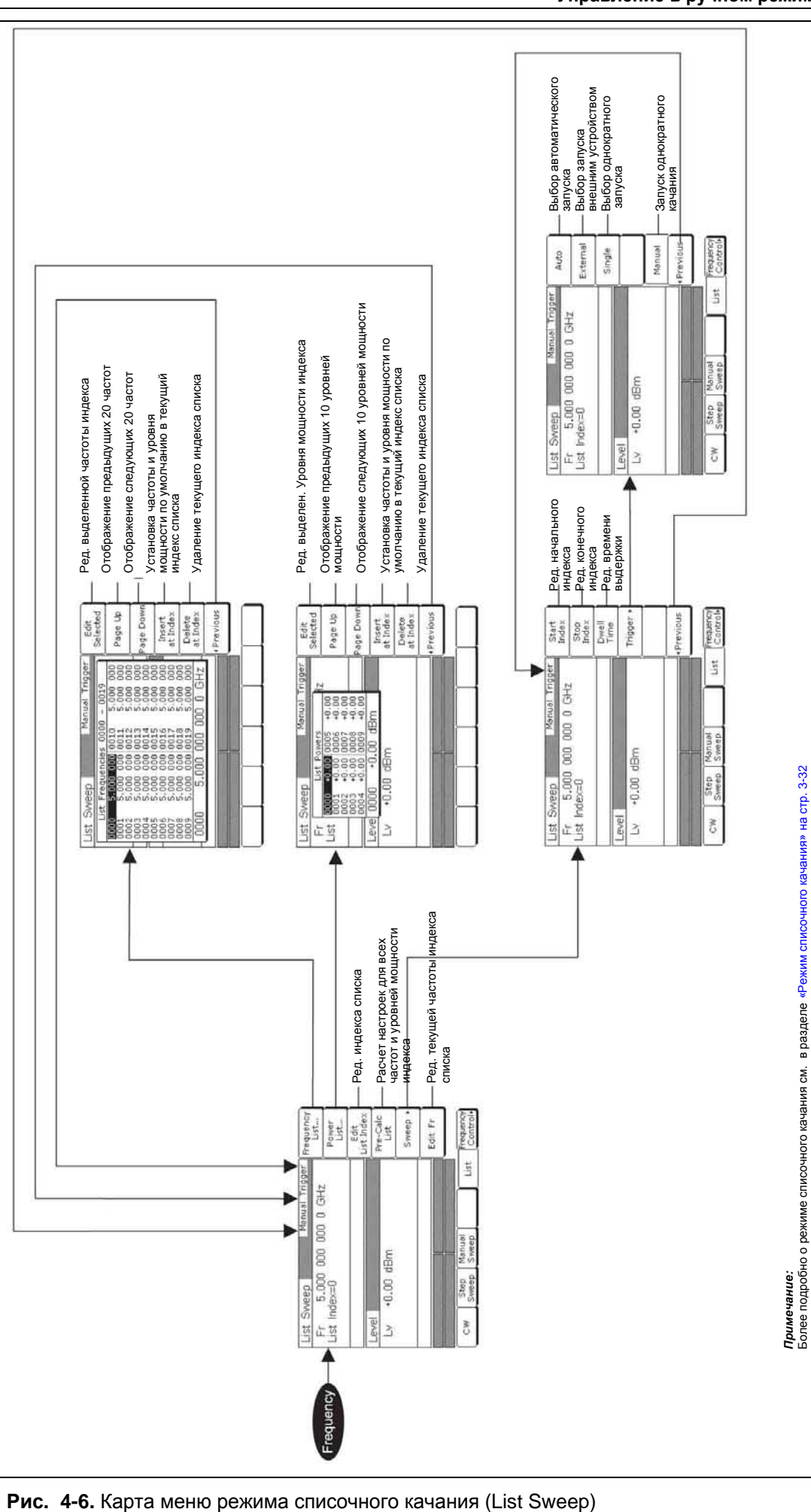

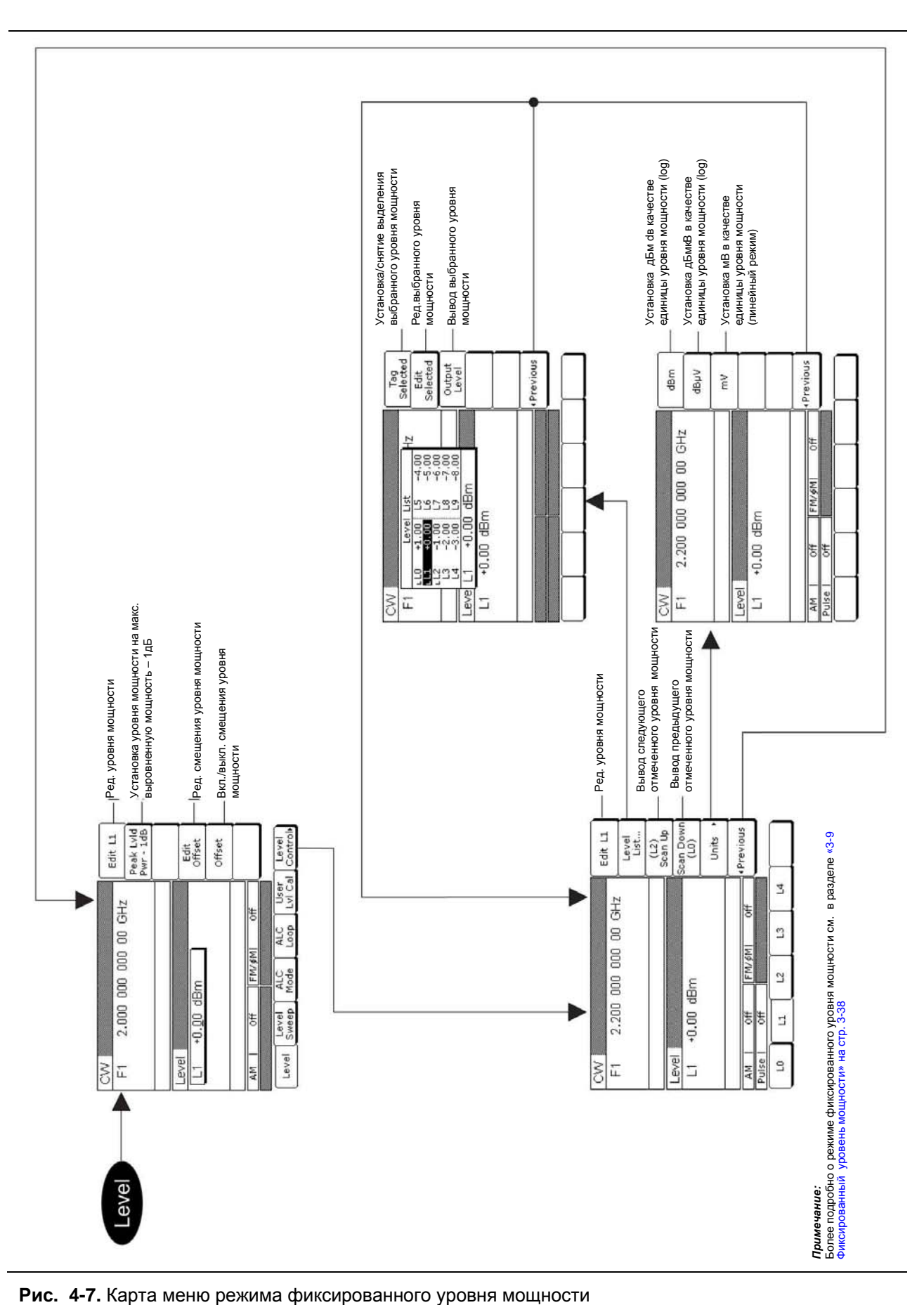

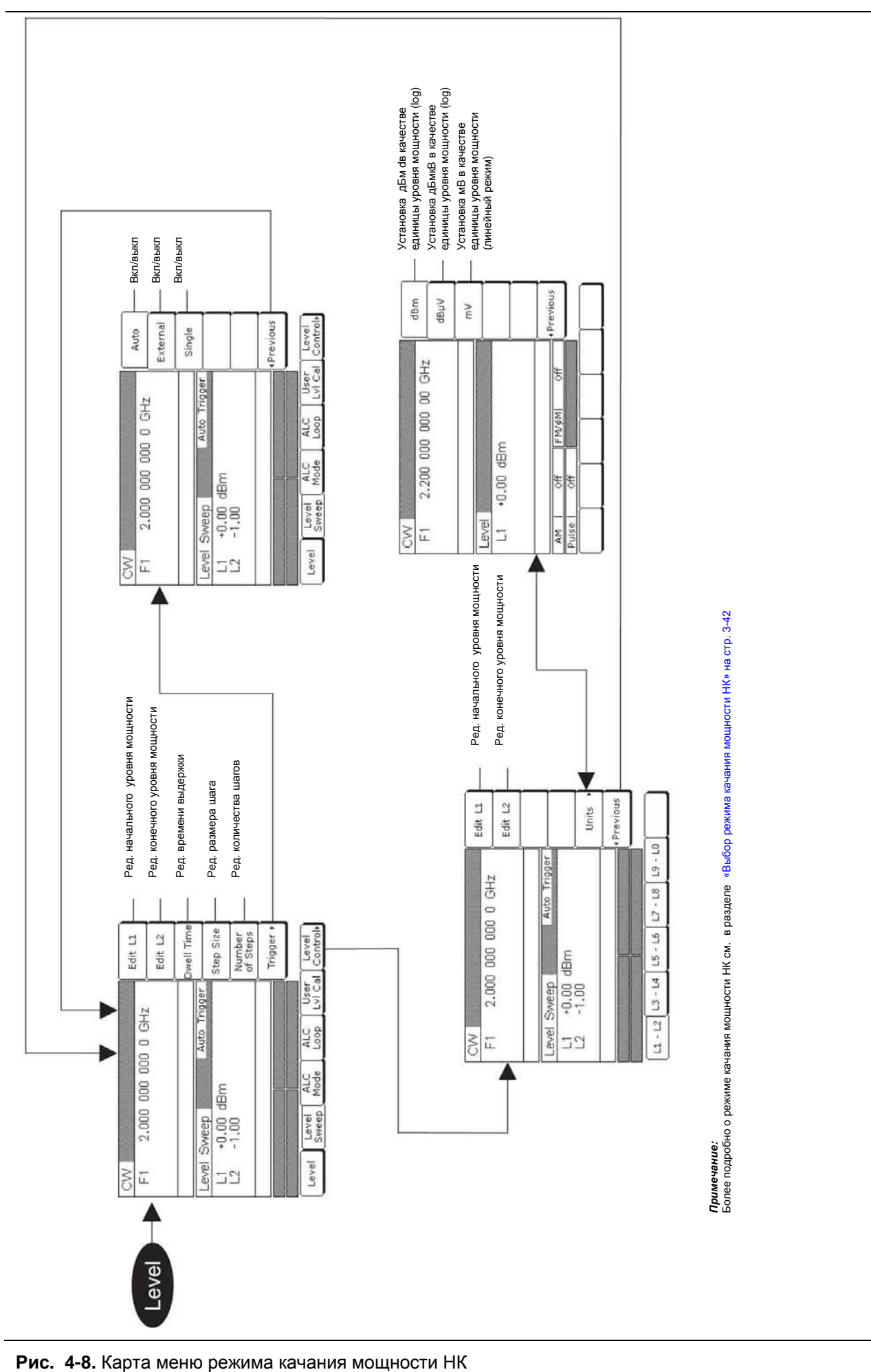

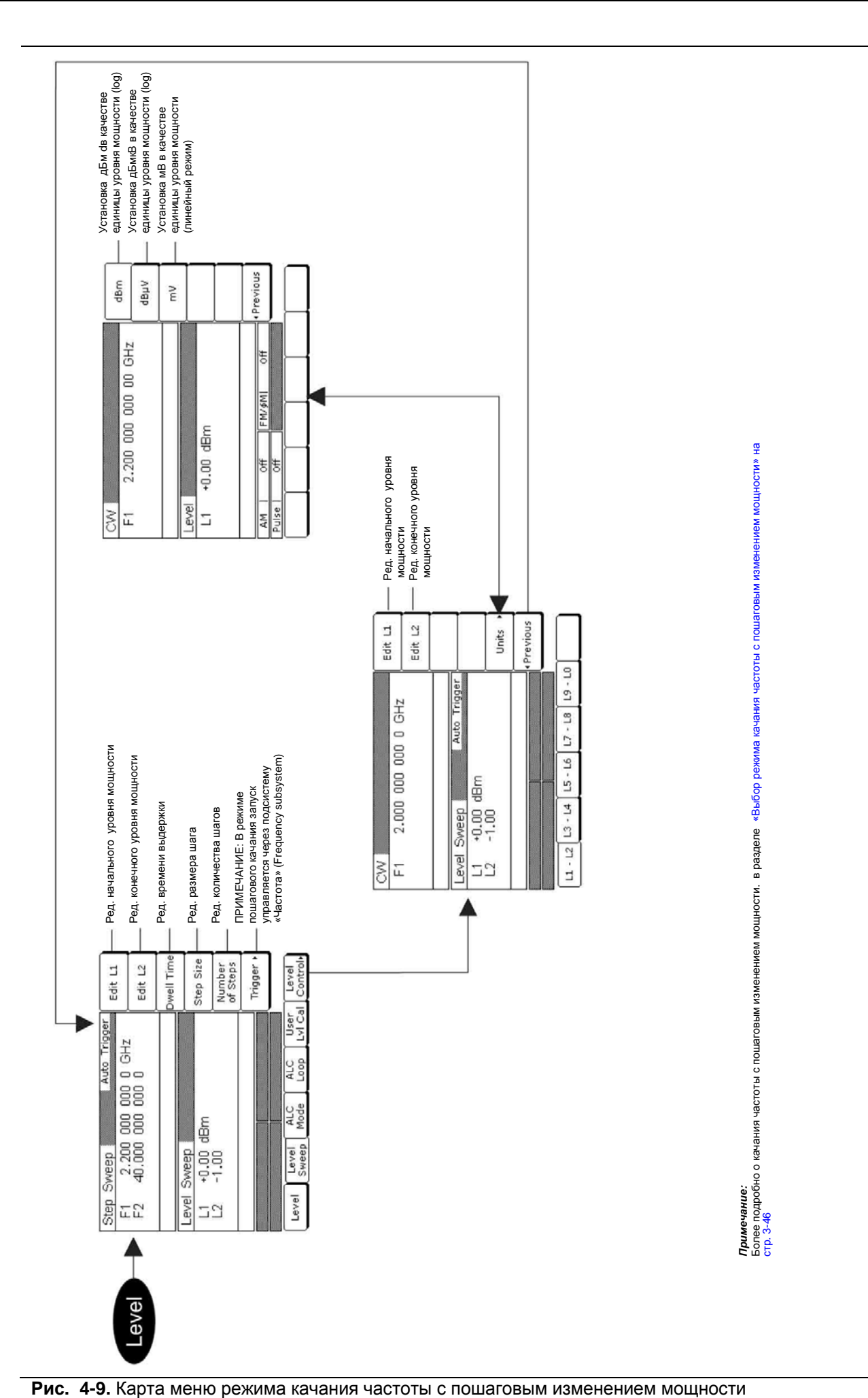

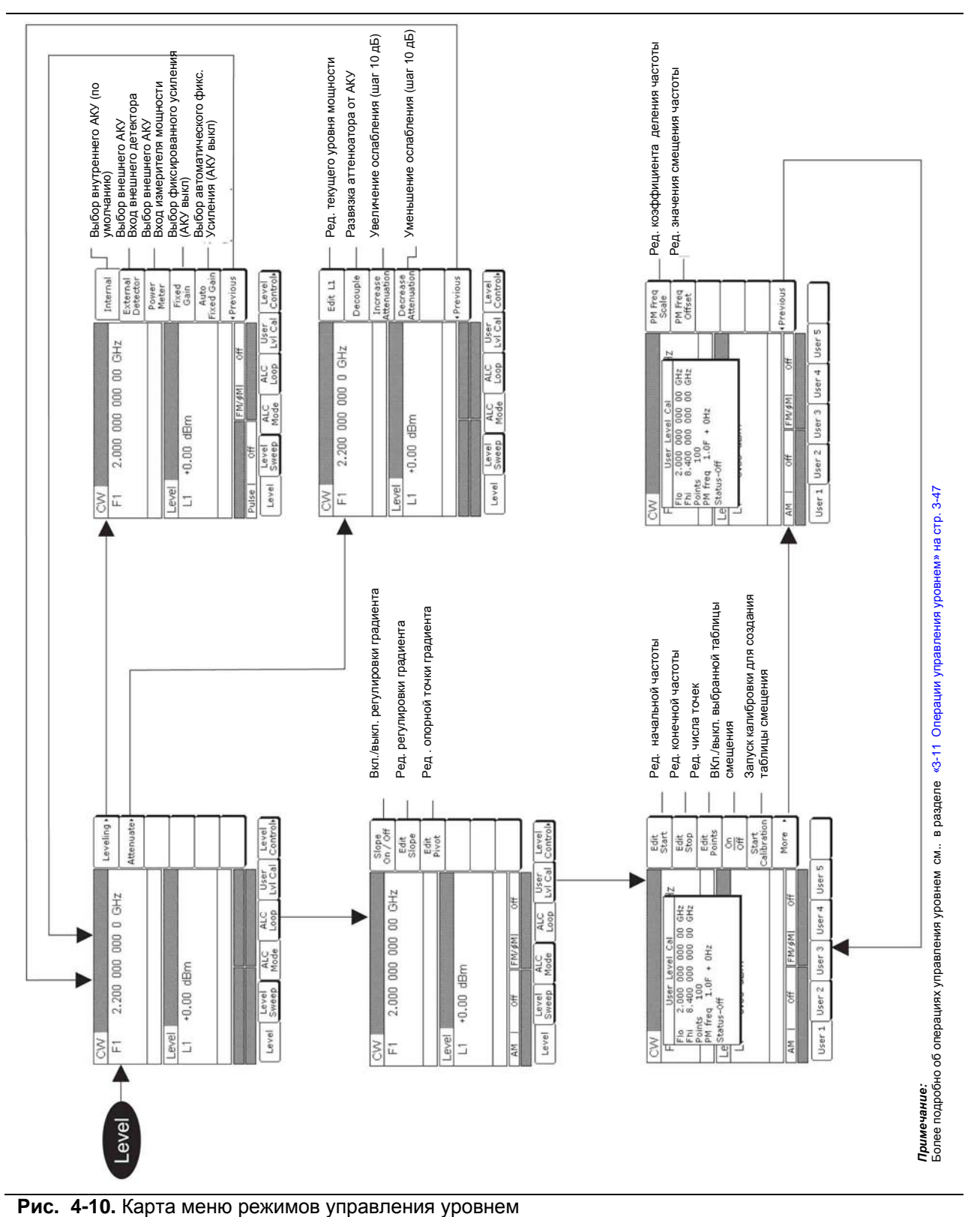

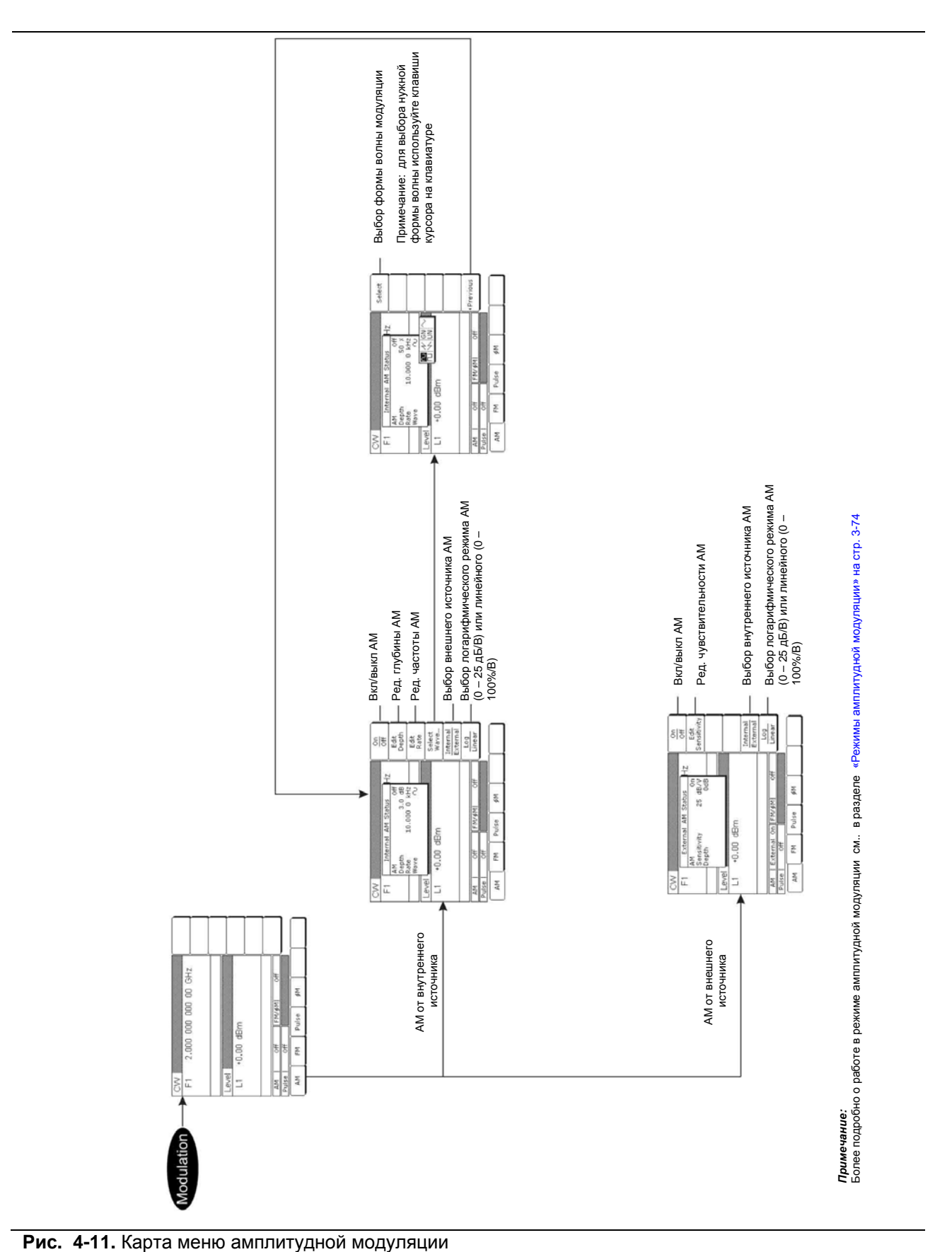

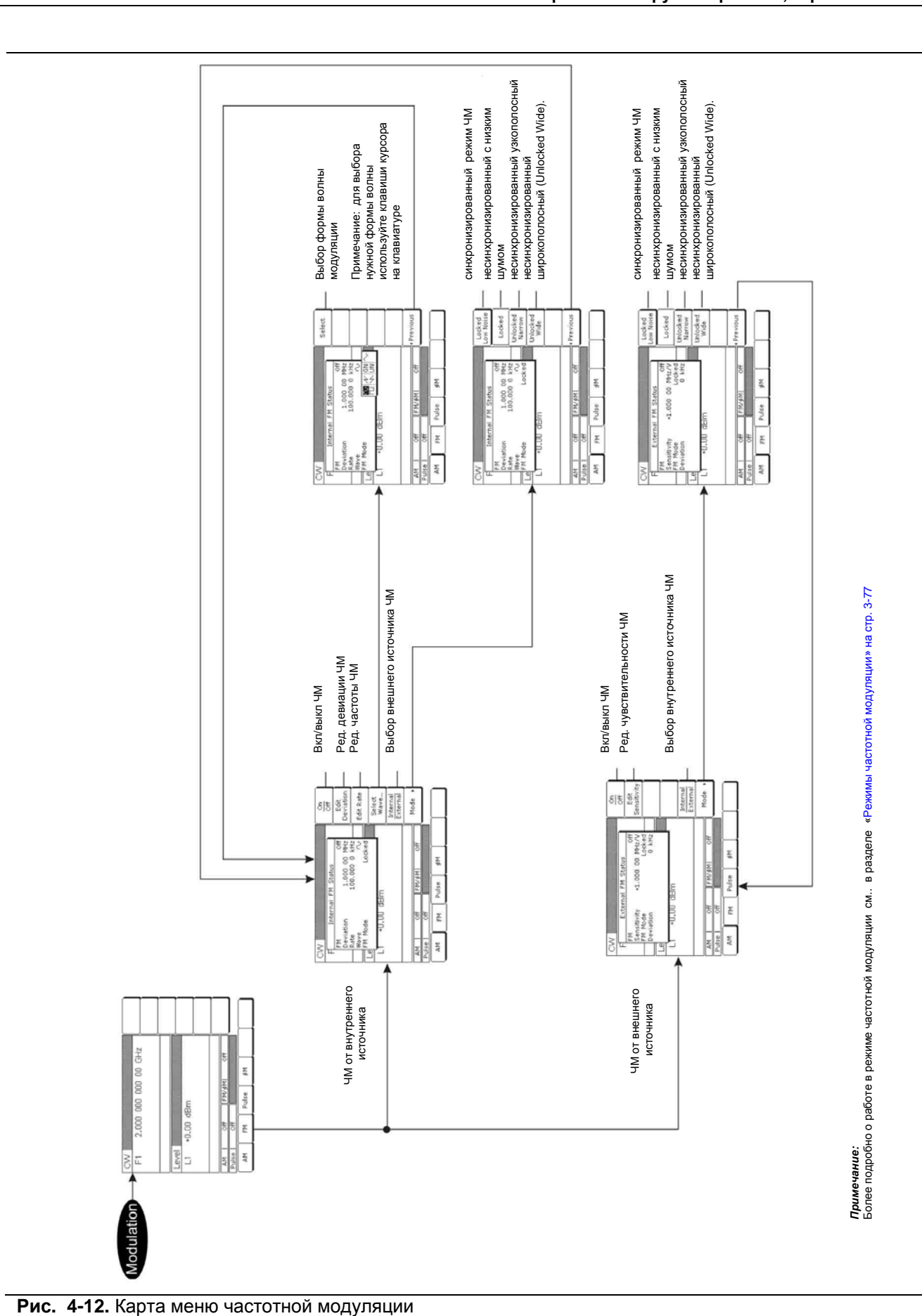

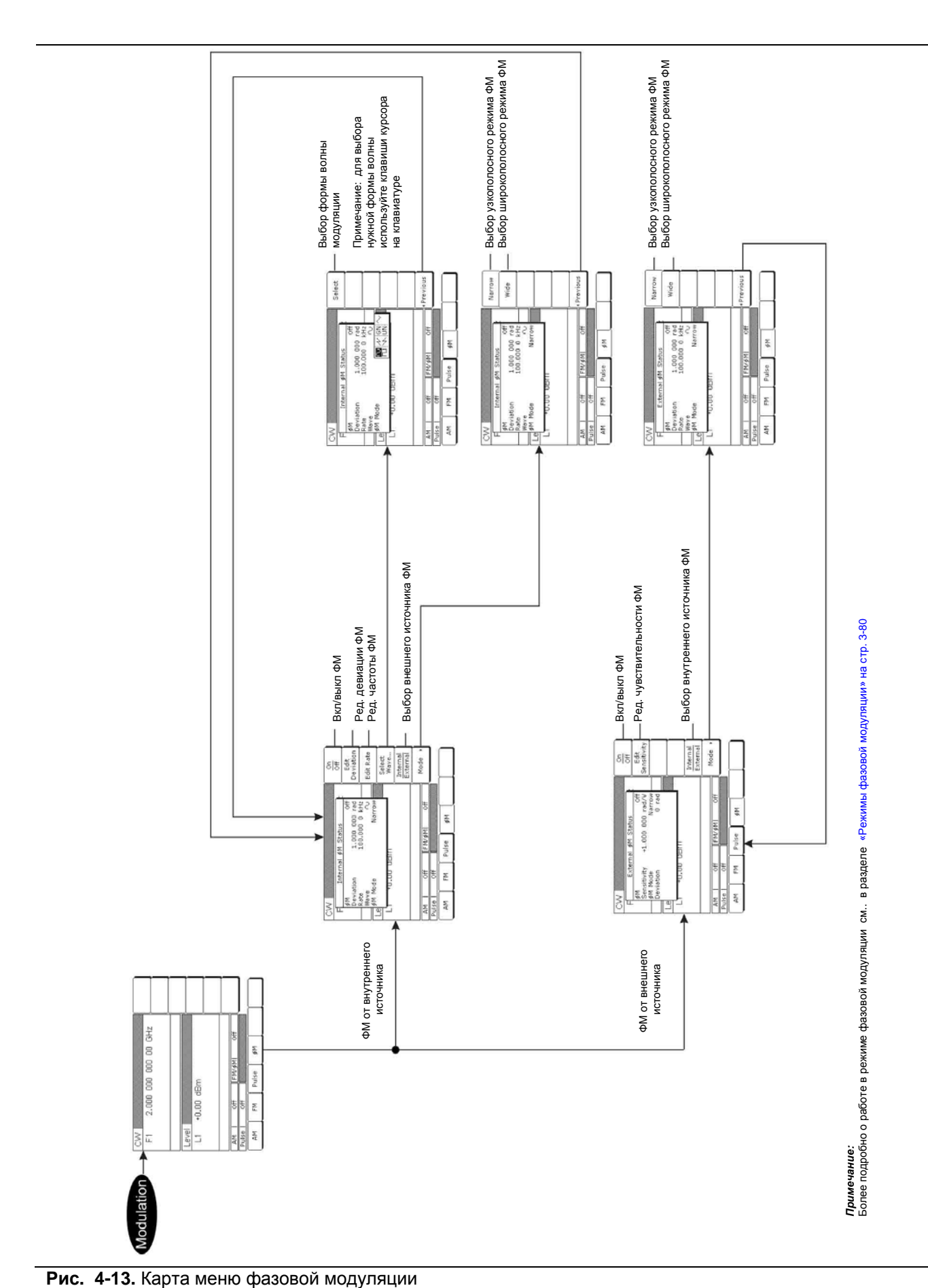

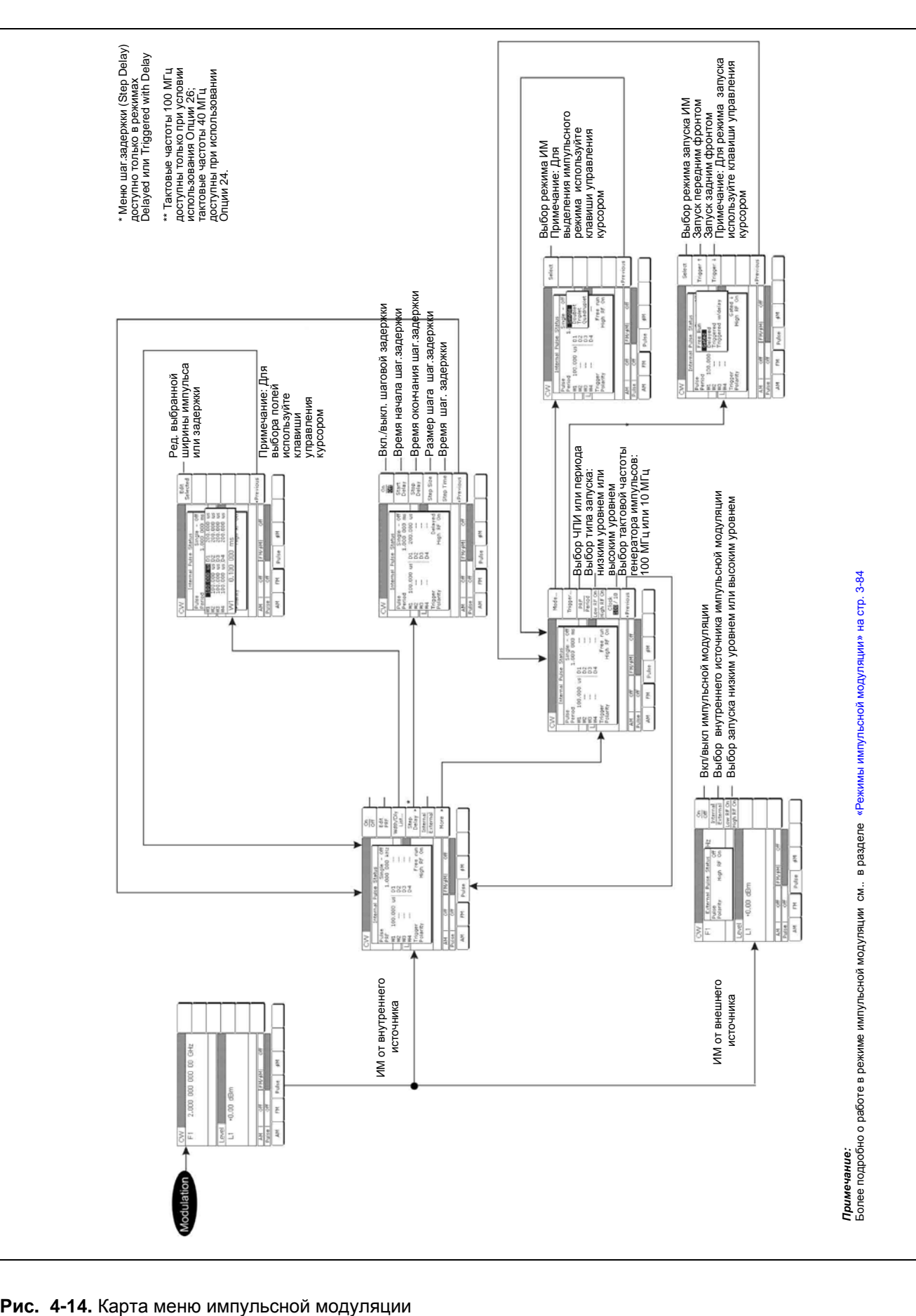

 **ООО "Техэнком" Контрольно-измерительные приборы и оборудование www.tehencom.com** 

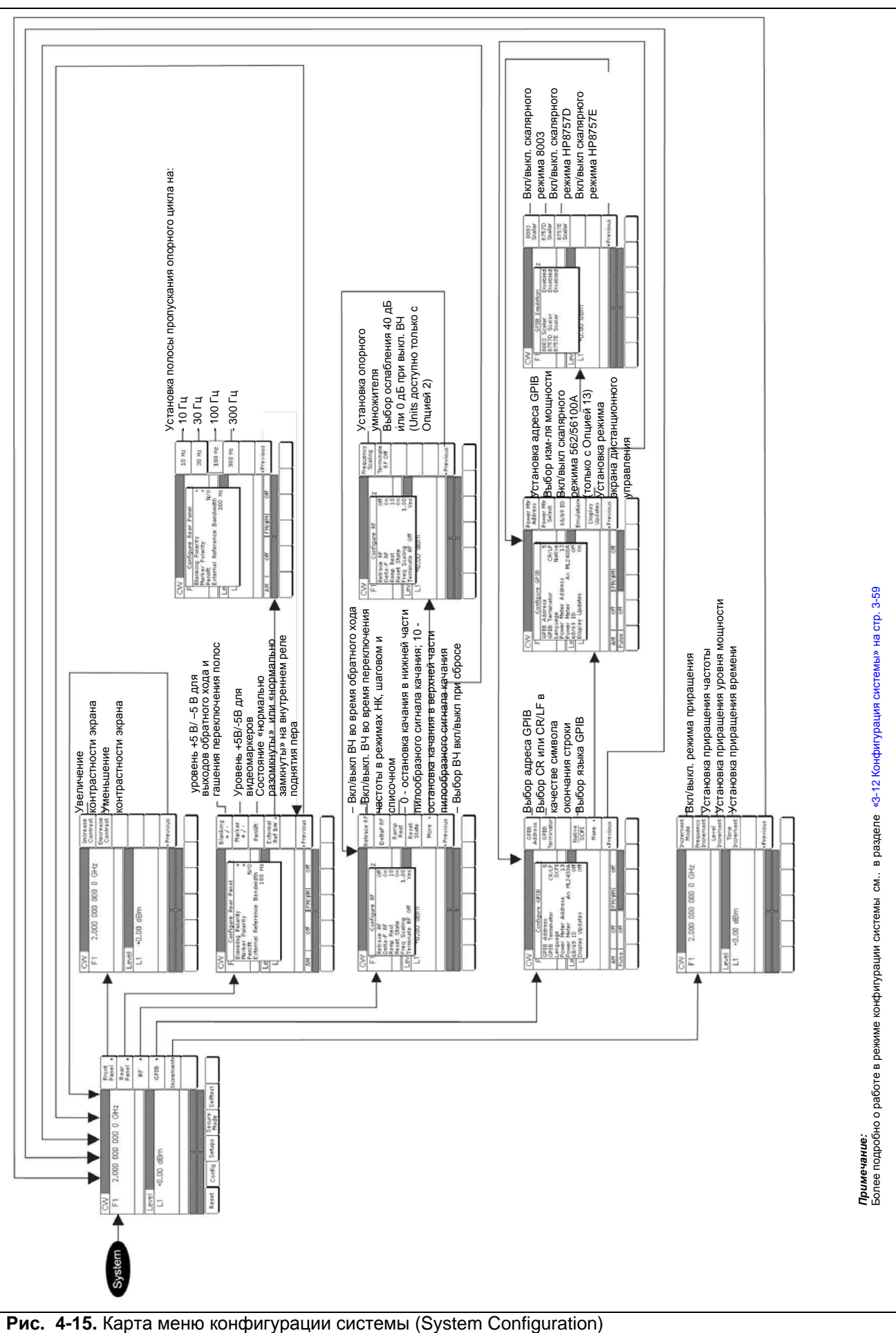

# **Приложение А Разъёмы на задней панели**

## **А-1 Введение**

В Приложении А содержится описание разъемов, имеющихся на задней панели типичного генератора сигналов измерительного серии MG369xC.

**Приложение А**

## **A-2 Разъемы на задней панели**

На Рис. А-16 изображена задняя панель с описанием разъёмов.

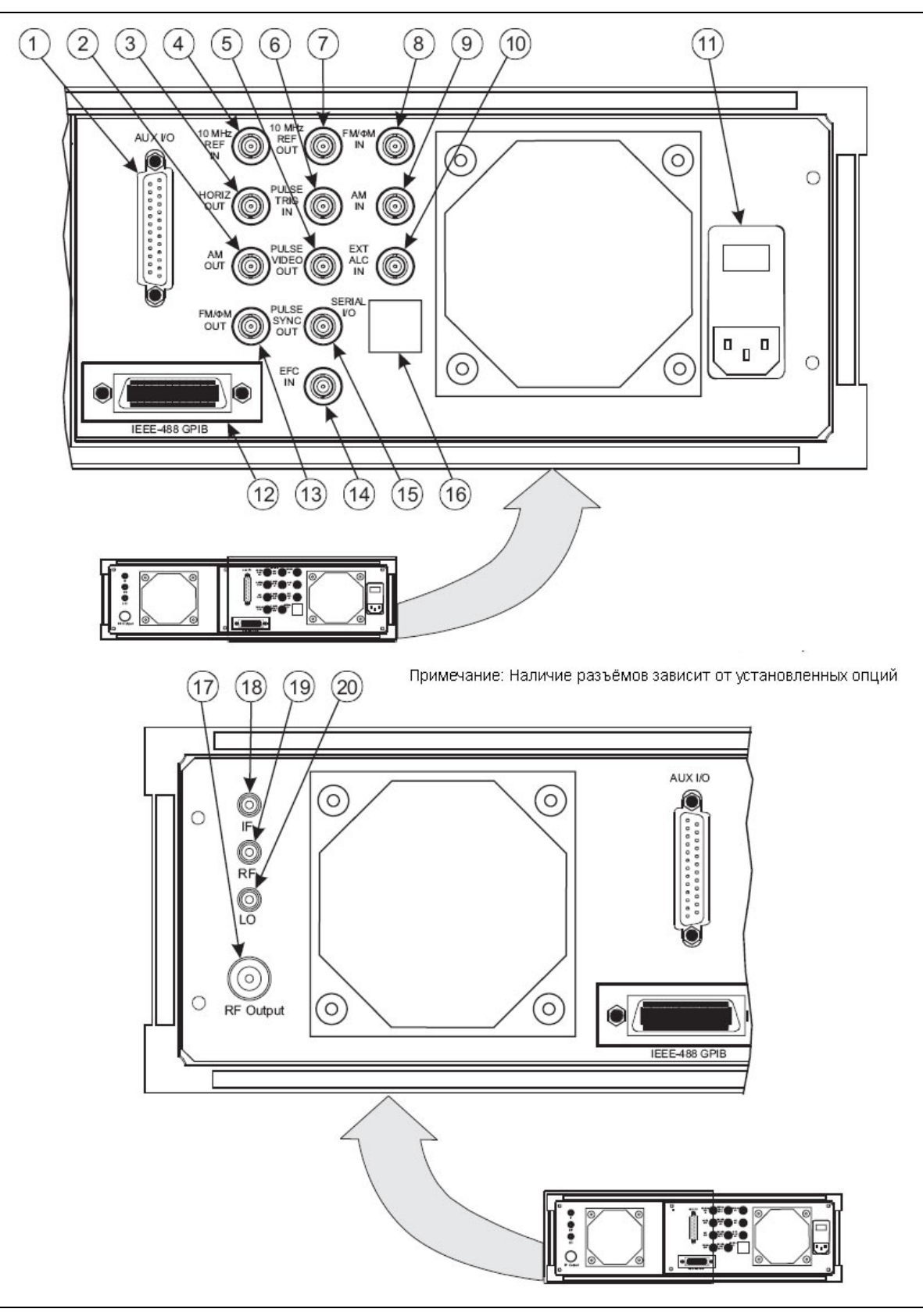

**Рис. А-16** Задняя панель генераторов сигналов измерительных MG369xС (1 из 2)
**Приложение А** 

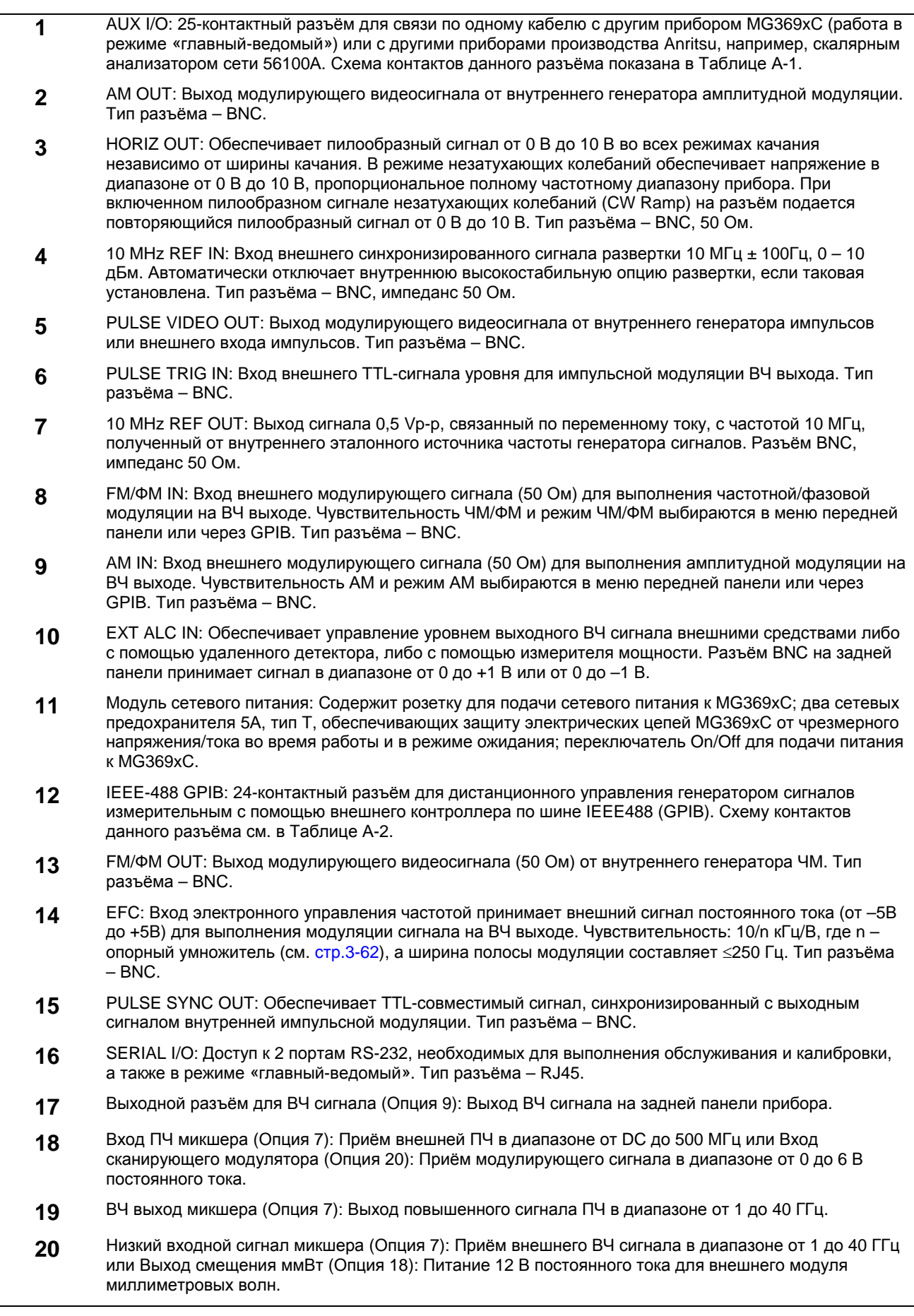

**Рис. А-17** Задняя панель генераторов сигналов измерительных MG369xС (2 из 2)

**Приложение А**

## **А-3 Схемы контактов разъемов**

Таблица А-1 и А-2 на стр. А-6 содержат схемы контактов и описание разъемов AUX I/O и IEEE-488 GPIB, расположенных на задней панели

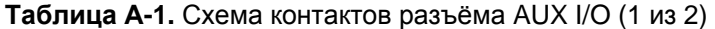

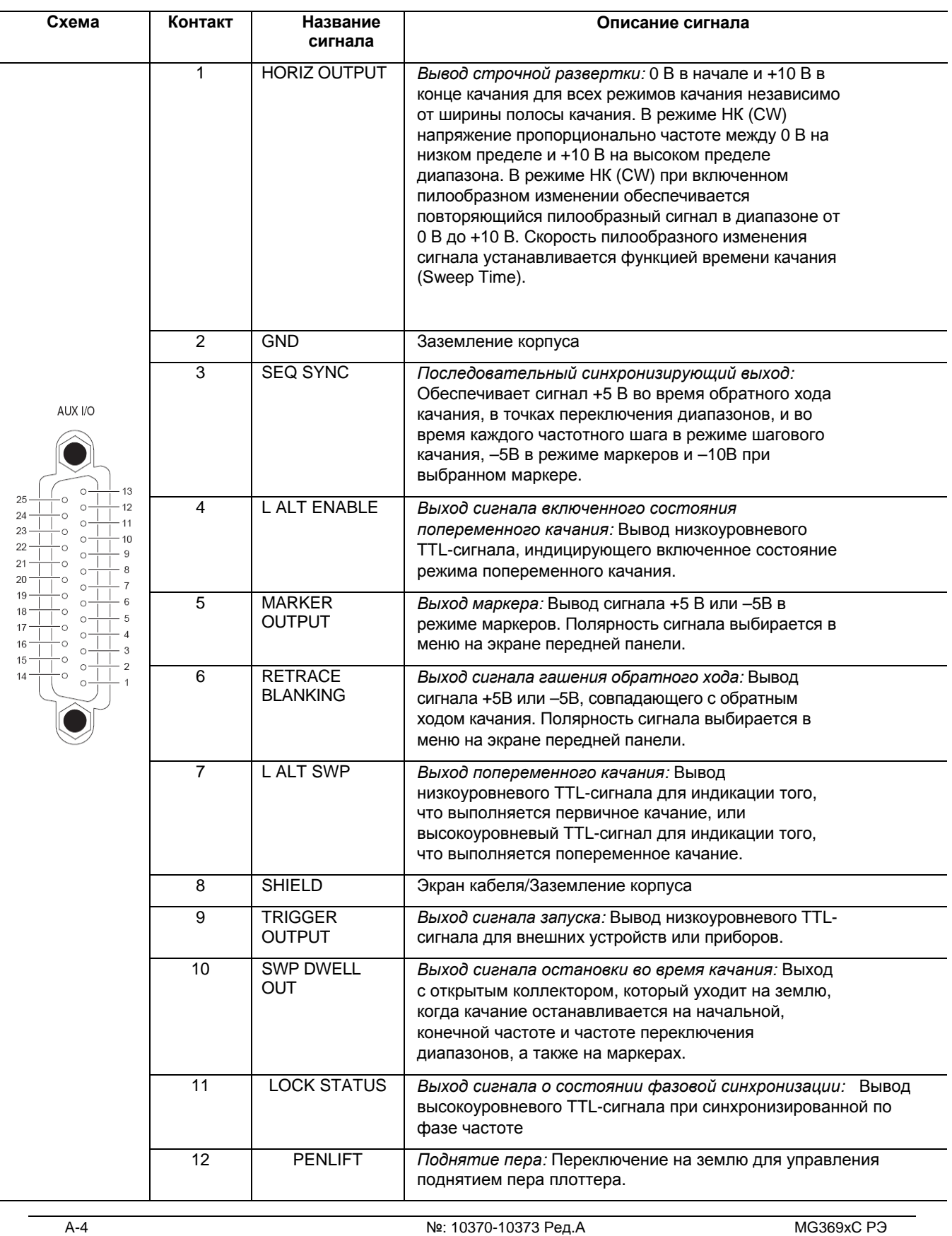

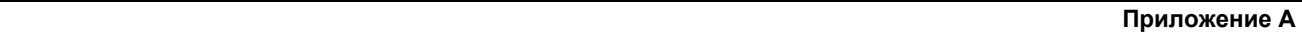

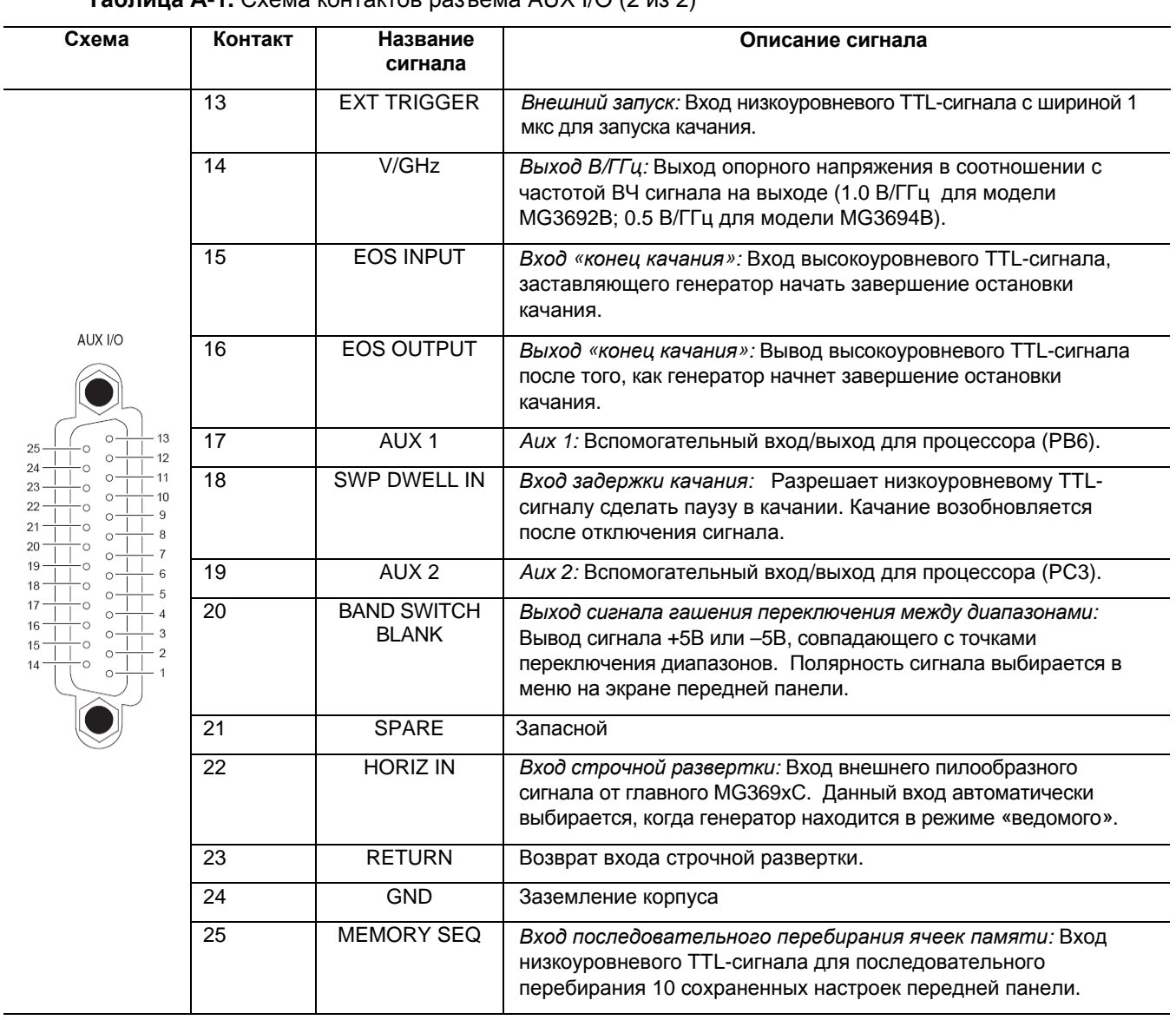

## **Таблица А-1.** Схема контактов разъёма AUX I/O (2 из 2)

## Приложение А

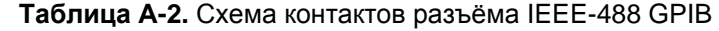

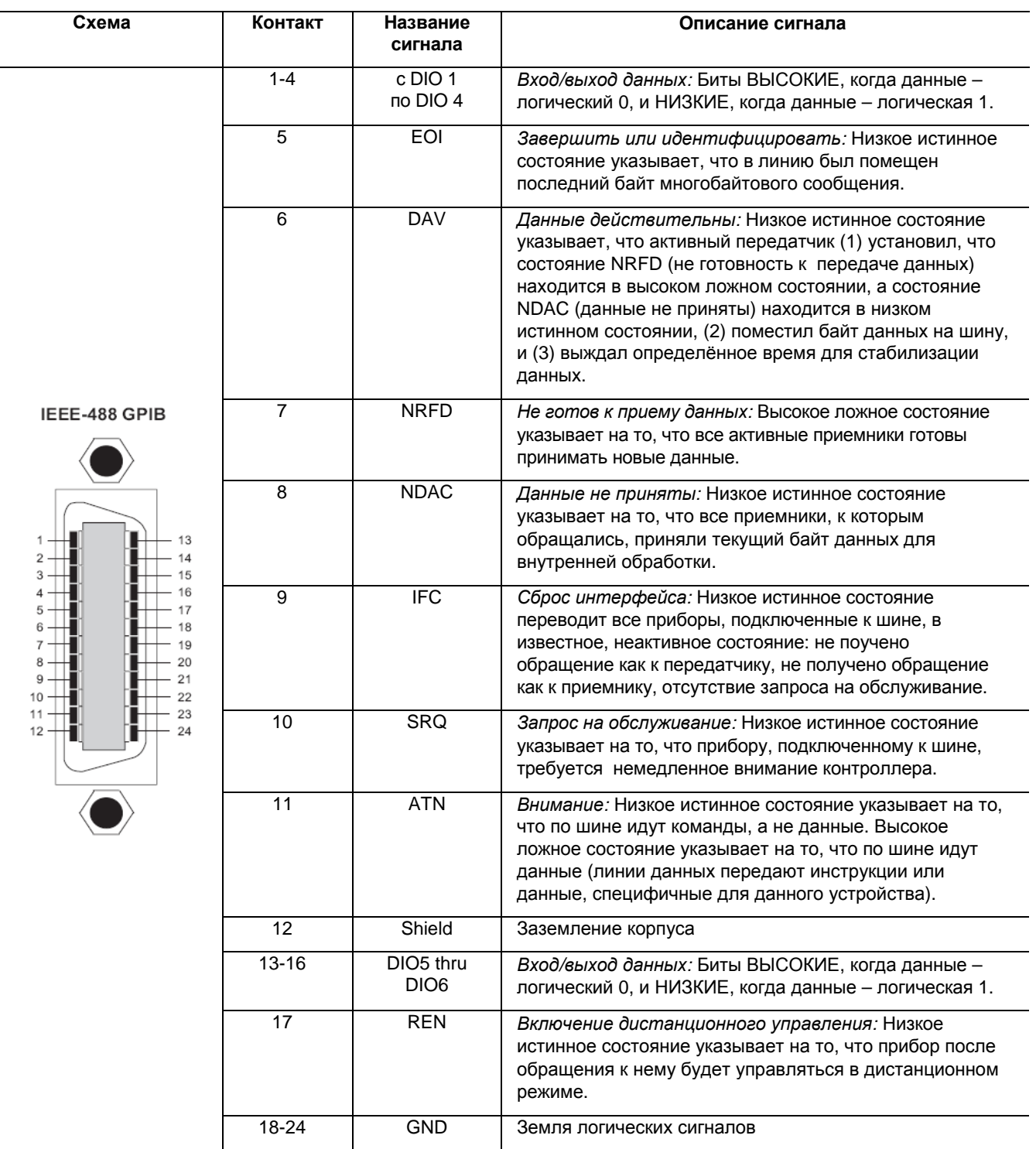